# **Magnescale**®

# **LH70** Counter Unit / Anzeigeeinheit / 计数器

Read all the instructions in the manual carefully before use and strictly follow them. Keep the manual for future references.

**This instruction manual is for the LH70 series with software version 3.0 or later.**

\* To check the software version, refer to "10. Troubleshooting."

Lesen Sie die ganze Anleitung vor dem Betrieb aufmerksam durch und folgen Sie beim Betrieb des Geräts den Anweisungen. Bewahren Sie diese Bedienungsanleitung zum späteren Nachlesen griffbereit auf.

**Diese Bedienungsanleitung ist für die Serie LH70 mit der Software-Version 3.0 oder später vorgesehen.**

\* Angaben zur Überprüfung der Software-Version finden Sie unter "10. Überprüfungen zur Störungssuche und -Beseitigung".

感谢您惠购本产品。

使用之前请务必认真阅读本手册,并且严格按照手册中的规定操作。将此手册留作以后的 参考。

本使用说明书是用于软件版本 3.0 以上的 LH70 系列的说明书。

\* 有关软件版本的确认方法请参见"10. 怀疑发生故障之前"。

Instruction Manual / Bedienungsanleitung / 使用说明书

### **[For U.S.A. and Canada]**

THIS CLASS A DIGITAL DEVICE COMPLIES WITH PART15 OF THE FCC RULES AND THE CANADIAN ICES-003. OPERATION IS SUBJECT TO THE FOLLOWING TWO CONDITIONS.

- (1) THIS DEVICE MAY NOT CAUSE HARMFUL INTERFERENCE, AND
- (2) THIS DEVICE MUST ACCEPT ANY INTERFERENCE RECEIVED, INCLUDING INTERFERENCE THAT MAY CAUSE UNDERSIGNED OPERATION.

CET APPAREIL NUMÉRIQUE DE LA CLASSE A EST CONFORME À LA NORME NMB-003 DU CANADA.

## **[For the customers in Australia]**

### **Australian EMC Notice**

This product complies with the following Australian EMC standards.

AS/NZS 4252.1 /94 EMC Generic Immunity Part1 AS/NZS 2064 /92 Emission Standard for ISM Equipment

### **[ For EU and EFTA countries ]**

#### **CE Notice**

Marking by the symbol CE indicates compliance with the EMC directive of the European Community. This marking shows conformity to the following technical standards.

## **EN 55011 Group 1 Class A/1998 A1/1999 A2/2002 :**

"Limits and methods of measurement of radio disturbance characteristics of industrial, scientific and medical (ISM) radio-frequency equipment"

#### **EN 61000-6-2/2001 :**

"Electromagnetic compatibility (EMC) - Part 6-2 : Generic standards - Immunity for industrial environments"

#### **警告**

**本装置を機械指令 (EN 60204-1) の適合を受ける機器 にご使用の場合は、その規格に適合するように方策 を講じてから、ご使用ください。**

#### **Warning**

When using this device with equipment governed by Machine Directives EN 60204-1, measures should be taken to ensure conformance with those directives.

#### **Warnung**

Wenn dieses Gerät mit Ausrüstungsteilen verwendet wird, die von den Maschinenrichtlinien EN 60204-1 geregelt werden, müssen Maßnahmen ergriffen werden, um eine Übereinstimmung mit diesen Normen zu gewährleisten.

## **Safety Precautions**

Magnescale Co., Ltd. products are designed in full consideration of safety. However, improper handling during operation or installation is dangerous and may lead to fire, electric shock or other accidents resulting in serious injury or death. In addition, these actions may also worsen machine performance.

Therefore, be sure to observe the following safety precautions in order to prevent these types of accidents, and to read these "Safety Precautions" before operating, installing, maintaining, inspecting, repairing or otherwise working on this unit.

## **Warning indication meanings**

The following indications are used throughout this manual, and their contents should be understood before reading the text.

## **Warning**

Failure to observe these precautions may lead to fire, electric shock or other accidents resulting in serious injury or death.

## **Caution**

Failure to observe these precautions may lead to electric shock or other accidents resulting in injury or damage to surrounding objects.

## **Symbols requiring attention**

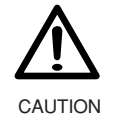

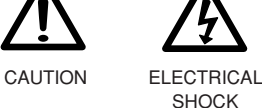

## **Symbols prohibiting actions**

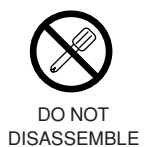

## **Symbols specifying actions**

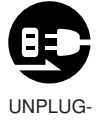

GING

## **Warning**

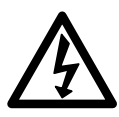

- Do not use the counter unit with voltages other than the indicated power voltage, and do not connect multiple plugs to a single outlet as this may result in fire or electric shock.
- Do not damage, modify, excessively bend, pull on, place heavy objects on or heat the power cord, as this may damage the power cord and result in fire or electric shock.
- Do not handle the power plug with wet hands as this may result in electric shock.

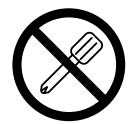

• Do not open the cover of the counter unit to disassemble or modify the unit, as this may result in burns or injury. These actions may also damage the internal circuitry.

## **Caution**

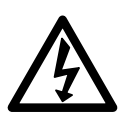

- When unplugging the power plug, do not pull on the power cord as this may damage the cord and result in fire or electrical shock. Be sure to grip the power plug when unplugging it from the socket.
- The unit does not have an explosion-proof structure. Therefore, do not use the unit in an atmosphere charged with inflammable gases as this may result in fire.

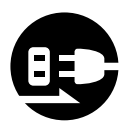

- When the unit will not be used for an extended period of time, be sure to unplug the power plug from the socket for safety.
- Be sure to turn off the power before connecting or disconnecting power and signal connectors in order to prevent damage or misoperation.

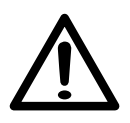

- The unit does not have an earthquake-proof structure. Therefore, do not use the unit in moving areas or areas exposed to strong shocks.
- Do not use the electric cords packed with this product for any other product.

## **Contents**

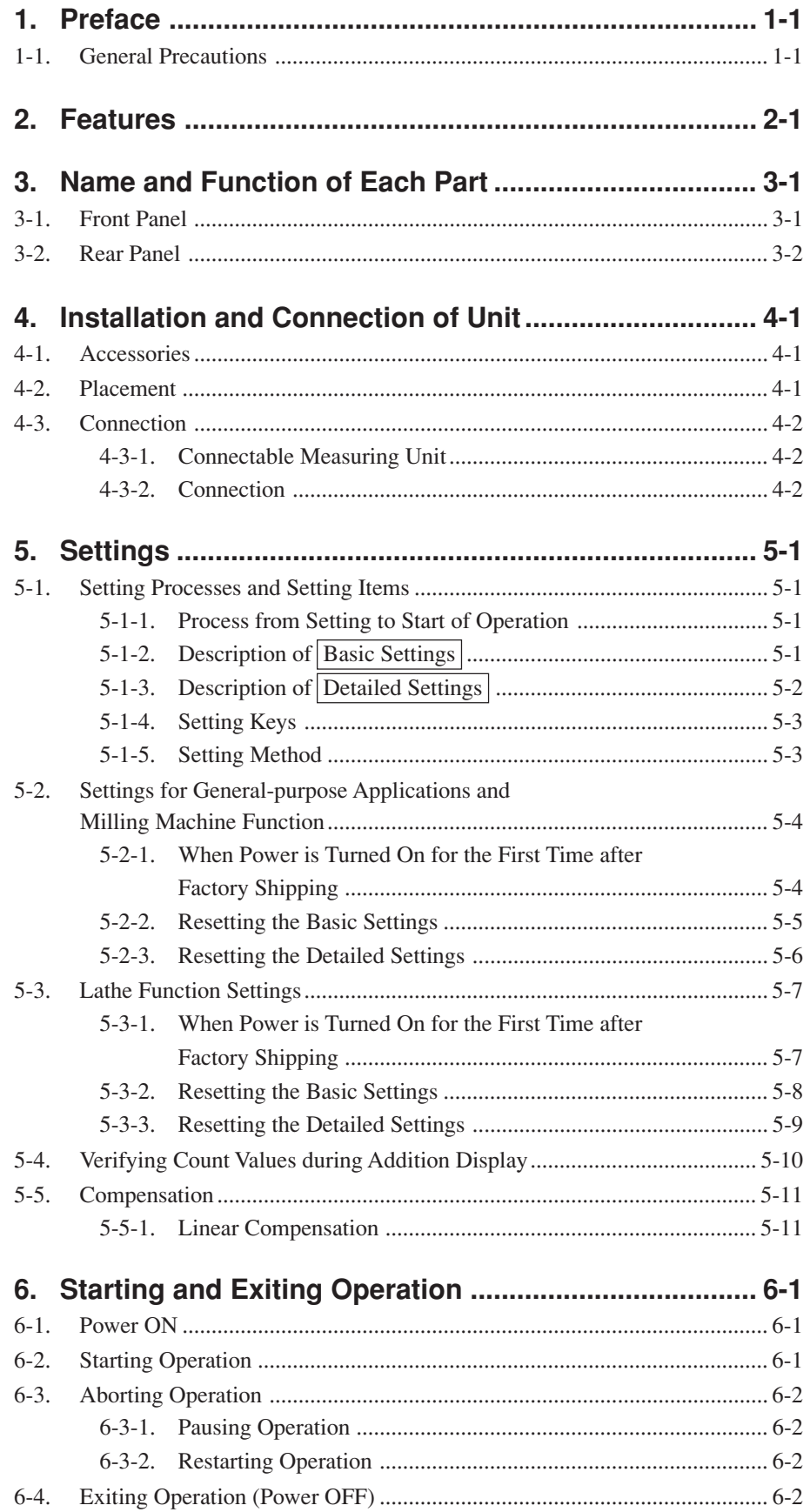

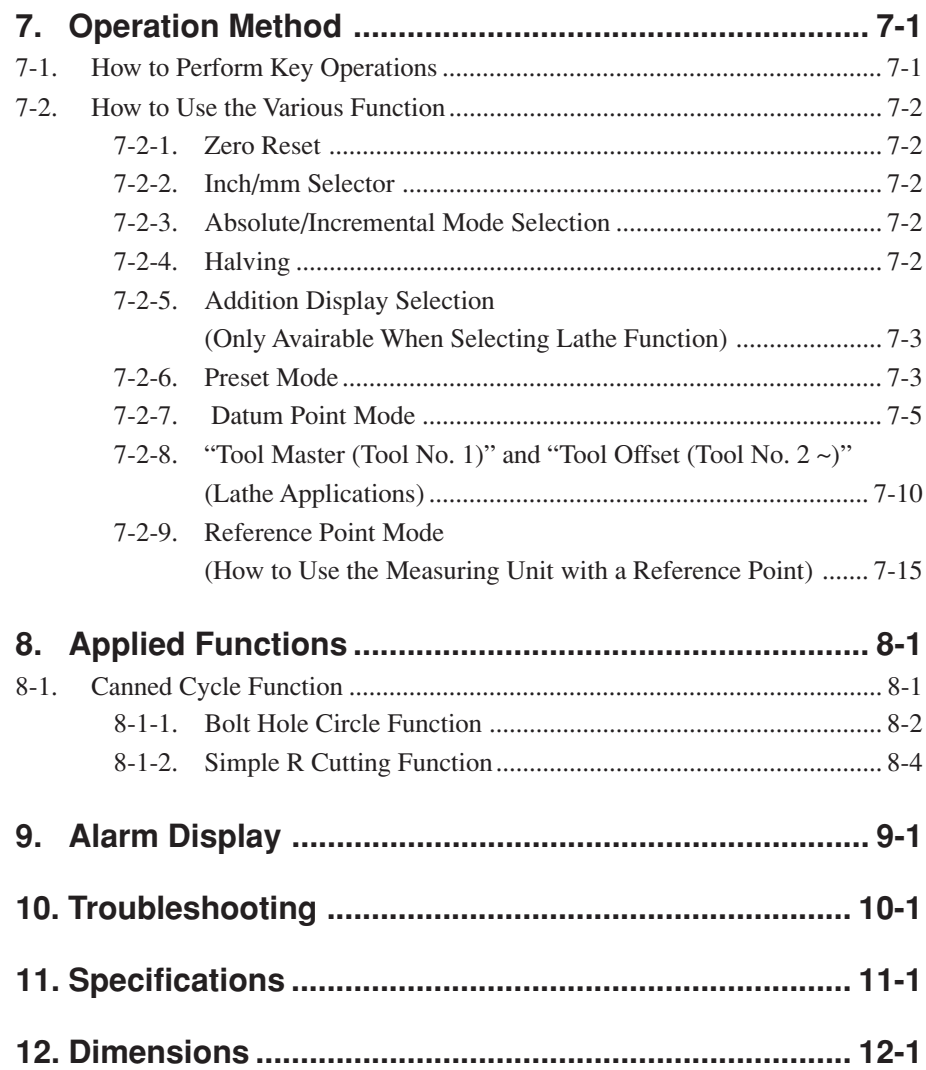

## **1. Preface**

### **Read all instructions carefully before use.**

The LH70 counter unit will benefit you with reduced machining time and higher machining accuracy.

To make full use of the unit's functions, read this instruction manual through carefully, and keep it properly for future references.

## **1-1. General Precautions**

When using Magnescale Co., Ltd. products, observe the following general precautions along with those given specifically in this manual to ensure proper use of the products.

- Before and during operations, be sure to check that our products function properly.
- Provide adequate safety measures to prevent damage in case our products should develop a malfunction.
- Use outside indicated specifications or purposes and modification of our products will void any warranty of the functions and performance as specified for our products.
- When using our products in combination with other equipment, the functions and performance as noted in this manual may not be attained, depending upon the operating environmental conditions. Make a thorough study of the compatibility in advance.

## **2. Features**

### **Minimum Display Resolution Switching**

The minimum display resolution can be selected from the following. Linear:  $0.1 \text{ µm} - 10 \text{ µm}$  and diameter display Angles: 1 second – 10 minutes (Choose the appropriate setting for the direct measuring unit.) (You can add other types of minimum display resolutions. See page 5-2.)

### **Machine Error Compensation**

The LH70 compensates errors arising from the inclination or deflection of a machine tool, and displays the actual displacement of the machine. Thus, the displayed value accords with the actual displacement of a workpiece to achieve high-accuracy positioning and machining and restoration of machine tool accuracy. (Linear compensation)

### **Data Storage**

Data on display and preset data are held automatically. Therefore, data is retained even after power is turned off or in case of a temporary power outage.

#### **Preset**

Each axis can have up to three preset values. This is useful when setting multiple preset values.

### **Measuring Unit Reference Point Detection**

Combining with a measuring unit with a reference point makes it possible to detect the measuring unit reference point at all times.

This can be used as the reference point for machining.

You can also freely set the amount of reference point offset and easily restore it, which makes reference point setting on a boring machine and the like very effective.

#### **Multi Datum Point**

You can keep a number of preset ABS coordinate datum points in memory (10).

#### **Flicker Control**

This reduces noticeable display flicker in cases such as when a high-resolution measuring unit is connected or when the machine where the measuring unit is mounted is subjected to large vibrations.

#### **Milling Machine / Lathe**

The basic settings can be used to select milling machine (general-purpose) function and lathe function.

Make the settings to match your operating environment. See Part 5, "Settings" for the setting procedure.

### **Milling Machine**

### **Canned Cycle (2-axis and 3-axis models only)**

• Bolt hole circle

Bolt hole positions are calculated and displayed by inputting the diameter and number of holes.

• Simple R cutting

The arc cutting positions are calculated and displayed by inputting the radius, tool bore, feed angle, and other data.

### **Lathe (3-axis model only)**

• Tool coordinating

The provided number of coordinates can be set as tool coordinates, and the coordinate of any cutting tool can be retrieved with a tool number (12 coordinates).

• Adding

The sum of the reading from the measuring unit mounted on the lathe's cutting tool holder and the reading from the measuring unit mounted on the carriage can be displayed to show the exact position of the cutting edge of the tool.

## **3. Name and Function of Each Part**

## **3-1. Front Panel**

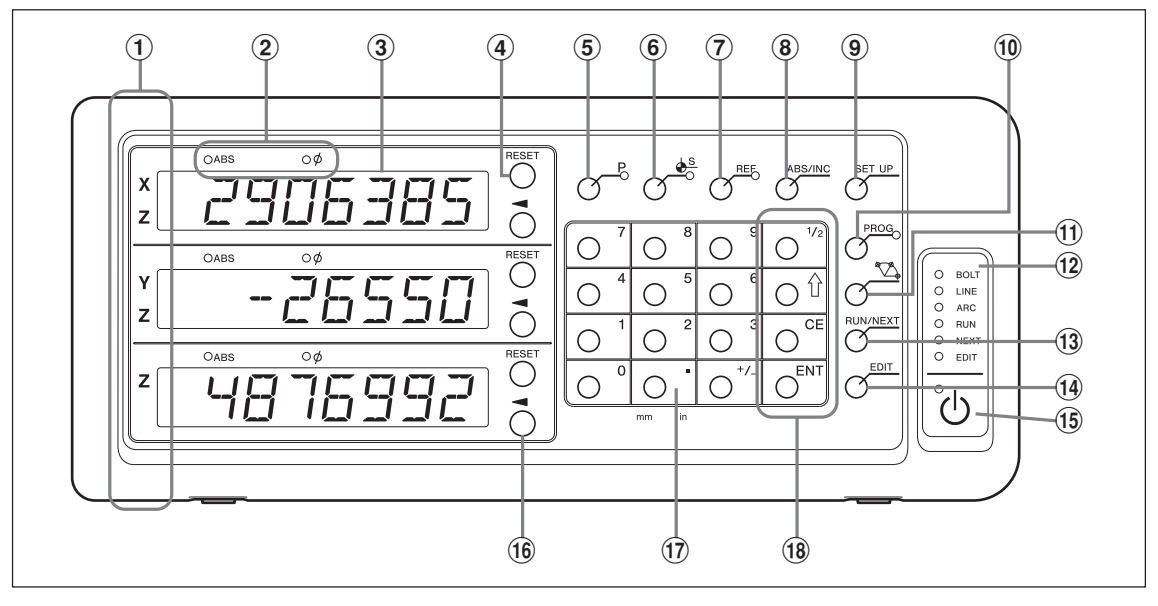

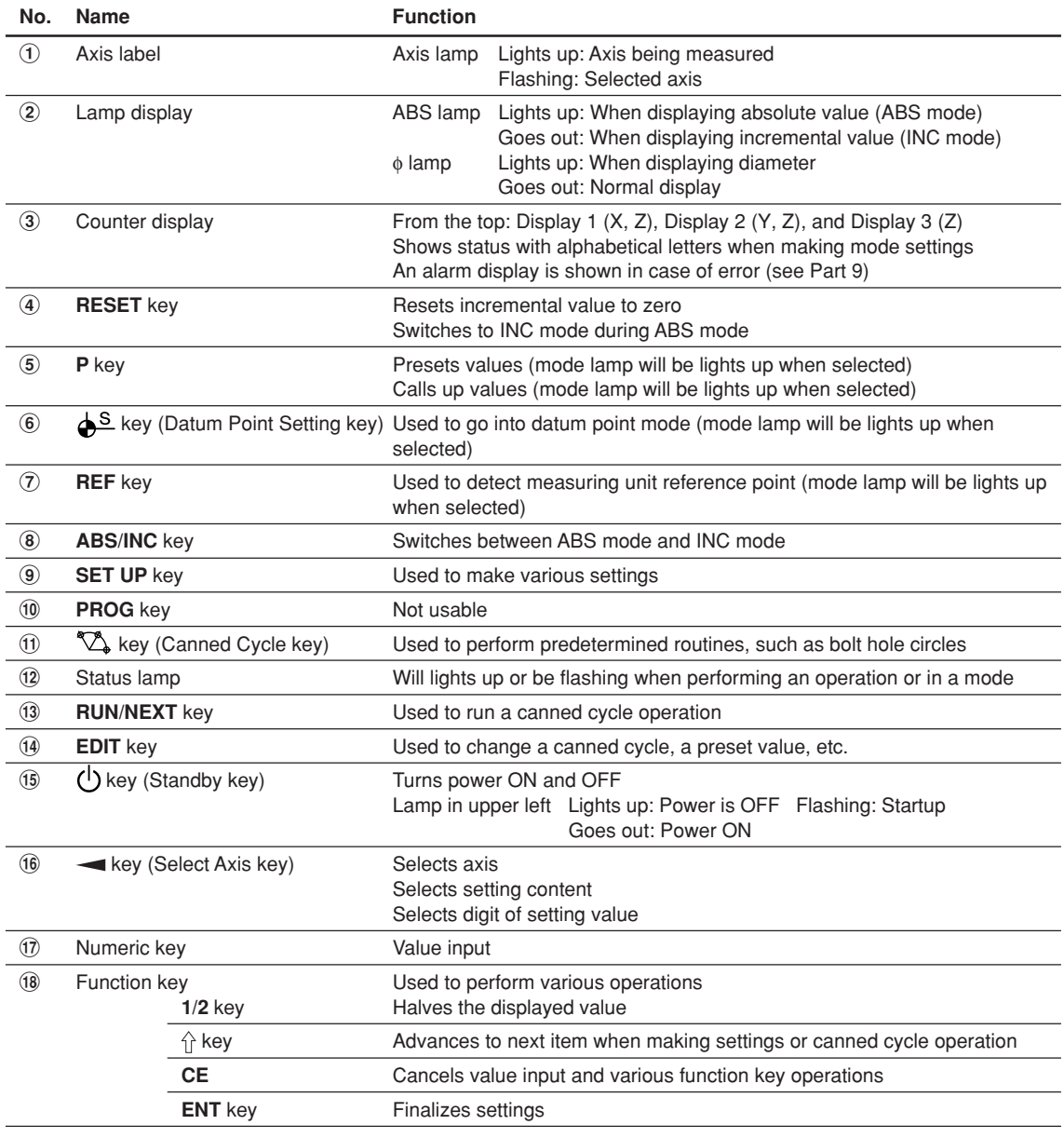

## **3-2. Rear Panel**

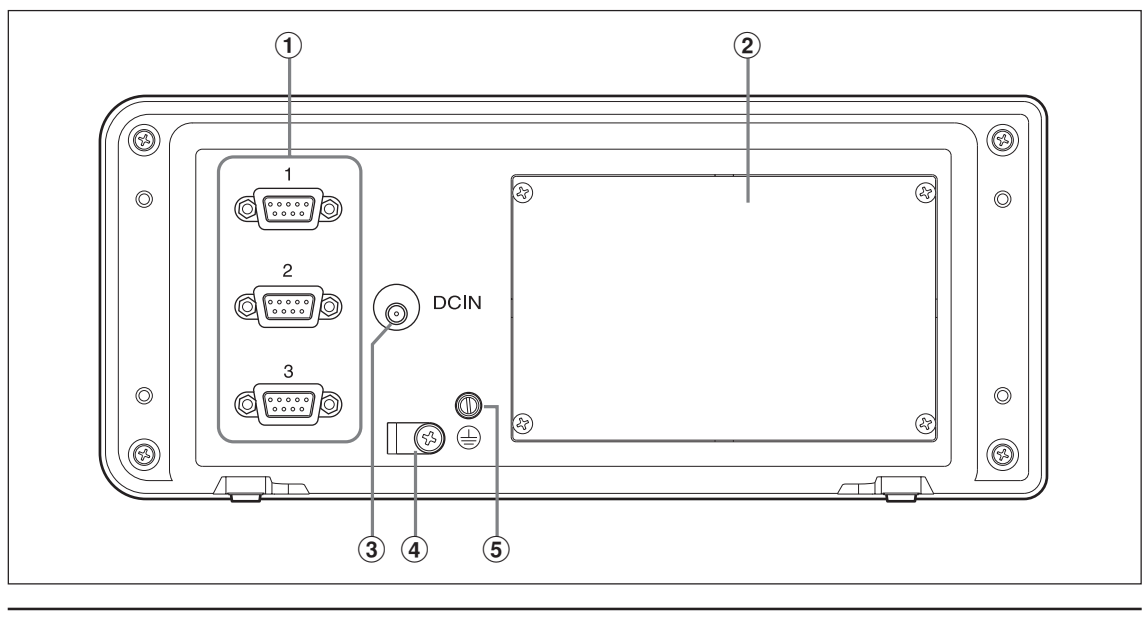

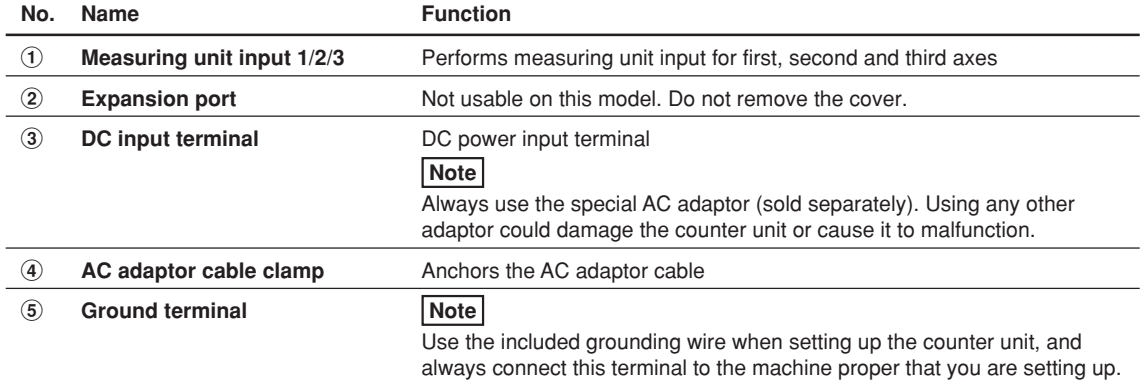

## **4. Installation and Connection of Unit**

## **4-1. Accessories**

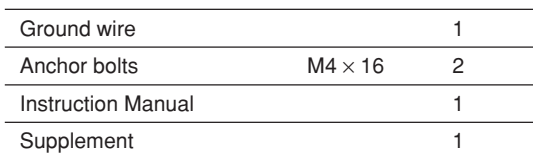

## **4-2. Placement**

### **Environmental conditions**

- Ambient temperature:  $0 40^{\circ}$ C (32 to 104 $^{\circ}$ F)
- For indoor use
- Place counter unit so it is protected from coolant, machine oil, chips and the like
- Place counter unit at least 50 cm from power switchboards, welders and the like

## **Notes**

- Do not completely cover the counter unit with a vinyl cover or put it in a sealed case.
- If the counter unit's power is suddenly cut off, or if the voltage temporarily falls below the usable range, the alarm may sound and faulty operation may occur. If such a situation occurs, temporarily unplug the AC adaptor, wait a few seconds, reinsert the AC adaptor and repeat the operation from the beginning.

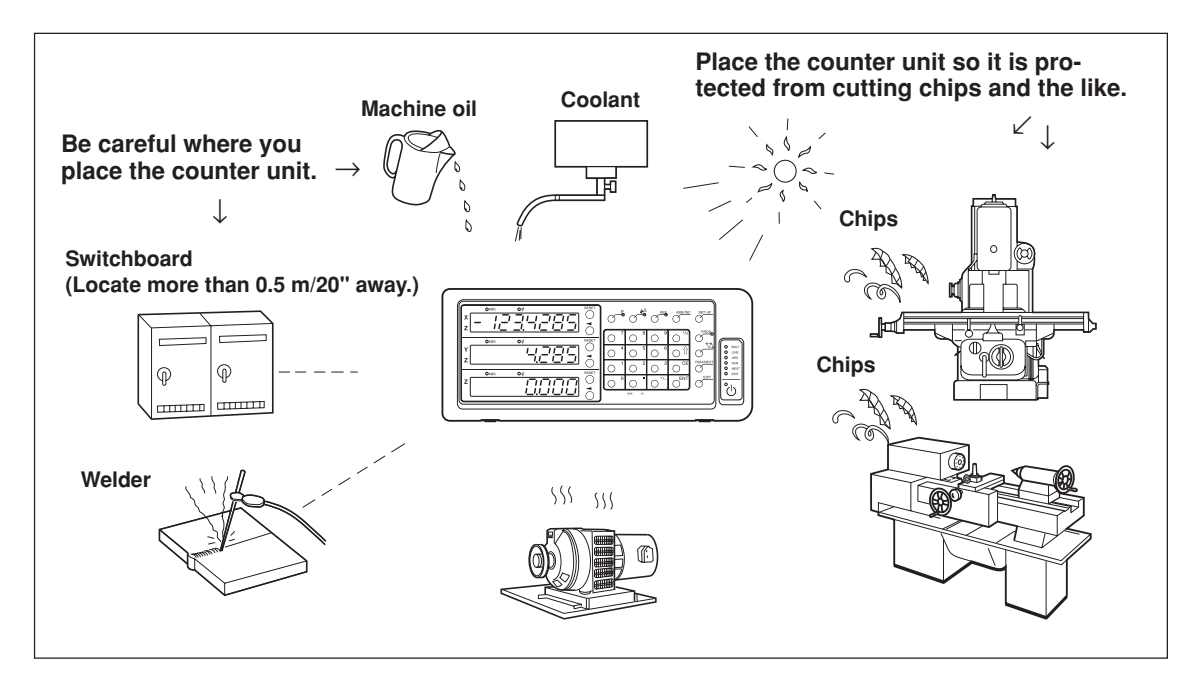

## **4-3. Connection**

### **4-3-1. Connectable Measuring Unit**

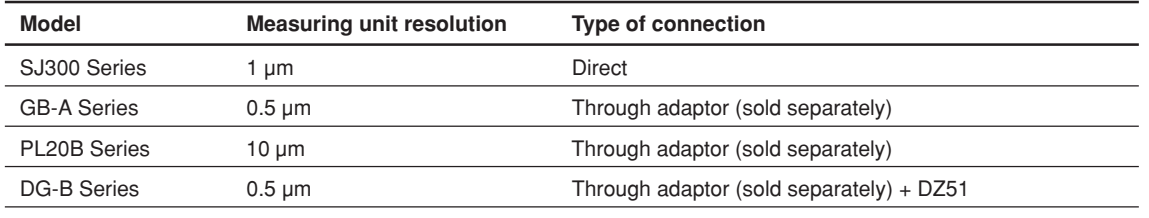

Adaptor (sold separately): SZ70-1

## **4-3-2. Connection**

Be sure to provide power to the AC adaptor only after all other connections have been made.

#### **Notes**

- Fasten the connecting cables to stationary members to prevent accidental disconnection.
- Be absolutely sure to turn off the AC power to the AC adaptor of the counter unit before inserting or removing measuring unit connector or before replacing the measuring unit. Do not plug in or unplug the DC output connector on the counter unit side.
- Do not route connecting cables through the same duct as the machine power line.
- **1** Secure the counter unit to the installed bracket. Anchor bolts (supplied):  $M4 \times 16$  (2 pcs.)
- **2** Secure the measuring unit.
- **3** Connect the measuring unit connector to the measuring unit input on the counter unit rear side.

<When using the addition function with lathe function>

Be sure to always check "Connections when using the addition function with lathe function" on page 4-4 before making the connections.

**4** Install the AC adaptor.

#### **Note**

Do not provide power to the AC adaptor in this step.

- **5** Remove the cable clamp on the counter unit rear side.
- **6** Connect the DC output connector to the DC input terminal.
- **7** Attach the cable of the DC output connector to the cable clamp removed in step 5, and then secure in

place. **Note**

Secure while being careful not to apply force to the connector.

- **8** Connect the ground wire.
- **9** Provide power to the AC adaptor.
	- <When power is turned on for the first time after factory shipping>

 $\overline{E}$  JUP lights up for about 2 seconds on display 1, and then  $\overline{A}$   $\overline{B}$  (3-axis model) or  $\overline{E}$   $\overline{B}$   $\overline{B}$   $\overline{C}$   $\overline{C}$ (1 or 2-axis model) is displayed.

<When the basic settings have already been completed>

 $L H$  is displayed on the connected displays (1 to 3).

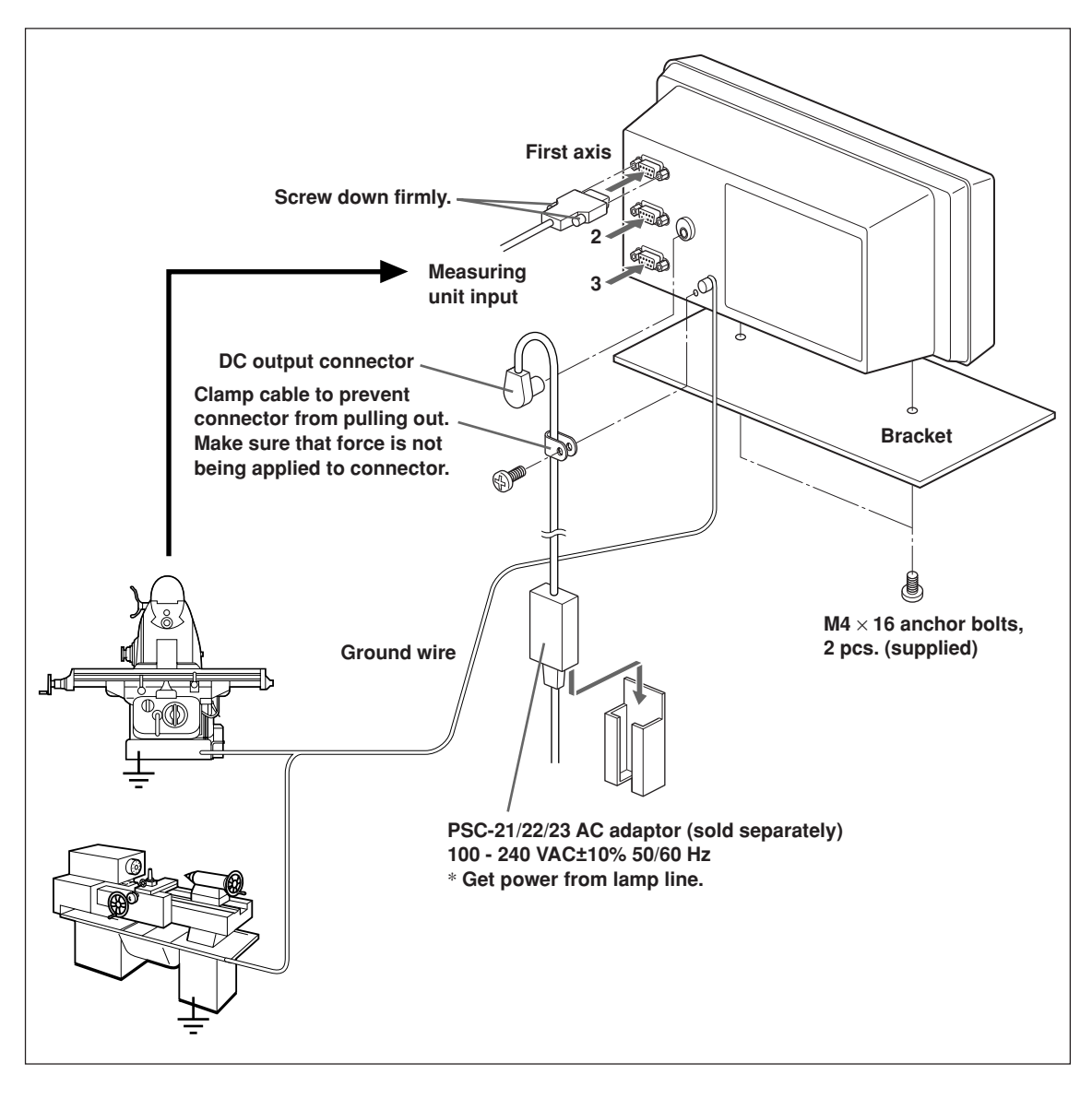

### **For the connections when using the addition function with lathe function, see page 4-4.**

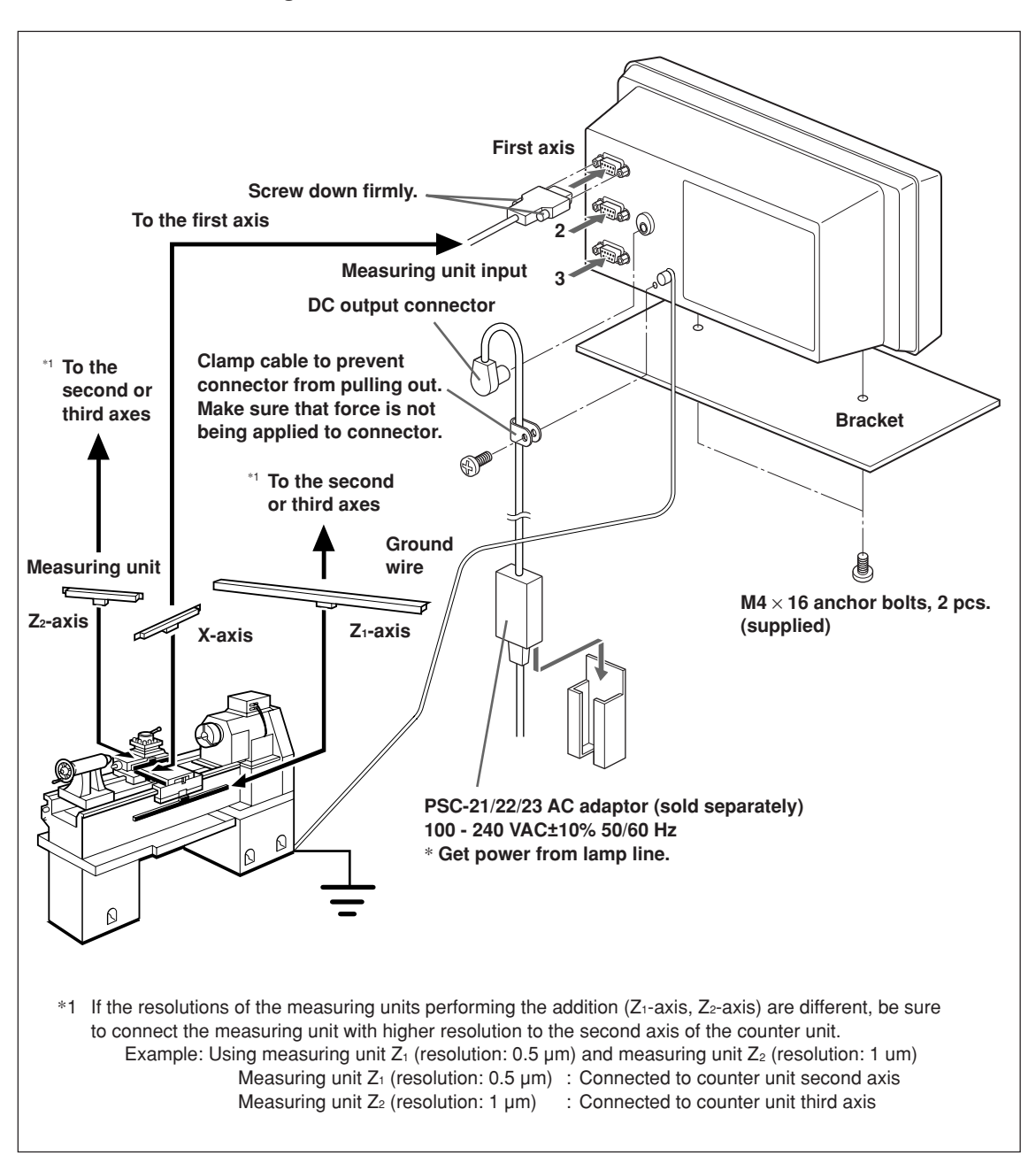

#### **Connections when using the addition function with lathe function**

## **5. Settings**

This describes how to make the settings for the connected measuring unit, operating conditions, and other situations for using the counter unit.

If the settings are made incorrectly, counting will not be performed properly.

The first time you turn the power ON after purchasing the counter unit, the unit will automatically go into Settings mode.

## **5-1. Setting Processes and Setting Items**

## **5-1-1. Process from Setting to Start of Operation**

Settings are divided into the basic settings and detailed settings.

1 When power is turned on for the first time after factory shipping: Power ON  $\Rightarrow$  Basic settings  $\Rightarrow$  Detailed settings  $\Rightarrow$  Start of operation 2 When changing the basic settings: Power ON  $\Rightarrow$  | Basic settings  $\Rightarrow$  | Detailed settings  $\Rightarrow$  Start of operation 3 When changing the detailed settings only: Power ON  $\Rightarrow$  Detailed settings  $\Rightarrow$  Start of operation

## **5-1-2. Description of Basic Settings**

This sets the functions that are used, region, resolution of the connected measuring unit, and other basic system settings.

When the "basic settings" are set or changed, the "detailed settings" will revert to their factory default settings.

\* If you have already entered the "detailed settings", make a note of the setting values before resetting or changing the "basic settings".

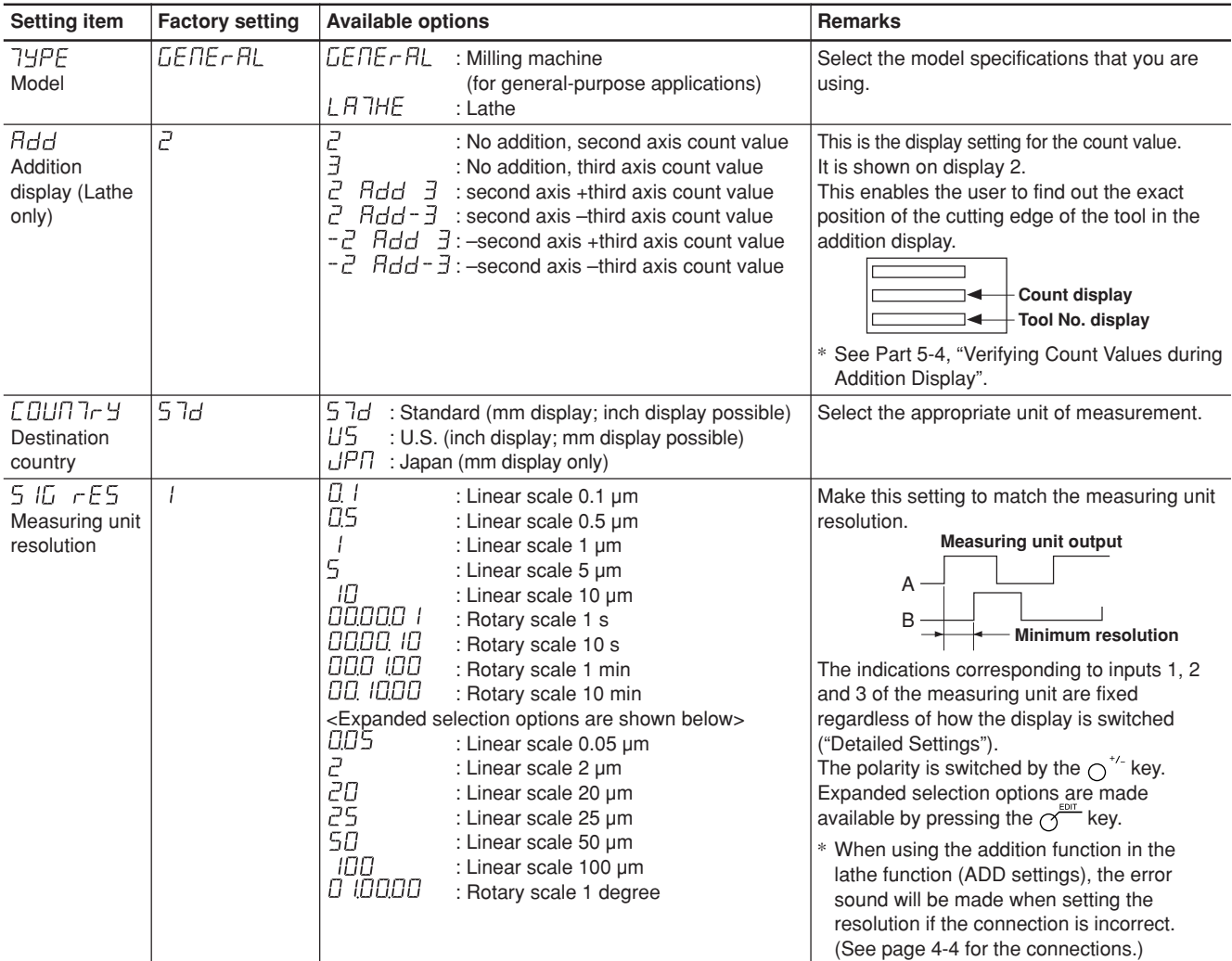

## **5-1-3. Description of Detailed Settings**

This sets the polarity, display resolution, compensation values, and other settings for the actual operating conditions.

When the power is turned on for the first time after factory shipping, the "detailed settings" cannot be made unless the "basic settings" have been completed.

### **If the "basic settings" are set or changed, all of the "detailed settings" will revert to the factory default settings.**

\* If you have already entered the "detailed settings", make a note of the setting values before resetting or changing the "basic settings".

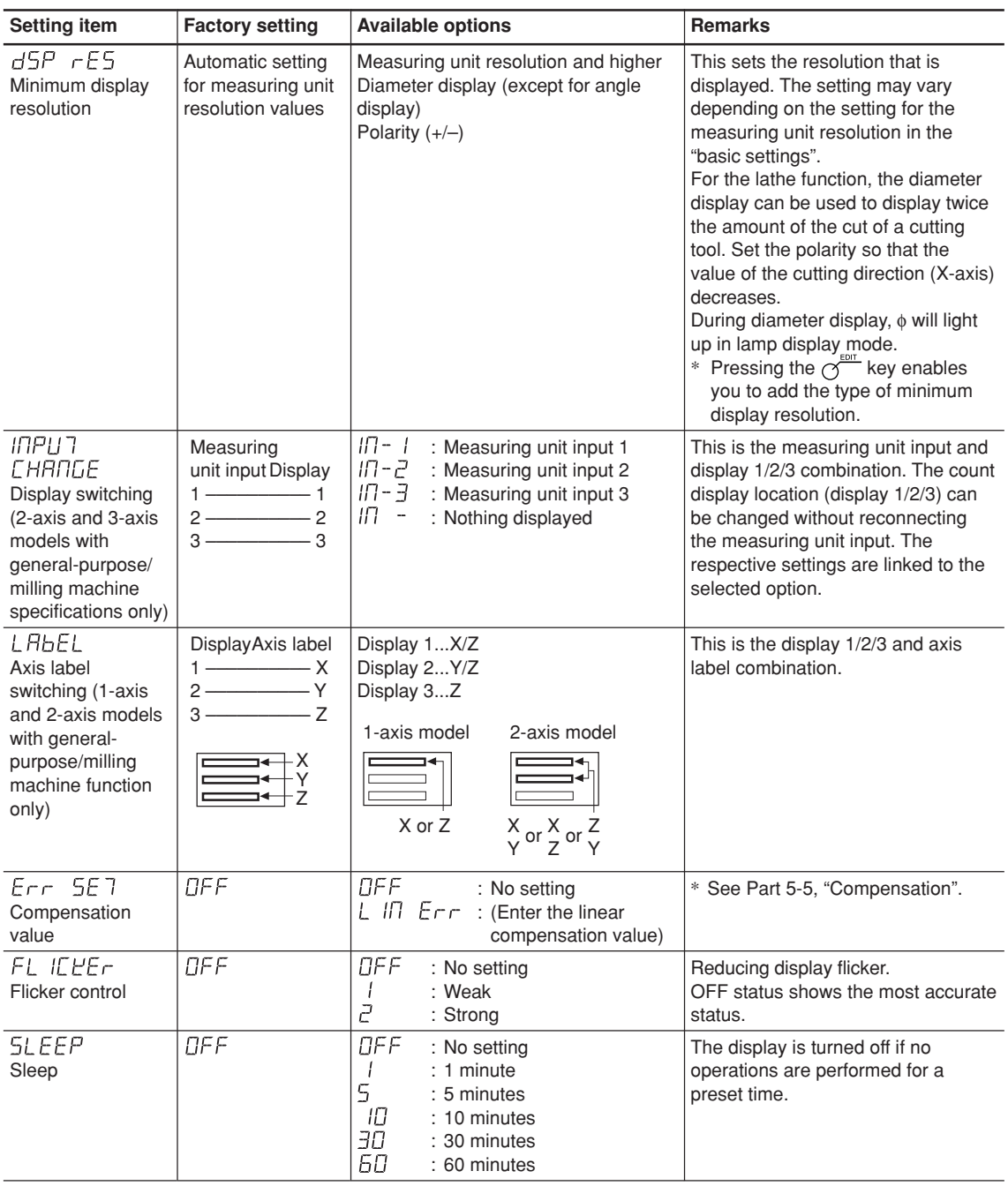

## **5-1-4. Setting Keys**

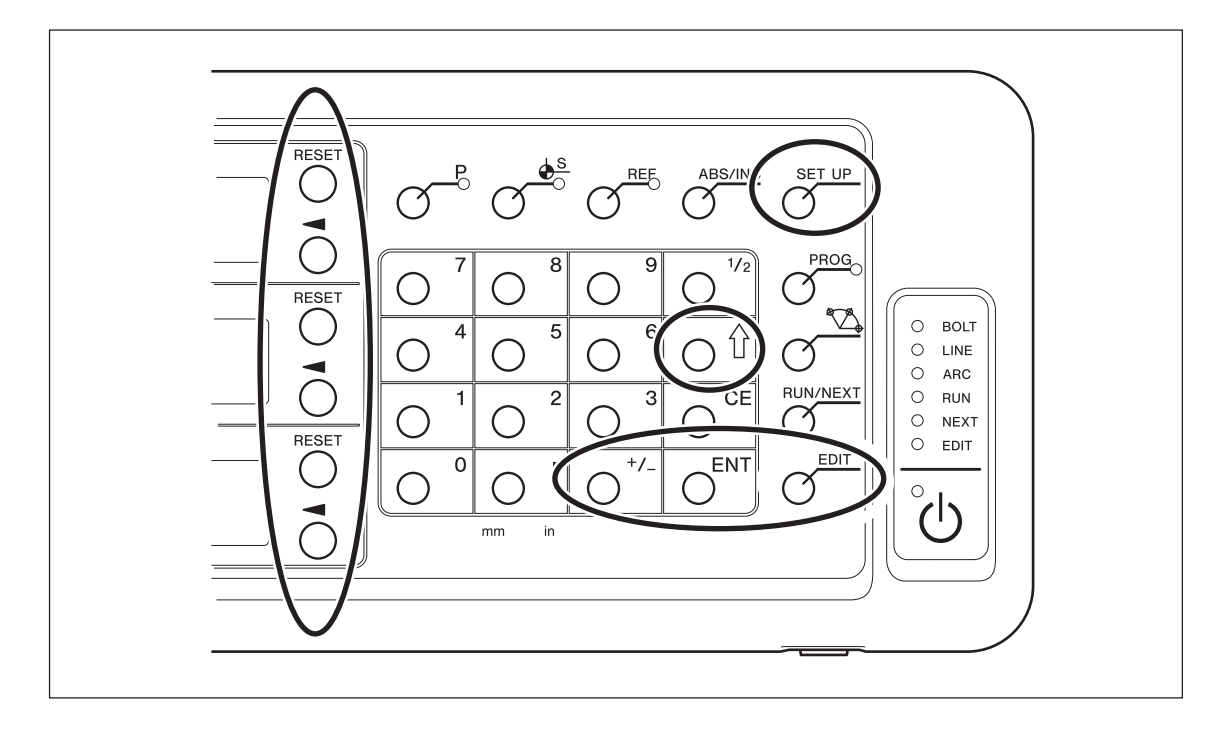

Be sure to also use the numeric keys to enter setting values.

## **5-1-5. Setting Method**

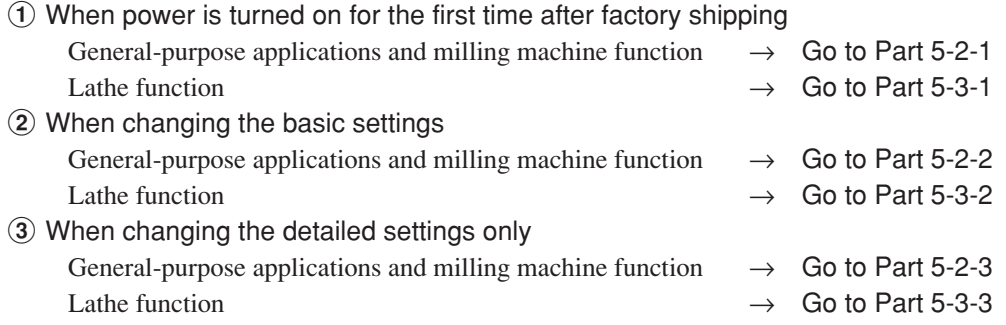

## **5-2. Settings for General-purpose Applications and Milling Machine Function**

## **5-2-1. When Power is Turned On for the First Time after Factory Shipping**

(General-purpose Applications and Milling Machine Function)

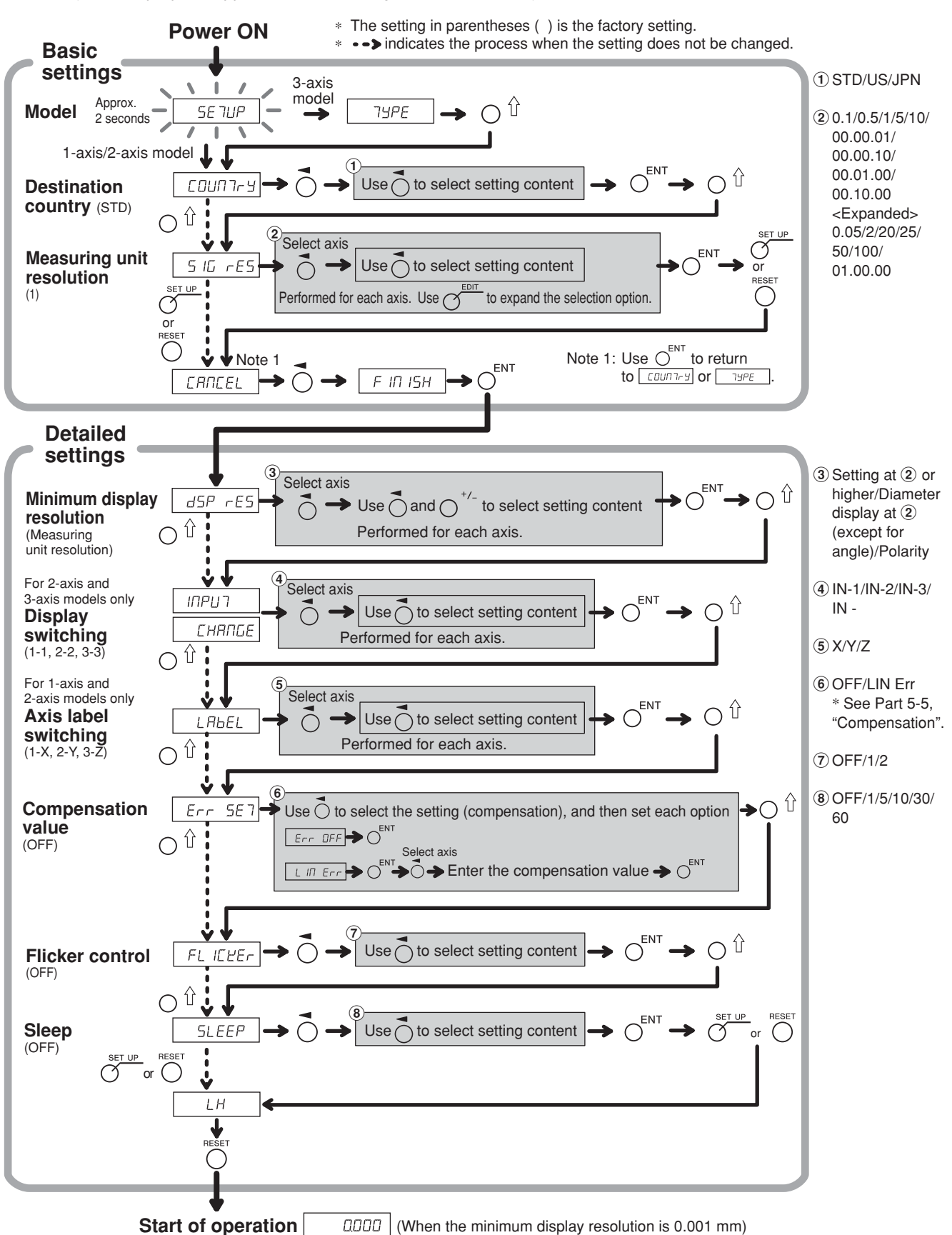

#### **5-2-2. Resetting the Basic Settings** (General-purpose Applications and Milling Machine Function)

## **When the basic settings are reset and finalized (FINISH), all detailed settings will revert to their factory default**

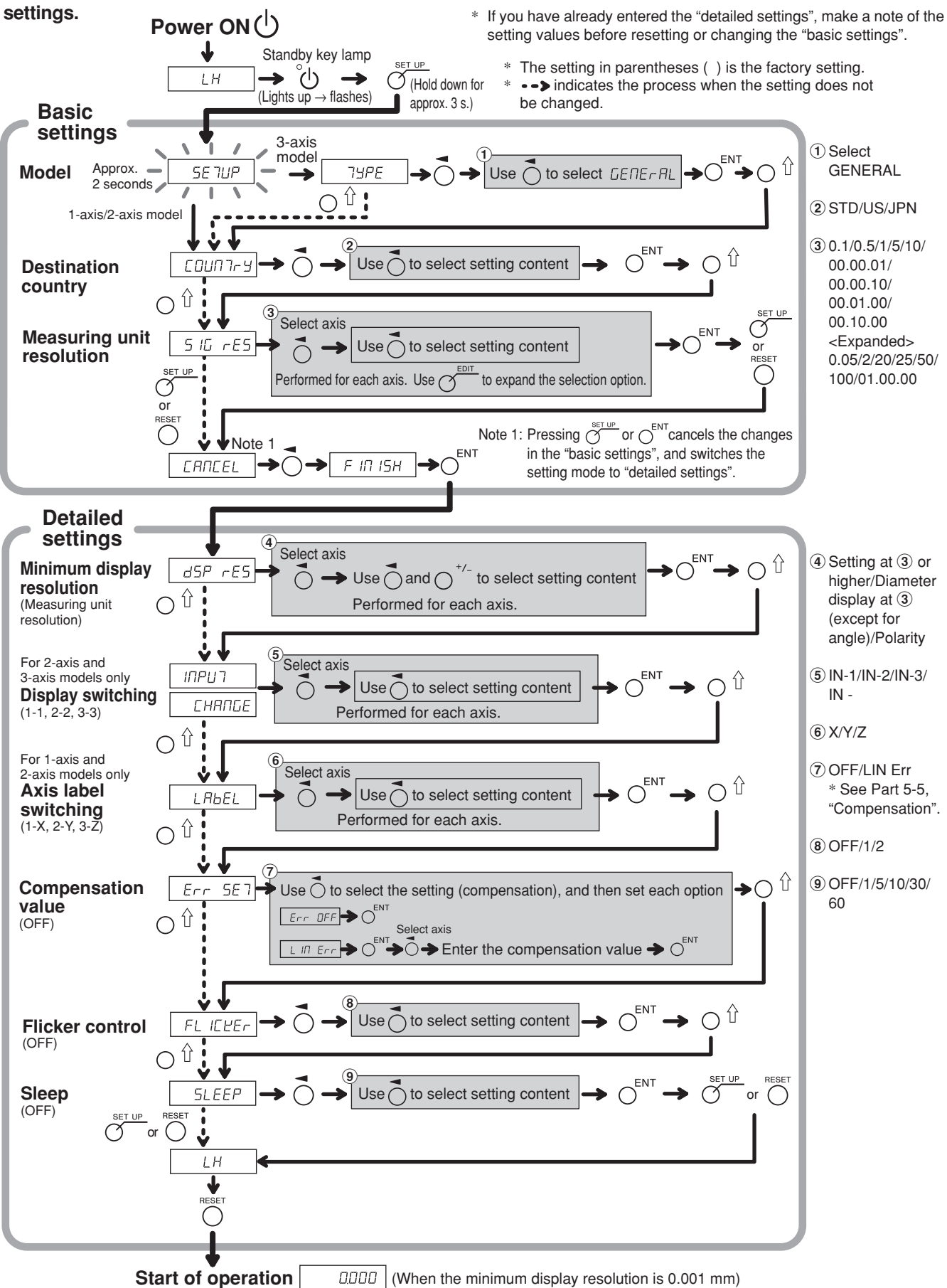

#### **5-2-3. Resetting the Detailed Settings** (General-purpose Applications and Milling Machine Function)

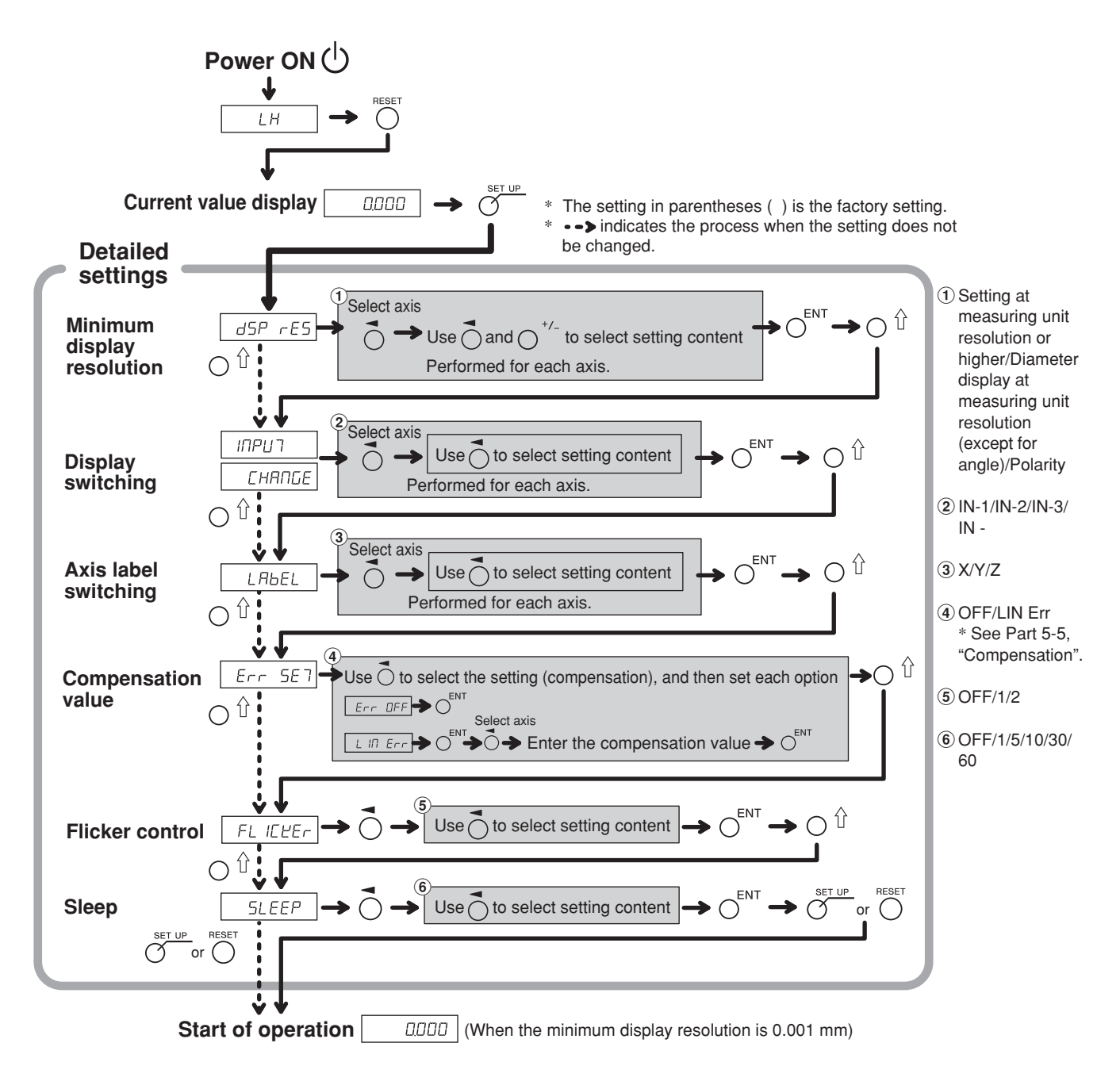

## **5-3. Lathe Function Settings**

### **5-3-1. When Power is Turned On for the First Time after Factory Shipping (Lathe Function)**

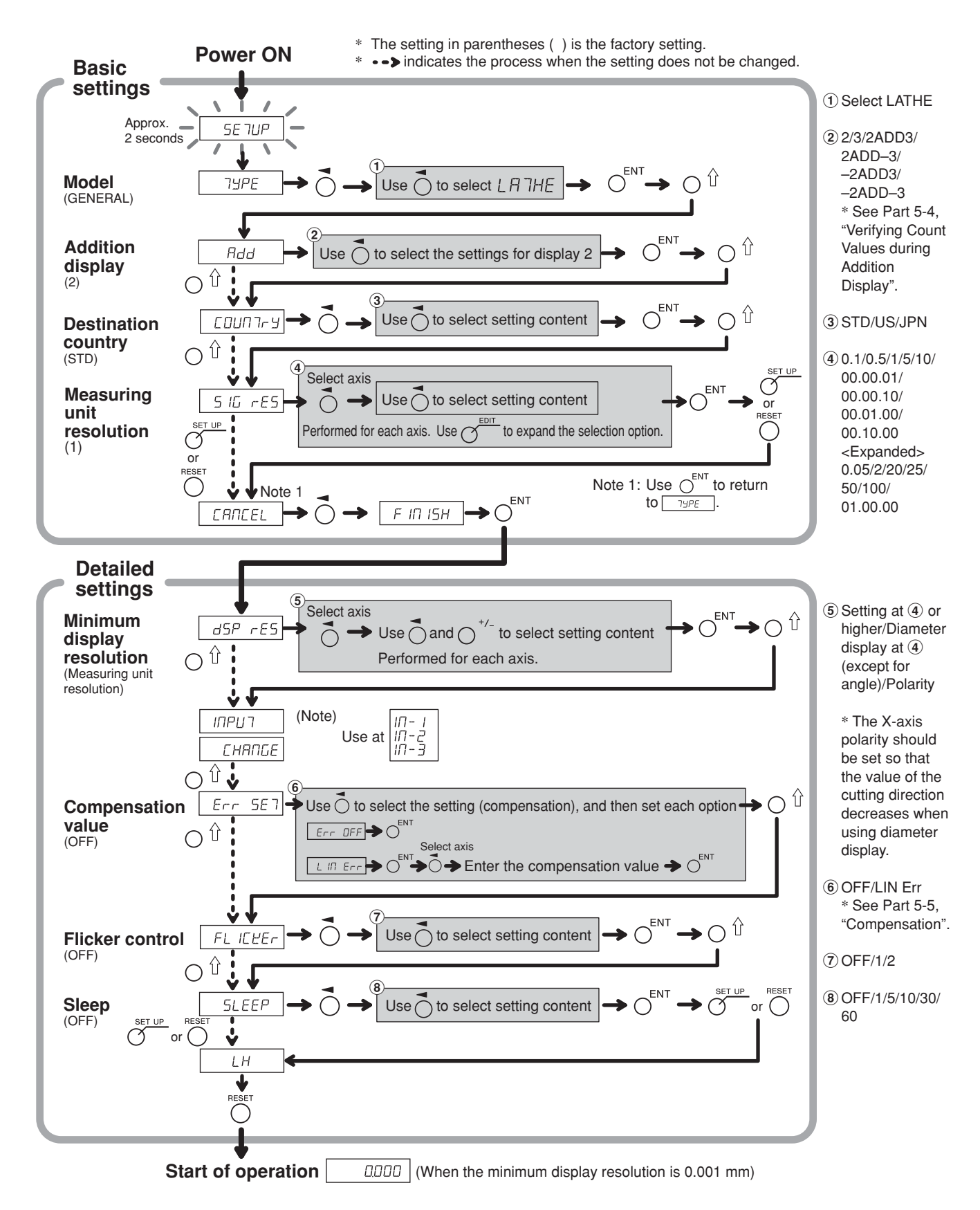

## **5-3-2. Resetting the Basic Settings** (Lathe Function)

### **When the basic settings are reset, all detailed settings will revert to their factory default settings.**

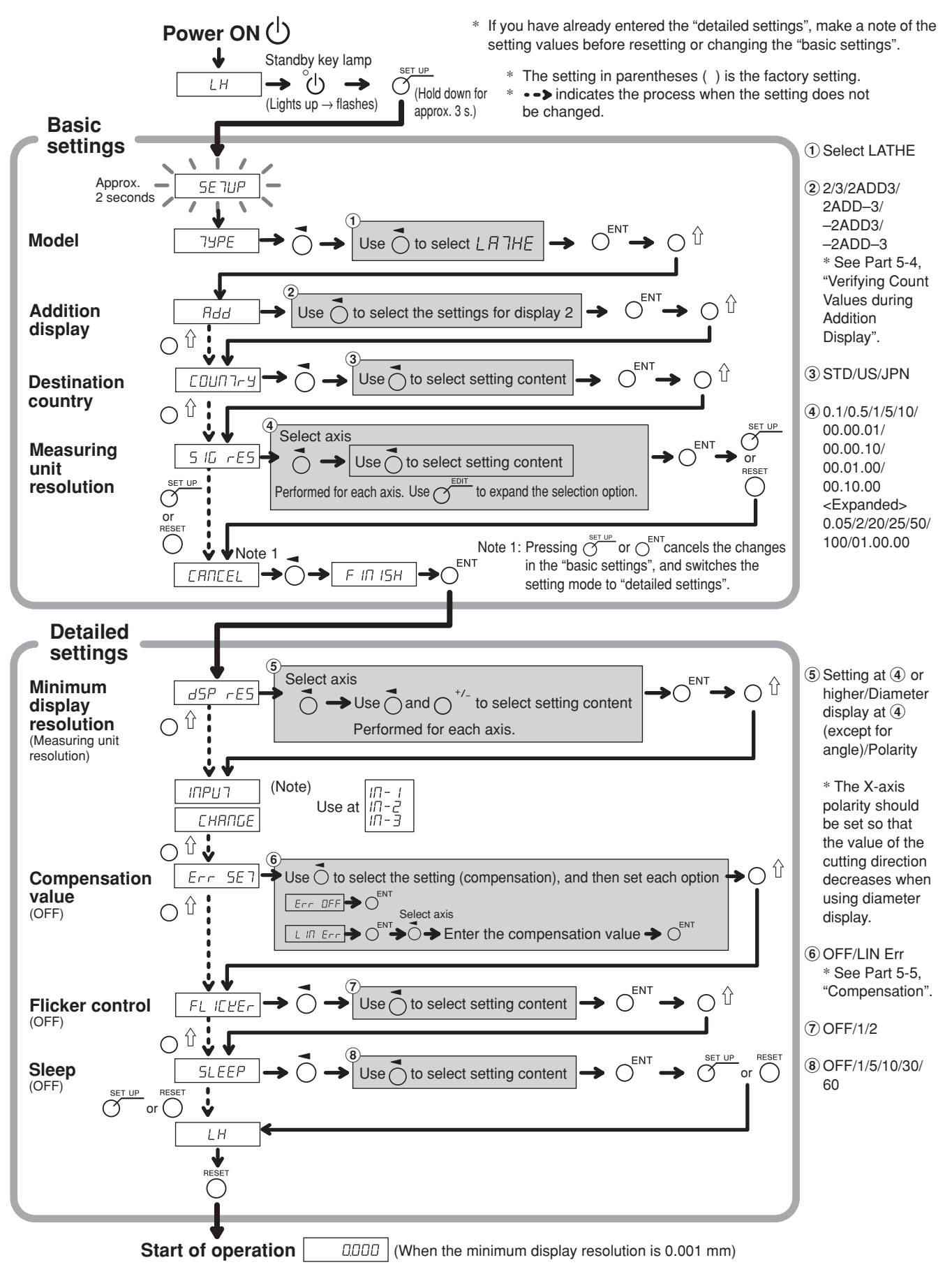

#### **5-3-3. Resetting the Detailed Settings** (Lathe Function)

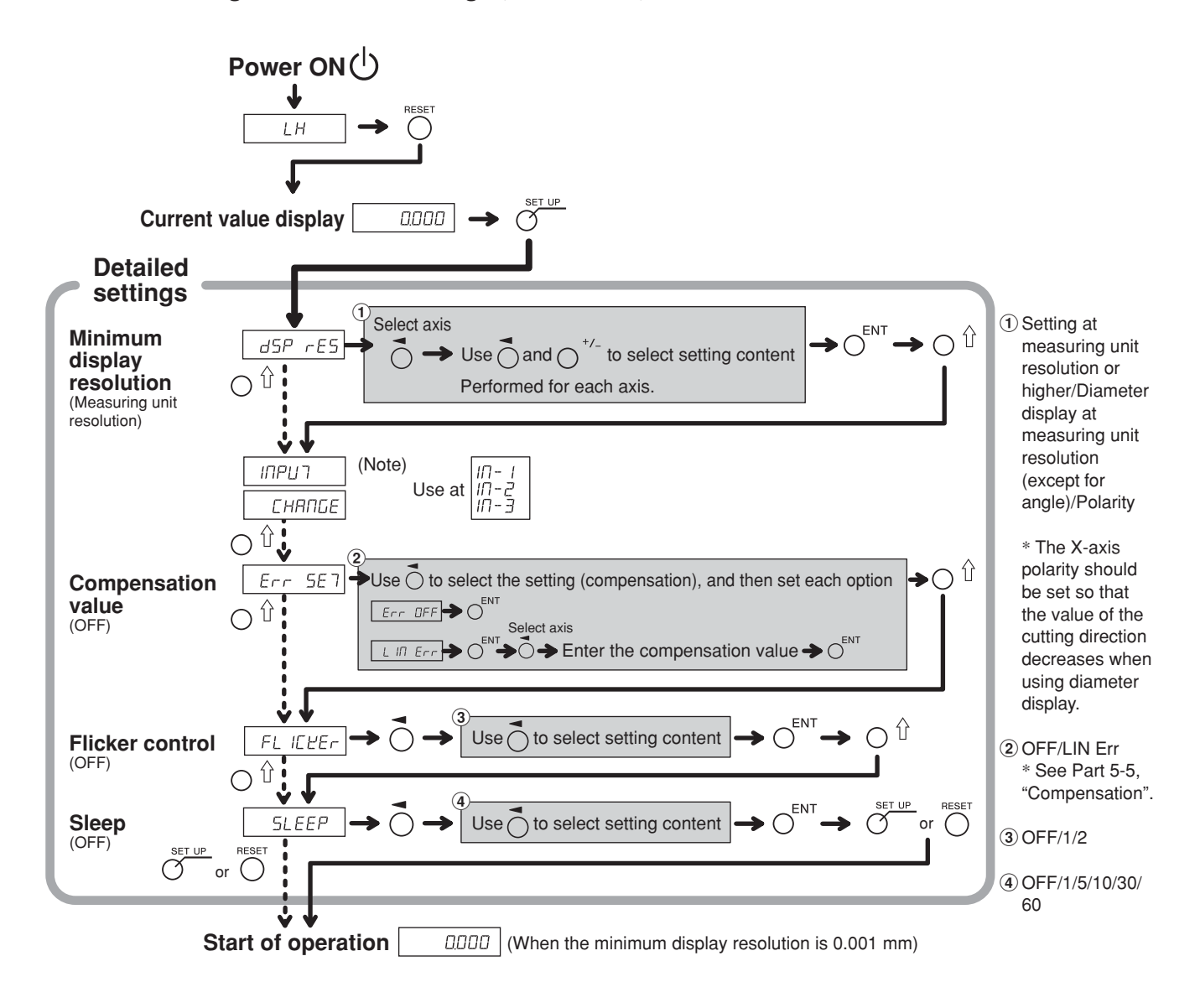

## **5-4. Verifying Count Values during Addition Display**

For the lathe function, setting addition display (such as  $\vec{c}$   $\vec{H}$   $\vec{d}$   $\vec{d}$  ) in the "basic settings" enables switching of the count value shown in display 2.

**1** Press the  $\overrightarrow{O}$  key for display 2.

**2** Press the  $\bigcirc$   $\hat{u}$  key. "Hdd" is shown in display 2.

**3** Pressing the  $O^{f}$  key repeatedly cycles through the settings in the order of " $H d d'' \rightarrow " d'' \rightarrow " d'''.$ Therefore, press the  $\overline{S}^{\text{ENT}}$  key at the setting you want to display.

: Addition display

- $\vec{c}$ : Displays the measuring unit input 2
- $\exists$ : Displays the measuring unit input 3

#### **Addition display settings and count values that can be displayed**

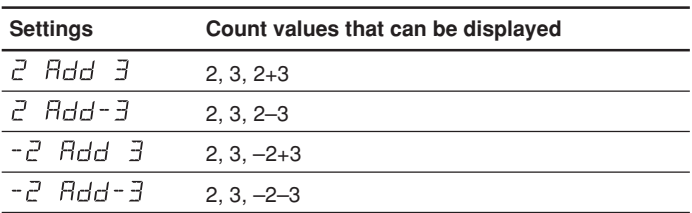

### **Notes**

- When the power is turned off and on again, any switching of the display performed here will be reset, and the display will return to the settings for "addition display" in the "basic settings".
- If a measuring unit is not connected to measuring unit input 2 and 3, or the measuring unit is not operating properly,  $E \rightharpoondown$  is shown in display 2.

## **5-5. Compensation**

Generally a machine tool has its inherent geometric error. For example, with a knee type milling machine, the knee is slightly tilted as the table moves and the horizontal component of this inclination is added to the measuring unit displacement as an error. When the displayed value is obtained by adding an error compensation corresponding to the actual displacement, the mechanical error is compensated for and a more accurate display value is obtained for the actual displacement of the machine table, thus yielding more accurate machining.

The unit is factory-set so that the compensation function is not activated.

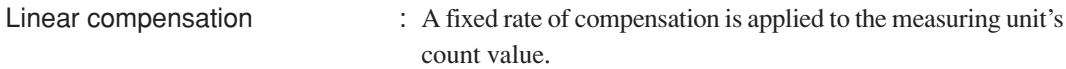

If the compensation value is not known, set the compensation value to OFF in the "detailed settings", and redo the settings after measuring the compensation value.

## **5-5-1. Linear Compensation**

The linear compensation is set using the following process.

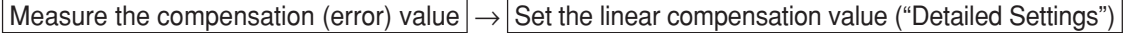

Compensation amount : up to  $\pm 600 \text{ µm/m}$  (can be entered in measuring unit input resolution units) \* Max. ±1000 µm/m with the expansion function

The compensation amount is a displacement of 1 m for the millimeter operation. Input the value as millimeter unit.

#### **Error (compensation) measurement (Linear compensation)**

Following is an example of machine error measuring procedures for determining the amount of compensation.

**1** Place a block gauge  $\overline{A}$  on the machine table until the block gauge  $\overline{A}$  assumes the same temperature as the machine table.

Then touch the surface B of the block gauge  $\overline{A}$  with a block gauge  $\overline{B}$ .

Example:  $L = 250$  mm  $(L = 9.84250$  in)

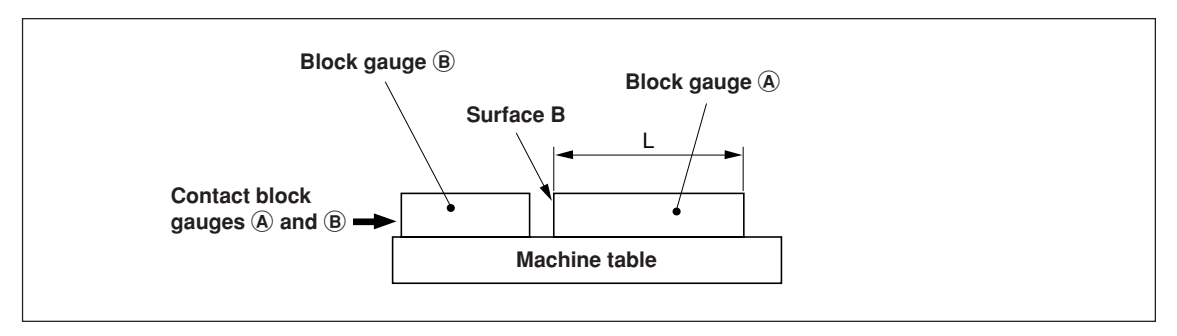

**2** Touch the surface A of the block gauge  $\hat{A}$  with the probe of an electric micrometer or dial gauge and align the micrometer hand to read "0." Simultaneously reset the counter unit.

$$
-EBGB
$$

When the minimum display resolution is 0.001 mm

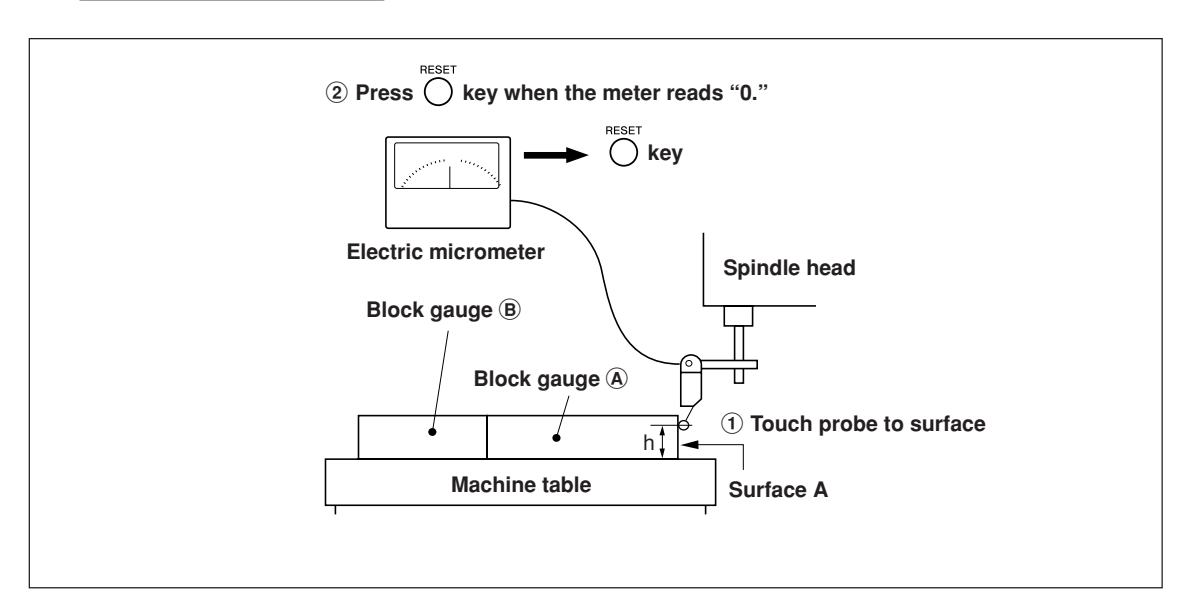

**3** Next, move the table away from the probe and remove the block gauge  $\hat{\theta}$ , move the machine table again, touch the surface C of the block gauge  $\circledB$  with the probe of the electric micrometer or dial gauge, and move the machine table until the meter reads "0." Be sure to make a note of the difference between the displayed value on the counter unit and the length of the block gauge  $\hat{A}$ , because this is the linear error to be compensated.

An example of setting the amount of linear compensation is shown below.

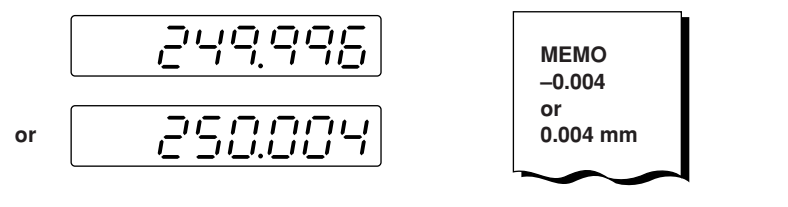

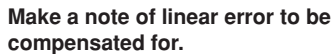

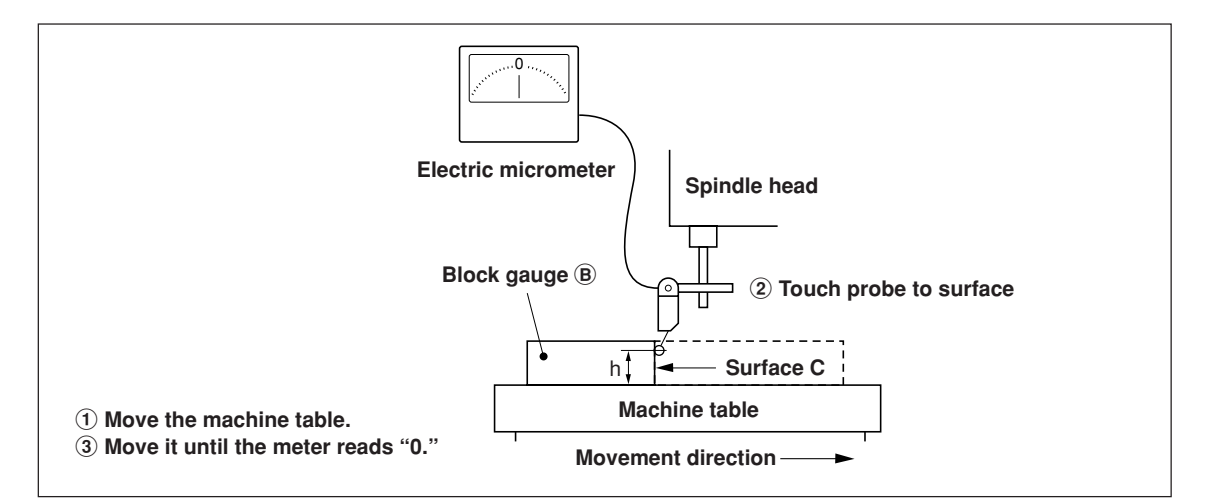

Note: Do not change the probe height h until finished measuring.

#### **Examples of setting amount of linear compensation (Linear compensation)**

After the mechanical error is measured, calculate and set the compensation amount as shown in the following examples.

#### **Addition to or subtraction from displayed value for displacement**

- L : Length of block gauge  $\bigcirc$
- : Displayed value for the distance between surfaces A and C

#### When  $|L > \ell|$ , add a compensation amount to the displayed value.

Set an appropriate positive compensation amount.

Example : If  $L = 250$  mm and  $\ell = 249.996$  mm

If L is converted to 1m (L  $\times$  4),  $\ell \times 4 = 999.984$ , so the compensation amount is 0.016 mm.

#### When  $\mathbf{L} \leq \mathbf{0}$ , subtract a compensation amount from the displayed value.

Set an appropriate negative compensation amount.

Example : If  $L = 250$  mm and  $\ell = 250.004$  mm

If L is converted to 1m (L  $\times$  4),  $\ell \times 4 = 1000.016$ , so the compensation amount is -0.016 mm.

## **Entering linear compensation values**

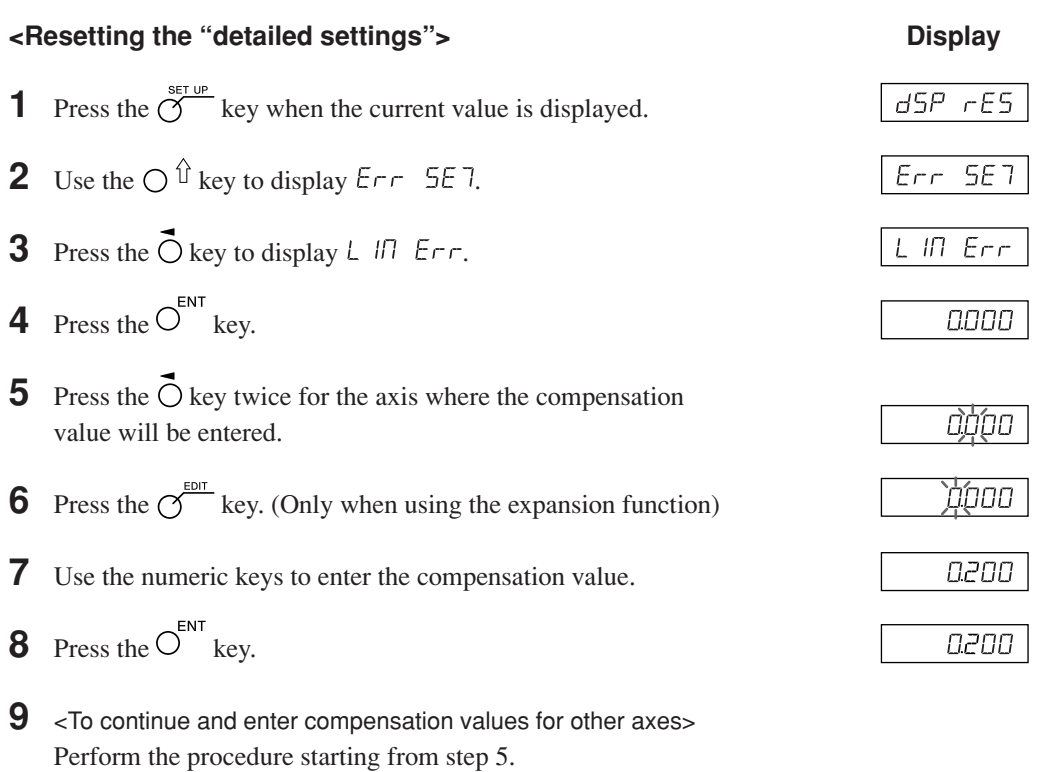

<To exit>

Press the  $\bigcirc$  key.

Operation can now be started.

## **6. Starting and Exiting Operation**

## **Note**

Do not try to turn the power on and off by plugging and unplugging the DC output connector of the AC adaptor.

Doing so may cause the data stored in the internal memory to be deleted.

## **6-1. Power ON**

**1** Turn on the AC power.

## **When the AC power is already on**

**1** Press the  $\bigcup$  key. (" $\bigcup$  H" lights up.) If " $L$   $H$ " is flashing or " $E$  $\tau \sigma \sigma$ " is lit up, see Part 9, "Alarm Display" and Part 10, "Troubleshooting".

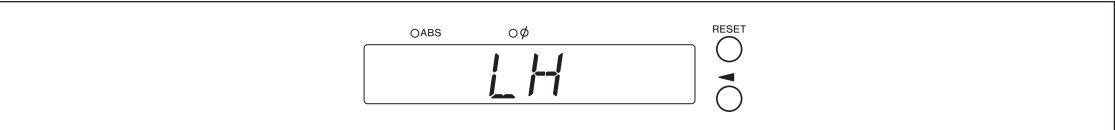

## **6-2. Starting Operation**

- **1** Turn on the power. (See Part 6-1.)
- **2** Press the  $\bigcirc$  key for display 1, 2, or 3. The display value at the end of the previous operation (in incremental mode when the power is turned

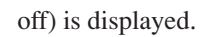

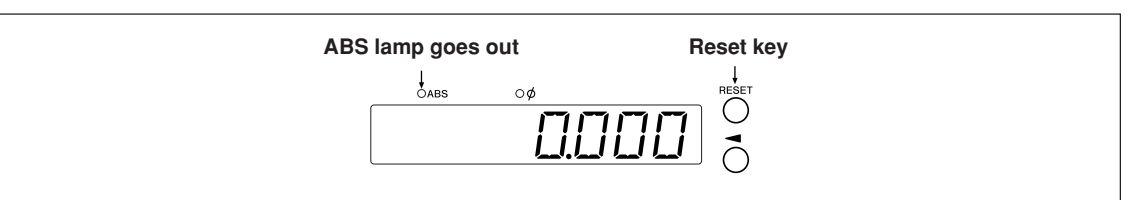

## **6-3. Aborting Operation**

The display and preset data are saved automatically. Therefore, data is retained even after power is turned off or in case of a temporary power outage.

## **6-3-1. Pausing Operation**

**1** Lock the machine.

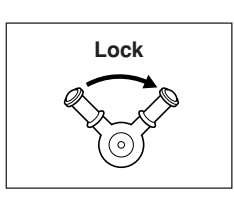

## **Note**

Be sure that the machine is locked. If the machine is not locked, an accurate display value may not be retained.

**2** Press the  $\bigcup$  key.

The power is turned off, and the data is automatically saved.

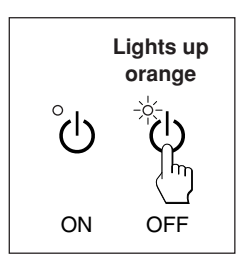

**Note**

If the machine table is moved after the power is off, the displacement is not detected. In this case, be aware that the current position after moving the machine table will not match the saved data.

## **6-3-2. Restarting Operation**

- **1** Perform the procedure in Part 6-2, "Starting Operation".
- **2** Unlock the machine, and start operation.

## **6-4. Exiting Operation (Power OFF)**

**1** Press the  $\bigcup$  key.

## **Note**

Power is cut off to the measuring unit and display when the  $\binom{1}{2}$  key is used to turn the power off, but power will continue to flow to some circuits.

## **7-1. How to Perform Key Operations**

## ■ **Basic operations**

**To enter a mode**

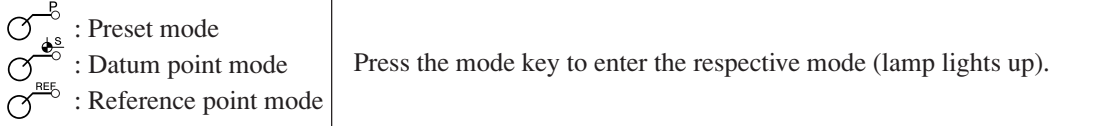

### **To enter a value**

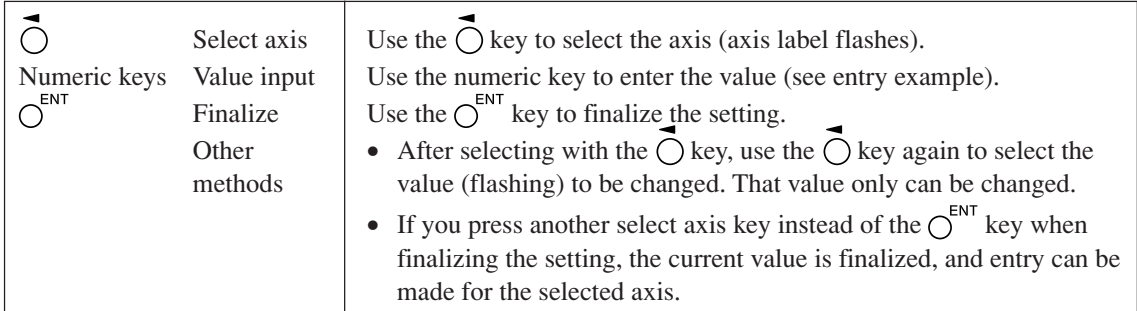

## **Entry example: Entering "2.000"**

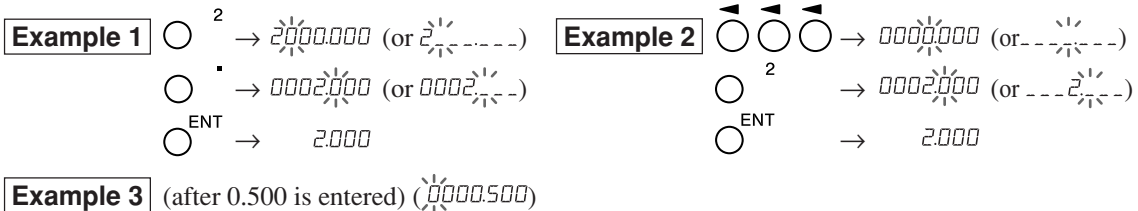

Enter  $\bigcirc$  using the operations in examples 1 and 2

$$
O \rightarrow \text{non2,000} \rightarrow \text{non2,000} \rightarrow \text{non2,000}
$$
\n
$$
O \rightarrow \text{non2,000}
$$

**To edit**

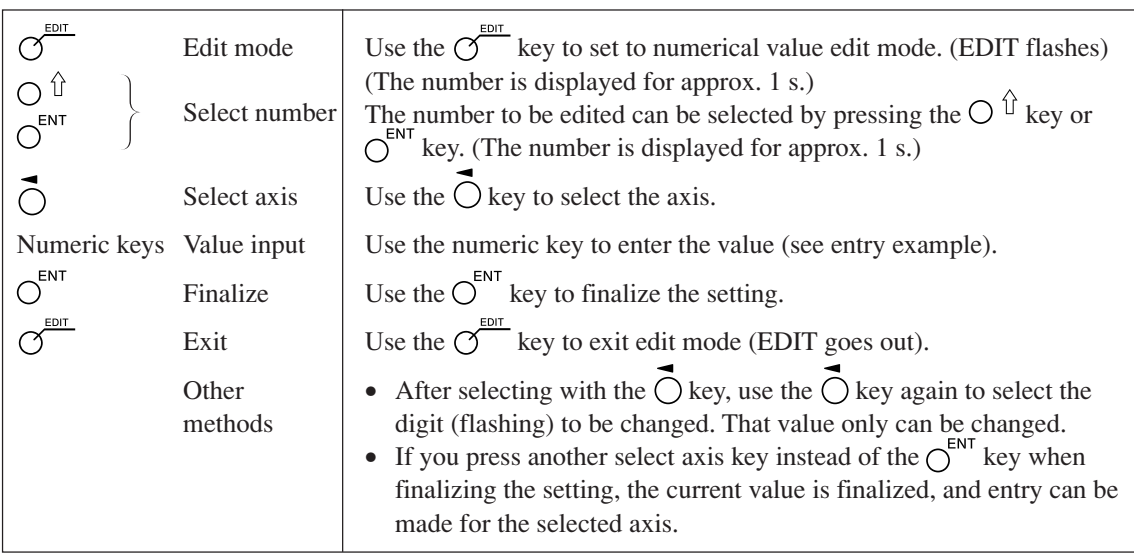

### **To exit a mode**

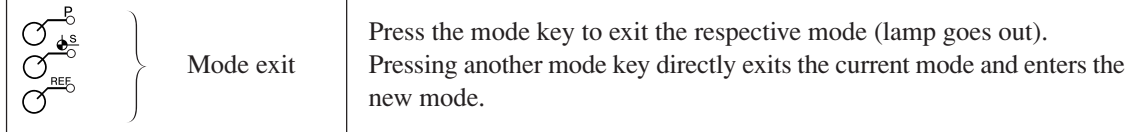

## **7-2. How to Use the Various Function**

## **Note**

If an alarm sounds, it means that there has been a key operations error.

## **7-2-1. Zero Reset**

Basically, this operation can be done in any mode.

 $\bigcirc$ 

• Set the INC value to 0.

In the case of the ABS mode, the indication automatically switches over to the INC mode. However, in the datum point/reference point mode, the indication does not switch over to the INC mode.

## **7-2-2. Inch/mm Selector**

Basically, this operation can be done in any mode.

 $\bigcirc$ 

• The selector is only effective if the destination country is set to US or STD. You can confirm the current unit by looking at the lit display below the key.

## **7-2-3. Absolute/Incremental Mode Selection**

These operations can be performed when the mode lamps are not lit. How to cancel: Press the  $\bigcap^{\text{CE}}$  key when selecting axis (the axis label will be flashing).

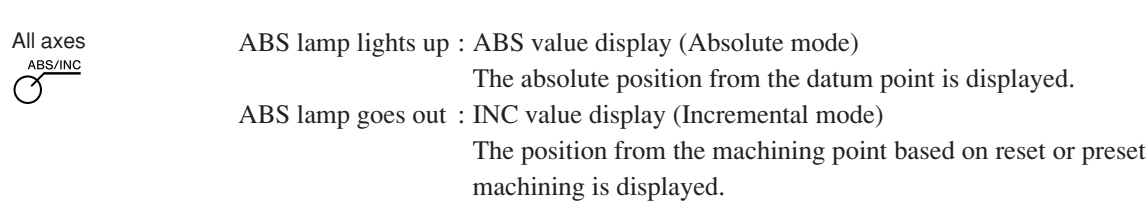

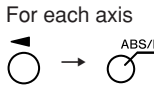

(select axis)

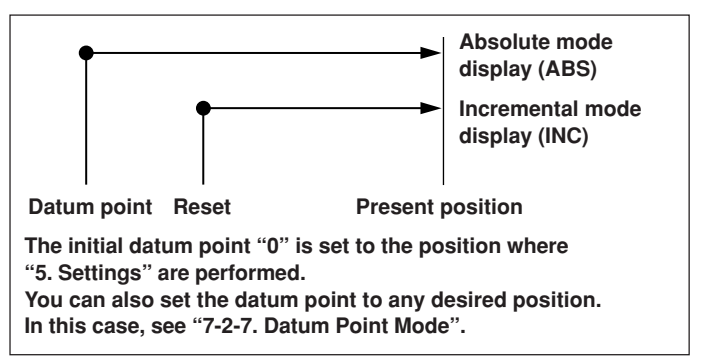

## **7-2-4. Halving**

This operation can be performed when the mode lamps are not lit. How to cancel: Press the  $\bigcap^{CE}$  key when selecting axis (the axis label will be flashing).

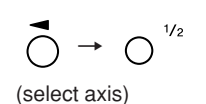

- Halves the INC value (the value displayed for each operation will be half the value).
- If you perform a halving operation while in INC mode, the distance from the center value will be displayed.
- Cannot be used in ABS mode.

## **7-2-5. Addition Display Selection (Only Available When Selecting Lathe Function)**

These operations can be performed when the mode lamps are not lit. How to cancel: Press the  $\bigcap^{\text{CE}}$  key when selecting axis (the axis label will be flashing).

See "5-4. Verifying Count Values during Addition Display".

## **7-2-6. Preset Mode**

### **<Setting the preset values> Display**

**1** Press the  $\sigma^{\beta}$  key. ( $\sigma^{\beta}$  lamp lights up) (Current value 0.000 display) **2** Press the  $\bigcirc$  key corresponding to the axis to be set. (Example: ססססו סם **3** Use the numeric key to enter the value. 10.000)**4** Use the  $\bigcirc^{\text{ENT}}$  key to finalize the setting. 10.000 The current value becomes the set preset value. **5** <Setting the next preset values (max 3 values for each axis)> Press the  $\overrightarrow{O}$  key corresponding to the axis to be set. Press the  $\bigcap$   $\hat{U}$  key. Perform step 3 and 4. **6** Press the  $\sigma^{\beta}$  key. The system exits the preset mode. ( $\sigma^2$  lamp goes out) **<Calling a preset values> Display 1** Press the  $\sigma^{\beta}$  key. ( $\sigma^{\beta}$  lamp lights up) (Current value 0.000 display) **2** Press the  $\overrightarrow{O}$  key corresponding to the axis to be called. ססססו סס The preset value is displayed. When multiple preset values are set, press the  $\bigcap \hat{u}$  key to display the next value. **3** Press the  $\bigcap^{ENT}$  key. 10.000 The preset value is finalized, and the current value becomes the set preset value. **4** Press the  $\sigma$ <sup>8</sup> key. The system exits the preset mode. ( $\sigma^8$  lamp goes out) **Note**

The INC indication remains on during preset mode.

#### **Applied functions of the preset mode**

You can edit a preset value while leaving the current value displayed.

### **<Editing a preset value> Display**

- **1** Press the  $\sigma^{\mathcal{B}}$  key. ( $\sigma^{\mathcal{B}}$  lamp lights up)
- **2** Press the  $\sigma$ <sup>*EDIT*</sup> key.
- **3** Press the  $\overrightarrow{O}$  key corresponding to the axis to be edited.
- **4** Use the numeric key to enter the value.
- **5** Use the  $\overline{O}^{ENT}$  key to finalize the setting.
- **6** <Editing the next preset value (max 3 values for each axis)> Press the  $\bigcap$   $\hat{U}$  key. Perform step 4 and beyond. <Completing editing work> Press the  $\sigma^{\beta}$  key. The system exits the preset mode, and the current values are
	- displayed once again. ( $\sigma$ <sup>o</sup> lamp goes out)
- \* When you want to use an edited preset value, carry out <Calling a preset value>.

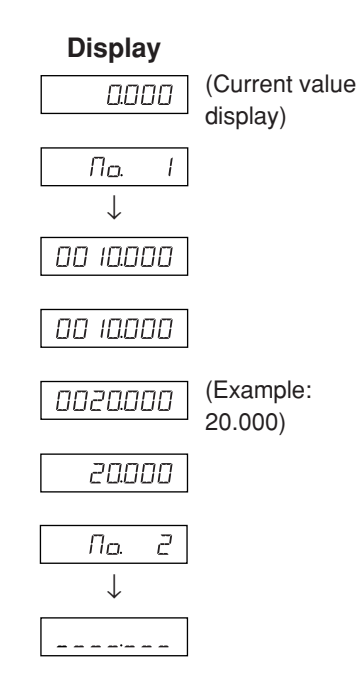
#### **7-2-7. Datum Point Mode**

The datum point mode has the following two functions.

"Machining datum point (datum point No. 0)" and "Multiple datum point (datum point No.  $1 \sim$ )" functions (for general-purpose applications)

See Page 7-5 to 7-9.

"Tool master (tool No. 1)" and "Tool offset (tool No.  $2 \sim$ )" functions (for lathe applications) See Page 7-10 to 7-14.

#### **Machining datum point (datum point No. 0)**

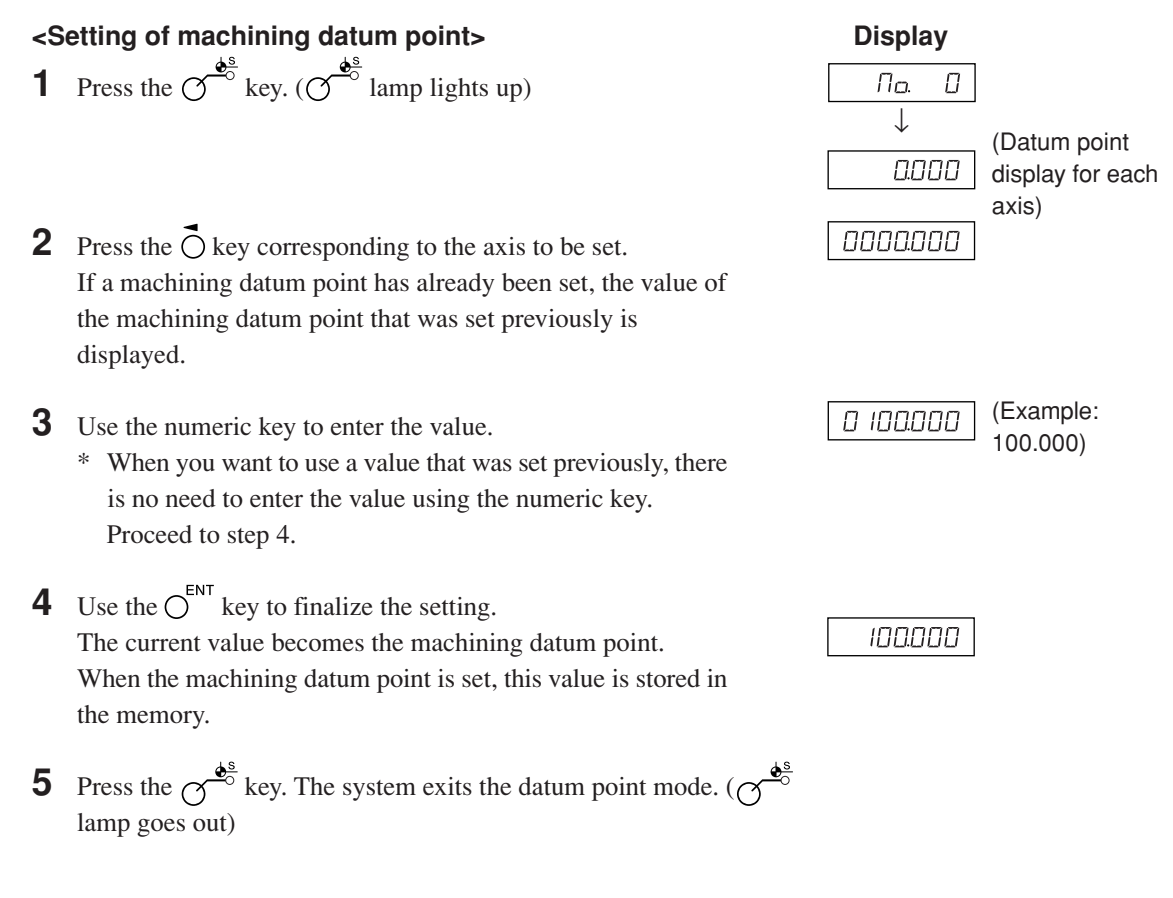

#### **<Editing the machining datum point>**

You can edit a stored machining datum point value.

**1** Press the 
$$
\mathcal{O}^{\frac{\Phi^s}{\Phi^o}}
$$
 key. ( $\mathcal{O}^{\frac{\Phi^s}{\Phi^o}}$  lamp lights up)

- **2** Press the  $\overline{O}^{\text{EDT}}$  key.
- **3** Press the  $\vec{O}$  key corresponding to the axis to be edited.
- **4** Use the numeric key to enter the value.

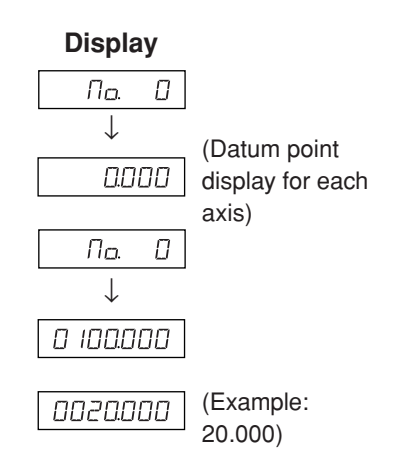

- **5** Use the  $\bigcirc^{\text{ENT}}$  key to finalize the setting. (The value 20 is stored as the value of the machining datum point in No. 0.)
- **6** Press the  $\sigma^{\frac{\phi^s}{\phi}}$  key. Editing is completed, and the current value is displayed.  $(\sigma^{\frac{ds}{c}})$ lamp goes out)
- \* When using an edited machining datum point, carry out <Setting of machining datum point>.

#### **Note**

ABS indication remains on during datum point mode. The machining datum point (No. 0) is based on linear compensation. (Position of datum point value  $0 =$  Correction amount 0)

### 0020000

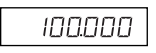

#### **Multiple datum point (datum point No. 1 ~)**

#### **<Setting a multiple datum point>**

- **Display 1** Press the  $\varphi$ <sup> $\frac{\phi_{\circ}^{s}}{s}$  key. ( $\varphi$ <sup> $\frac{\phi_{\circ}^{s}}{s}$  lamp lights up)</sup></sup>  $\sqrt{n}$ a. ↓ 0.000 **2** Using the numeric key, enter 1 and then press Пo. the  $\bigcap_{k=1}^{\infty}$  key. (The ABS lamp flashes.) 0.000
- **3** Press the  $\overrightarrow{O}$  key corresponding to the axis to be set.
- **4** Use the numeric key to enter the value.
- **5** Use the  $\overline{O}^{ENT}$  key to finalize the setting. The current value becomes the set multiple datum point. When the value of the multiple datum point is set, the difference from the machining datum point is stored as the offset value.
- **6** <Setting the next multiple datum point (max 10 points)> Press the  $\bigcap$   $\hat{U}$  key. Perform step 3 and after.
	- <Completing setting work> Press the  $\sigma^{\frac{\phi^s}{\phi^s}}$  key. The system exits the datum point mode. (The ABS lamp flashes, and the  $\sim$  lamp goes out.)

#### **<Editing a multiple datum point>**

You can edit a stored offset value.

**1** Press the 
$$
\mathcal{O}^{\frac{4^s}{\epsilon^s}}
$$
 key. ( $\mathcal{O}^{\frac{s}{\epsilon^s}}$  lamp lights up)

- **2** Using the numeric key, enter the No. (example: 1) that you want to edit and then press the  $\bigcirc^{\text{ENT}}$  key.  $\downarrow$
- **3** Press the  $\bigcirc$ <sup>*EDIT*</sup> key.

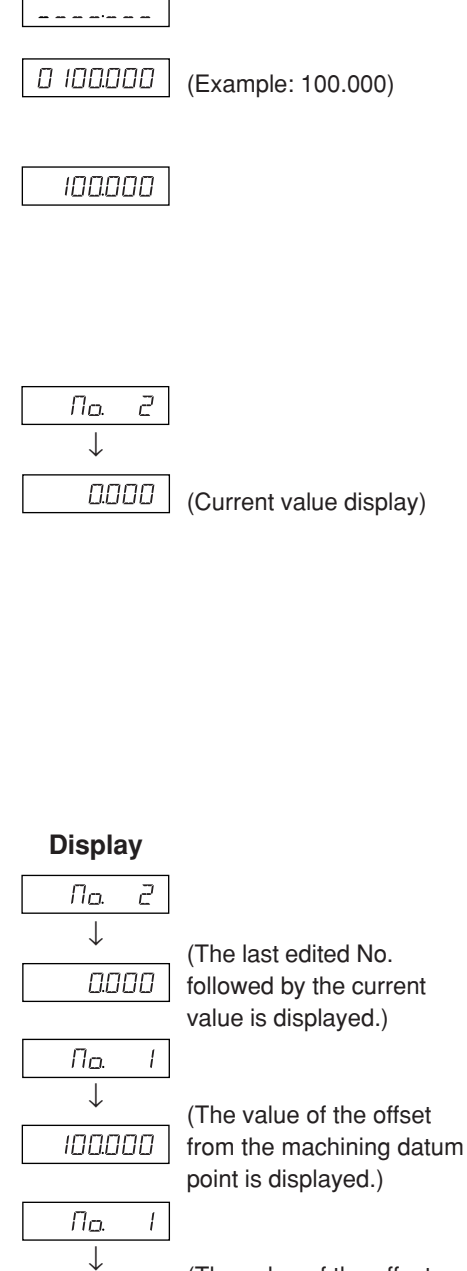

(Current value display)

Ū

 $\sqrt{ }$ 

(Current value display)

(The value of the offset from the machining datum point is displayed.)

100000

#### 7. Operation Method

- **4** Press the  $\vec{O}$  key corresponding to the axis to be edited.  $0$   $100000$ 0020000 **5** Use the numeric key to enter the value. (Example: 20.000)**6** Use the  $\overline{C}^{ENT}$  key to finalize the setting. (The ABS lamp flashes.) 0020000
- **7** Press the  $\sigma^{\frac{\phi^s}{\phi}}$  key. Editing of the multiple datum point is completed, and the current value is displayed. ( $\sigma^{\hat{\mathbf{\hat{e}}}}$  lamp goes out)

#### **Note**

ABS indication remains on during datum point mode. The machining datum point (No. 0) is used as the basis of linear compensation. (Position of datum point value  $0 =$  Compensation amount 0)

#### **Calling the datum point**

The machining datum point and the multiple datum point are called.

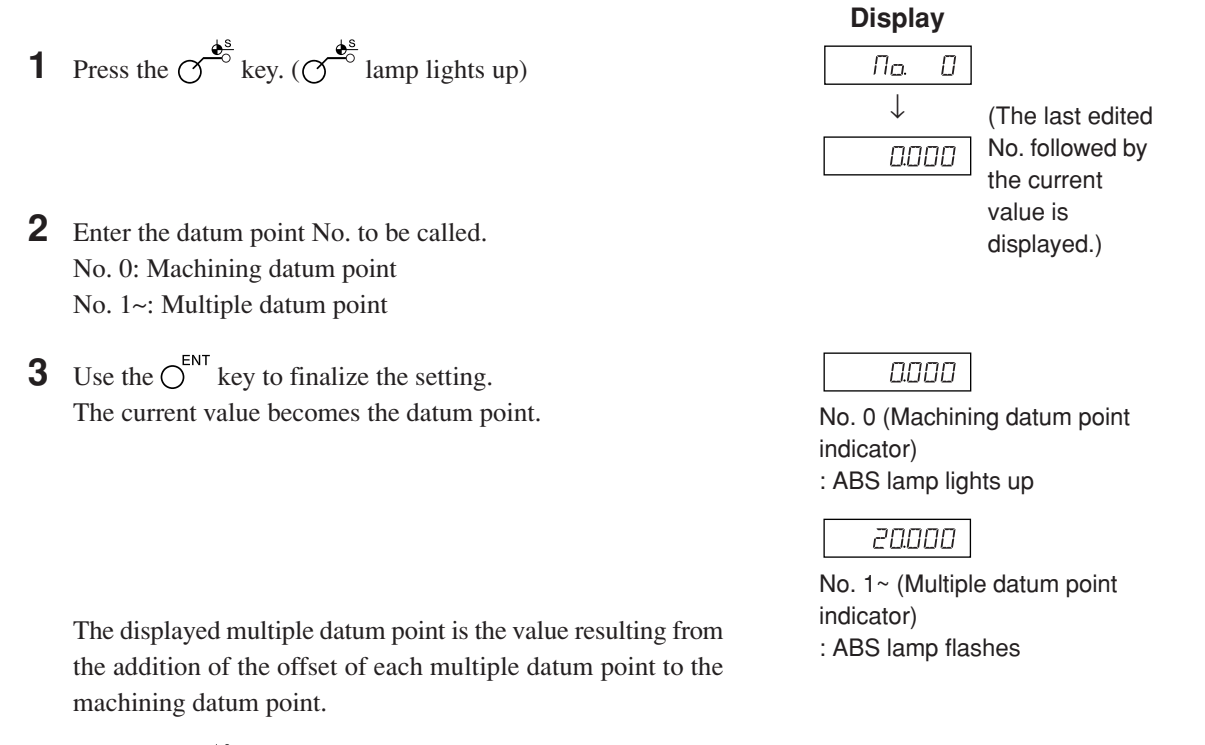

**4** Press the  $\sigma^{\frac{\phi^s}{\phi}}$  key. The system exits the datum point mode. ( $\sigma^{\frac{d^s}{s}}$  lamp goes out)

#### **Note**

ABS indication remains on during datum point mode. The machining datum point (No. 0) is used as the basis of linear compensation. (Position of datum point value  $0 =$  Compensation amount 0)

#### **7-2-8. "Tool Master (Tool No. 1)" and "Tool Offset (Tool No. 2 ~)" (Lathe Applications)**

#### **Tool master (tool No. 1)**

A tool master is a datum point used when setting the tool offset.

#### **<Setting and calling a tool master> Display**

- **1** Press the  $\sigma^{\frac{d^s}{\sigma}}$  key. ( $\sigma^{\frac{s}{\sigma}}$  lamp lights up)
- **2** Press the  $\overrightarrow{O}$  key corresponding to the axis to be set. If a tool master is already set, the numerical value of the previously set tool master is displayed.
- **3** Use the numeric key to enter the value.
- When you want to use a value that was set previously, there is no need to enter the value using the numeric key. Proceed to step 4.
- **4** Use the  $\overline{C}^{ENT}$  key to finalize the setting. The current value becomes the value of the tool master. When the tool master is set, the set value is stored in the memory.
- **5** Press the  $\sigma^{\frac{\phi^s}{\phi}}$  key. The system exits the tool master. ( $\sigma^{\frac{d^s}{c^s}}$  lamp goes out)

#### **<Editing a tool master>**

You can edit a stored tool master.

- **1** Press the  $\sigma^{\frac{\phi^s}{\phi^s}}$  key. ( $\sigma^{\frac{\phi^s}{\phi^s}}$  lamp lights up)
- **2** Press the  $\overline{O}^{\text{EDT}}$  key.
- **3** Press the  $\vec{O}$  key corresponding to the axis to be edited.
- **4** Use the numeric key to enter the value.
- **5** Use the  $\overline{O}^{ENT}$  key to finalize the setting. (Tool master value 20 is stored in No. 1.)
- **6** Press the  $\bigcirc$ <sup> $\frac{\phi_0^2}{\phi_0^2}$  key.</sup> Tool master editing is completed.
- \* When using an edited tool master, carry out <Setting and calling a tool master>.

#### **Note**

ABS indicator remains on during datum point mode. The tool master (No. 1) is used as the basis of linear compensation. (Position of tool master value  $0 =$  Compensation amount 0)

### (Current value anaa display) 0000000

םסססטו ס (Example: 100.000)

100000

#### **Display** (Current value 0000 display)(The tool master ססססט ס value for each axis is displayed.) ססססטו ס 0020000 (Example: 20.000)

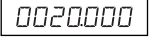

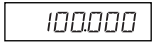

(Example: 100.000)

(Current value display)

0000

г.

 $\vec{c}$ 

**700L** 

וסמר

**700L** 

ססססט ס

םסססט

0020000

(Example: No. 2)

#### **Tool offset (tool No. 2 ~)**

### **<Setting a tool offset> Display**

- **1** Press the  $\sigma^{\frac{\phi^s}{\phi}}$  key. ( $\sigma^{\frac{\phi^s}{\phi}}$  lamp lights up) **2** Press the  $\overrightarrow{O}$  key of the third axis.
- **3** Enter the tool offset No. to be set.
- **4** Use the  $\bigcirc^{\text{ENT}}$  key to finalize the setting.
- **5** Press the  $\vec{O}$  key corresponding to the axis to be set.
- **6** Use the numeric key to enter the value.
- **7** Use the  $\overline{O}^{ENT}$  key to finalize the setting. The current value is set as a tool offset value. The tool offset is set, and the difference from the tool master is stored as the offset value.
- **8** Using the  $\overrightarrow{O}$  key, select the axis to be set, and set it in the same way. (Max 11)
- **9** Press the  $\sigma^{\frac{\phi^s}{\phi}}$  key. The system exits the datum point mode. ( $\sigma^{\phi^s}$  lamp goes out)

#### **<Editing a tool offset>**

You can edit a stored offset value.

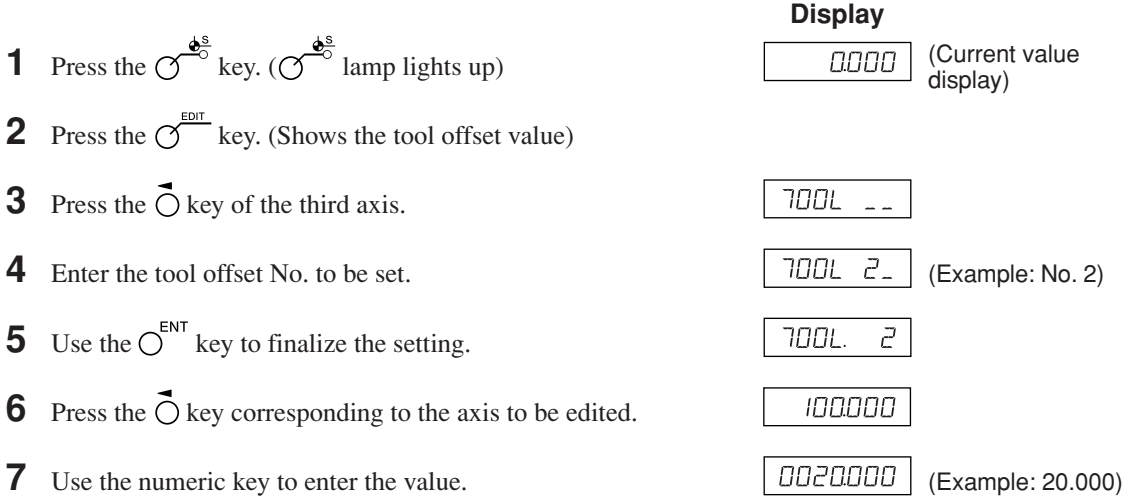

- **8** Use the  $\bigcirc^{\text{ENT}}$  key to finalize the setting.
- **9** Press the  $\sigma^{\frac{4s}{3}}$  key. Editing of the tool offset is completed, and the current value is displayed.

#### **Note**

ABS indicator remains on during datum point mode. The tool master (No. 1) is used as the basis of linear compensation.

(Position of tool master value  $0 =$  Compensation amount 0)

#### **<Selecting a tool No.> Display**

- **1** Press the  $\sigma^{\frac{\phi^s}{\phi}}$  key. ( $\sigma^{\frac{\phi^s}{\phi}}$  lamp lights up)
- **2** Press the  $\vec{O}$  key of the third axis.
- **3** Enter the tool No. to be selected. No. 1: tool master No. 2~: tool offset
- **4** Use the  $\overline{O}^{ENT}$  key to finalize the setting. The current value becomes the value of the tool offset. In the case of the tool offset, a value resulting from the addition of each tool offset to the tool master is displayed.
- **5** Press the  $\sigma^{\frac{\phi^s}{\phi}}$  key. The system exits the datum point mode. ( $\sigma^{\frac{d^s}{\sigma}}$  lamp goes out)

#### **<Switching the tool master>**

When replacing the tool in position No. 1 due to wear, you can change the master to another No.

- **1** Press the  $\sigma^{\frac{\phi^s}{\phi}}$  key. ( $\sigma^{\frac{\phi^s}{\phi}}$  lamp lights up)
- **2** Press the  $\overrightarrow{O}$  key of the third axis.
- **3** Enter the No. to be made into the master.
- **4** Use the  $\bigcap^{\text{ENT}}$  key to finalize the setting.
- **5** Press the  $\bigcirc$  key of the third axis. The decimal point lights, and No. 5 becomes the master.
- **6** Replace the tool in position No. 1.
- **7** Set the tool offset in position No. 1.
- **8** Press the  $\overrightarrow{O}$  key for the third axis, and select No. 1.
- **9** Press the  $\bigcirc$  key for the third axis, and return the master to No. 1.
- **10** Press the  $\sigma^{\frac{d^s}{d^s}}$  key. The system exits the datum point mode. ( $\sigma^{\frac{d^s}{\sigma}}$  lamp goes out)

#### **Note**

ABS indicator remains on during datum point mode. The tool master (No. 1) is used as the basis of linear compensation. (Position of tool master value  $0 =$  compensation amount 0)

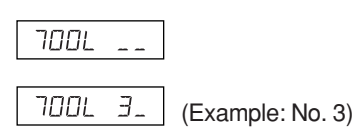

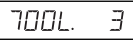

#### **Display**

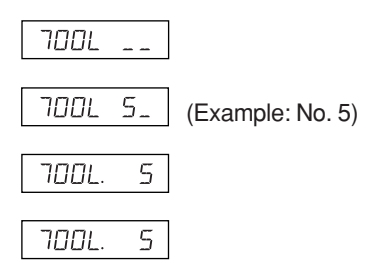

#### **<Hold function>**

If you use the hold function when entering the tool offset, you can store the entered position in the internal memory for later use. Consequently, you can freely move the machine, which is convenient for when measuring the offset. First, select the diameter display (light  $\varnothing$  when changing over the display resolution), and then perform the steps below.

**1** Using tool No. 1, machine the outside of the workpiece in the direction of the X-axis. The cutting tool moves in the minus direction with respect to the machining datum point "0".

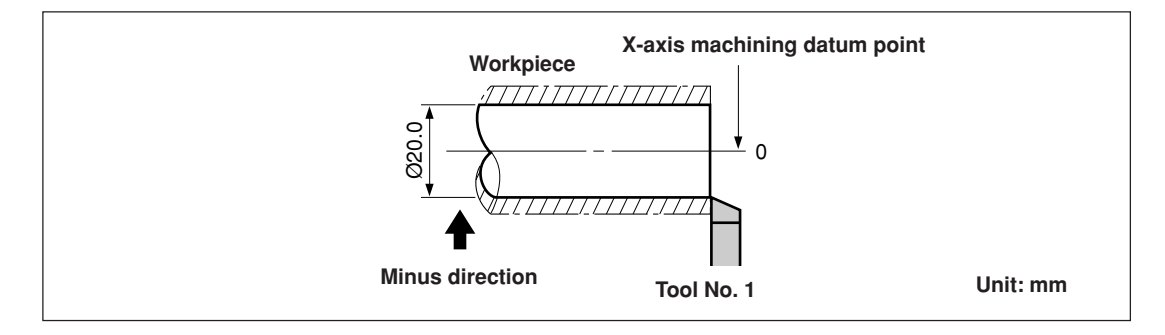

- **2** Press the  $\overrightarrow{O}$ , and then press the  $\overrightarrow{O}$  if key. The display is held.
- **3** Move the cutting tool and measure the diameter of the machined workpiece with a micrometer.

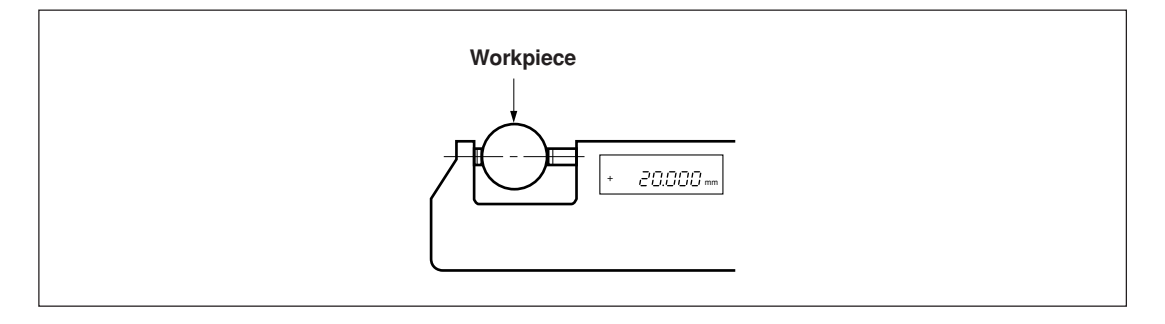

**4** Enter the diameter of the workpiece into the X-axis to set the machining datum point.

$$
\overline{O} \rightarrow O \xrightarrow{2} O \xrightarrow{0} O \rightarrow O \xrightarrow{ENN}
$$

#### **Note**

Be sure to input the value as the diameter.

**5** To make a datum point for the Z-axis direction, briefly machine the end surface of the workpiece.

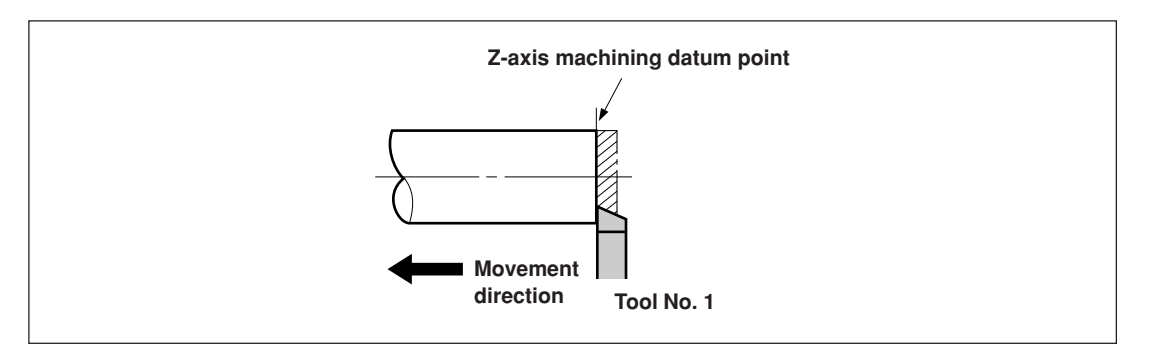

**6** To designate the machined end surface as the Z-axis machining datum point, enter "0" on the Z-axis and press the datum point setting key.

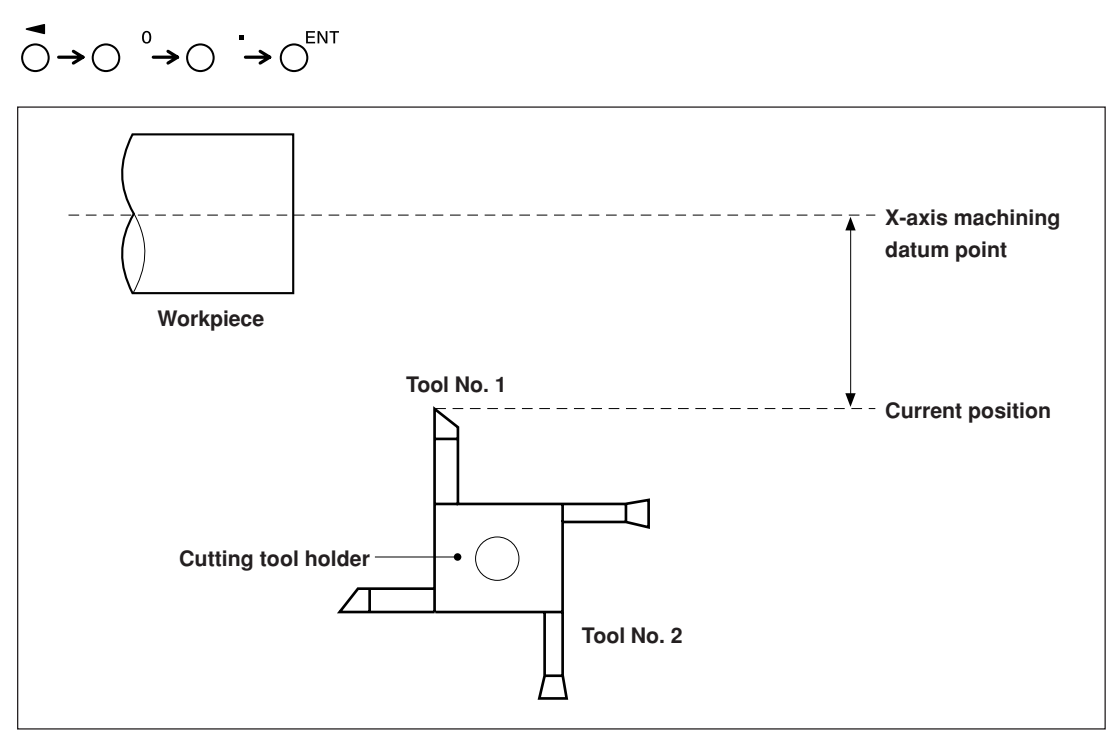

#### **7-2-9. Reference Point Mode (How to Use the Measuring Unit with a Reference Point)**

Can be combined with a measuring unit with a reference point.

When you use a reference point, you can relocate the machining datum point to the same position. If the tape moved, for example, when the system power supply was off, it is possible to relocate the machining datum point in its initial position.

Set the reference point offset using reference point position detection or by inputting an offset value.

\* The reference point offset is the distance (L) from the reference point of the measuring unit to the machining datum point.

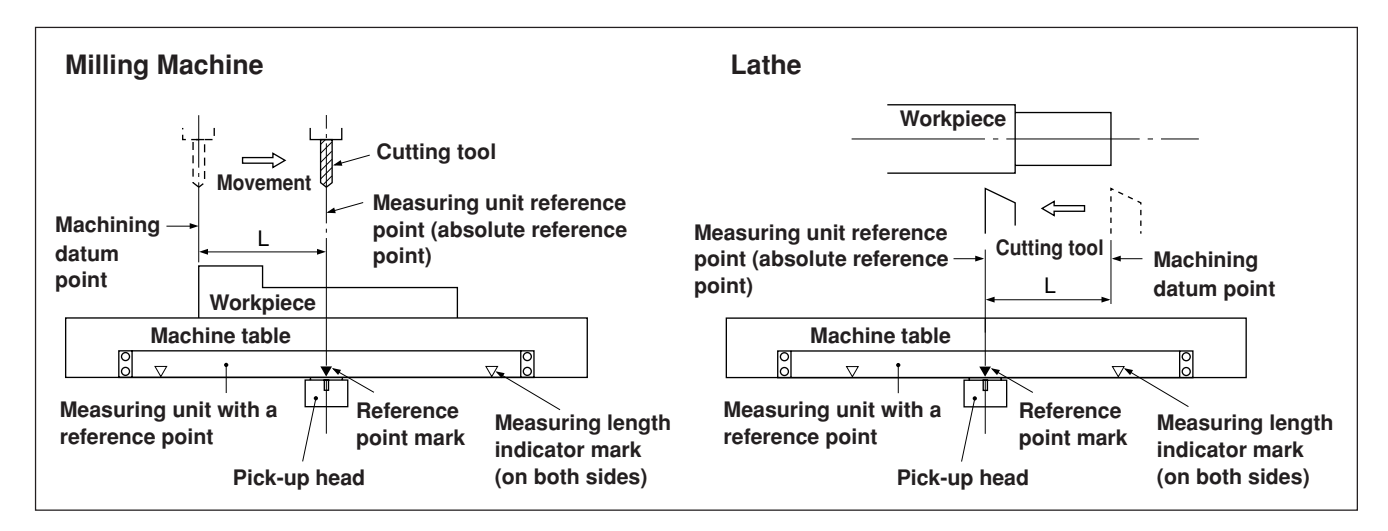

#### **<Setting/storing a reference point offset (reference point hold)>**

Set/store the reference point offset (L). When the reference point position is detected, the count is held. By storing this value, the machining datum position is relocated.

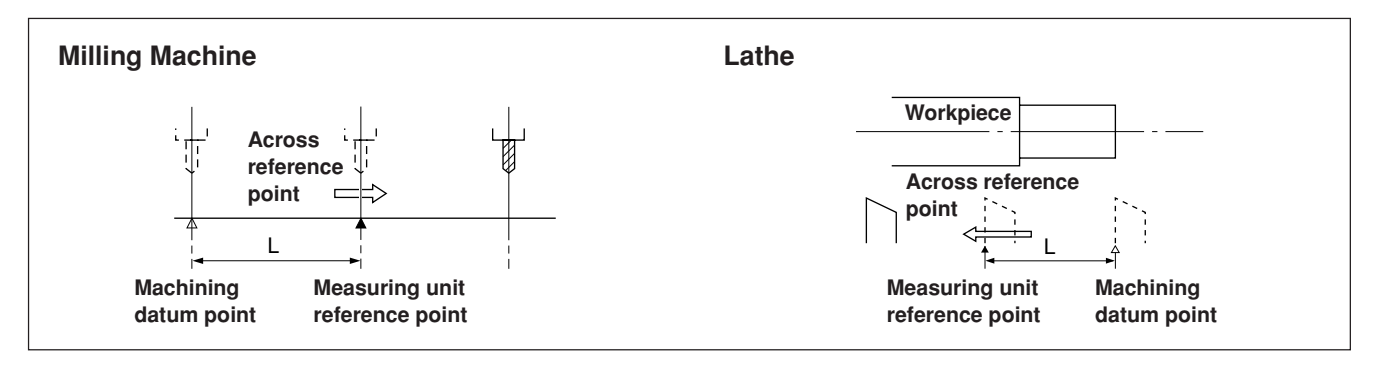

Set the datum point in advance.

**1** Press the  $\gamma^{\text{REG}}$  key. ( $\gamma^{\text{REG}}$  lamp lights up)

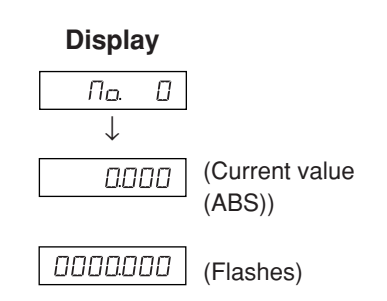

**2** Press the  $\overrightarrow{O}$  key corresponding to the axis to be put into a reference point hold status, and then press the  $\overline{C}^{ENT}$  key. A reference point wait status is activated. (Current value flashes) cancelled.

**3** Move the measuring unit, the count is held when the unit passes (Example: The 12.345 distance from the through the reference point. (Axis label flashes) reference point to \* When the reference point is detected, a beep tone is emitted. the datum point (L) is displayed.) **4** Press the  $\overline{O}$ , and then press the  $\overline{O}^{ENT}$  key. (Current value 10234

(ABS))

**5** Press the  $\sigma^{\text{ref}}$  key. The system exits the reference point mode.  $(\bigcirc^{\sim}$  lamp goes out)

The held value is saved as the offset, and the display hold is

#### **<Relocation of the reference point offset (reference point load)>**

Restore the reference point offset (L). When the reference point is detected, counting starts.

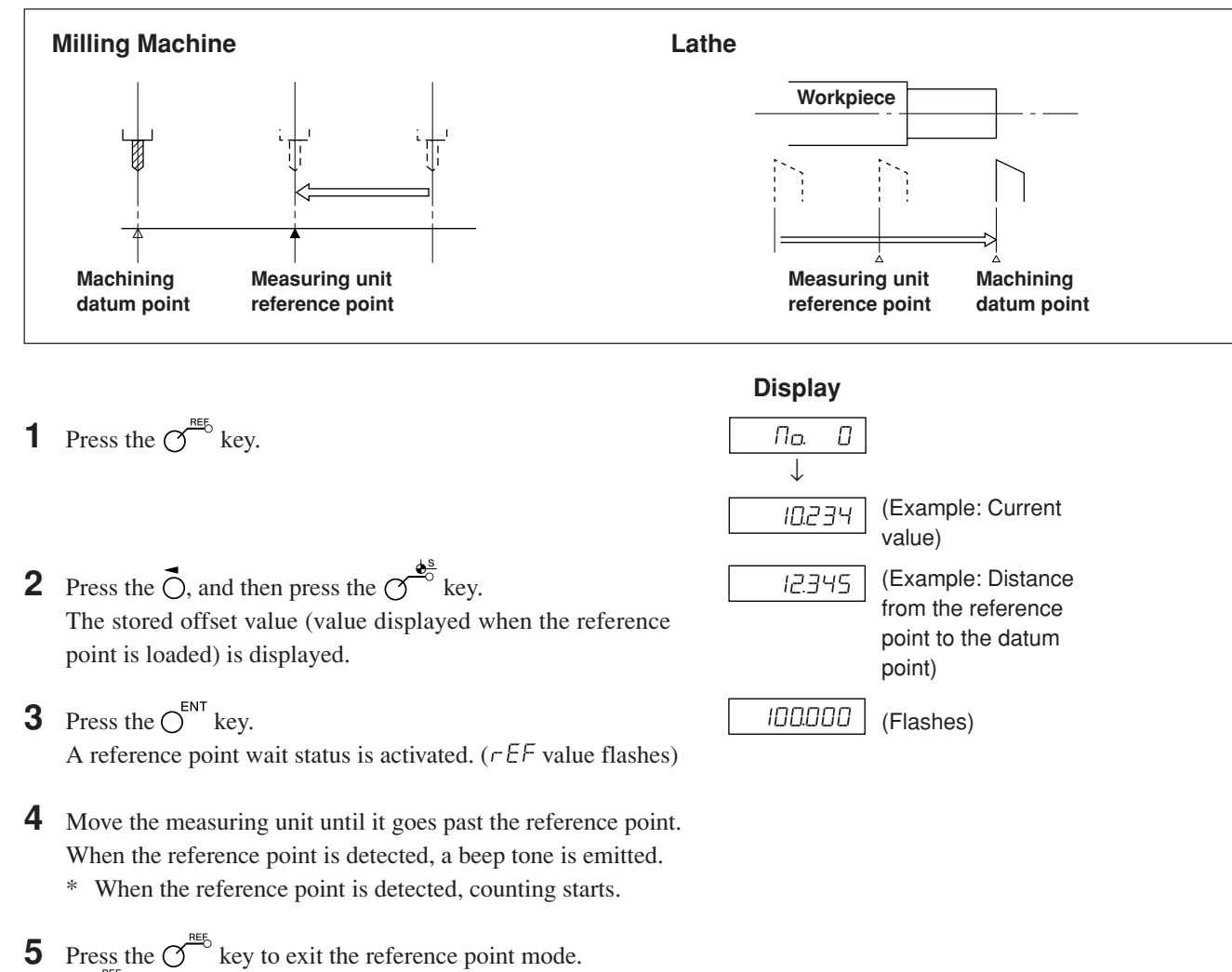

#### **<Inputting/restoring the reference point offset>**

Enter the reference point offset (L). When the reference point is detected, the count starts.

- **1** Press the  $\gamma^{\text{ref}}$  key. ( $\gamma^{\text{ref}}$  lamp lights up)
- **2** Press the  $\overrightarrow{O}$ , and then press the  $\overrightarrow{O}$  key. The stored offset value (value displayed when the reference point is loaded) is displayed.
- **3** Enter the offset using the numeric key.
- **4** Press the  $\bigcap^{ENT}$  key. A reference point wait status is activated. ( $r \in F$  value flashes)
- **5** Move the measuring unit until it goes past the reference point. When the reference point is detected, a beep tone is emitted. \* When the reference point is detected, counting starts.
- **6** Press the  $\sigma^{\text{neb}}$  key to exit the reference point mode.  $(\mathcal{O}^{\sim})$  lamp goes out)

#### **Note**

If the reference point of the measuring unit has directionality, be sure to always load the reference point from the same direction.

#### **<Editing the reference point offset>**

Editing the set reference point offset (L).

- **1** Press the  $\gamma^{\text{REG}}$  key. ( $\gamma^{\text{REG}}$  lamp lights up)
- **2** Press the  $\sigma$ <sup>*EDIT*</sup> key. The stored reference point offset is displayed.
- **3** Press the  $\overline{O}$  key.
- **4** Edit the offset using the numeric key.
- **5** Press the  $\bigcap^{\text{ENT}}$  key to finalize the offset.
- **6** Press the  $\sigma$ <sup>nets</sup> key. Editing is completed, and the current value is displayed.  $(\overline{O}^{\text{REG}})$  lamp goes out)

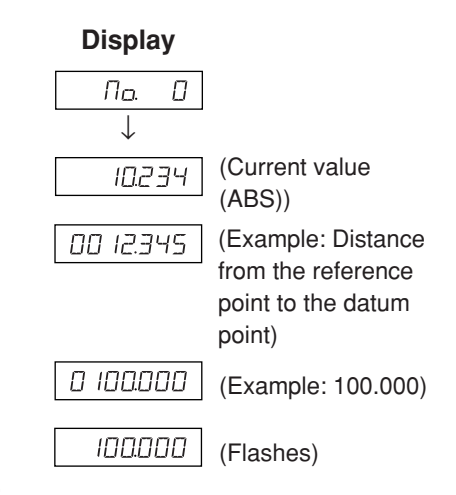

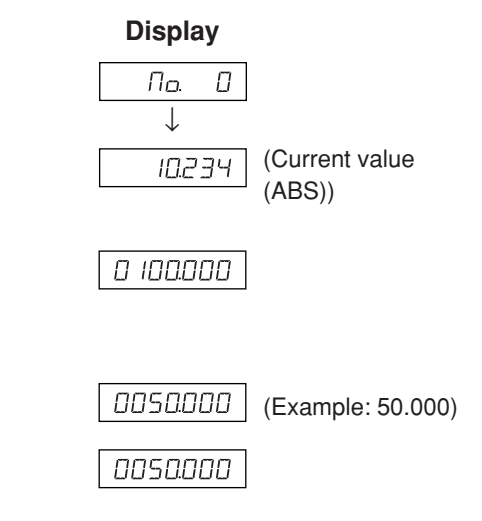

# **8. Applied Functions**

#### **8-1. Canned Cycle Function**

The following items have the same operating procedure with the canned cycle function.

- **1** Use the  $\sigma^{\text{max}}$  key to make the lamp start flashing, and then press the  $\sigma^{\text{ENT}}$  key to finalize the setting (lamp lights up).
- **2** The entered parameters are displayed. Use the numeric keys to enter the value. Use the  $\bigcup_{n=1}^{\infty}$  key to cancel. Use the  $\bigcirc$  key to finalize and move to the next option. Use the  $\bigcirc$   $\hat{U}$  key to return to the previous option.
- **3** The display returns to the value indicator after you are finished entering the parameters. Move to the position where you want execution to start, and then press  $\overline{X}$  key (RUN flashes  $\rightarrow$  RUN lights up).
- **4** Move so that the number becomes zero, and when the count value for all axes reaches the target value ±3, the NEXT lamp flashes, and you can proceed to the next step.
- **5** Press the  $\overline{O}$  key to display the next set of coordinates, and repeat the same operation.
- **6** Finally, when all steps have been completed,  $\epsilon \overline{\phantom{a}}$  is displayed (for 2 seconds), and the system exits the mode.
- To use again, move to the next start position, and execute in the same way.
- To change any parameters, press the  $\bigcirc$   $\hat{U}$  key (or  $\bigcirc$ <sup>EDT</sup> key) to display the parameters, and then enter.
- The program cannot be executed unless all the parameters are provided.
- To end machining before completion, press the  $\leftrightarrow$  key.  $b \in H$  is displayed, and then the incremental value for that position is displayed. To perform machining again, start from step 1.
- The Canned Cycle Function does not work during the φ (diameter) display.

#### **8-1-1. Bolt Hole Circle Function**

Equidistant holes can be opened along the perimeter of a designated diameter. This function is available for 2-axis and 3-axis models only.

#### **a) Equally-spaced holes along the overall circumference**

#### **Parameter input**

- **1** Press the  $\bigcirc^{\infty}$  key so that BOLT flashes, and then press the  $\bigcirc^{\text{ENT}}$  key. (BOLT lights up) **2** Enter the diameter  $\boxed{d \mid H}$ , and then press the  $\bigcirc^{\text{ENT}}$  key. Make the entry based on the input units (mm (inch)) and minimum input resolution.
- **3** Enter the number of holes  $\sqrt{\pi}$  HDLE, and then press the  $\int_{0}^{\infty}$  key. Input range: 2 to 360 holes
- **4** Enter the starting angle  $\boxed{57}$   $\boxed{H \Pi G}$ , and then press the  $\boxed{6}^{\text{ENT}}$  key. Input range: 0.00 to 359.99 degrees
- **5** Press the  $\bigcirc^{\text{ENT}}$  key when the ending angle  $\boxed{\text{End }$  ANG and the ending angle value, which equal the starting angle value, are displayed.

#### **Execution**

- **1** Move to the center (start position) of the bolt hole circle, and then press the  $\overline{X}^{\text{BUNMEXT}}$  key to execute.
- **2** The position of the No. 1 hole is displayed.
- **3** Move the machine to display "0".
- **4** Press  $\widehat{C}$  key and repeat above procedures up to the number of holes.
- **5** After the final hole has been formed, press the  $\widetilde{O}$  key. End is displayed, and the current values are displayed.

- Return to the center of the bolt hole circle again.
- Press  $\widetilde{O}$  key to repeat the process with same parameters.

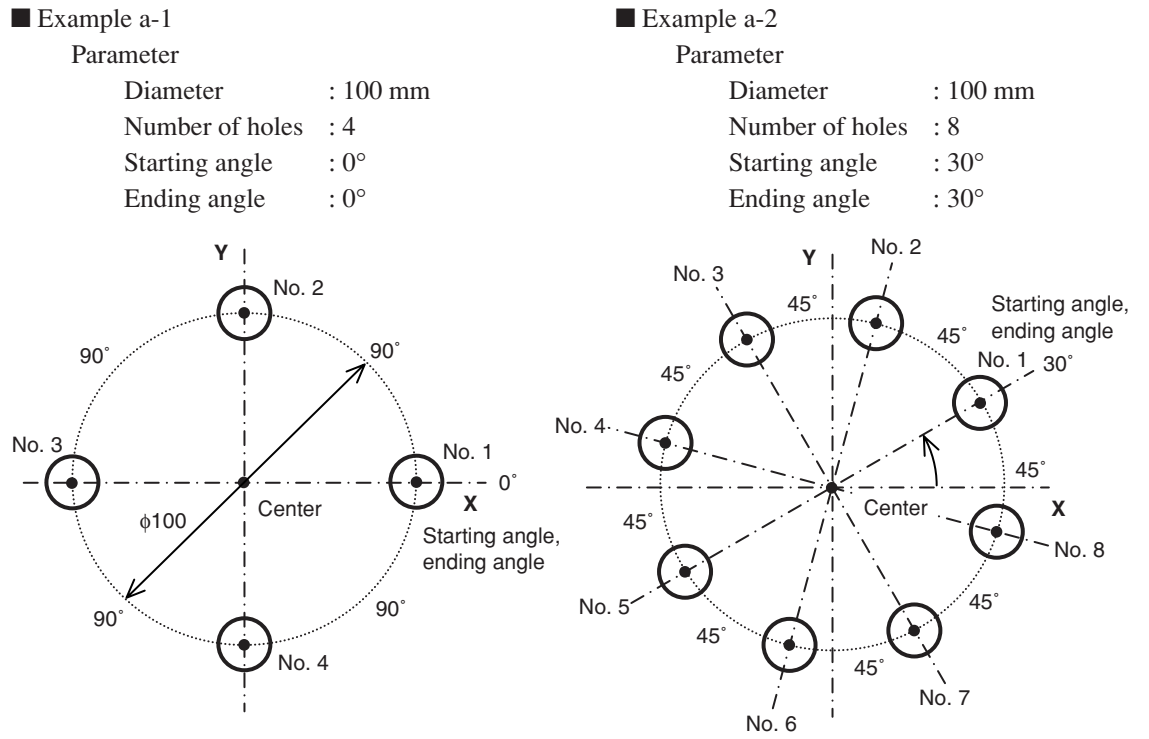

#### **b) Equally-spaced, angle-specified holes**

#### **Parameter input**

- **1** Press the  $\sigma^{\mathcal{L}}$  key so that BOLT flashes, and then press the  $\sigma^{\text{ENT}}$  key. (BOLT lights up)
- **2** Enter the diameter  $\boxed{d \mid H}$ , and then press the  $\bigcirc^{ENT}$  key. Make the entry based on the input units (mm (inch)) and minimum input resolution.
- **3** Enter the number of holes  $\sqrt{10H + 10L}$ , and then press the  $\int_{0}^{EN}$  key. Input range: 2 to 360 holes
- **4** Enter the starting angle  $\boxed{57}$   $\boxed{H1}$ , and then press the  $\bigcirc^{\text{ENT}}$  key. Input range: 0.00 to 359.99 degrees
- **5** Enter the Ending angle  $\boxed{\mathcal{E}nd\ \mathcal{H}}$ , and then press the  $\mathcal{O}^{\mathsf{ENT}}$  key. Input range: 0.00 to 359.99 degrees Note) You cannot enter an angle smaller than the starting angle. (Except 0 degree)

#### **Execution**

- **1** Move to the center (start position) of the bolt hole circle, and then press the  $\overline{X}^{\text{BUNMEXT}}$  key to execute.
- **2** The position of the No. 1 hole is displayed.
- **3** Move the machine to display "0".
- **4** Press  $\overline{X}$  key and repeat above procedures up to the number of holes.
- **5** After the final hole has been formed, press the  $\overline{X}^{\text{RUNMERT}}$  key. End is displayed, and the current values are displayed.

- Return to the center of the bolt hole circle again.
- Press  $\overline{X}$  key to repeat the process with same parameters.

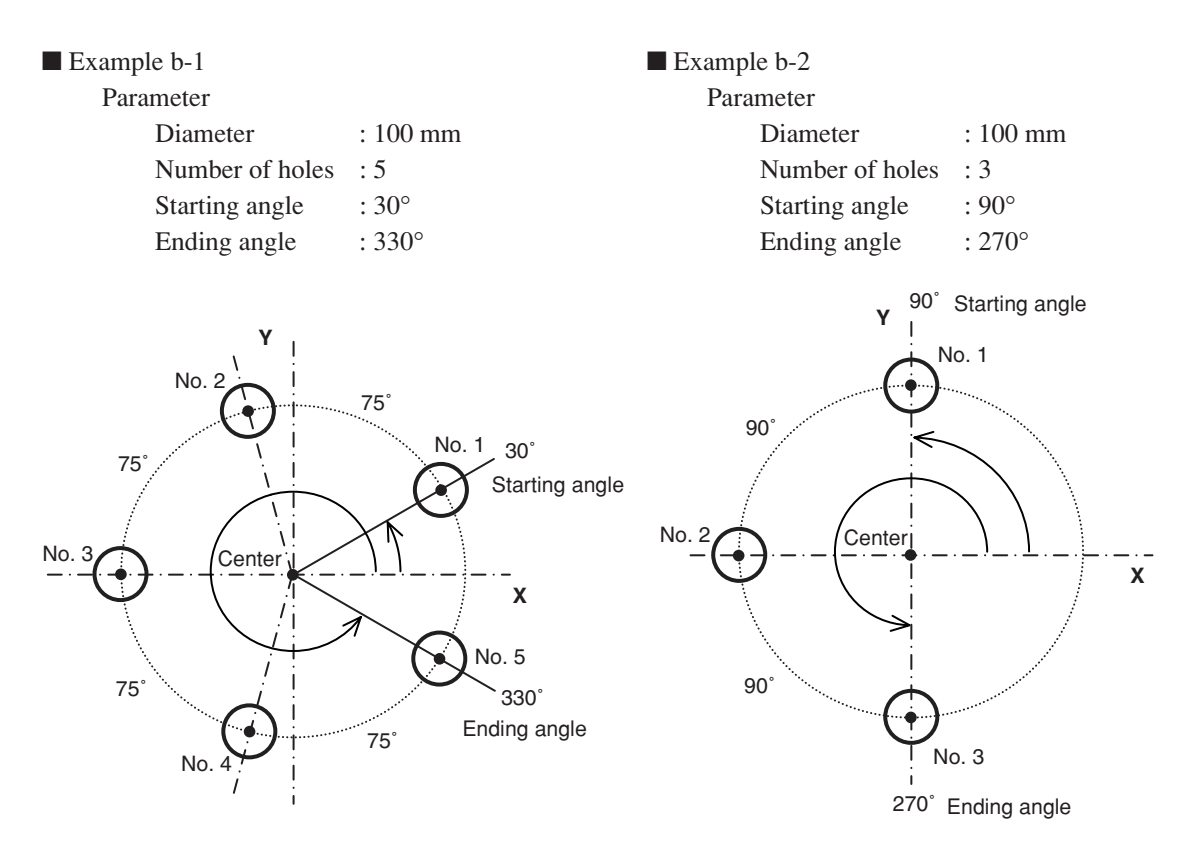

#### **8-1-2. Simple R Cutting Function**

This function can be used for rough cutting of an arc. This function is available for 2-axis and 3-axis models only.

#### **a) Cutting the outer diameter**

#### **Parameter input**

- Press the  $\bigcirc^{\infty}$  key so that ARC flashes, and then press the  $\bigcirc^{\text{ENT}}$  key (ARC lights up). **2** Select the plane  $\boxed{PLRTE}$ . (for three-axis model) The options change each time the  $\overline{O}$  key is pressed (1-2: X-Y plane, 2-3: Y-Z plane, 1-3: X-Z plane). **3** Enter the radius  $\boxed{\overline{r}$   $\overline{r}$   $\overline{r}$  and then press the  $\overline{O}^{ENT}$  key. Make the entry based on the input units (mm (inch)) and minimum input resolution. **4** Enter the tool diameter  $\boxed{7-d \, \text{iff}}$  with "+", and then press the  $\bigcirc^{\text{ENT}}$  key. Make the entry based on the input units (mm (inch)) and minimum input resolution. **5** Enter the starting angle  $\boxed{57}$   $\boxed{H16}$ , and then press the  $\bigcirc^{\text{ENT}}$  key. Input range: 0.00 to 359.99 degrees **6** Enter the Ending angle  $\boxed{\text{End } H \cap L}$ , and then press the  $\bigcirc^{\text{ENT}}$  key. Input range: 0.00 to 359.99 degrees Note) You cannot enter an angle smaller than the starting angle. (Except 0 degree) **7** Enter the pitch angle  $\boxed{PCH \quad A\Pi G}$ , and then press the  $\bigcirc^{ENT}$  key. Input range: 0.01 to 359.99 degrees Note) Pitch angle must be set within the angle between the starting and ending angle. The angle between the staring and ending angle must be dividable by pitch angle. Cutting ends before reaching the ending angle in case of indivisible setting. **Execution 1** Move to the center (start position), and then press the  $\overline{X}^{\text{BUNMEXT}}$  key to execute. **2** The position of the No. 1 holes is displayed. **3** Move the machine to display "0". **4** Press  $\overline{O}$  key and repeat above procedures by pitch angle.
- **5** After machining of the final position has been completed, press the  $\widetilde{K}^{\text{RUNMEXT}}$  key. End is displayed, and the current values are displayed.

- Return to the starting position again.
- Press  $\overline{O}^{\text{RUNMEXT}}$  key to repeat the process with same parameters.

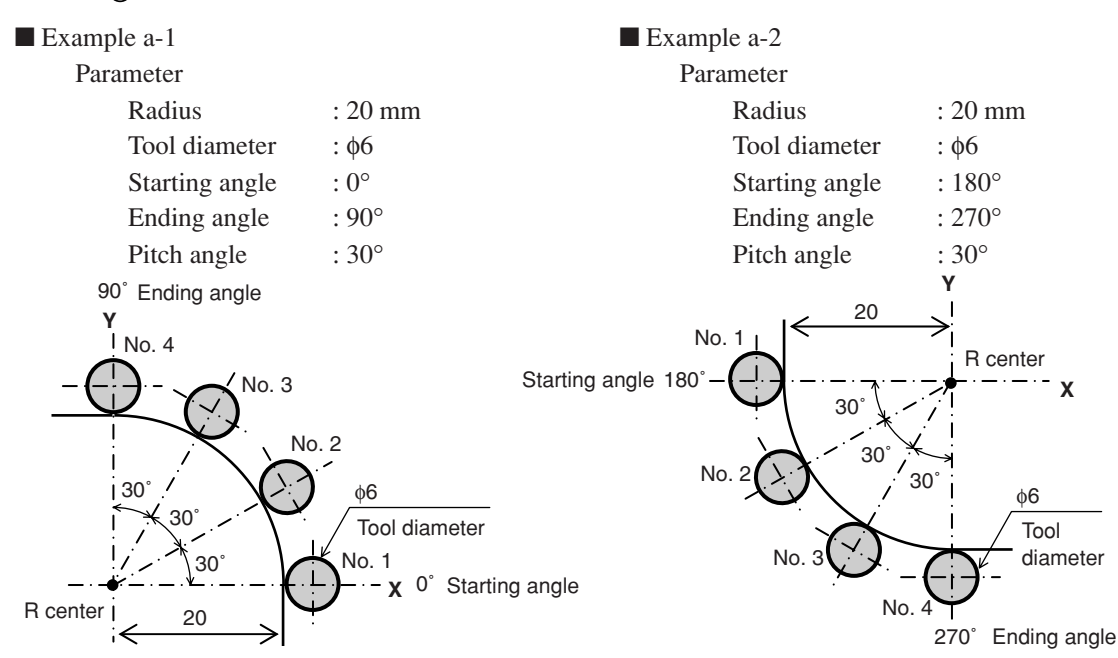

#### **b) Cutting the inner diameter**

#### **Parameter input**

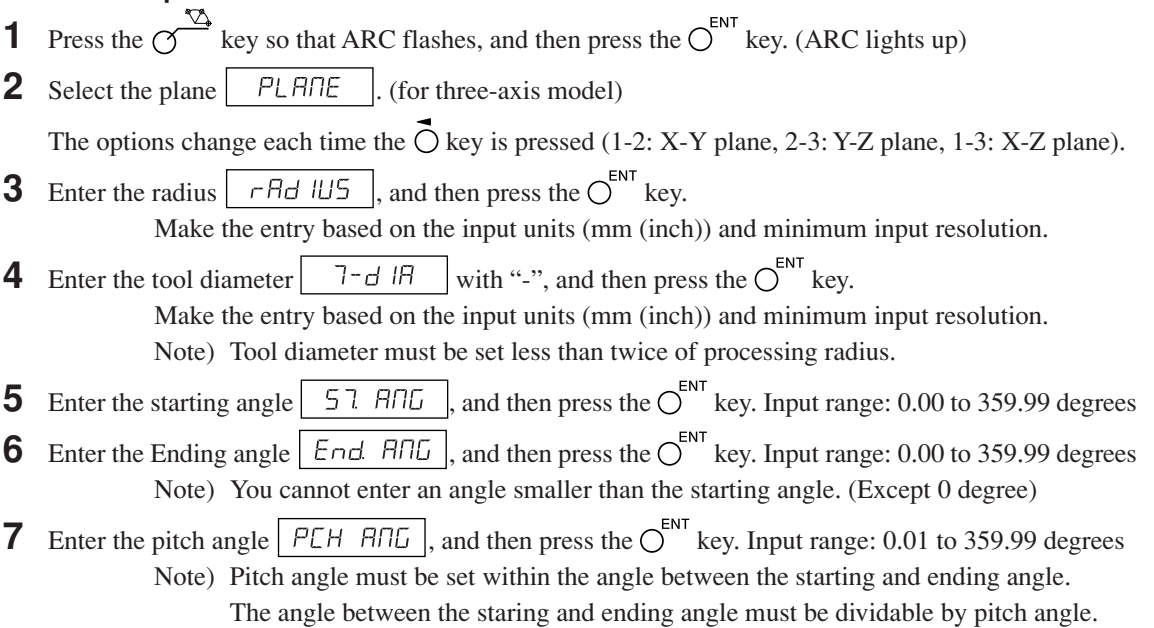

Cutting ends before reaching the ending angle in case of indivisible setting.

#### **Execution**

- **1** Move to the center (start position), and then press the  $\overline{X}^{\text{BUNMERT}}$  key to execute.
- **2** The position of the No. 1 holes is displayed.
- **3** Move the machine to display "0".
- **4** Press  $\delta$  key and repeat above procedures by pitch angle.
- **5** After machining of the final position has been completed, press the  $\overline{X}^{\text{BUNMEXT}}$  key.  $\overline{E} \cap \overline{E}$  is displayed, and the current values are displayed.

- Return to the starting position again.
- Press  $\overline{(\gamma)}$  key to repeat the process with same parameters.

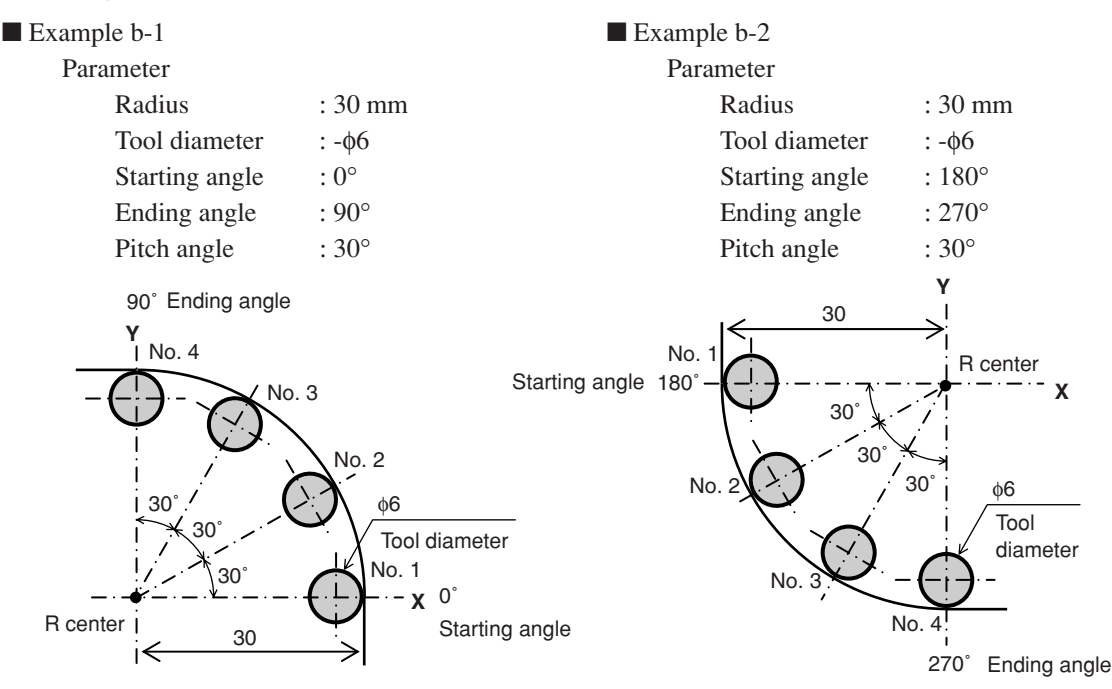

# **9. Alarm Display**

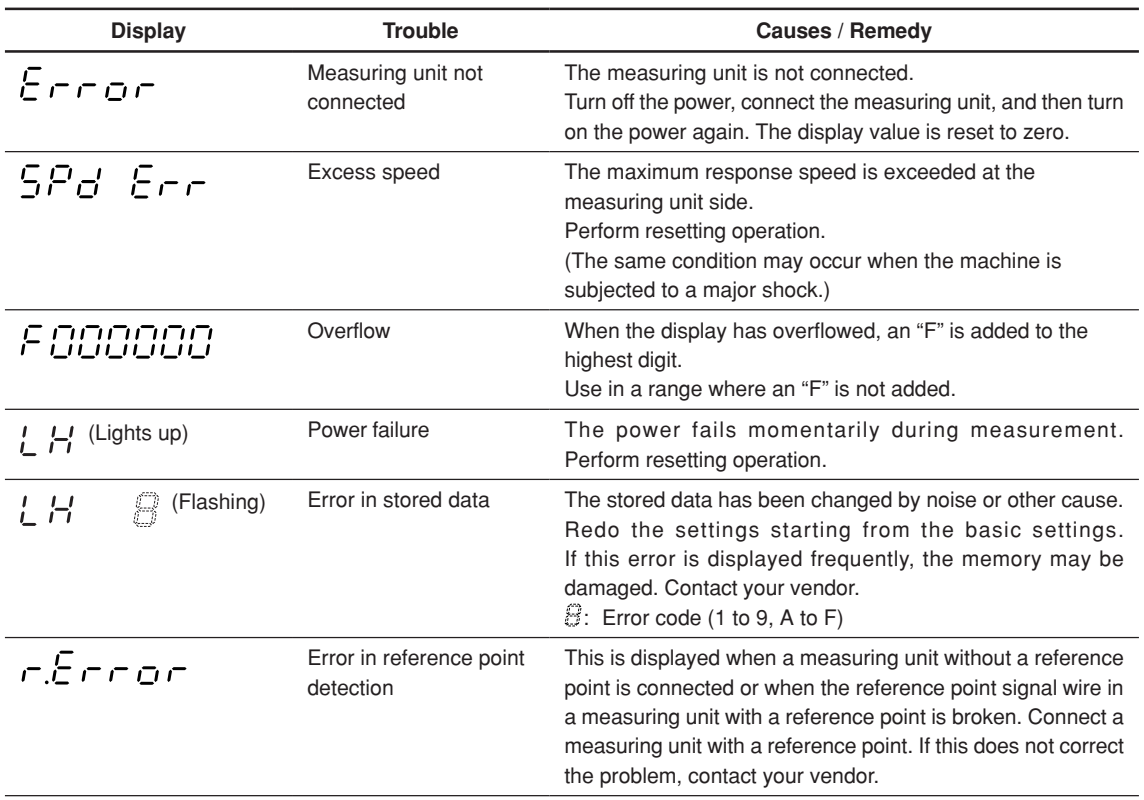

# **10. Troubleshooting**

When the unit does not work properly, check the following before calling Magnescale Co., Ltd. Representative for service.

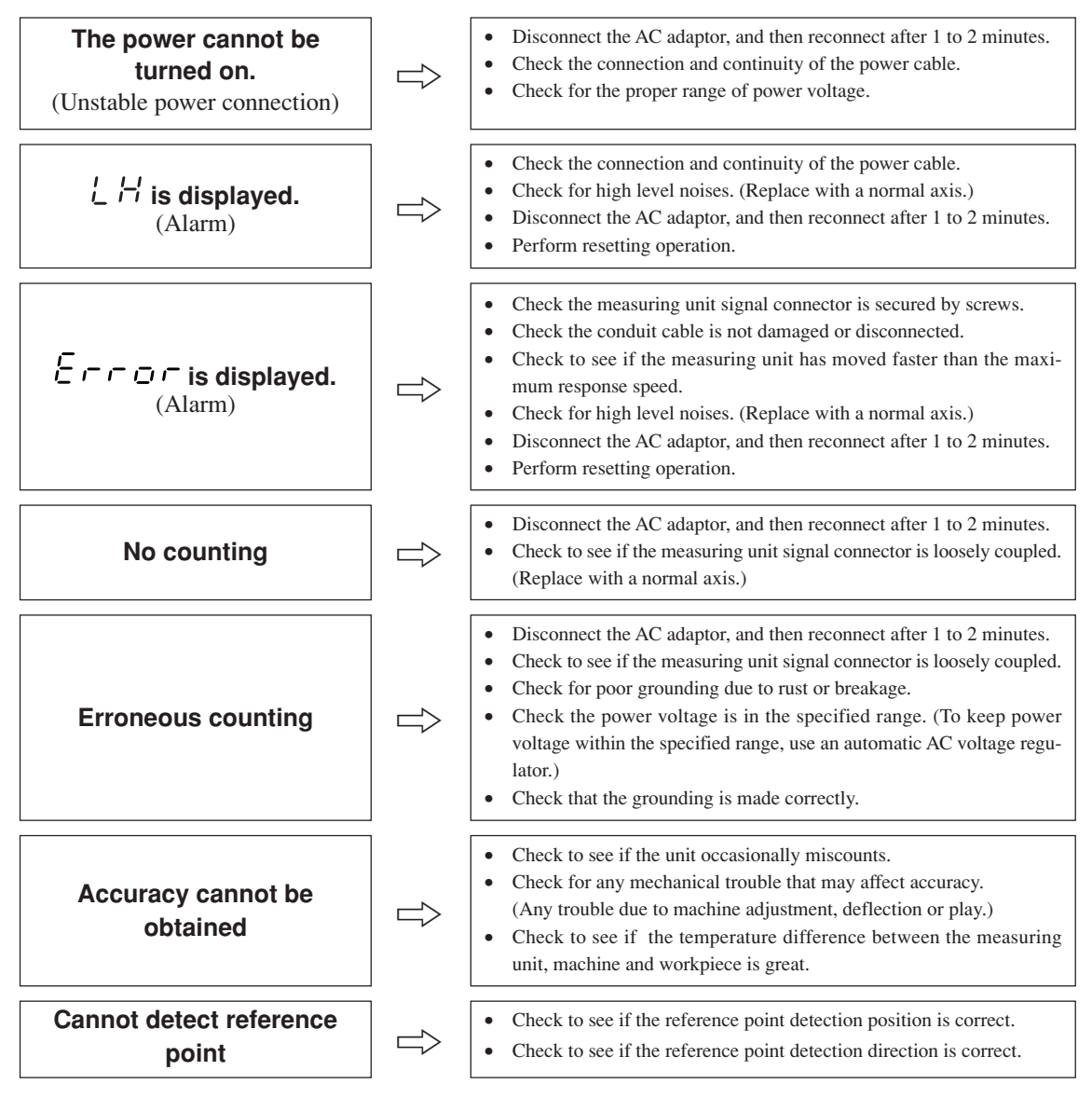

When the cause of the above is known, take appropriate measures.

If you think that something is wrong, check the software version, then contact the service center to inquire about examining if the measuring unit has overrun or another problem has occurred.

#### **How to make sure software version number**

- Power ON  $\rightarrow$   $\downarrow$   $\nvdash$   $\rightarrow$  Press the  $\bigoplus$ <sup>S</sup> key  $\rightarrow$  Display version number
	- $HF^{-**}$ . \*\* ( \*\* .\*\*: version)
- Press the any key, then go back display to  $\angle \nvdash$ .

#### ■ **Cleaning**

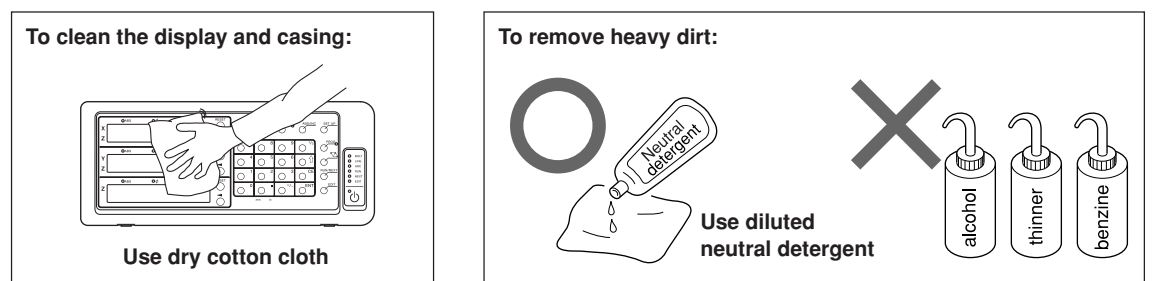

# **11. Specifications**

#### **Common Specifications**

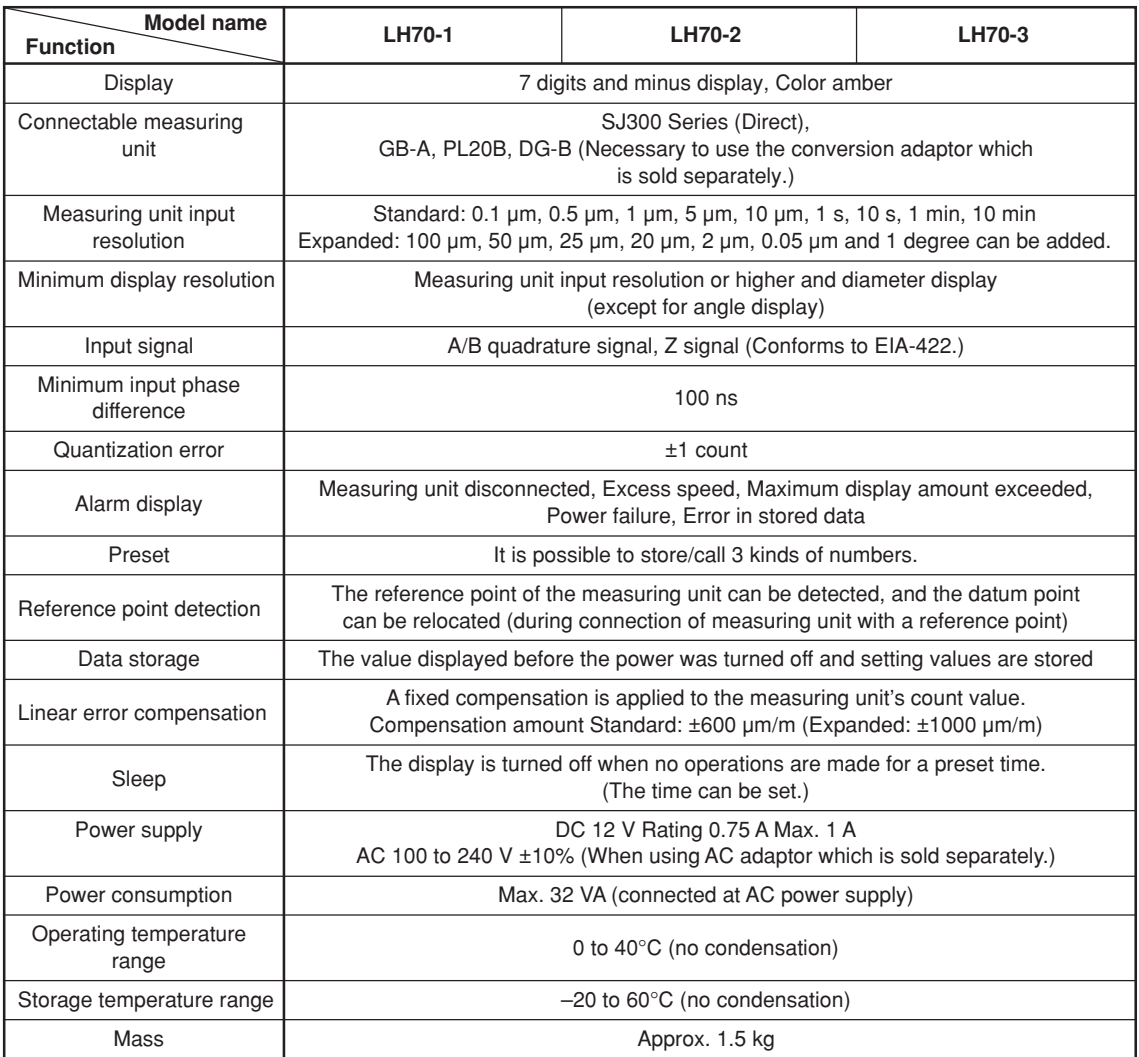

#### **When general-purpose applications or milling machine function are selected (**  $LENETEFTL$  is set in the model type selection mode of the basic settings)

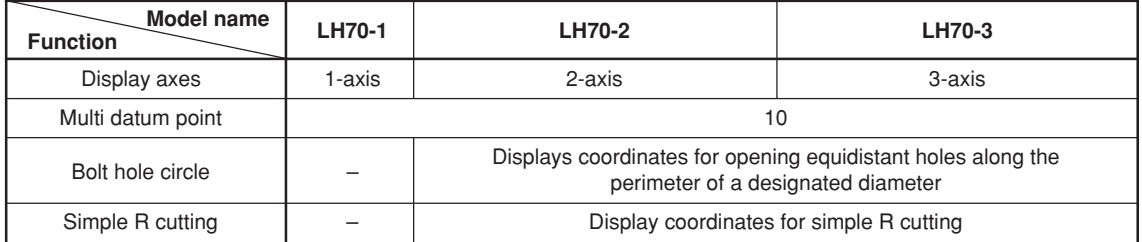

#### **When lathe function is selected (Select**  $\sqrt{\frac{P H H E}{P}}$  using the basic setting model type selection mode.)

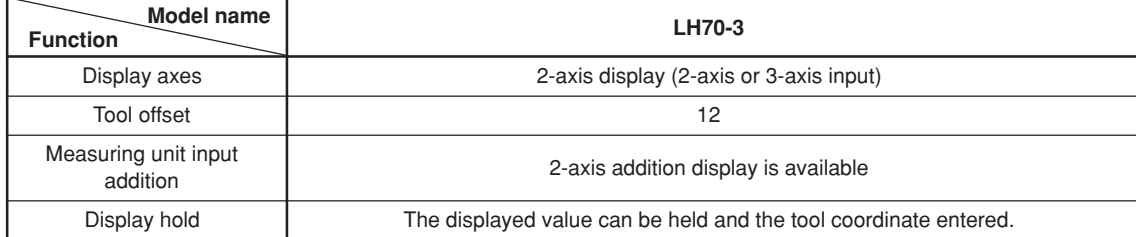

# **12. Dimensions**

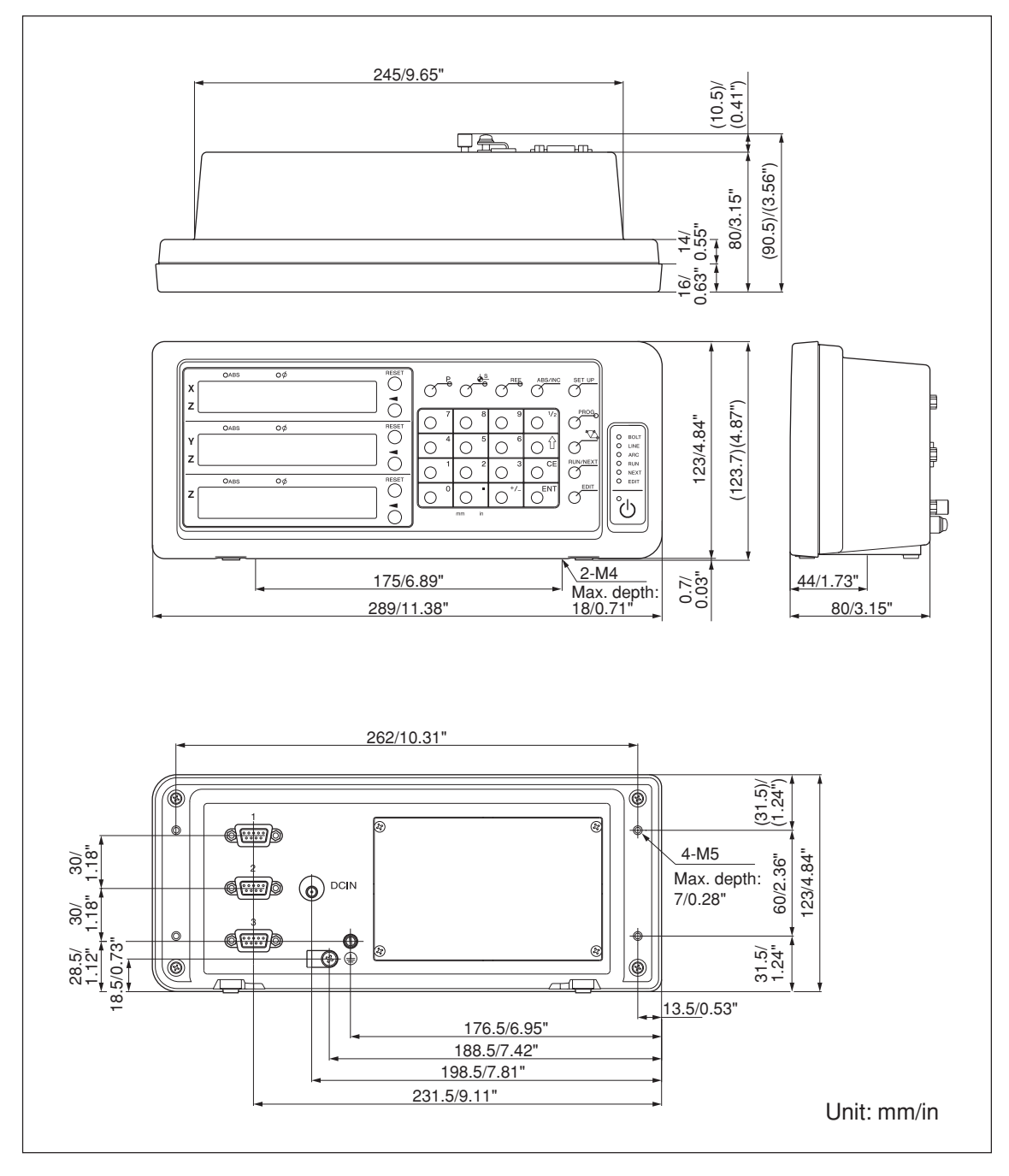

Specifications and appearances of the products are subject to change for improvement without prior notice.

# **Sicherheitsmaßnahmen**

Bei dem Entwurf von Magnescale Co., Ltd. Produkten wird größter Wert auf die Sicherheit gelegt. Unsachgemäße Handhabung während des Betriebs oder der Installation ist jedoch gefährlich und kann zu Feuer, elektrischen Schlägen oder anderen Unfällen führen, die schwere Verletzungen oder Tod zur Folge haben können. Darüber hinaus kann falsche Behandlung die Leistung der Maschine verschlechtern.

Beachten Sie daher unbedingt die besonders hervorgehobenen Vorsichtshinweise in dieser Bedienungsanleitung, um derartige Unfälle zu verhüten, und lesen Sie die folgenden Sicherheitsmaßnahmen vor der Inbetriebnahme, Installation, Wartung, Inspektion oder Reparatur dieses Gerätes oder der Durchführung anderer Arbeiten durch.

#### **Bedeutung der Warnhinweise**

Bei der Durchsicht dieses Handbuchs werden Sie auf die folgenden Hinweise und Symbole stoßen. Machen Sie sich mit ihrer Bedeutung vertraut, bevor Sie den Text lesen.

# *A* **Warnung**

Eine Missachtung dieser Hinweise kann zu Feuer, elektrischen Schlägen oder anderen Unfällen führen, die schwere Verletzungen oder Tod zur Folge haben können.

# **Vorsicht**

Eine Missachtung dieser Hinweise kann zu elektrischen Schlägen oder anderen Unfällen führen, die Verletzungen oder Sachbeschädigung der umliegenden Objekte zur Folge haben können.

#### **Zu beachtende Symbole**

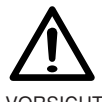

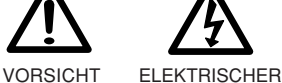

SCHLAG

#### **Symbole, die Handlungen verbieten**

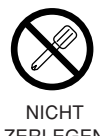

ZERLEGEN

#### **Symbole, die Handlungen vorschreiben**

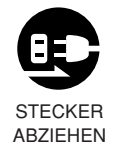

# <u>A</u> Warnung

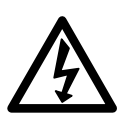

- Die Anzeigeeinheit nicht mit anderen Spannungen verwenden, als mit der angegebenen Netzspannung. Ferner keine Mehrfachstecker an einer einzigen Netzsteckdose verwenden, da dies zu Feuer oder elektrischen Schlägen führen kann.
- Das Netzkabel nicht beschädigen, verändern, übermäßig knicken, daran ziehen, schwere Objekte darauf stellen oder es erwärmen, da es hierdurch beschädigt und ein Feuer oder ein elektrischer Schlag hervorgerufen werden kann.
- Das Netzkabel nicht mit nassen Händen anfassen, da dies zu einem elektrischen Schlag führen kann.

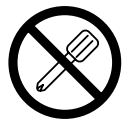

• Die Abdeckung der Anzeigeeinheit nicht öffnen, um die Einheit zu zerlegen oder zu verändern, da dies zu Verbrennungen oder Verletzungen führen kann. Durch derartige Maßnahmen können auch die internen Stromkreise beschädigt werden.

# **Vorsicht**

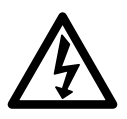

- Beim Abziehen des Netzkabels nicht am Kabel selbst ziehen, da es hierdurch beschädigt und ein Feuer oder ein elektrischer Schlag hervorgerufen werden kann. Zum Herausziehen aus der Netzsteckdose stets am Stecker anfassen.
- Das Gerät ist nicht explosionsgeschützt. Es darf daher keinesfalls in einer Umgebung verwendet werden, die brennbare Gase enthält, da hierdurch ein Feuer entstehen könnte.

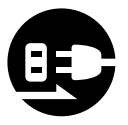

- Wenn das Gerät längere Zeit nicht verwendet werden soll, aus Sicherheitsgründen unbedingt den Netzstecker aus der Netzsteckdose ziehen.
- Unbedingt darauf achten, dass die Stromversorgung ausgeschaltet wird, ehe der Netzanschluss und Signal-Steckverbinder abgetrennt werden, damit es nicht zu Schäden oder Fehlfunktionen kommt.

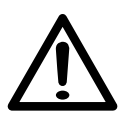

- Das Gerät ist nicht erschütterungssicher gebaut. Aus diesem Grunde darf es nicht an Stellen eingesetzt werden, die sich ständig bewegen oder die starken Stößen oder Schlägen ausgesetzt sind.
- Verwenden Sie die mit diesem Produkt gelieferten elektrischen Kabel nicht für andere Produkte.

# **Inhaltsverzeichnis**

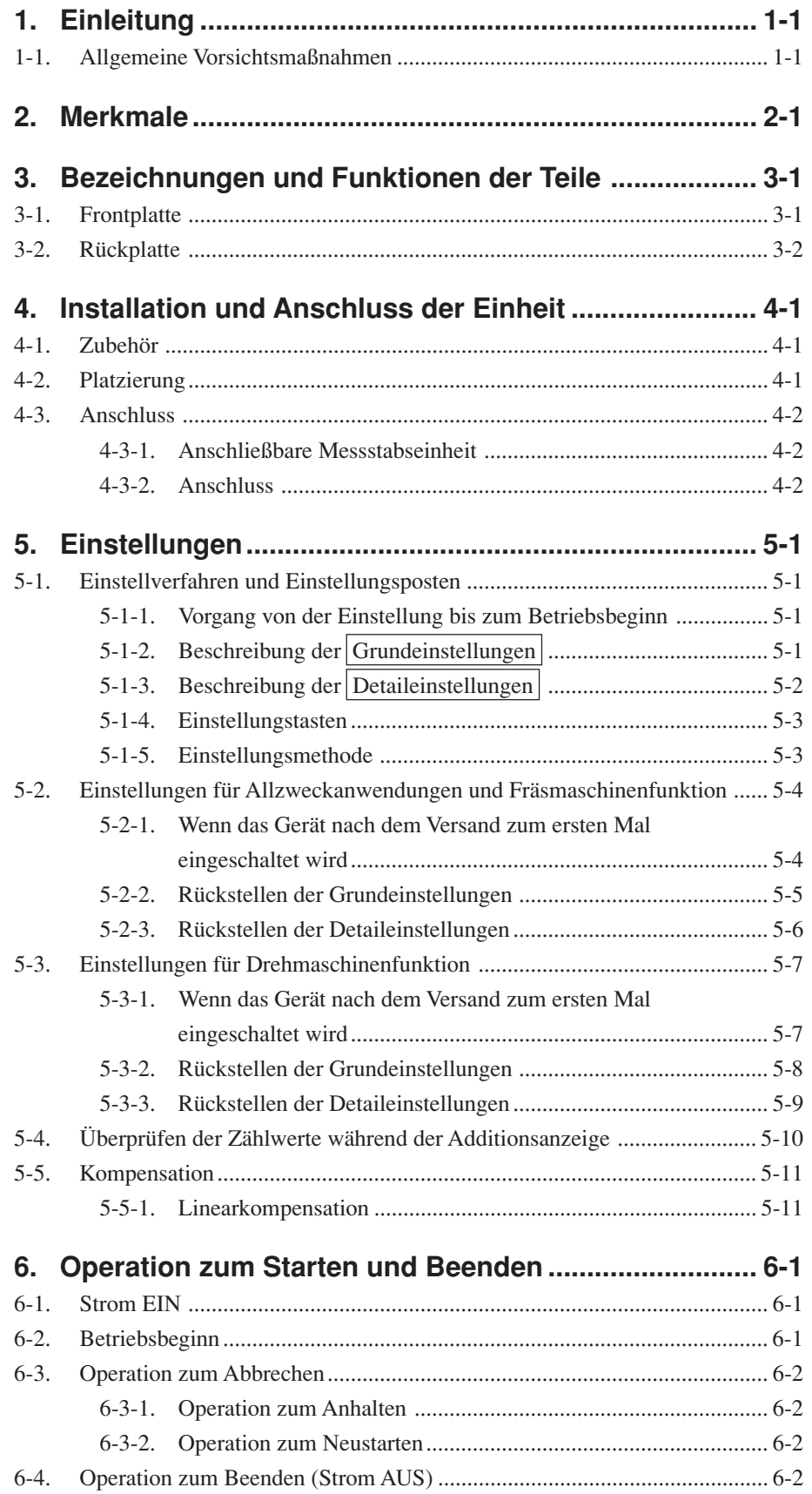

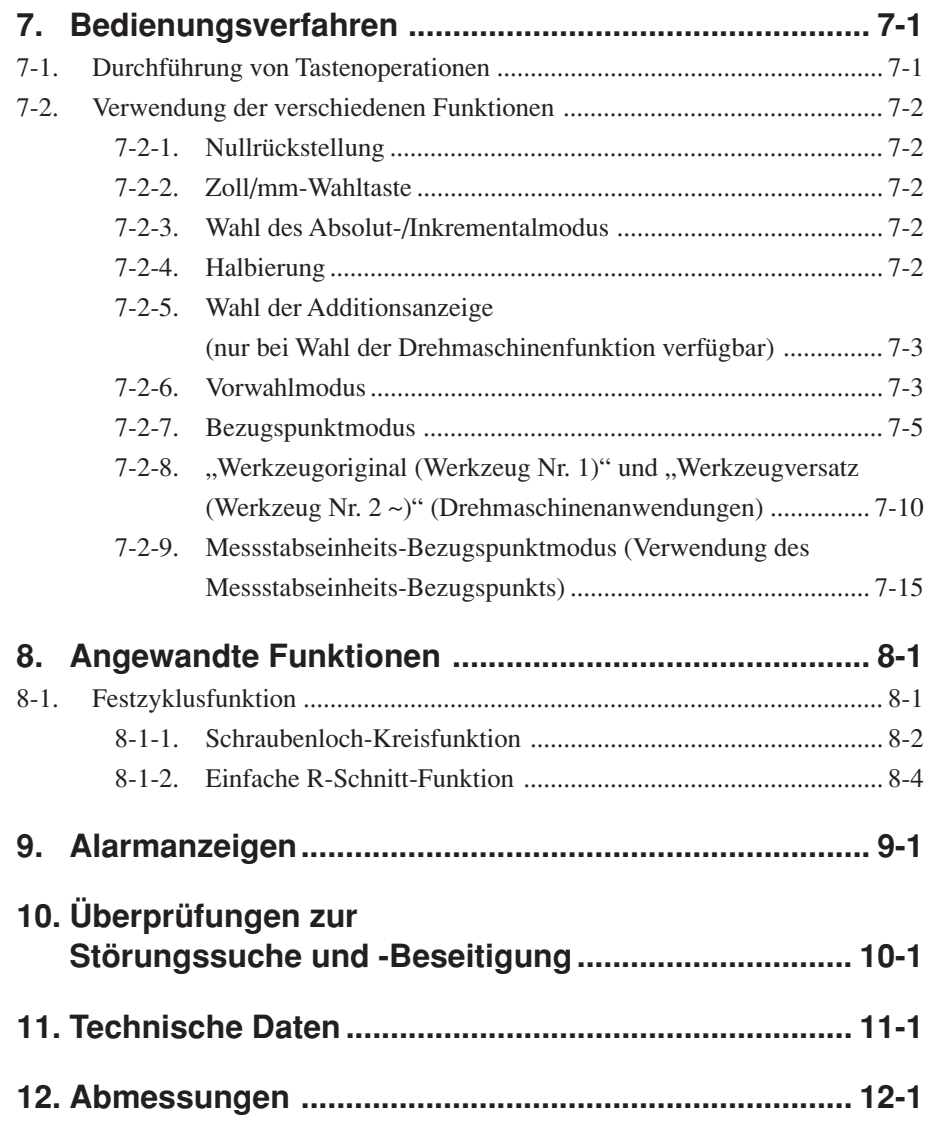

#### **Lesen Sie alle Anweisungen vor dem Gebrauch aufmerksam durch.**

Diese Positionieranzeigeeinheit bietet die folgenden Vorzüge:

- Verkürzung der Positionierungszeit
- Verbesserung der Messgenauigkeit

Lesen Sie diese Anleitung bitte aufmerksam und vollständig durch, um sich mit den Funktionen und dem Betrieb der Anzeigeeinheit gut vertraut zu machen, und heben Sie die Anleitung danach zum späteren Nachlesen griffbereit auf.

#### **1-1. Allgemeine Vorsichtsmaßnahmen**

Beim Einsatz von Geräten von Magnescale Co., Ltd. sind die folgenden allgemeinen Vorsichtsmaßnahmen zusätzlich zu den in der vorliegenden Anleitung jeweils speziell angegebenen Warnhinweisen zu beachten, um einen korrekten Einsatz des Geräts zu gewährleisten.

- Vor und während des Betriebs sicherstellen, dass das Gerät korrekt funktioniert.
- Geeignete Sicherheitsvorkehrungen zur Vermeidung von Schäden für den Fall ergreifen, dass am Gerät eine Störung auftritt.
- Wird das Gerät außerhalb der angegebenen Spezifikationen und Einsatzzwecke verwendet oder werden am Gerät Änderungen vorgenommen, kann keine Garantie für Funktion und Leistung übernommen werden.
- Beim Einsatz des Geräts mit einem anderen nicht empfohlenen Gerät werden u.U. je nach Betriebsbedingungen die in der vorliegenden Anleitung aufgeführten optimalen Funktionen und Leistungen nicht erreicht. Daher die Kompatibilität im Voraus gründlich prüfen.

### **2. Merkmale**

#### **Umschaltung der minimalen Anzeigeauflösung**

Die minimale Anzeigeauflösung kann unter den folgenden ausgewählt werden. Linear:  $0.1 \text{ µm} - 10 \text{ µm}$  und Durchmesseranzeige Winkel: 1 Sekunde – 10 Minuten (Wählen Sie die geeignete Einstellung für die Direktmessstabseinheit.) (Sie können andere Arten von der minimalen Anzeigeauflösung hinzufügen. Siehe Seite 5-2.)

#### **Werkzeugmaschinenfehlerkorrektur**

Die LH70 korrigiert die Fehler, die sich aus Neigung bzw. Durchbiegung der Werkzeugmaschine ergeben und zeigt die tatsächliche Maschinenverschiebung an. Dadurch stimmt der Anzeigewert mit der tatsächlichen Verschiebung des Werkstücks überein, so dass sowohl bei Positionierung als auch Bearbeitung eine hohe Genauigkeit erzielt wird, die sich jederzeit wiederholen lässt. (Linearkompensation)

#### **Datenspeicherung**

Die angezeigten sowie die voreingestellten Daten werden automatisch gespeichert. Die Daten gehen daher selbst beim Ausschalten des Geräts oder bei einem Stromausfall nicht verloren.

#### **Vorwahl**

Jede Achse kann bis zu drei Vorwahlwerte haben. Dies ist nützlich, wenn mehrere Vorwahlwerte eingestellt werden.

#### **Messstabseinheit-Bezugspunkterkennung**

In Verbindung mit einer Messstabseinheit mit Bezugspunkt ist es möglich, den Messstabseinheits-Bezugspunkt jederzeit festzustellen.

Dieser kann als Messstabseinheits-Bezugspunkt für die Bearbeitung verwendet werden.

Außerdem ist es möglich, den Messstabseinheits-Bezugspunkt-Versatzbetrag frei einzustellen und leicht wiederherzustellen, wodurch die Messstabseinheits-Bezugspunkteinstellung an einer Bohrmaschine und dergleichen sehr effektiv wird.

#### **Multi-Bezugspunkt**

Eine Anzahl voreingestellter ABS-Koordinaten-Bezugspunkte können gespeichert werden (10).

#### **Flimmerregelung**

Dadurch wird wahrnehmbares Anzeigeflimmern reduziert, wenn beispielsweise eine hochauflösende Messstabseinheit angeschlossen wird, oder wenn die Maschine, an welcher die Messstabseinheit montiert ist, starken Vibrationen ausgesetzt ist.

#### **Fräsmaschine / Drehmaschine**

Die Grundeinstellungen können verwendet werden, um die Fräsmaschinenfunktion (Allzweck) und die Drehmaschinenfunktion zu wählen.

Nehmen Sie die Einstellungen entsprechend Ihrer Arbeitsumgebung vor. Siehe Abschnitt 5 "Einstellungen" bezüglich des Einstellverfahrens.

#### **Fräsmaschine**

#### **Festzyklus (nur 2- und 3-Achsen-Modelle)**

• Schraubenlochkreis

Die Schraubenlochpositionen werden durch Eingabe des Durchmessers und der Anzahl der Löcher berechnet und angezeigt.

• Einfacher R-Schnitt

Die Bogenschnittpositionen werden durch Eingabe von Radius, Werkzeugbohrung, Vorschubwinkel und anderen Daten berechnet und angezeigt.

#### **Drehmaschine (nur 3-Achsen-Modell)**

• Werkzeugkoordinierung

Die verfügbare Anzahl von Koordinaten kann als Werkzeugkoordinaten festgelegt werden, und die Koordinaten eines beliebigen Schneidwerkzeugs können mit einer Werkzeugnummer wiedergewonnen werden (12 Koordinaten).

• Addieren

Die Summe der Ablesung von der am Schneidwerkzeughalter der Drehmaschine montierten Messstabseinheit und die Ablesung von der am Schlitten montierten Messstabseinheit kann angezeigt werden, um die genaue Position der Schneidkante des Werkzeugs zu zeigen.
# **3. Bezeichnungen und Funktionen der Teile**

# **3-1. Frontplatte**

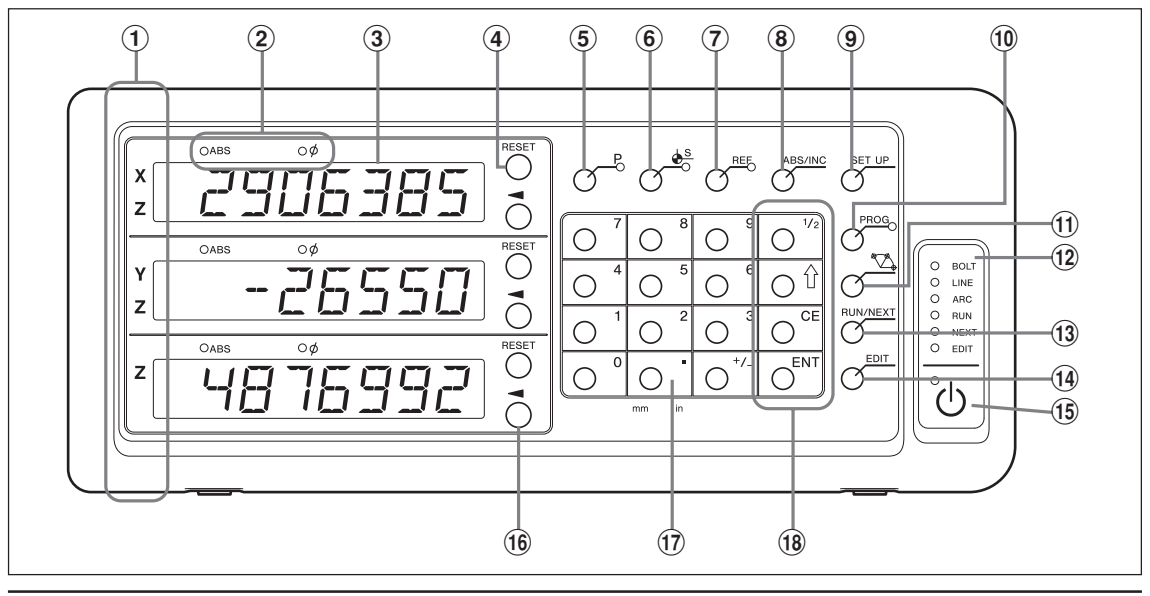

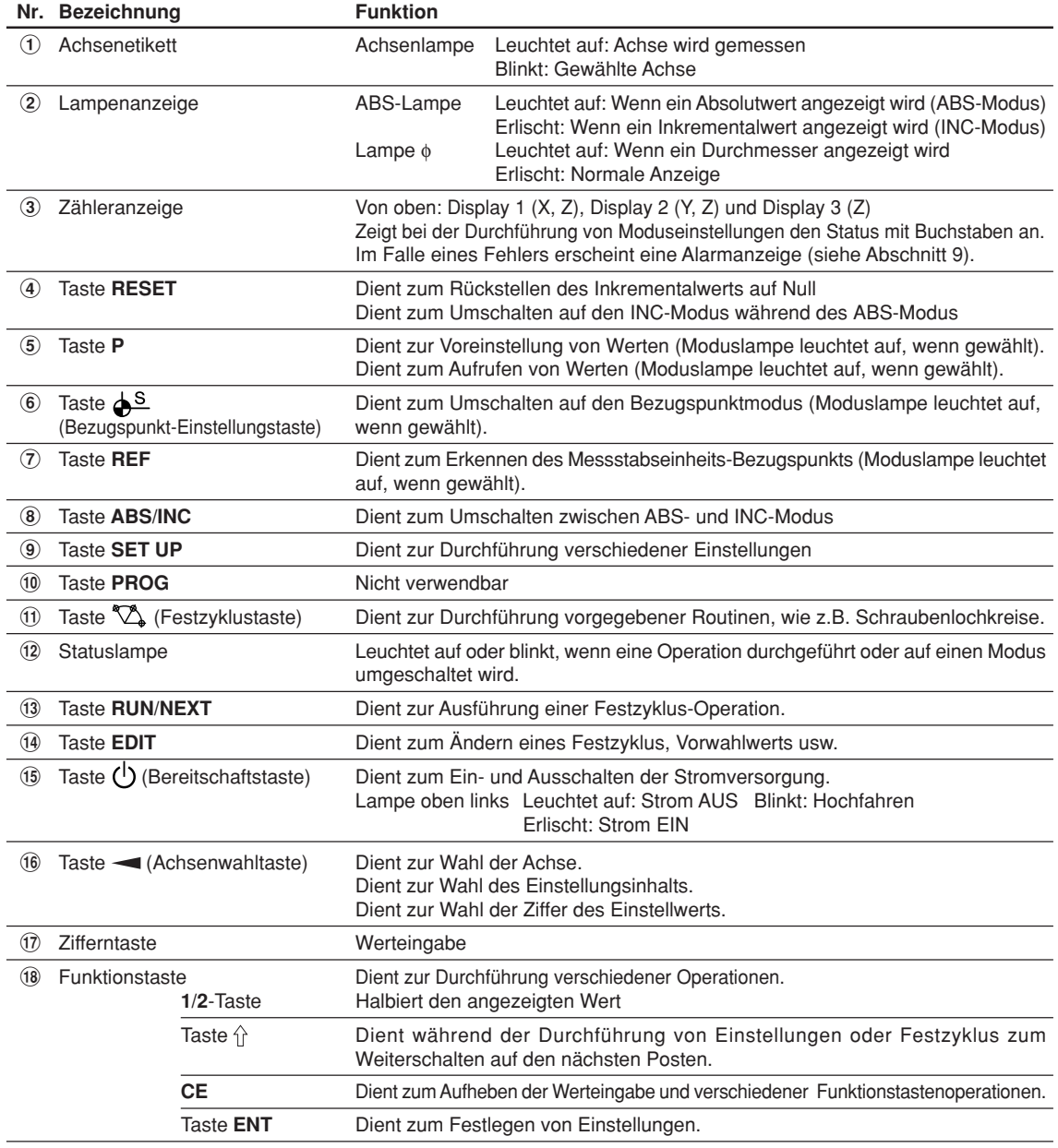

# **3-2. Rückplatte**

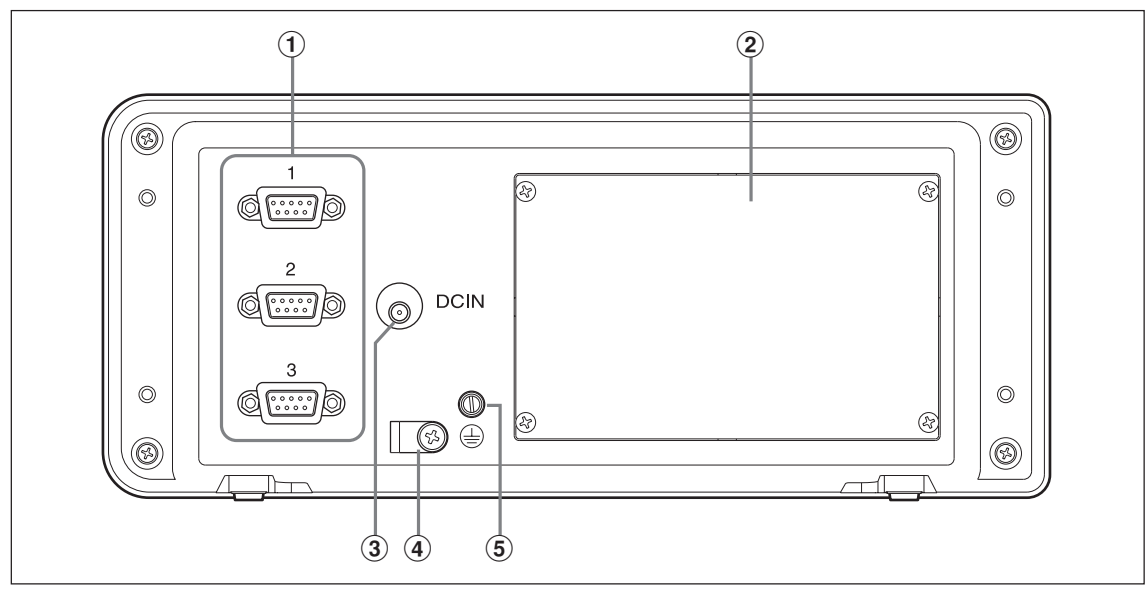

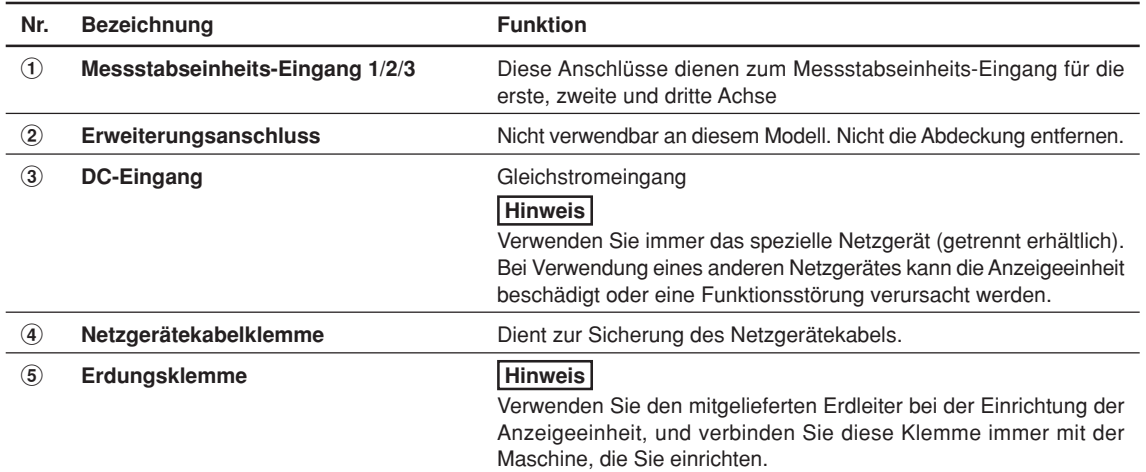

# **4. Installation und Anschluss der Einheit**

# **4-1. Zubehör**

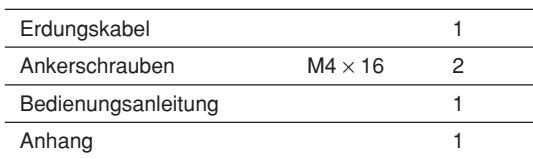

# **4-2. Platzierung**

# **Umweltbedingungen**

- Umgebungstemperatur:  $0 40$  °C
- Für Inneneinsatz
- Platzieren Sie die Anzeigeeinheit so, dass sie vor Schneidöl, Maschinenöl, Spänen und dergleichen geschützt ist.
- Die Anzeigeeinheit muss mindestens 50 cm Abstand von Schalttafeln, Schweißgeräten und dergleichen haben.

# **Hinweise**

- Die Anzeigeeinheit darf nicht völlig mit einer Plastikhülle abgedeckt oder in ein versiegeltes Gehäuse eingeschlossen werden.
- Falls die Stromversorgung der Anzeigeeinheit plötzlich unterbrochen wird oder die Spannung vorübergehend unter den nutzbaren Bereich abfällt, kann der Alarm ertönen und eine Fehlfunktion auftreten. Trennen Sie in einer solchen Situation vorübergehend das Netzgerät ab, warten Sie ein paar Sekunden, schließen Sie das Netzgerät wieder an, und wiederholen Sie den Vorgang von Anfang an.

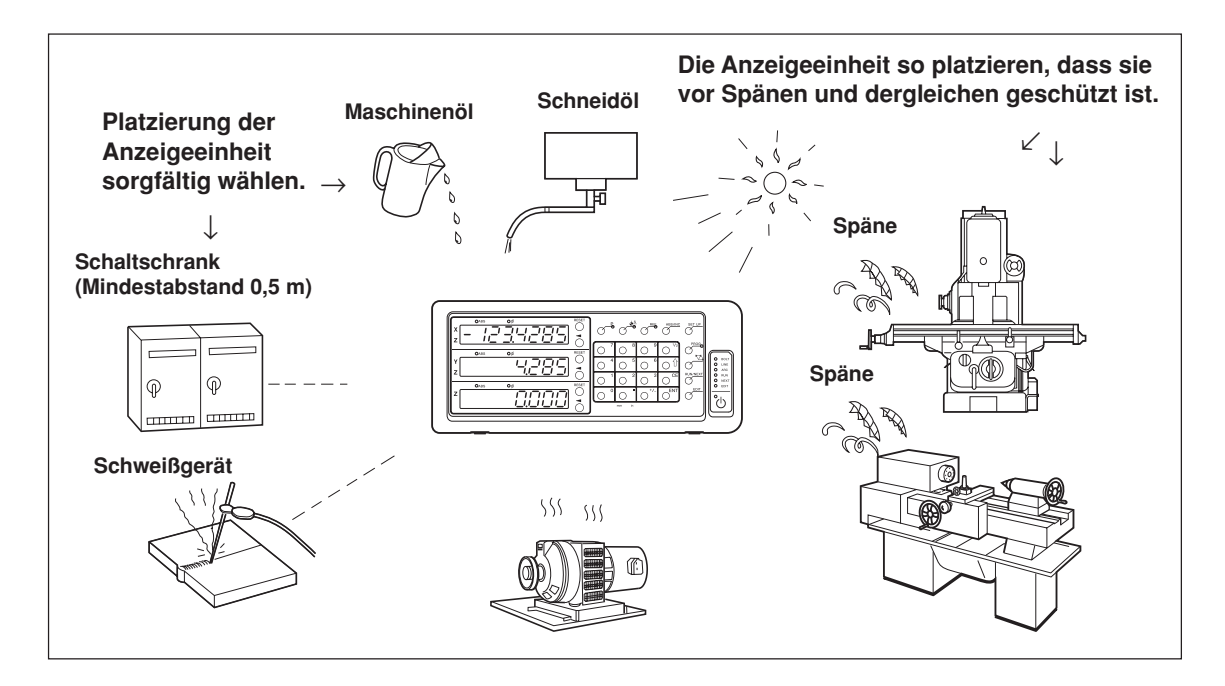

# **4-3. Anschluss**

# **4-3-1. Anschließbare Messstabseinheit**

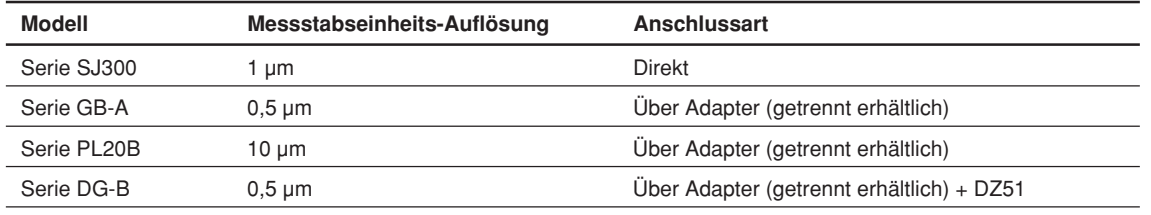

Adapter (getrennt erhältlich): SZ70-1

# **4-3-2. Anschluss**

Führen Sie dem Netzgerät erst dann Strom zu, nachdem alle anderen Anschlüsse hergestellt worden sind. **Hinweise**

- Sichern Sie die Verbindungskabel an feststehenden Teilen, um versehentliches Abtrennen zu verhüten.
- Vergewissern Sie sich, dass das Netzgerät der Anzeigeeinheit ausgeschaltet ist, bevor Sie den Messstabseinheitsstecker einstecken oder abziehen oder bevor Sie die Messstabseinheit austauschen. Stecken Sie den Gleichstromausgang auf der Anzeigeeinheitsseite nicht ein bzw. trennen Sie ihn nicht ab.
- Verlegen Sie die Verbindungskabel nicht durch denselben Kabelkanal wie die Starkstromleitung der Maschine.
- **1** Befestigen Sie die Anzeigeeinheit am installierten Halter. Ankerschrauben (mitgeliefert):  $M4 \times 16$  (2 Stück)
- **2** Befestigen Sie die Messstabseinheit.
- **3** Schließen Sie den Messstabseinheitsstecker an den Messstabseinheitseingang auf der Rückseite der Anzeigeeinheit an.
	- <Bei Verwendung der Additionsfunktion mit Drehmaschinenfunktion> Prüfen Sie stets die Angaben unter "Anschlüsse bei Verwendung der Additionsfunktion mit Drehmaschinenfunktion" auf Seite 4-4, bevor Sie die Anschlüsse vornehmen.
- **4** Installieren Sie das Netzgerät.

# **Hinweis**

Führen Sie dem Netzgerät in diesem Schritt keinen Strom zu.

- **5** Entfernen Sie die Kabelklemme auf der Rückseite der Anzeigeeinheit.
- **6** Schließen Sie den Gleichstromausgangsstecker an die Gleichstromeingangsbuchse an.
- **7** Führen Sie das Kabel des Gleichstromausgangssteckers durch die in Schritt 5 entfernte Kabelklemme, und befestigen Sie diese dann.

#### **Hinweis**

Sicherstellen, dass keine Kraft auf den Stecker ausgeübt wird.

- **8** Schließen Sie den Erdleiter an.
- **9** Führen Sie dem Netzgerät Strom zu.
	- <Wenn das Gerät nach dem Versand zum ersten Mal eingeschaltet wird>  $\overline{E}$  JUP leuchtet etwa 2 Sekunden lang im Display 1 auf, und dann wird  $\overline{V}$  / 3-Achsen-Modell) oder [HUIT-4 (1- oder 2-Achsen-Modell) angezeigt.
	- <Wenn die Grundeinstellungen bereits abgeschlossen sind>
		- $L H$  wird auf den angeschlossenen Displays (1 bis 3) angezeigt.

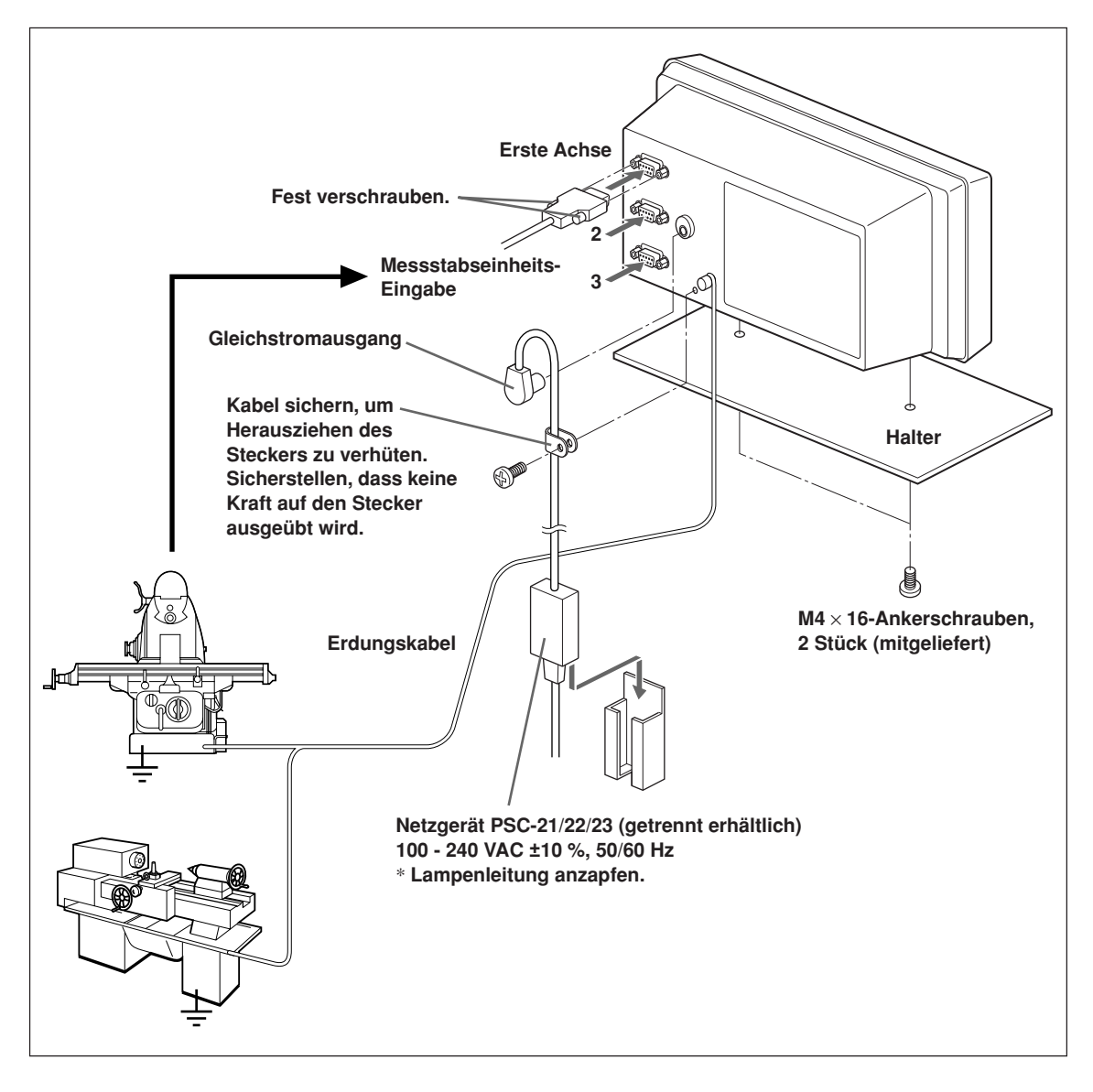

# **Angaben zu den Anschlüssen bei Verwendung der Additionsfunktion mit Drehmaschinenfunktion finden Sie auf Seite 4-4.**

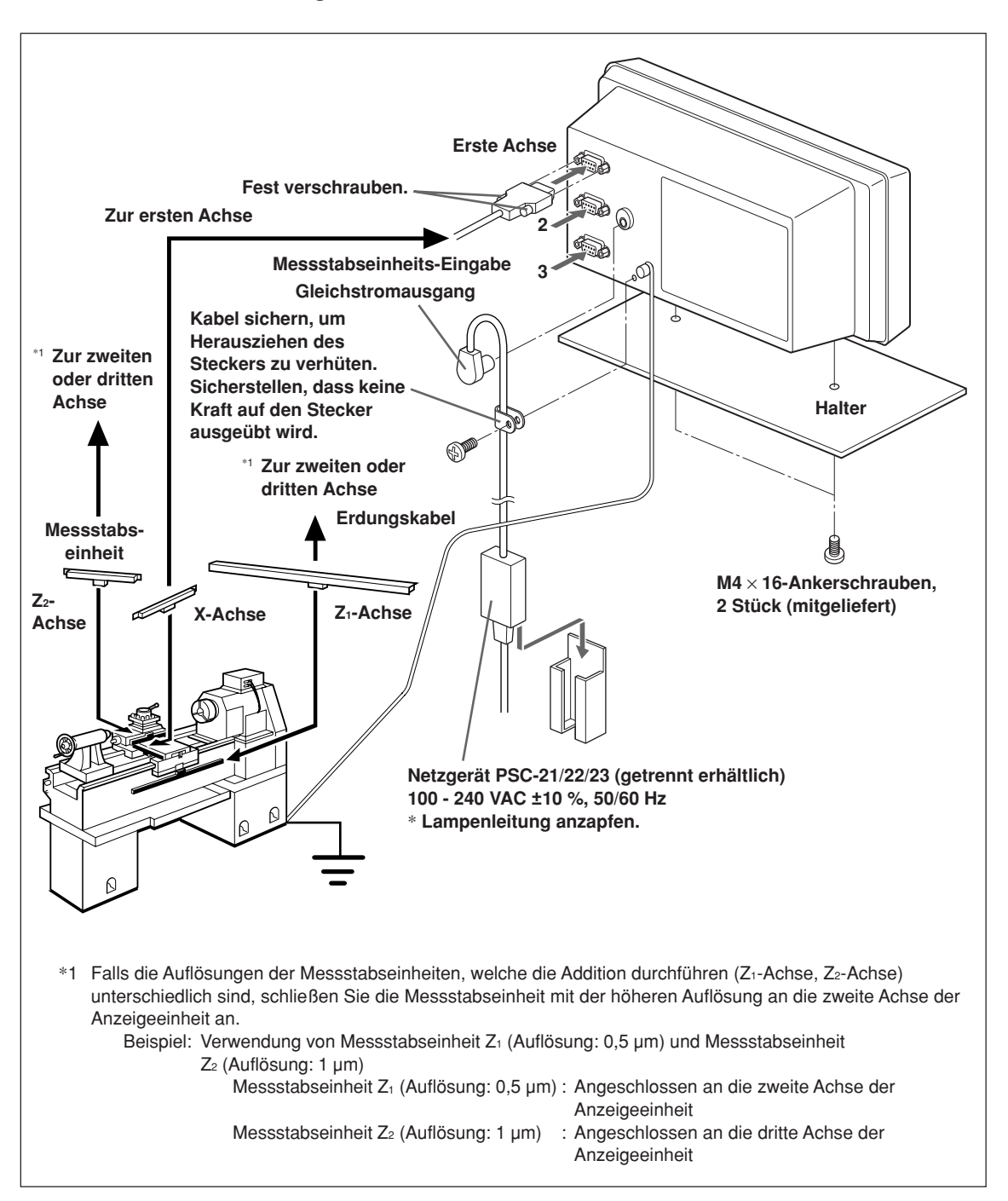

#### **Anschlüsse bei Verwendung der Additionsfunktion mit Drehmaschinenfunktion**

# **5. Einstellungen**

Dieser Abschnitt beschreibt die Durchführung der Einstellungen für die angeschlossene Messstabseinheit, die Betriebsbedingungen und andere Situationen zur Benutzung der Anzeigeeinheit.

Falls falsche Einstellungen vorgenommen werden, erfolgt keine korrekte Zählung.

Beim ersten Einschalten nach dem Kauf der Anzeigeeinheit schaltet die Einheit automatisch in den Einstellungsmodus.

# **5-1. Einstellverfahren und Einstellungsposten**

# **5-1-1. Vorgang von der Einstellung bis zum Betriebsbeginn**

Die Einstellungen werden in die Grundeinstellungen und Detaileinstellungen unterteilt.

- 1 Wenn das Gerät nach dem Versand zum ersten Mal eingeschaltet wird: Strom EIN  $\Rightarrow$  Grundeinstellungen  $\Rightarrow$  Detaileinstellungen  $\Rightarrow$  Betriebsbeginn 2 Wenn die Grundeinstellungen geändert werden: Strom EIN  $\Rightarrow$  Grundeinstellungen  $\Rightarrow$  Detaileinstellungen  $\Rightarrow$  Betriebsbeginn 3 Wenn nur die Detaileinstellungen geändert werden:
- Strom EIN  $\Rightarrow$  Detaileinstellungen  $\Rightarrow$  Betriebsbeginn

# **5-1-2. Beschreibung der Grundeinstellungen**

Damit werden die verwendeten Funktionen, die Region, die Auflösung der angeschlossenen Messstabseinheit und andere grundlegende Systemeinstellungen festgelegt.

Falls die "Grundeinstellungen" eingestellt oder geändert werden, werden die "Detaileinstellungen" auf die Werksvorgaben zurückgesetzt.

\* Falls Sie die "Detaileinstellungen" bereits eingegeben haben, notieren Sie sich die Einstellwerte, bevor Sie die "Grundeinstellungen" zurückstellen oder ändern.

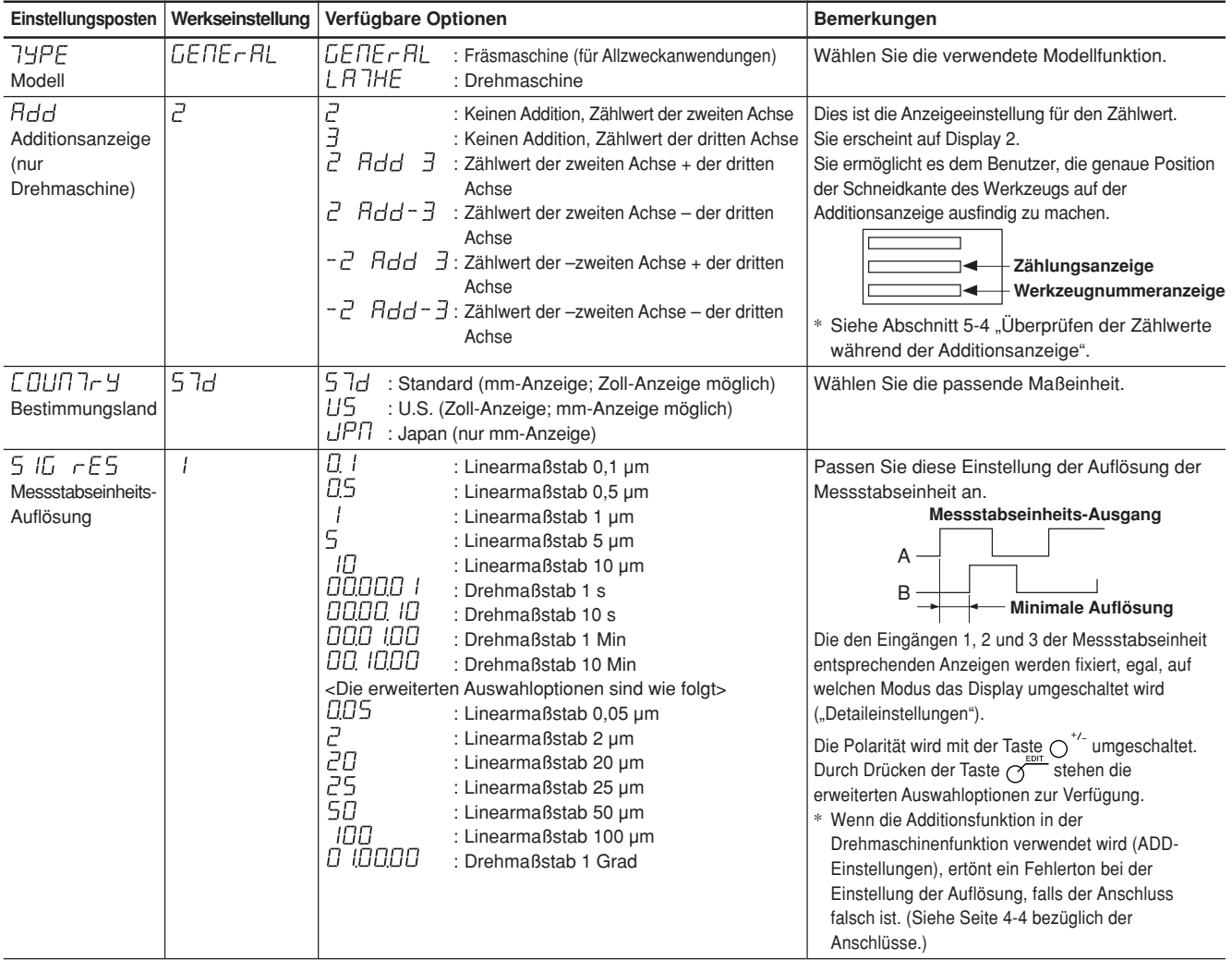

# **5-1-3. Beschreibung der Detaileinstellungen**

Damit werden Polarität, Anzeigeauflösung, Kompensationswerte und andere Einstellungen für die tatsächlichen Betriebsbedingungen festgelegt.

Wenn das Gerät nach dem Versand zum ersten Mal eingeschaltet wird, können die "Detaileinstellungen" erst nach der Durchführung der "Grundeinstellungen" vorgenommen werden.

### Falls die "Grundeinstellungen" eingestellt oder geändert werden, werden alle **"Detaileinstellungen" auf die Werksvorgaben zurückgesetzt.**

\* Falls Sie die "Detaileinstellungen" bereits eingegeben haben, notieren Sie sich die Einstellwerte, bevor Sie die "Grundeinstellungen" zurückstellen oder ändern.

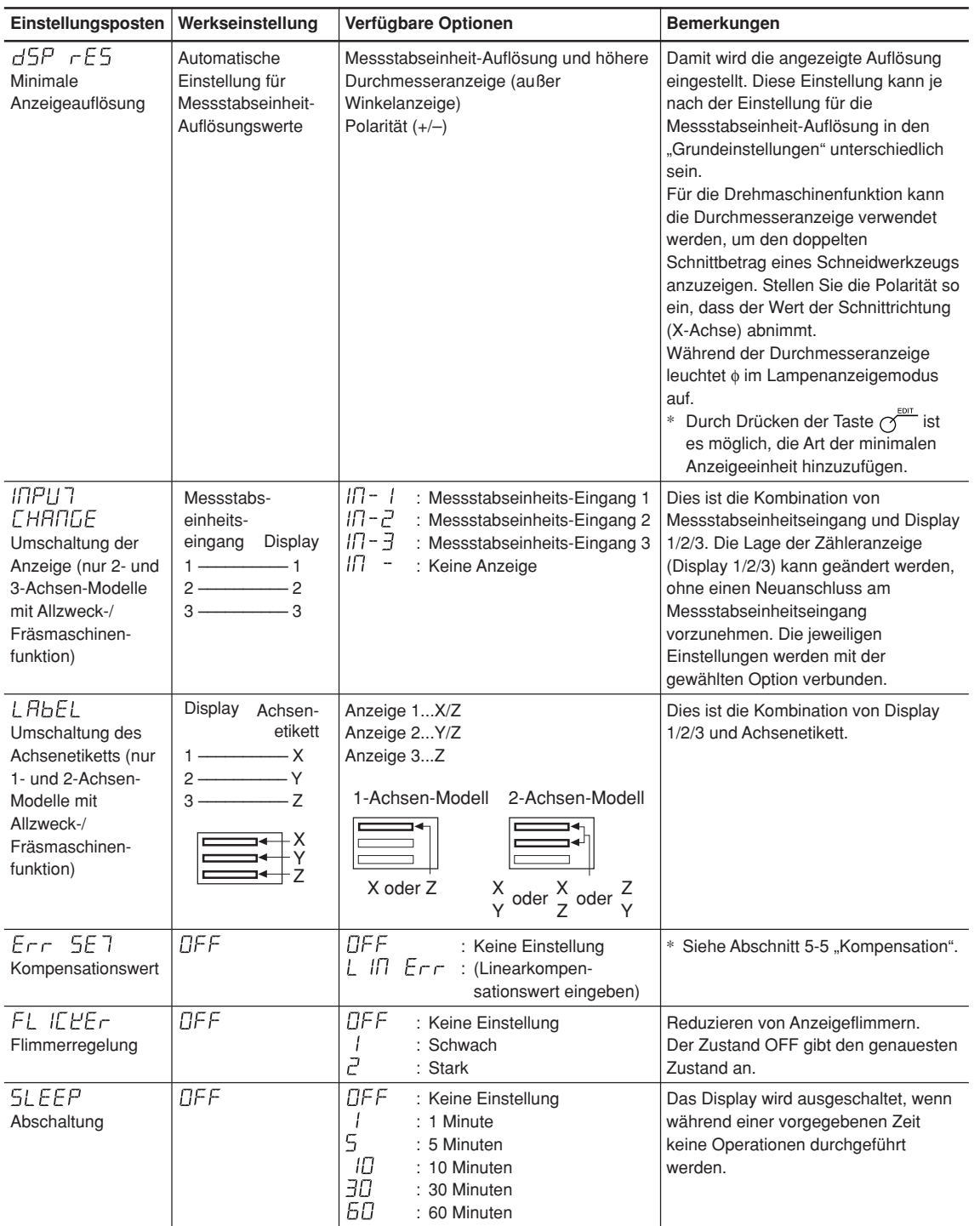

#### **5-1-4. Einstellungstasten**

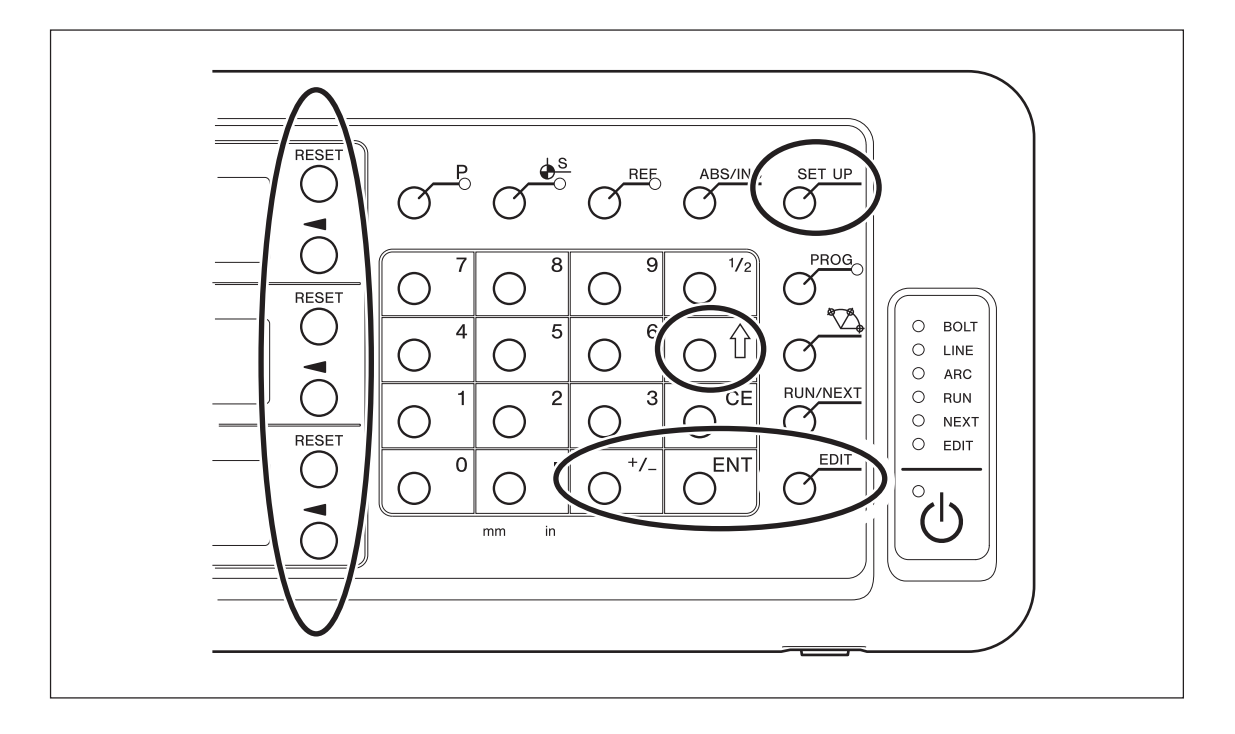

Verwenden Sie auch die Zifferntasten für die Eingabe von Einstellwerten.

# **5-1-5. Einstellungsmethode**

- 1 Wenn das Gerät nach dem Versand zum ersten Mal eingeschaltet wird Allzweckanwendungen und Fräsmaschinenfunktion → Zu Abschnitt 5-2-1 gehen Drehmaschinenfunktion → Zu Abschnitt 5-3-1 gehen
- 2 Wenn die Grundeinstellungen geändert werden Allzweckanwendungen und Fräsmaschinenfunktion → Zu Abschnitt 5-2-2 gehen Drehmaschinenfunktion → Zu Abschnitt 5-3-2 gehen
- 3 Wenn nur die Detaileinstellungen geändert werden Allzweckanwendungen und Fräsmaschinenfunktion  $\rightarrow$  Zu Abschnitt 5-2-3 gehen Drehmaschinenfunktion → Zu Abschnitt 5-3-3 gehen
- 
- 
- 
- -
	-

# **5-2. Einstellungen für Allzweckanwendungen und Fräsmaschinenfunktion**

# **5-2-1. Wenn das Gerät nach dem Versand zum ersten Mal eingeschaltet wird**

(Allzweckanwendungen und Fräsmaschinenfunktion)

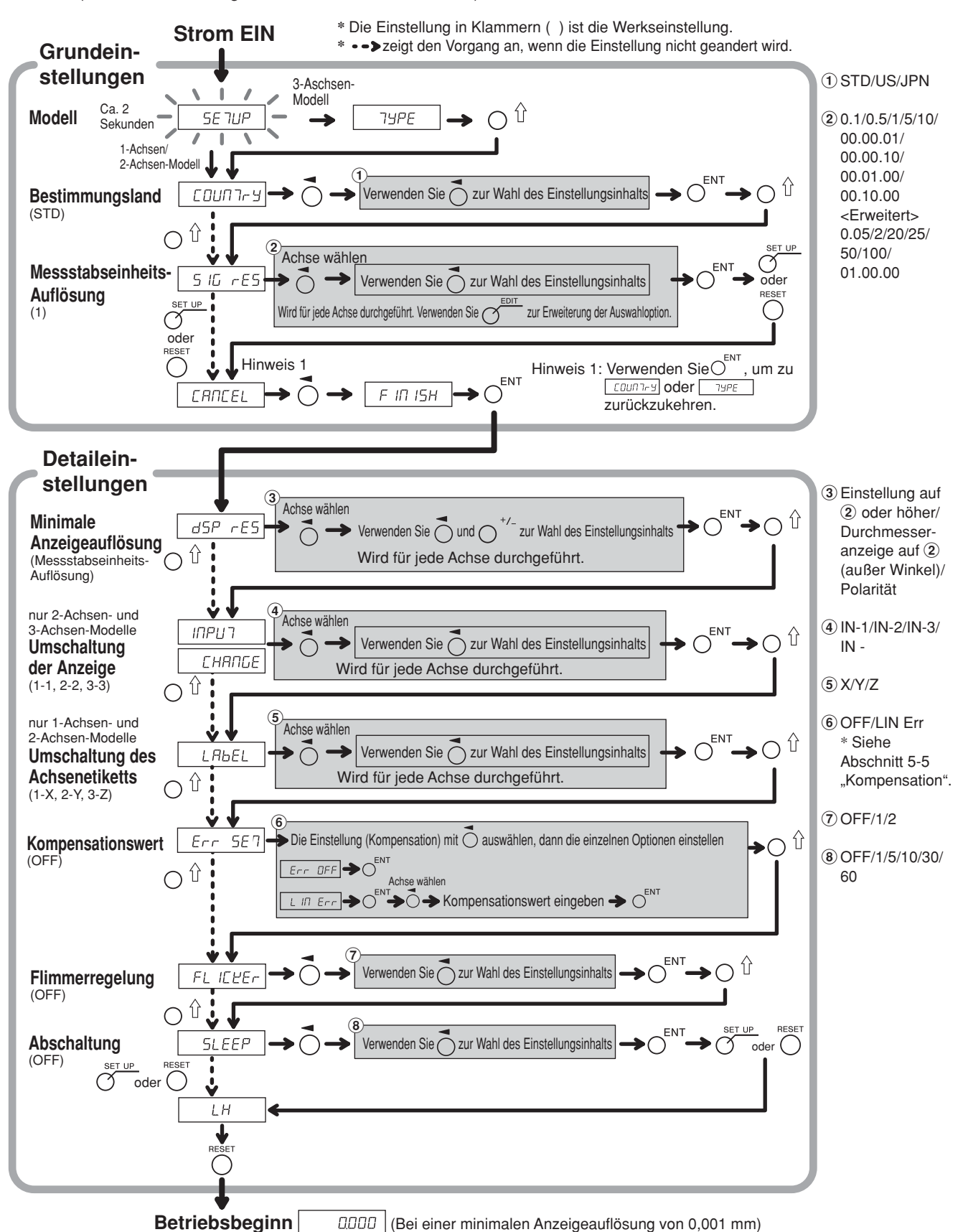

**5-4 (G)** LH70

# **5-2-2. Rückstellen der Grundeinstellungen** (Allzweckanwendungen und Fräsmaschinenfunktion)

**Wenn die Grundeinstellungen zurückgestellt und finalisiert (FINISH) werden, werden alle Detaileinstellungen auf ihre Werksvorgaben zurückgesetzt.**

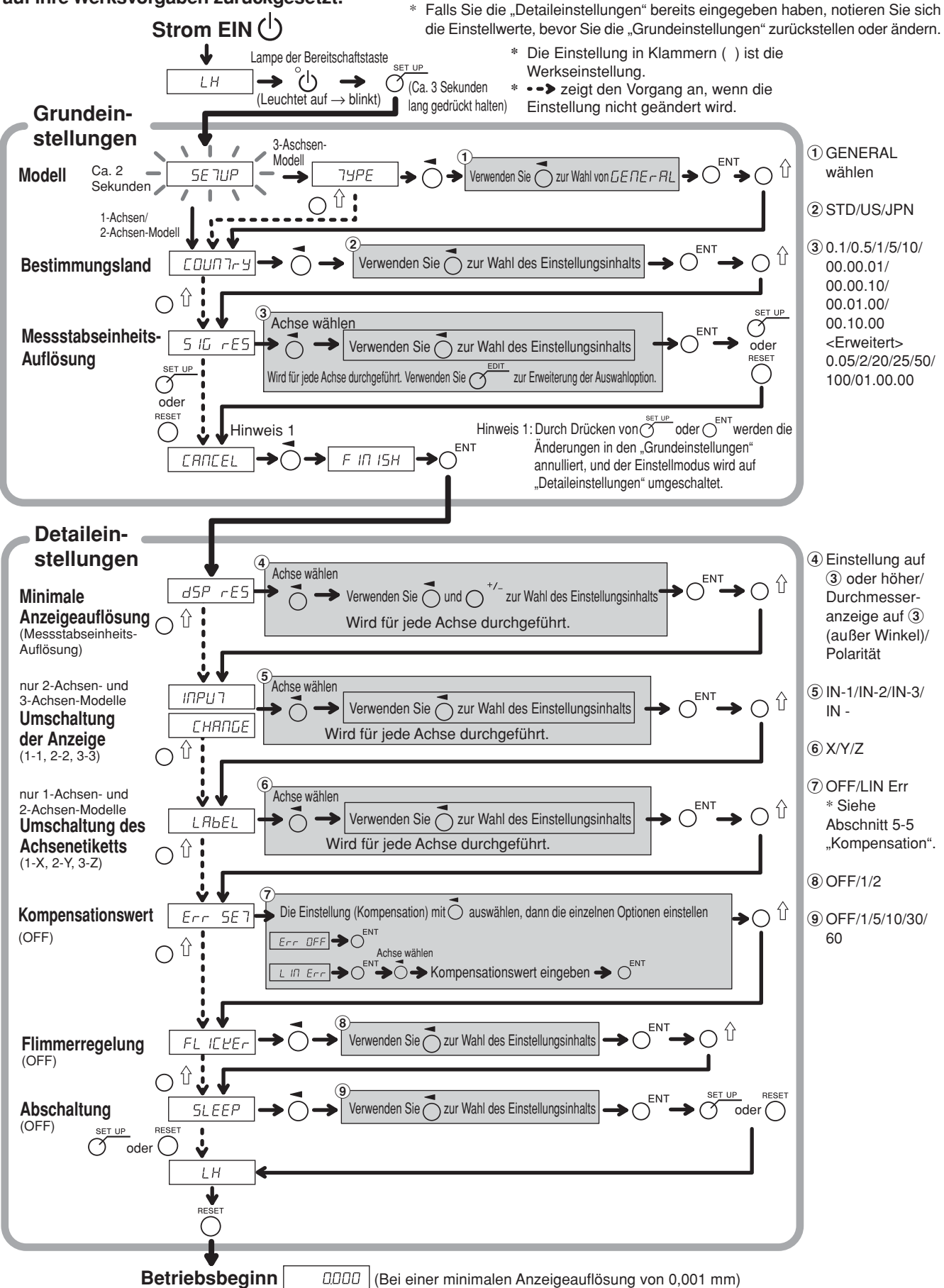

#### **5-2-3. Rückstellen der Detaileinstellungen** (Allzweckanwendungen und Fräsmaschinenfunktion)

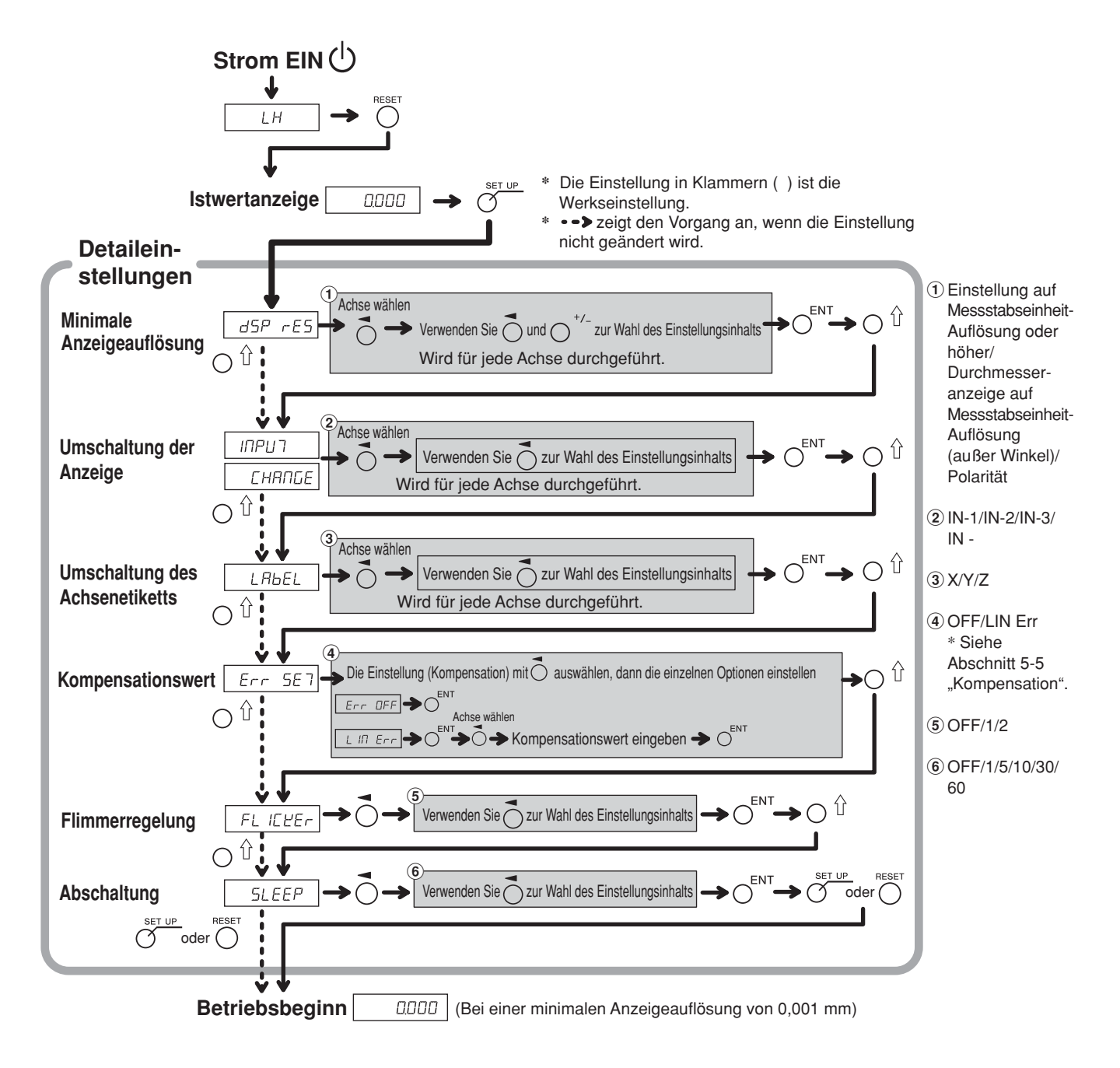

# **5-3. Einstellungen für Drehmaschinenfunktion**

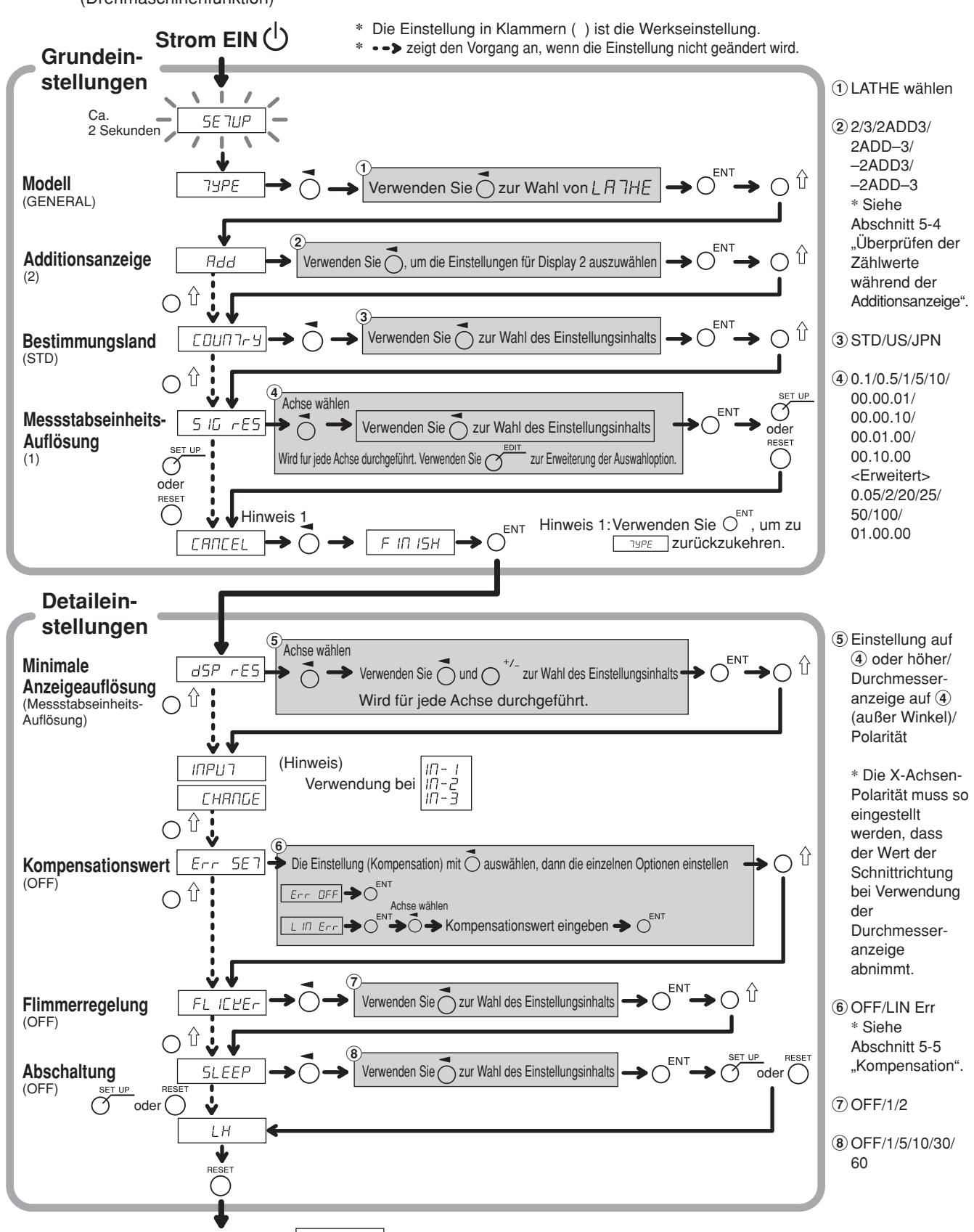

# **5-3-1. Wenn das Gerät nach dem Versand zum ersten Mal eingeschaltet wird** (Drehmaschinenfunktion)

**Betriebsbeginn**  $\vert$  0.000 (Bei einer minimalen Anzeigeauflösung von 0,001 mm)

# **5-3-2. Rückstellen der Grundeinstellungen** (Drehmaschinenfunktion)

# **Wenn die Grundeinstellungen zurückgestellt werden, werden alle Detaileinstellungen auf ihre Werksvorgaben zurückgesetzt.**

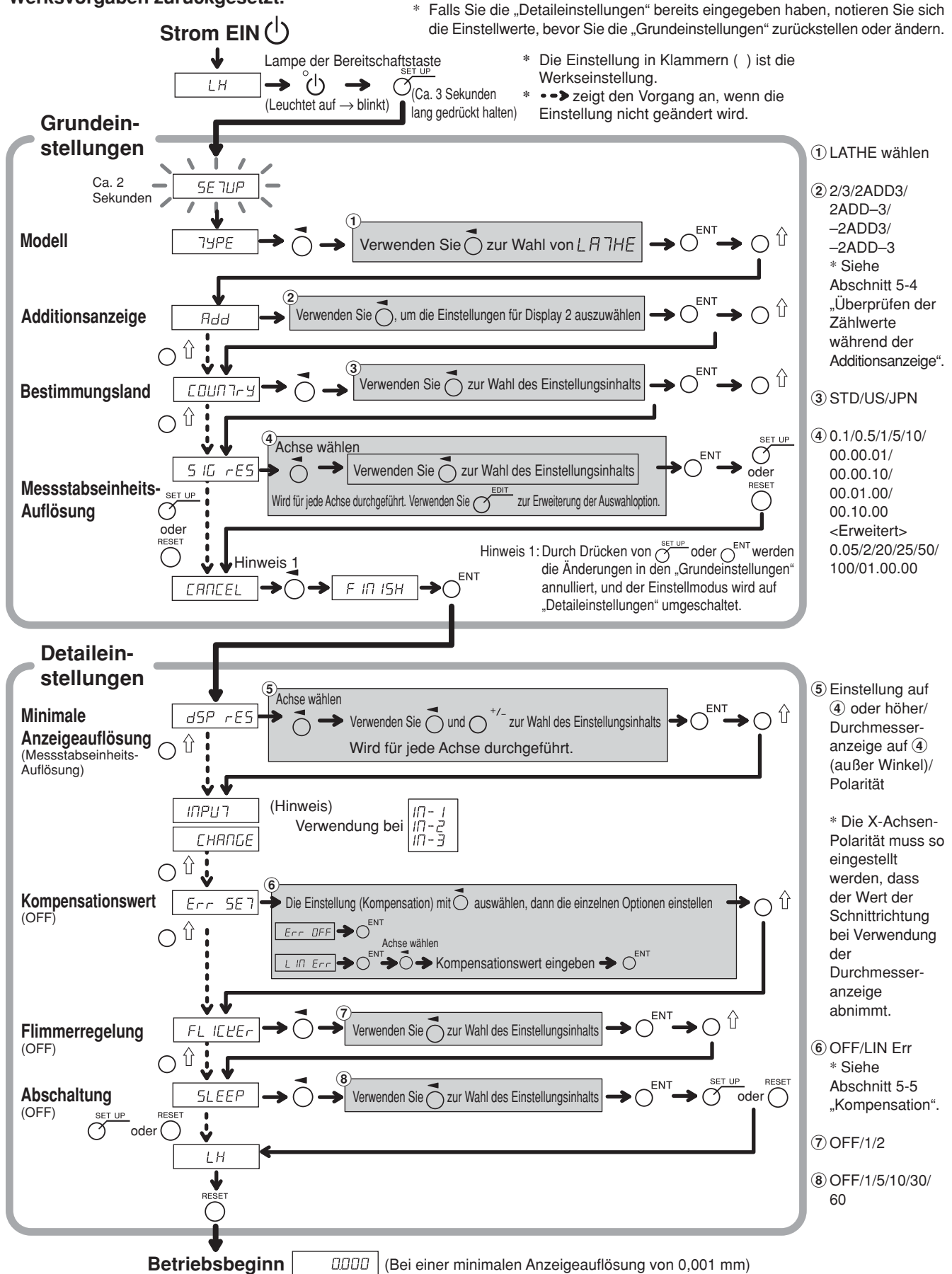

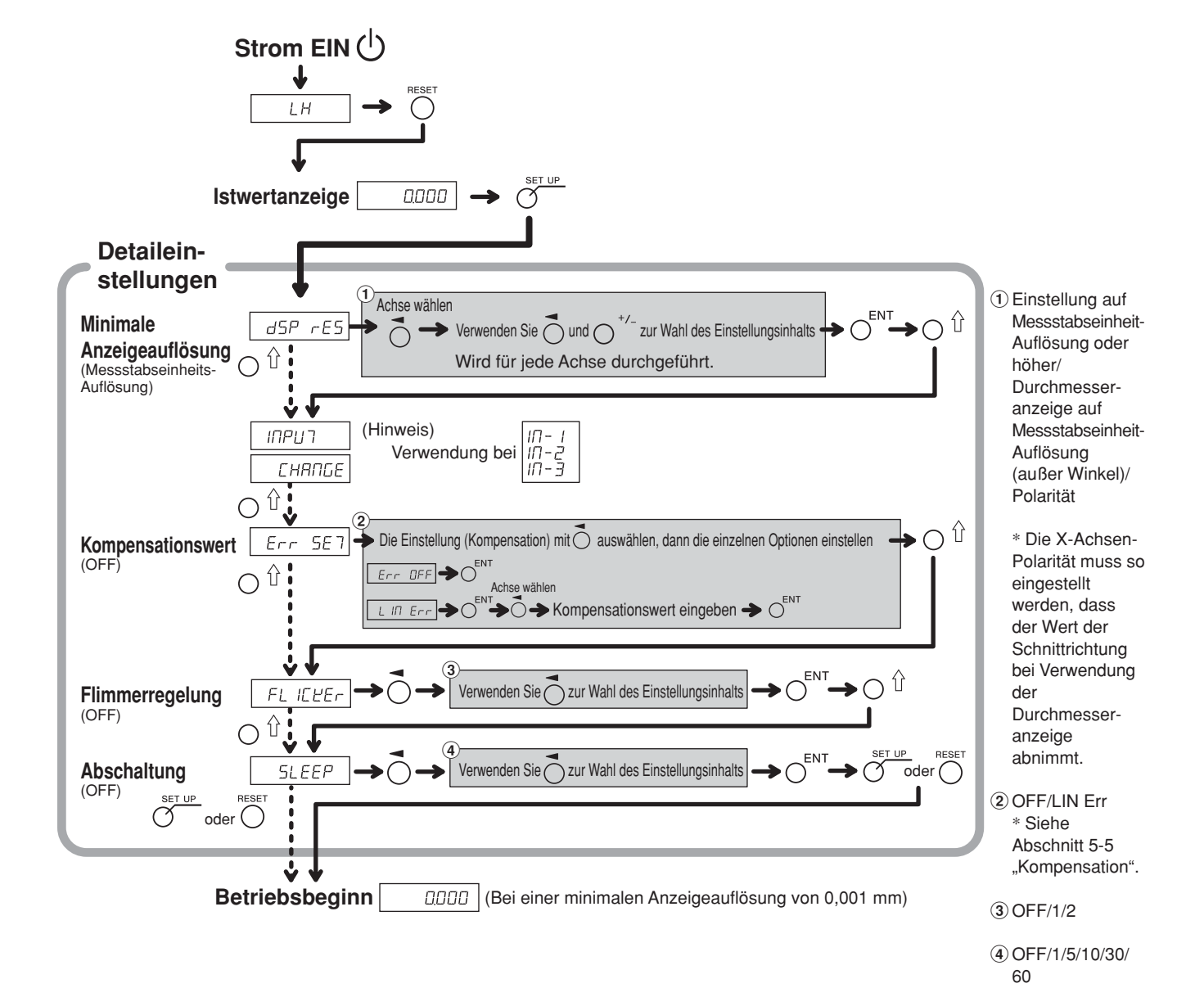

#### **5-3-3. Rückstellen der Detaileinstellungen** (Drehmaschinenfunktion)

# **5-4. Überprüfen der Zählwerte während der Additionsanzeige**

Für die Drehmaschinenfunktion ermöglicht die Einstellung der Additionsanzeige (wie z.B.  $\vec{c}$  Add  $\vec{d}$ ) in den "Grundeinstellungen" die Umschaltung des in Display 2 angezeigten Zählwertes.

**1** Drücken Sie die Taste  $\overline{O}$  für Display 2.

- **2** Drücken Sie die Taste  $\bigcap \hat{\mathbb{I}}$ . "Rdd" erscheint in Display 2.
- **3** Durch wiederholtes Drücken der Taste  $O<sup>\hat{U}</sup>$  werden die Einstellungen in der Reihenfolge " $Hdd^{\{}} \rightarrow$ "  $\rightarrow$  "  $\rightarrow$  "" angefahren. Drücken Sie daher die Taste  $\bigcirc$ " an der Einstellung, die Sie anzeigen wollen.
	- : Additionsanzeige
	- $\vec{c}$ : Zeigt den Messstabseinheitseingang 2 an
	- $\exists$ : Zeigt den Messstabseinheitseingang 3 an

#### **Anzeigbare Additionsanzeigeeinstellungen und Zählwerte**

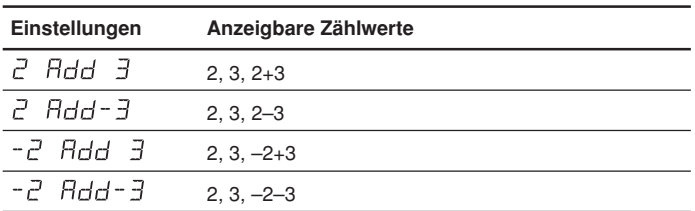

# **Hinweise**

- Durch Aus- und Einschalten der Stromversorgung wird jede hier durchgeführte Umschaltung des Displays zurückgestellt, und das Display kehrt zu den Einstellungen für "Additionsanzeige" in den "Grundeinstellungen" zurück.
- Falls eine Messstabseinheit nicht an den Messstabseinheitseingang 2 und 3 angeschlossen ist oder die Messstabseinheit nicht richtig funktioniert, erscheint  $E_{\text{r}}$  or im Display 2.

# **5-5. Kompensation**

Eine Werkzeugmaschine weist im Allgemeinen einen eigenen geometrischen Fehler auf. Beispielsweise wird bei einer Konsolfräsmaschine der Winkeltisch geringfügig geneigt, wenn sich der Tisch bewegt, und die horizontale Komponente dieser Neigung wird als Fehler zur Messstabseinheitsverschiebung addiert. Wenn der Anzeigewert erhalten wird, indem eine der tatsächlichen Verschiebung entsprechende Fehlerkompensation addiert wird, wird der mechanische Fehler ausgeglichen und ein genauerer Anzeigewert für die tatsächliche Verschiebung des Maschinentisches erhalten, wodurch eine genauere Bearbeitung erzielt wird.

Die Einheit wurde werksseitig so eingestellt, dass die Kompensationsfunktion deaktiviert ist.

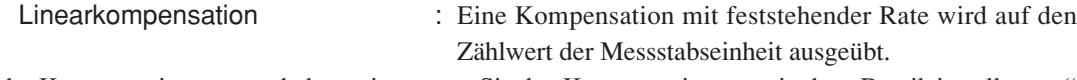

Falls der Kompensationswert unbekannt ist, setzen Sie den Kompensationswert in den "Detaileinstellungen" auf AUS, und nehmen Sie die Einstellungen nach der Messung des Kompensationswertes erneut vor.

#### **5-5-1. Linearkompensation**

Die Linearkompensation wird nach dem folgenden Verfahren eingestellt.

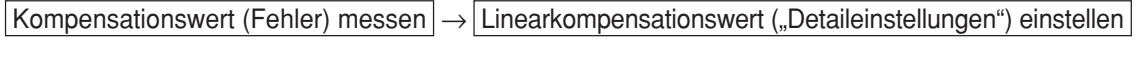

Kompensationsbetrag : bis zu ±600 µm/m (kann in Messstabseinheits-Eingangsauflösungseinheiten eingegeben werden)

\* Max. ±1000 µm/m mit der Erweiterungsfunktion

Der Kompensationsbetrag bezieht sich auf eine Verschiebung von 1 m für den Millimeterbetrieb. Stellen Sie den Wert in Millimetereinheiten ein.

#### **Fehler-(Kompensation)-messung (Linearkompensation)**

Das folgende Beispiel beschreibt ein Maschinenfehler-Messverfahren zur Ermittlung des Kompensationsbetrags.

**1** Einen Endmaßblock  $\widehat{A}$  auf den Maschinentisch legen, bis der Endmaßblock  $\widehat{A}$  die gleiche Temperatur wie der Maschinentisch angenommen hat. Dann die Fläche B des Endmaßblocks (A) mit einem Endmaßblock (B) berühren.

Beispiel:  $L = 250$  mm  $(L = 9,84250$  Zoll)

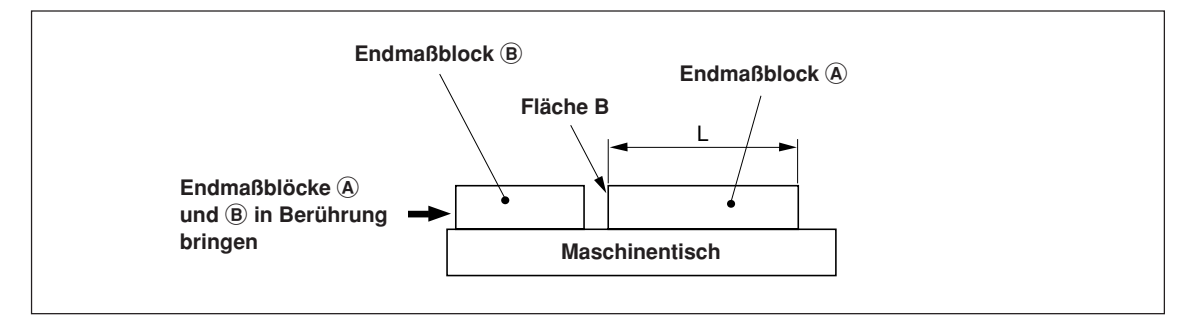

**2** Die Fläche A des Endmaßblocks  $\widehat{A}$  mit dem Taster eines elektrischen Mikrometers oder einer Messuhr berühren und den Mikrometerzeiger auf "0" einstellen. Gleichzeitig die Anzeigeeinheit zurückstellen.

$$
-GGGG]
$$

Bei einer minimalen Anzeigeauflösung von 0,001 mm

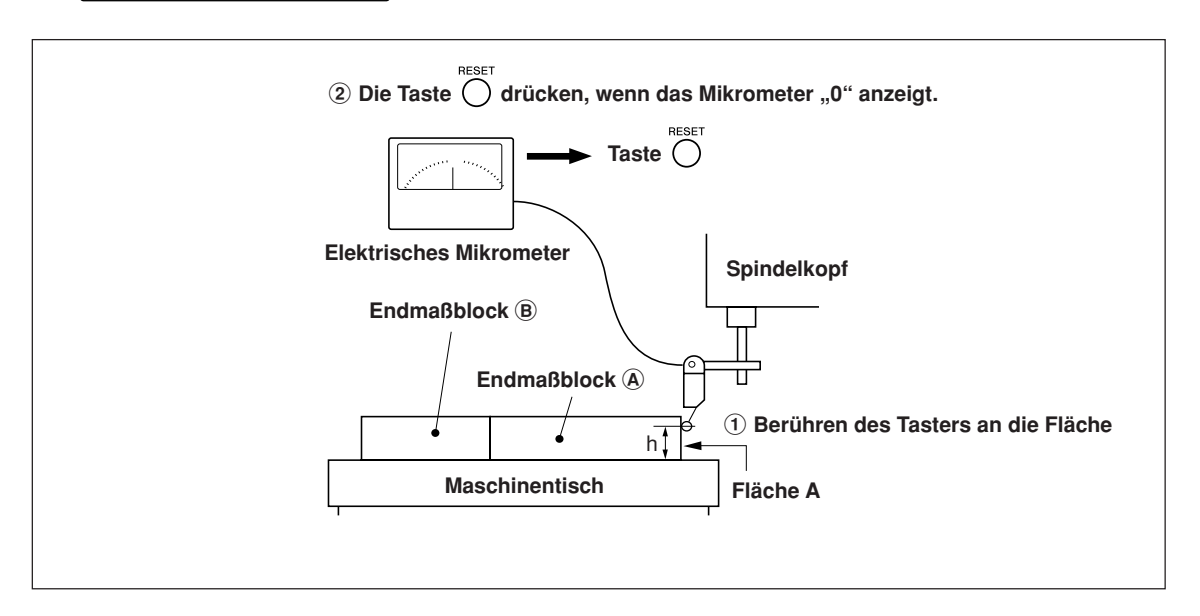

**3** Als nächstes den Tisch vom Taster weg bewegen, den Endmaßblock  $\Omega$  entfernen, den Maschinentisch erneut bewegen, die Fläche C des Endmaßblocks  $\circledB$  mit dem Taster des elektrischen Mikrometers oder der Messuhr berühren, und den Maschinentisch bewegen, bis das Mikrometer "0" anzeigt. Die Differenz zwischen dem an der Anzeigeeinheit angezeigten Wert und der Länge des Endmaßblocks (A) notieren, weil dies der zu kompensierende Linearfehler ist.

Im folgenden Beispiel wird gezeigt, wie der Betrag der Linearkompensation eingestellt wird.

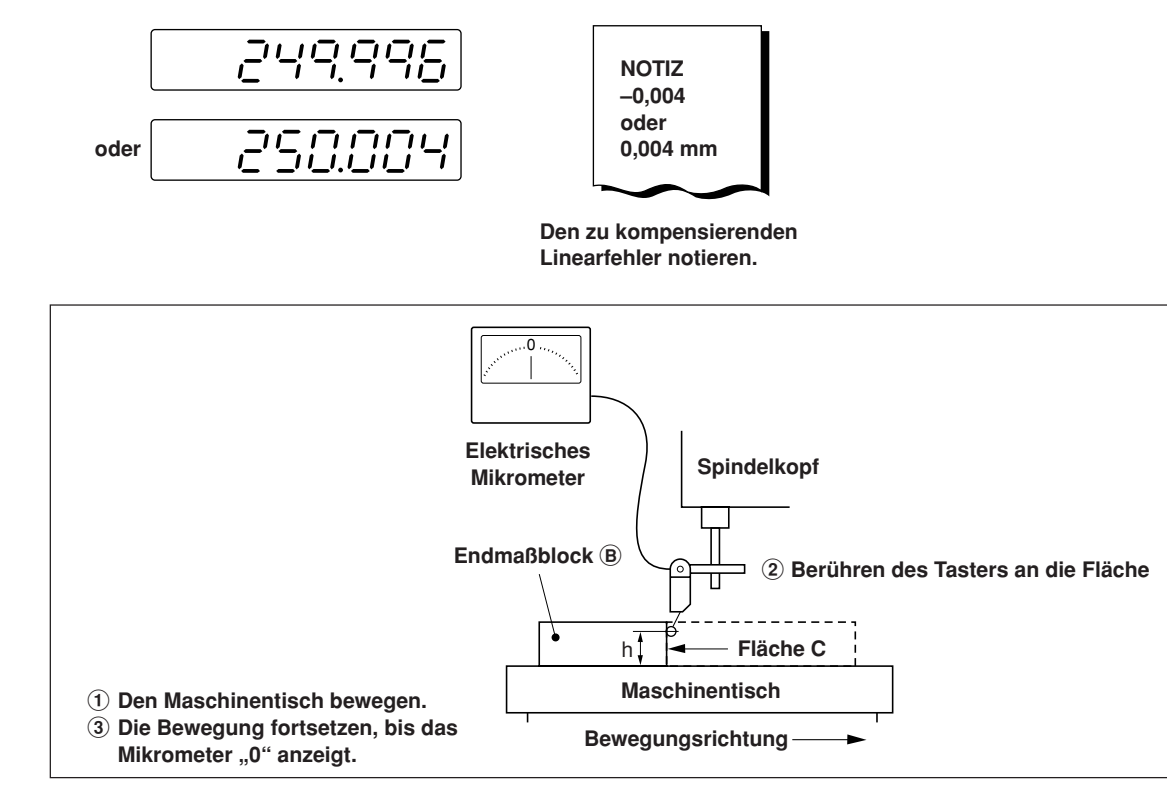

Hinweis: Ändern Sie die Tasterhöhe h nicht, bis die Messung beendet ist.

#### **Beispiele zur Einstellung des Linearkompensationsbetrags (Linearkompensation)**

Nachdem der mechanische Fehler gemessen worden ist, muss der Kompensationsbetrag berechnet und eingestellt werden, wie in den folgenden Beispielen gezeigt.

#### **Addition zum oder Subtraktion vom angezeigten Verschiebungswert**

- L : Länge des Endmaßblocks  $\widehat{A}$
- : Angezeigter Wert für den Abstand zwischen den Flächen A und C

#### Wenn  $|L > \ell|$ , ist ein Kompensationsbetrag zum angezeigten Wert zu addieren.

Stellen Sie einen geeigneten positiven Kompensationsbetrag ein.

Beispiel : Wenn L = 250 mm und  $\ell$  = 249,996 mm Wenn L auf 1 m ( $L \times 4$ ),  $\ell \times 4 = 999,984$  konvertiert wird, ist der Kompensationsbetrag 0,016 mm.

# Wenn  $\boxed{\mathsf{L} < \ell}$ , ist ein Kompensationsbetrag vom angezeigten Wert zu subtrahieren.

Stellen Sie einen geeigneten negativen Kompensationsbetrag ein.

Beispiel : Wenn L = 250 mm und  $\ell$  = 250,004 mm

Wenn L auf 1 m ( $L \times 4$ ),  $\ell \times 4 = 1000,016$  konvertiert wird, ist der Kompensationsbetrag –0,016 mm.

# **Eingeben von Linearkompensationswerten <Rückstellen der "Detaileinstellungen"> Anzeige 1** Drücken Sie die Taste  $\overline{O}$ , wenn der Istwert angezeigt wird.  $dSP$   $rES$ **2** Drücken Sie die Taste  $\bigcirc$   $\hat{u}$ , um  $E \cap \overline{E}$  anzuzeigen.  $Err$ **SE7 3** Drücken Sie die Taste  $\vec{O}$ , um L  $\vec{H}$  Err anzuzeigen.  $III$   $Err$ **4** Drücken Sie die Taste  $O^{ENT}$ . 0000 **5** Drücken Sie die Taste  $\overline{O}$  zweimal für die Achse, wo der dàpa Kompensationswert eingegeben wird. **6** Drücken Sie die Taste  $\mathcal{O}^{\frac{EDT}{}}$ . (Nur bei Verwendung der daaa Erweiterungsfunktion) **7** Geben Sie den Kompensationswert mit den Zifferntasten ein. 0200 **8** Drücken Sie die Taste  $O^{ENT}$ . 0200 **9** <Eingeben weiterer Kompensationswerte für andere Achsen> Führen Sie den Vorgang ab Schritt 5 durch. <Zum Beenden>

Drücken Sie die Taste  $\bigcirc$ .

Die Operation kann nun gestartet werden.

# **6. Operation zum Starten und Beenden**

# **Hinweis**

Versuchen Sie nicht, durch Einstecken und Abziehen des Gleichstrom-Ausgangssteckers des Netzgerätes die Stromversorgung ein- und auszuschalten.

Anderenfalls können die gespeicherten Daten gelöscht werden.

# **6-1. Strom EIN**

**1** Schalten Sie die Netzstromversorgung ein.

# **Wenn die Netzstromversorgung bereits eingeschaltet ist**

**1** Drücken Sie die Taste  $\bigcup$ . ( $\bigcup$ ,  $\bigcup$  H<sup>th</sup> Leuchtet auf)

Falls  $J_{n'} H''$  blinkt oder  $J_{n'} F r \sigma r''$  aufleuchtet, siehe Abschnitt 9  $J_{n'} A$ larmanzeige" und Abschnitt 10 "Überprüfungen zur Störungssuche und -Beseitgung".

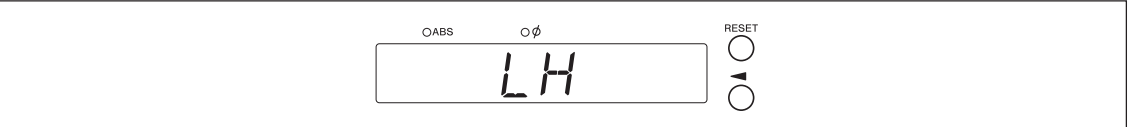

# **6-2. Betriebsbeginn**

- **1** Schalten Sie die Stromversorgung ein. (Siehe Abschnitt 6-1.)
- **2** Drücken Sie die Taste  $\bigcirc^{\text{Reser}}$  für Display 1, 2 oder 3. Der Anzeigewert am Ende der vorherigen Operation (im Inkrementalmodus beim Ausschalten der Stromversorgung) wird angezeigt.

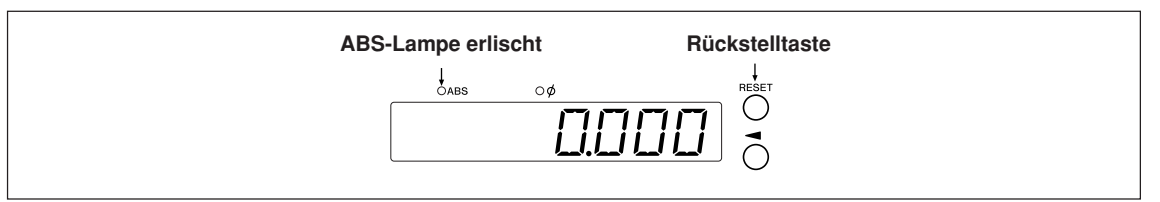

# **6-3. Operation zum Abbrechen**

Die Anzeige- und Vorwahldaten werden automatisch gespeichert. Die Daten gehen daher selbst beim Ausschalten des Geräts oder bei einem Stromausfall nicht verloren.

# **6-3-1. Operation zum Anhalten**

**1** Sperren Sie die Maschine.

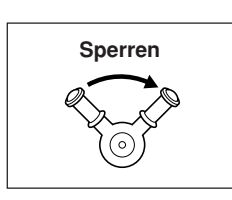

# **Hinweis**

Vergewissern Sie sich, dass die Maschine gesperrt ist. Falls die Maschine nicht gesperrt ist, wird möglicherweise kein genauer Anzeigewert erhalten.

Drücken Sie die Taste  $\bigcup$ .

Die Stromversorgung wird ausgeschaltet, und die Daten werden automatisch gespeichert.

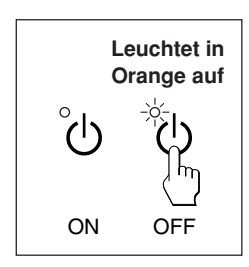

# **Hinweis**

Falls der Maschinentisch nach dem Ausschalten der Stromversorgung bewegt wird, wird die Verschiebung nicht erkannt. Beachten Sie, dass in diesem Fall die aktuelle Position nach der Verschiebung des Maschinentisches nicht mit den gespeicherten Daten übereinstimmt.

# **6-3-2. Operation zum Neustarten**

- **1** Führen Sie den Vorgang in Abschnitt 6-2 "Betriebsbeginn" durch.
- **2** Heben Sie die Maschinensperre auf, und beginnen Sie mit dem Betrieb.

# **6-4. Operation zum Beenden (Strom AUS)**

**1** Drücken Sie die Taste  $\bigcirc$ .

# **Hinweis**

Wenn Sie die Taste (<sup>1</sup>) zum Ausschalten verwenden, wird die Stromversorgung der Messstabseinheit und der Anzeige abgeschaltet, aber einige Schaltkreise werden noch mit Strom versorgt.

# **7. Bedienungsverfahren**

# **7-1. Durchführung von Tastenoperationen**

# ■ **Grundfunktionen**

# **Eingeben eines Modus**

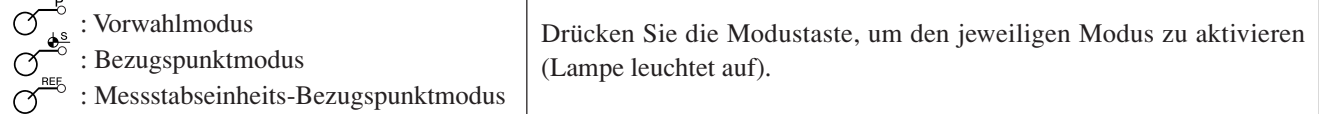

# **Eingeben eines Wertes**

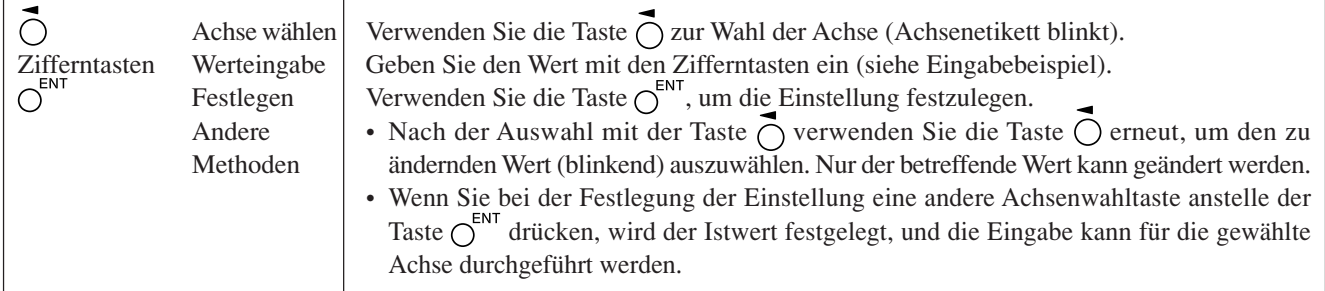

# **Eingabebeispiel: Eingabe von "2.000"**

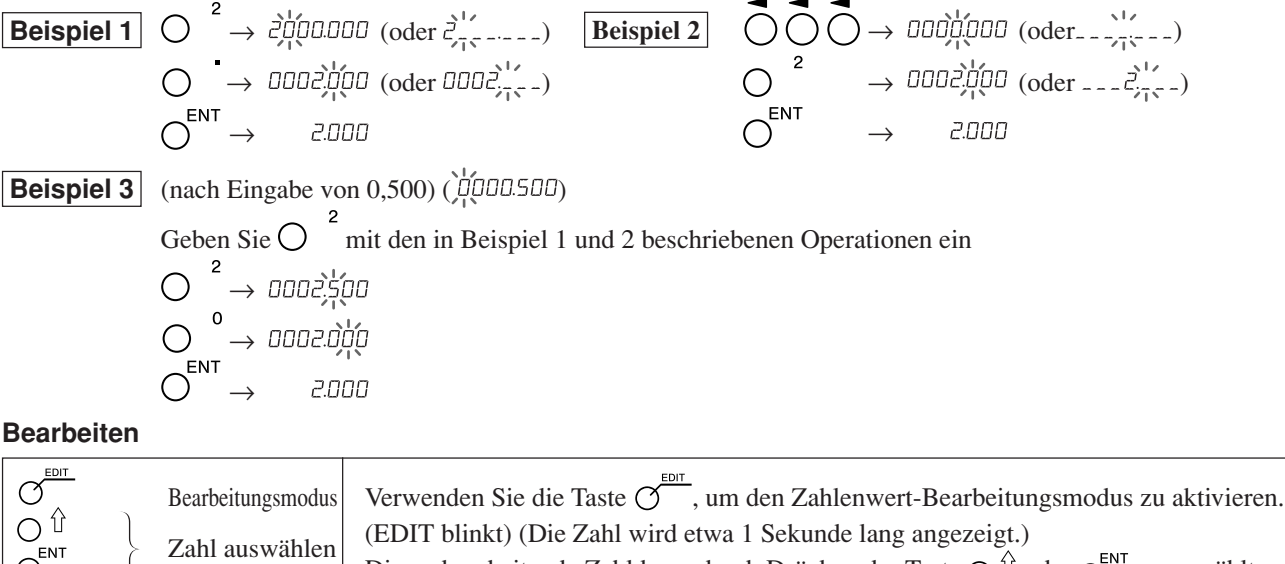

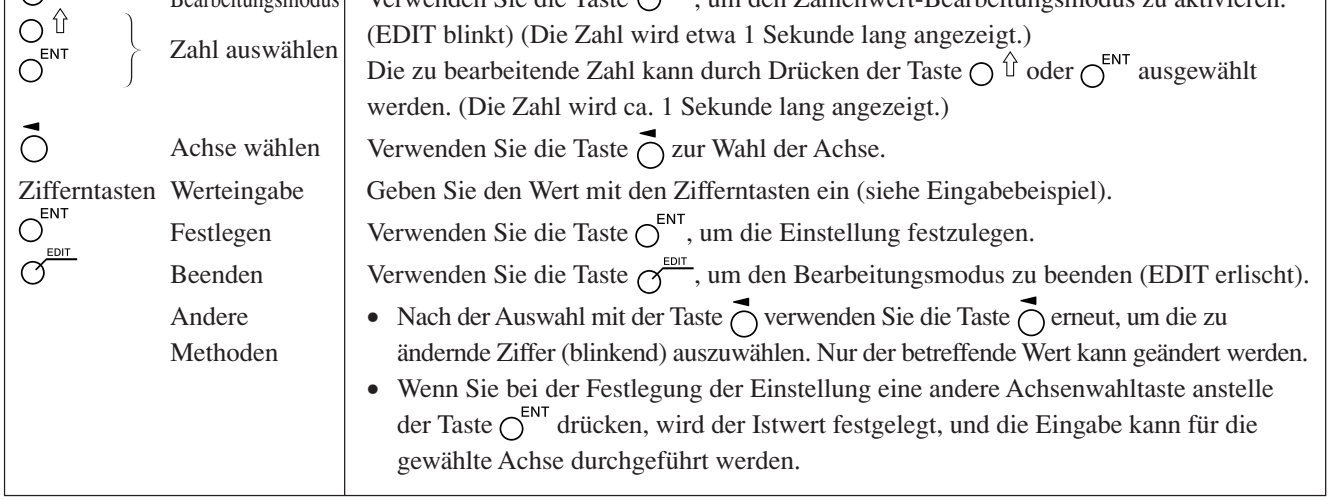

# **Beenden eines Modus**

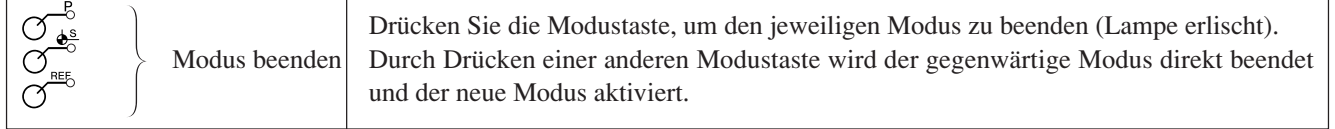

# **7-2. Verwendung der verschiedenen Funktionen**

# **Hinweis**

Falls ein Alarm ertönt, bedeutet dies, dass ein Tastenbetätigungsfehler begangen wurde.

# **7-2-1. Nullrückstellung**

Grundsätzlich kann diese Operation in jedem Modus durchgeführt werden.

- $\bigcirc$
- Setzen Sie den INC-Wert auf 0.
	- Im Falle des ABS-Modus wird die Anzeige automatisch auf den INC-Modus umgeschaltet. Im Bezugspunkt-/Messstabseinheits-Bezugspunktmodus wird die Anzeige jedoch nicht auf den INC-Modus umgeschaltet.

# **7-2-2. Zoll/mm-Wahltaste**

Grundsätzlich kann diese Operation in jedem Modus durchgeführt werden.

- 
- Die Wahltaste ist nur effektiv, wenn das Bestimmungsland auf US oder STD eingestellt wird.

Die aktuelle Einheit kann anhand der erleuchteten Anzeige unterhalb der Taste festgestellt werden.

# **7-2-3. Wahl des Absolut-/Inkrementalmodus**

Diese Operationen können durchgeführt werden, wenn die Moduslampen erloschen sind. Abstellverfahren: Drücken Sie die Taste  $\bigcirc^{\text{ce}}$ , wenn Sie die Achse wählen (das Achsenetikett blinkt).

Alle Achsen ABS-Lampe leuchtet auf : ABS-Wert-Anzeige (Absolutmodus) ABS/INC Die absolute Position vom Bezugspunkt wird angezeigt.

ABS-Lampe erlischt : INC-Wert-Anzeige (Inkrementalmodus) Die Position vom Bearbeitungspunkt wird angezeigt, basierend

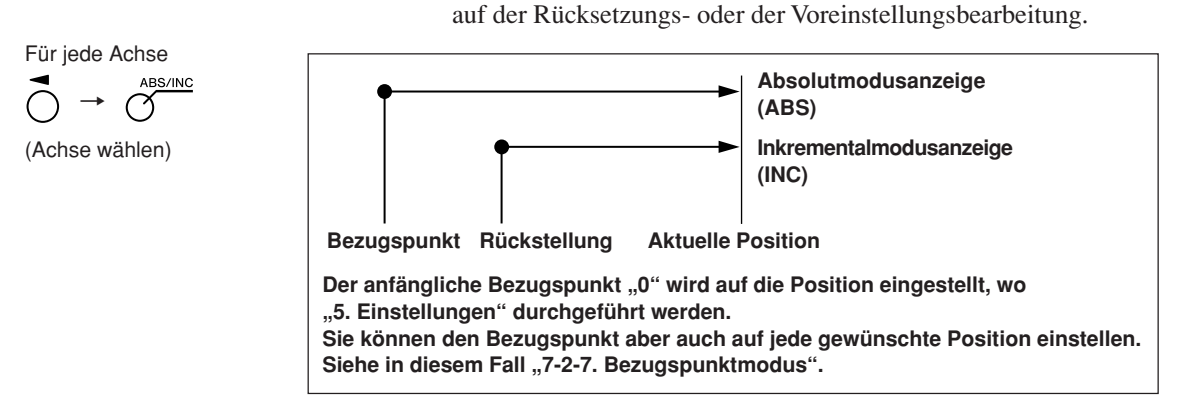

# **7-2-4. Halbierung**

Diese Operation kann durchgeführt werden, wenn die Moduslampen erloschen sind. Abstellverfahren: Drücken Sie die Taste  $\bigcap^{\mathsf{CE}}$ , wenn Sie die Achse wählen (das Achsenetikett blinkt).

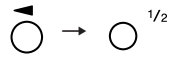

- Halblert den INC-Wert. (der für jede Operation angezeigte Wert ist der Halbwert).
- (Achse wählen)
- 
- Falls Sie im INC-Modus eine Halbierungsoperation durchführen, wird die Entfernung vom Mittelwert angezeigt.
- Kann nicht im ABS-Modus verwendet werden.

# **7-2-5. Wahl der Additionsanzeige (nur bei Wahl der Drehmaschinenfunktion verfügbar)**

Diese Operationen können durchgeführt werden, wenn die Moduslampen erloschen sind. Abstellverfahren: Drücken Sie die Taste  $\bigcirc^{\text{CE}}$ , wenn Sie die Achse wählen (das Achsenetikett blinkt).

Siehe "5-4. Überprüfen der Zählwerte während der Additionsanzeige".

#### **7-2-6. Vorwahlmodus**

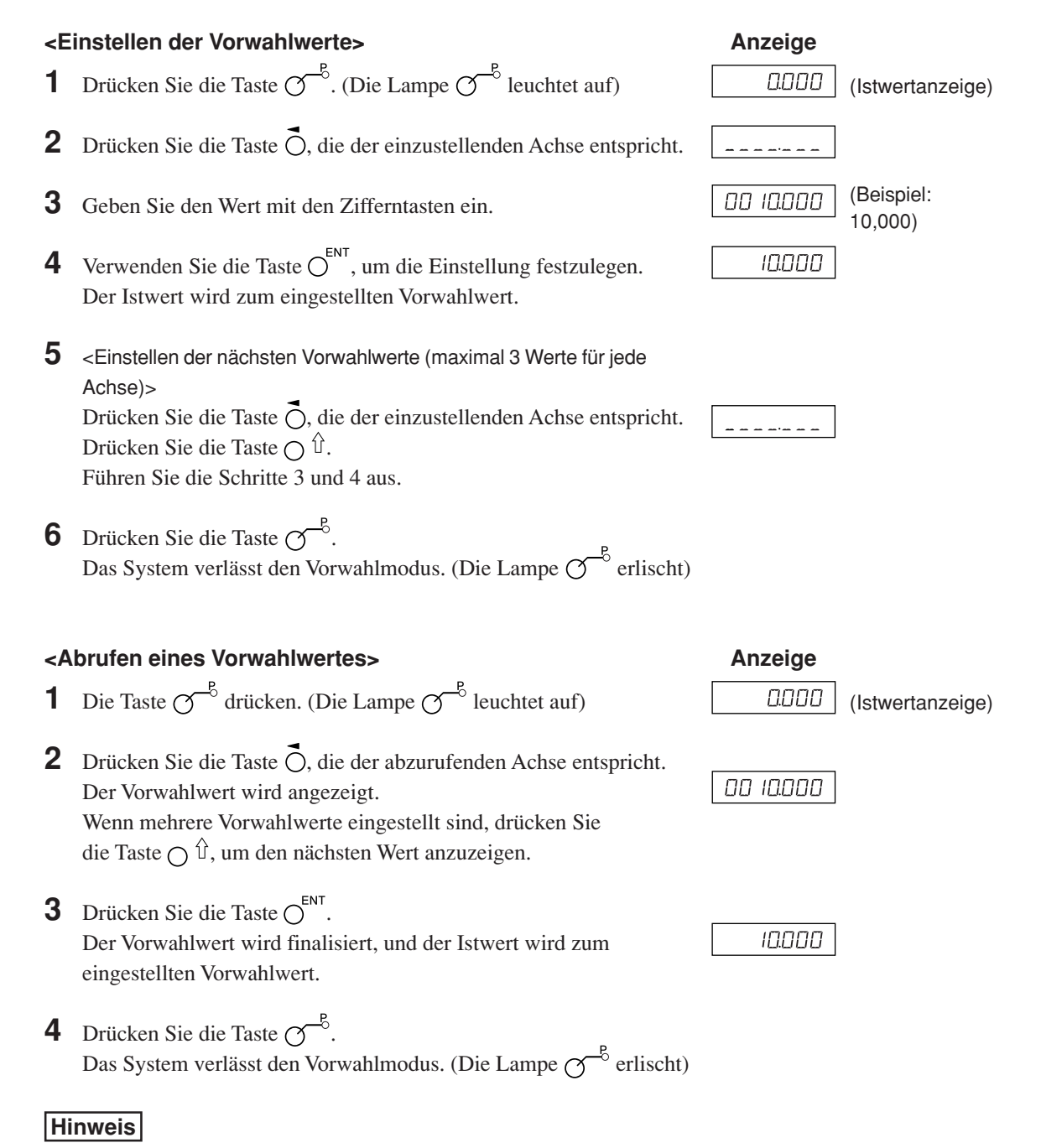

Die INC-Anzeige bleibt während des Vorwahlmodus sichtbar.

# **Angewandte Funktionen des Vorwahlmodus**

Sie können einen Vorwahlwert bearbeiten, während Sie den Istwert angezeigt lassen.

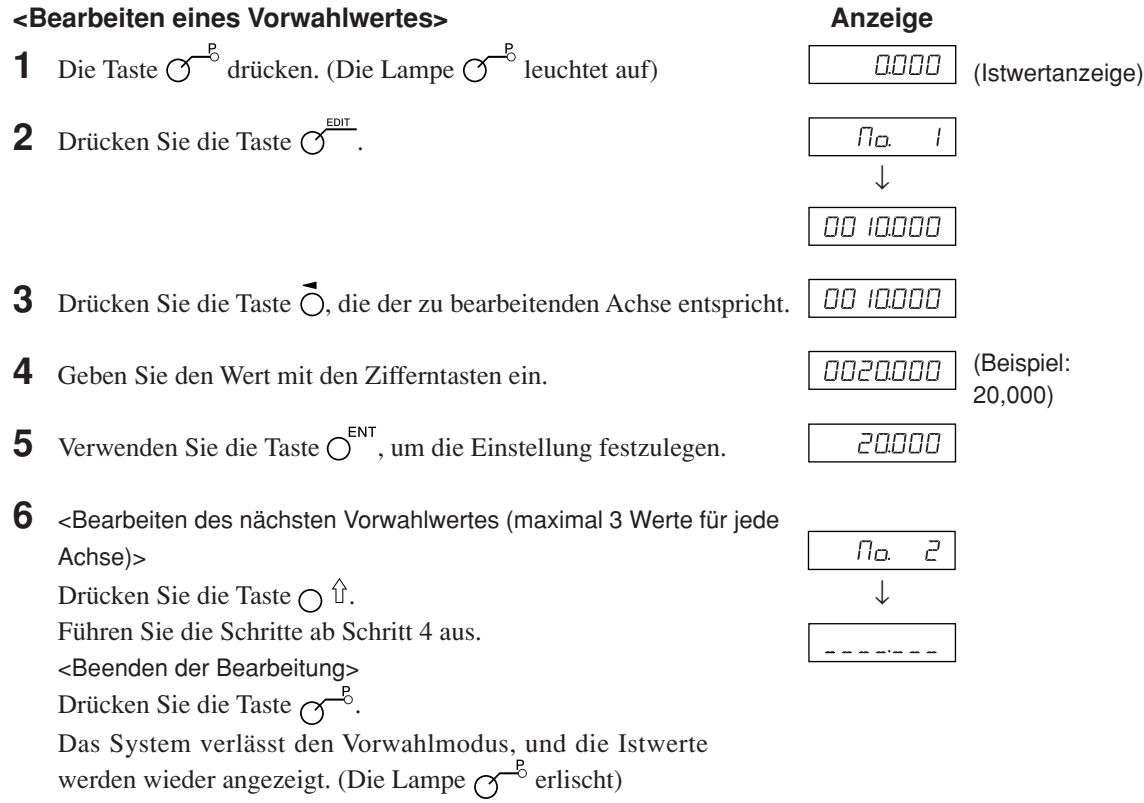

\* Um einen bearbeiteten Vorwahlwert zu benutzen, führen Sie <Abrufen eines Vorwahlwertes> aus.

### **7-2-7. Bezugspunktmodus**

Der Bezugspunktmodus weist die folgenden zwei Funktionen auf.

 $B$ earbeitungs-Bezugspunkt (Bezugspunkt Nr. 0)" und  $M$ ehrfach-Bezugspunkt (Bezugspunkt Nr. 1 ~).

(für Allzweckanwendungen)

Siehe Seite 7-5 bis 7-9.

"Werkzeugoriginal (Werkzeug Nr. 1) " und "Werkzeugversatz (Werkzeug Nr.  $2 \sim$ )"

(für Drehmaschinenanwendungen)

Siehe Seite 7-10 bis 7-14.

#### **Bearbeitungs-Bezugspunkt (Bezugspunkt Nr. 0)**

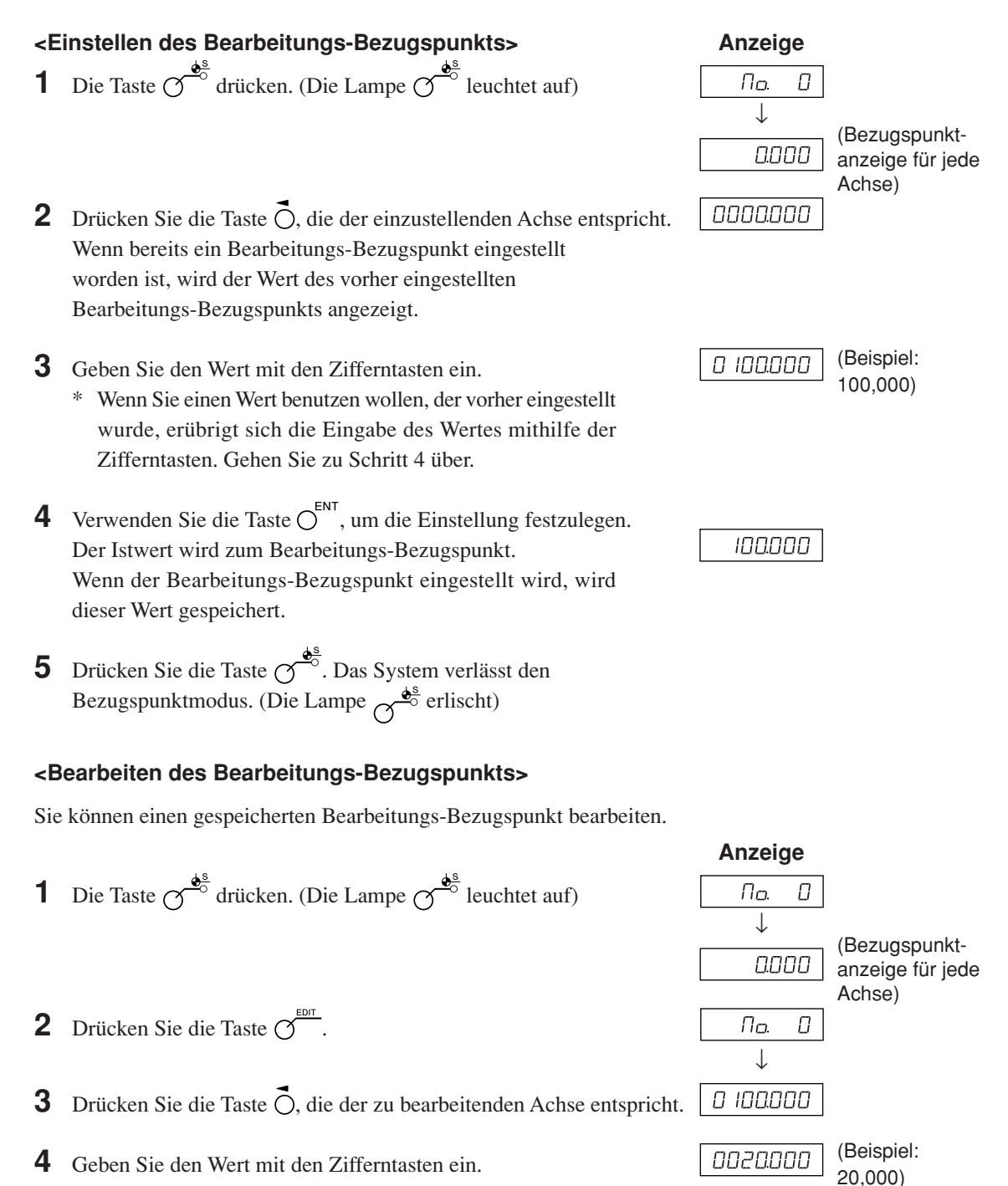

**5** Verwenden Sie die Taste  $\overline{O}^{\text{ENT}}$ , um die Einstellung festzulegen. (Der Wert 20 wird für den Bearbeitungs-Bezugspunkt unter Nr. 0 gespeichert.)

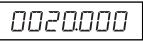

100000

 $\overline{\phantom{a}}$ 

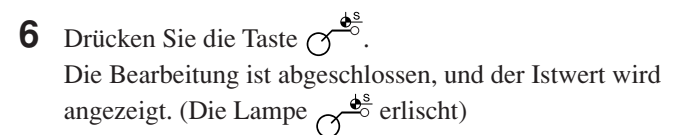

\* Um einen bearbeiteten Bearbeitungs-Bezugspunkt zu benutzen, führen Sie <Einstellen des Bearbeitungs-Bezugspunkts> aus.

# **Hinweis**

Die ABS-Anzeige bleibt während des Bezugspunktmodus eingeschaltet. Der Bearbeitungs-Bezugspunkt (Nr. 0) basiert auf der Linearkompensation. (Position des Bezugspunktwertes 0 = Korrekturbetrag 0)

### **Mehrfach-Bezugspunkt (Bezugspunkt Nr. 1 ~)**

#### **<Einstellen eines Mehrfach-Bezugspunkts>**

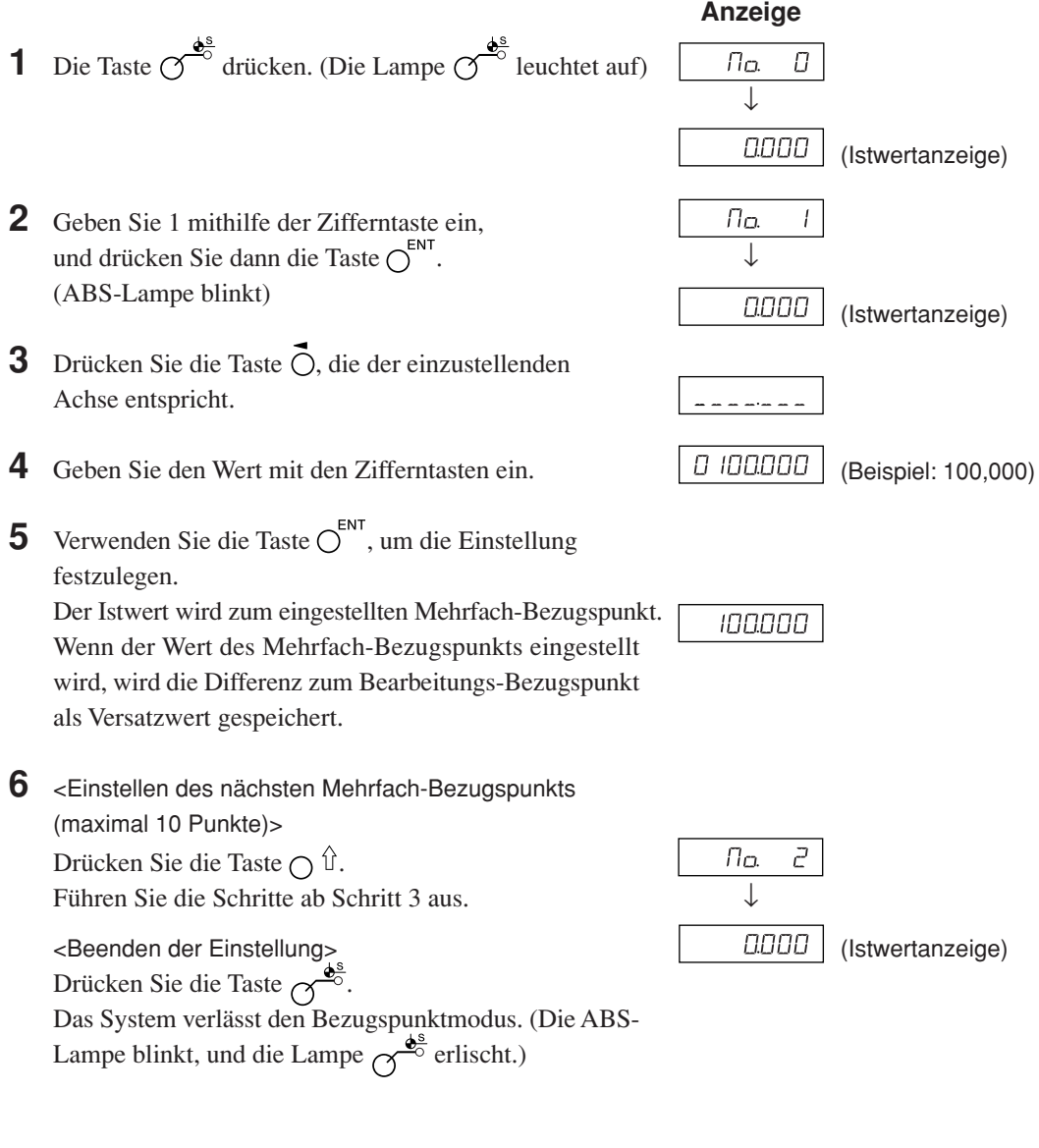

### **<Bearbeiten eines Mehrfach-Bezugspunkts>**

Sie können einen gespeicherten Versatzwert bearbeiten.

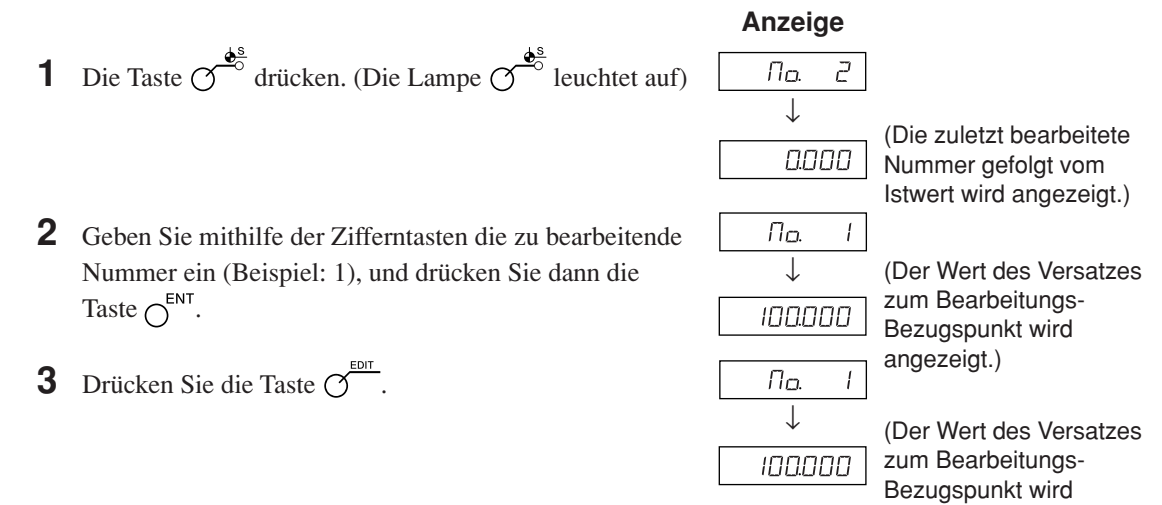

angezeigt.)

7. Bedienungsverfahren

4 Drücken Sie die Taste O, die der zu bearbeitenden Achse entspricht.

0 100000

**5** Geben Sie den Wert mit den Zifferntasten ein.

0020000 (Beispiel: 20,000)

**6** Verwenden Sie die Taste  $O^{\text{ENT}}$ , um die Einstellung festzulegen. (ABS-Lampe blinkt)

**7** Drücken Sie die Taste  $\sigma^{\frac{\phi^s}{\phi^s}}$ . Die Bearbeitung des Mehrfach-Bezugspunkts ist abgeschlossen, und der Istwert wird angezeigt. (Die Lampe  $\sigma^{\frac{1}{2}}$ erlischt)

# **Hinweis**

Die ABS-Anzeige bleibt während des Bezugspunktmodus eingeschaltet. Der Bearbeitungs-Bezugspunkt (Nr. 0) wird als Basis der Linearkompensation verwendet. (Position des Bezugspunktwertes 0 = Kompensationsbetrag 0)

0020000

#### **Abrufen des Bezugspunkts**

Der Bearbeitungs-Bezugspunkt und der Mehrfach-Bezugspunkt werden abgerufen.

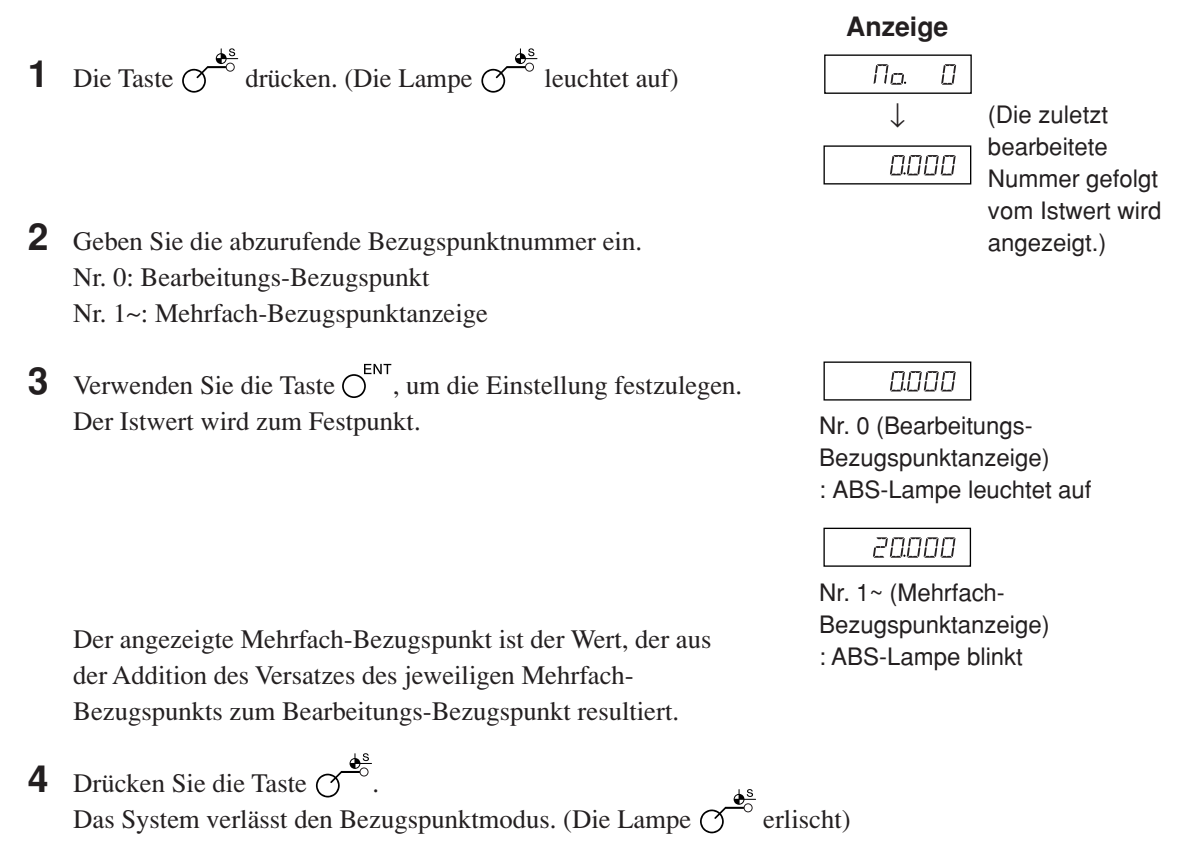

# **Hinweis**

Die ABS-Anzeige bleibt während des Bezugspunktmodus eingeschaltet. Der Bearbeitungs-Bezugspunkt (Nr. 0) wird als Basis der Linearkompensation verwendet. (Position des Bezugspunktwertes  $0 =$ Kompensationsbetrag 0)

# 7-2-8. "Werkzeugoriginal (Werkzeug Nr. 1)" und "Werkzeugversatz (Werkzeug **Nr. 2 ~)" (Drehmaschinenanwendungen)**

# **Werkzeugoriginal (Werkzeug Nr. 1)**

Ein Werkzeugoriginal ist ein Bezugspunkt, der bei der Einstellung des Werkzeugversatzes verwendet wird.

#### **<Einstellen und Abrufen eines Werkzeugoriginals> Anzeige 1** Die Taste  $\sigma^{\frac{\phi^s}{\phi^s}}$  drücken. (Die Lampe  $\sigma^{\frac{\phi^s}{\phi^s}}$  leuchtet auf) 0.000 (Istwertanzeige) **2** Drücken Sie die Taste  $\overrightarrow{O}$ , die der einzustellenden Achse entspricht. 0000000 Wenn bereits ein Werkzeugoriginal eingestellt ist, wird der Zahlenwert des vorher eingestellten Werkzeugoriginals angezeigt. (Beispiel: **3** Geben Sie den Wert mit den Zifferntasten ein. חחחחחו ח 100,000) \* Wenn Sie einen Wert benutzen wollen, der vorher eingestellt wurde, erübrigt sich die Eingabe des Wertes mithilfe der Zifferntasten. Gehen Sie zu Schritt 4 über. **4** Verwenden Sie die Taste  $\overline{O}^{\text{ENT}}$ , um die Einstellung festzulegen. 100000 Der Istwert wird zum Wert des Werkzeugoriginals. Wenn das Werkzeugoriginal eingestellt wird, wird der Einstellwert gespeichert. **5** Drücken Sie die Taste  $\sigma$ . Das System verlässt den Werkzeugoriginal. (Die Lampe  $\sigma$ <sup>o</sup> erlischt) **<Bearbeiten eines Werkzeugoriginals>** Sie können ein gespeichertes Werkzeugoriginal bearbeiten. **Anzeige 1** Die Taste  $\sigma^{\frac{\phi^s}{\phi^s}}$  drücken. (Die Lampe  $\sigma^{\frac{\phi^s}{\phi^s}}$  leuchtet auf) (Istwertanzeige)0000 (Der Werkzeugorigi-**2** Drücken Sie die Taste  $\overline{O}^{\frac{E\text{DIT}}{2}}$ ססססט ס nalwert für jede Achse wird **3** Drücken Sie die Taste  $\overline{O}$ , die der zu bearbeitenden Achse entspricht. ססססטו ס angezeigt.) (Beispiel: **4** Geben Sie den Wert mit den Zifferntasten ein. 0020000 20,000) **5** Verwenden Sie die Taste  $\overline{O}^{\text{ENT}}$ , um die Einstellung festzulegen. (Der Werkzeugoriginalwert 20 wird unter Nr. 1 gespeichert.) 0020000 **6** Drücken Sie die Taste  $\sigma$ <sup>6</sup>. 100000 Die Werkzeugoriginalbearbeitung ist abgeschlossen. \* Um ein bearbeitetes Werkzeugoriginal zu benutzen, führen Sie <Einstellen und Abrufen eines Werkzeugoriginals> aus.

#### **Hinweis**

Die ABS-Anzeige bleibt während des Bezugspunktmodus eingeschaltet. Das Werkzeugoriginal (Nr. 1) wird als Basis der Linearkompensation verwendet. (Position des Werkzeugoriginalwertes 0 = Kompensationsbetrag 0)

#### **<Einstellen eines Werkzeugversatzes> Anzeige 1** Die Taste  $\sigma$ <sup> $\frac{d^s}{2}$ </sup> drücken. (Die Lampe  $\sigma$ <sup>8</sup> leuchtet auf) 0.000 (Istwertanzeige) **2** Drücken Sie die Taste  $\overrightarrow{O}$  der dritten Achse. **700L 3** Geben Sie die einzustellende Werkzeugversatznummer ein. שמר  $\vec{c}$ (Beispiel: Nr. 2) **4** Verwenden Sie die Taste  $O<sup>ENT</sup>$ , um die Einstellung festzulegen. **700L** 2 **5** Drücken Sie die Taste  $\vec{O}$ , die der einzustellenden Achse entspricht. ססססט ס **6** Geben Sie den Wert mit der Zifferntaste ein. (Beispiel: 100,000) **7** Verwenden Sie die Taste  $\overline{O}^{\text{ENT}}$ , um die Einstellung festzulegen. 100.000 Der Istwert wird als Werkzeugversatzwert eingestellt. Der Werkzeugversatz wird eingestellt, und die Differenz zum Werkzeugoriginal wird als Versatzwert gespeichert. **8** Wählen Sie mit der Taste  $\overrightarrow{O}$  die einzustellende Achse aus, und führen Sie die Einstellung auf die gleiche Weise durch. (Max. 11) **9** Drücken Sie die Taste  $\sigma^{\frac{\phi^s}{\phi}}$ . Das System verlässt den Bezugspunktmodus. (Die Lampe  $\overline{O}^{\bullet}$ erlischt) **<Bearbeiten eines Werkzeugversatzes>** Sie können einen gespeicherten Versatzwert bearbeiten. **Anzeige 1** Drücken Sie die Taste  $\mathcal{O}^{\frac{\phi^s}{\phi}}$ . (Die Lampe  $\mathcal{O}^{\frac{\phi^s}{\phi}}$  leuchtet auf) 0000 (Istwertanzeige) **2** Drücken Sie die Taste  $\overline{O}^{\frac{EDT}{L}}$ . (Zeigt den Werkzeugversatzwert an) **3** Drücken Sie die Taste  $\vec{O}$  der dritten Achse. **700L 4** Geben Sie die einzustellende Werkzeugversatznummer ein. **100L** (Beispiel: Nr. 2)**5** Verwenden Sie die Taste  $O^{\text{ENT}}$ , um die Einstellung festzulegen. **700L** 2 **6** Drücken Sie die Taste  $\vec{\Omega}$ , die der zu bearbeitenden Achse entspricht. 100000 **7** Geben Sie den Wert mit den Zifferntasten ein. 0020000 (Beispiel: 20,000) **8** Verwenden Sie die Taste  $\bigcirc^{\text{ENT}}$ , um die Einstellung festzulegen. 0020000 **9** Drücken Sie die Taste  $\overbrace{O}^{\bullet}$ . Die Bearbeitung des

**Werkzeugversatz (Werkzeug Nr. 2 ~)**

#### **Hinweis**

angezeigt.

Die ABS-Anzeige bleibt während des Bezugspunktmodus eingeschaltet. Das Werkzeugoriginal (Nr. 1) wird als Basis der Linearkompensation verwendet. (Position des Werkzeugoriginalwertes  $0 =$ Kompensationsbetrag 0)

Werkzeugversatzes ist abgeschlossen, und der Istwert wird

# **Hinweis**

Die ABS-Anzeige bleibt während des Bezugspunktmodus eingeschaltet. Das Werkzeugoriginal (Nr. 1) wird als Basis der Linearkompensation verwendet. (Position des Werkzeugoriginalwertes 0 = Kompensationsbetrag 0)

**<Wechseln des Werkzeugoriginals>**

**5** Drücken Sie die Taste  $\sigma$ 

Werkzeugoriginal resultiert.

Nr. 1: Werkzeugoriginal Nr. 2~: Werkzeugversatz

7. Bedienungsverfahren

Wenn das Werkzeug an Position Nr. 1 aufgrund von Verschleiß ausgewechselt wird, kann das Original zu einer anderen

**1** Drücken Sie die Taste  $\bigcirc$ <sup>8</sup>. (Die Lampe  $\bigcirc$ <sup>8</sup> leuchtet auf)

**3** Geben Sie die auszuwählende Werkzeugversatznummer ein.

**4** Verwenden Sie die Taste  $\overline{O}^{\text{ENT}}$ , um die Einstellung festzulegen.

Im Falle des Werkzeugversatzes wird ein Wert angezeigt, der aus der Addition des jeweiligen Werkzeugversatzes zum

Das System verlässt den Bezugspunktmodus. (Die Lampe  $\mathcal{O}^{\bullet^{\underline{\mathcal{S}}}}$ erlischt)

Der Istwert wird zum Wert des Werkzeugversatzes.

**2** Drücken Sie die Taste  $\overrightarrow{O}$  der dritten Achse.

- **1** Drücken Sie die Taste  $\varphi^s$ . (Die Lampe  $\varphi^s$  leuchtet auf)
- **2** Drücken Sie die Taste  $\overrightarrow{O}$  der dritten Achse.
- **3** Geben Sie die zu erzeugende Nummer ins Original ein.
- **4** Verwenden Sie die Taste  $\overline{O}^{\text{ENT}}$ , um die Einstellung festzulegen.
- **5** Drücken Sie die Taste  $\bigcirc$  der dritten Achse. Der Dezimalpunkt leuchtet auf, und Nr. 5 wird zum Original.
- **6** Wechseln Sie das Werkzeug an Position Nr. 1 aus.
- **7** Stellen Sie den Werkzeugversatz an Position Nr. 1 ein.
- **8** Drücken Sie die Taste  $\overrightarrow{O}$  für die dritte Achse, und wählen Sie Nr. 1.
- **9** Drücken Sie die Taste  $\bigcirc$  für die dritte Achse, und stellen Sie das Original auf Nr. 1 zurück.
- **10** Drücken Sie die Taste  $\overline{\overline{C}}$ . Das System verlässt den Bezugspunktmodus. (Die Lampe  $\overline{O}^{\bullet}$ erlischt)
- Nummer geändert werden.
- 
- 
- 
- 
- 

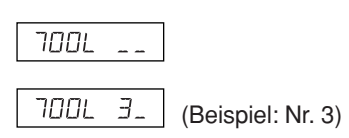

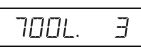

**Anzeige**

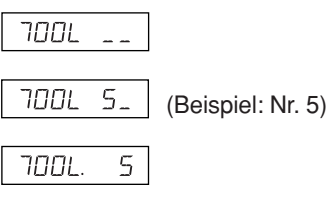

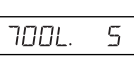

#### **<Haltefunktion>**

Wenn Sie die Haltefunktion bei der Eingabe des Werkzeugversatzes verwenden, können Sie die eingegebene Position für späteren Gebrauch im internen Speicher speichern. Somit können Sie die Maschine beliebig verstellen, was zum Messen des Versatzes praktisch ist. Wählen Sie zuerst die Durchmesseranzeige (beim Umschalten der Anzeigeauflösung leuchtet ∅ auf), und führen Sie dann die folgenden Schritte aus.

**1** Bearbeiten Sie mithilfe von Werkzeug Nr. 1 die Außenseite des Werkstücks in Richtung der X-Achse. Das Schneidwerkzeug bewegt sich in Minusrichtung in Bezug auf den Bearbeitungs-Bezugspunkt "0".

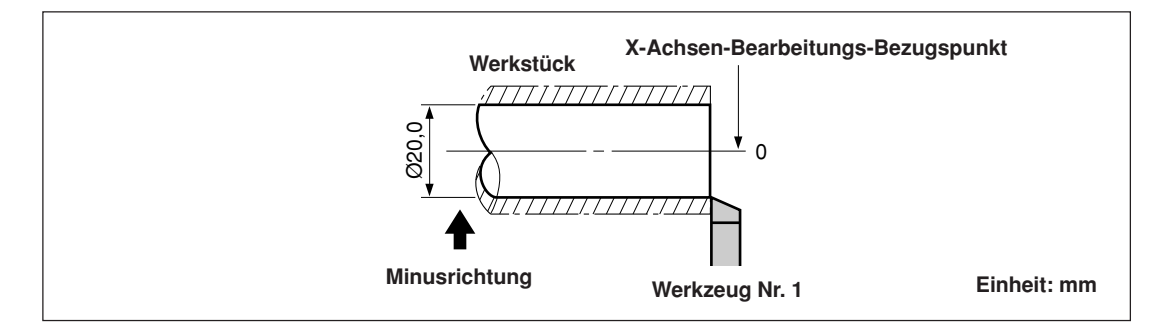

- **2** Drücken Sie die Taste  $\overline{O}$ , und dann die Taste  $\overline{O}$   $\hat{U}$ . Die Anzeige wird gehalten.
- **3** Bewegen Sie das Schneidwerkzeug, und messen Sie den Durchmesser des bearbeiteten Werkstücks mit einem Mikrometer.

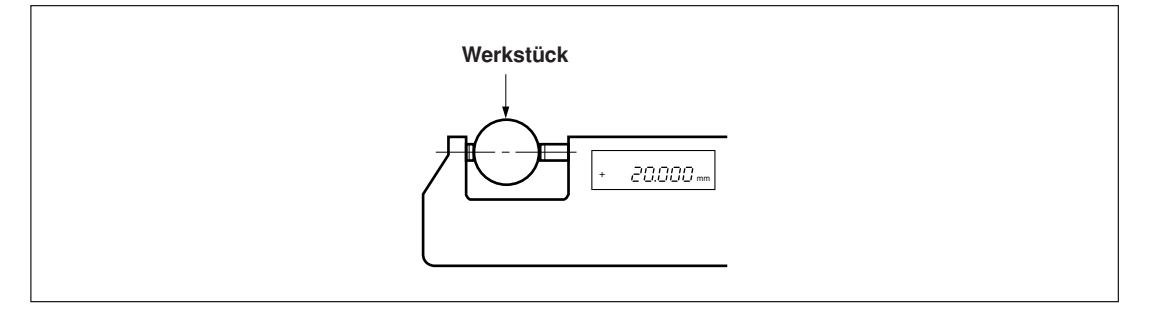

**4** Geben Sie den Durchmesser des Werkstücks in die X-Achse ein, um den Bearbeitungs-Bezugspunkt einzustellen.

$$
\overset{\P}{\bigcirc} \to \overset{2}{\bigcirc} \overset{0}{\to} \overset{0}{\bigcirc} \overset{\circ}{\to} \overset{\Gamma}{\bigcirc} \overset{\Gamma}{\to} \overset{E}{\bigcirc}^{ENT}
$$

#### **Hinweis**

Geben Sie den Wert als Durchmesser ein.

**5** Um einen Bezugspunkt für die Z-Achsen-Richtung zu erzeugen, bearbeiten Sie kurz die Stirnfläche des Werkstücks.

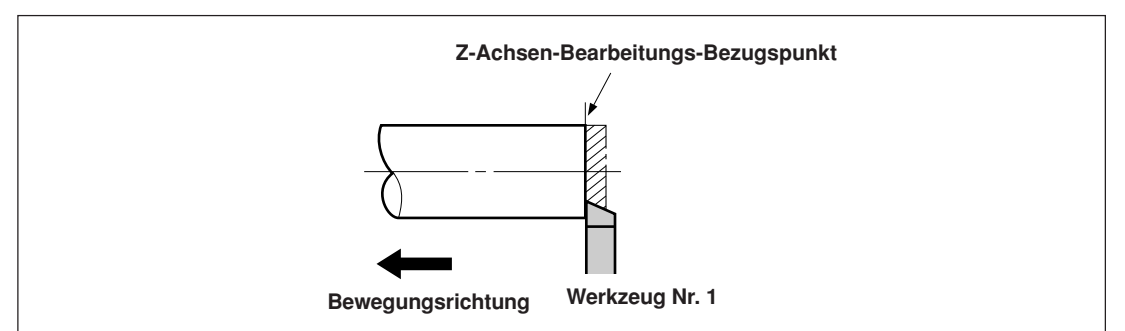

6 Um die bearbeitete Stirnfläche als Z-Achsen-Bearbeitungs-Bezugspunkt zu bestimmen, geben Sie "0" auf der Z-Achse ein, und drücken Sie die Bezugspunkt-Einstelltaste.

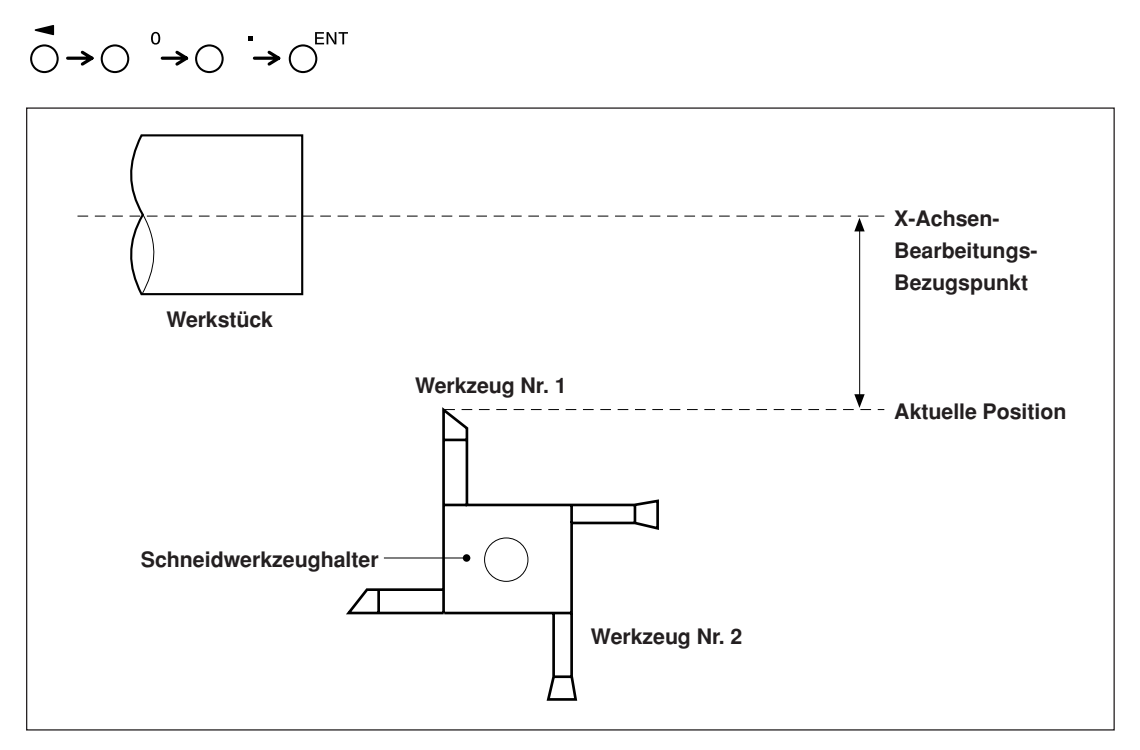
#### **7-2-9. Messstabseinheits-Bezugspunktmodus (Verwendung des Messstabseinheits-Bezugspunkts)**

Kann mit einer Messstabseinheit mit Bezugspunkt kombiniert werden.

Wenn Sie einen Messstabseinheits-Bezugspunkt verwenden, können Sie den Bearbeitungs-Bezugspunkt zu derselben Position versetzen. Wenn sich beispielsweise bei ausgeschalteter Systemstromversorgung das Band verschoben hat, ist es möglich, den Bearbeitungs-Bezugspunkt zu seiner Ausgangsposition zu versetzen. Stellen Sie den Messstabseinheits-Bezugspunktversatz mithilfe der Messstabseinheits-Bezugspunkt-Positionserkennung oder durch Eingabe eines Versatzwertes ein.

\* Der Messstabseinheits-Bezugspunktversatz ist die Entfernung (L) vom Bezugspunkt der Messstabseinheit zum Bearbeitungs-Bezugspunkt.

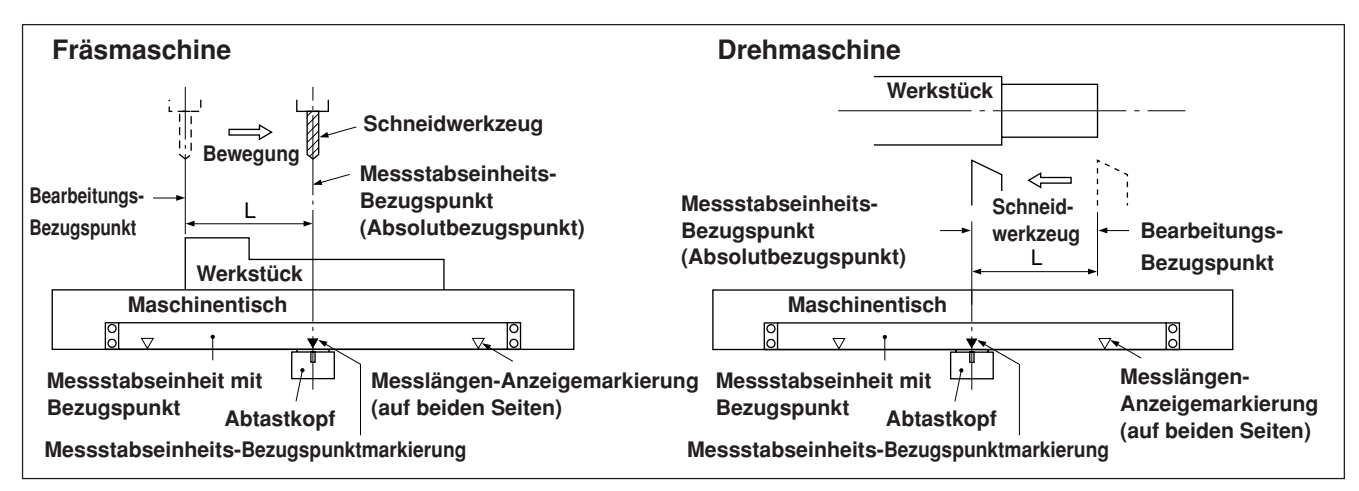

#### **<Einstellen/Speichern eines Messstabseinheits-Bezugspunktversatzes (Messstabseinheits-Bezugspunkthalt)>**

Führen Sie die Einstellung/Speicherung des Messstabseinheits-Bezugspunktversatzes (L) durch. Wenn die Messstabseinheits-Bezugspunktposition erkannt wird, wird die Zählung gehalten. Durch Speichern dieses Wertes wird der Bearbeitungs-Bezugspunkt versetzt.

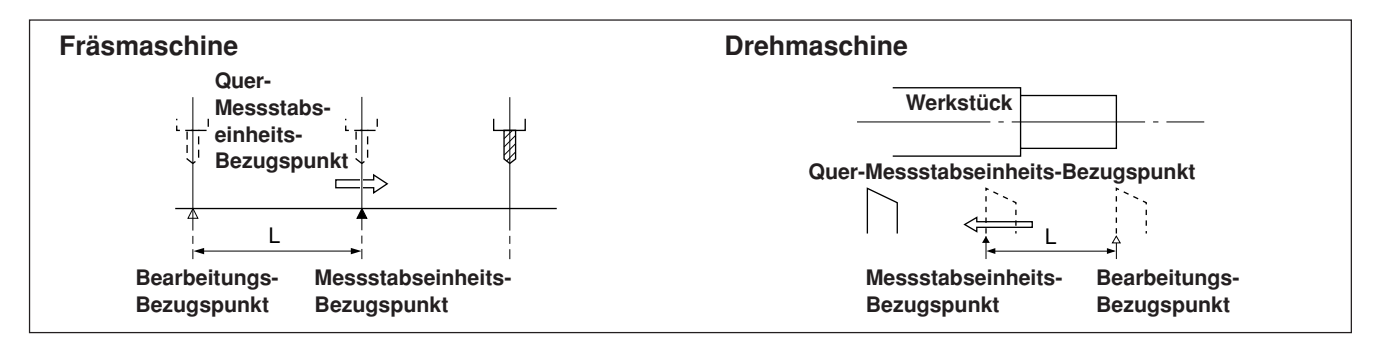

Stellen Sie den Bezugspunkt im Voraus ein.

**1** Drücken Sie die Taste  $\gamma^{\text{REG}}$ . (Die Lampe  $\gamma^{\text{REG}}$  leuchtet auf)

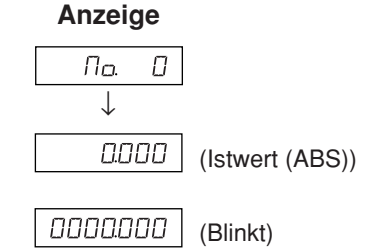

**2** Drücken Sie die Taste  $\overrightarrow{O}$ , die der Achse entspricht, die in den Messstabseinheits-Bezugspunkt-Haltezustand versetzt werden soll, und drücken Sie dann die Taste  $\bigcap^{FN}$ . Der Messstabseinheits-Bezugspunkt-Wartezustand wird aktiviert. (Istwert blinkt)

- **3** Beim Verschieben der Messstabseinheit wird die Zählung gehalten, wenn die Einheit den Messstabseinheits-Bezugspunkt passiert. (Achsenetikett blinkt)
	- \* Bei Erkennung des Messstabseinheits-Bezugspunkts wird ein Piepton abgegeben.
- **4** Drücken Sie die Taste  $\overline{O}$ , und dann die Taste  $\overline{O}^{\text{ENT}}$ . Der gehaltene Wert wird als Versatz gespeichert, und der Anzeigehalt wird aufgehoben.
- **5** Drücken Sie die Taste  $\overline{O}^{\text{refs}}$ . Das System verlässt den Messstabseinheits-Bezugspunktmodus. (Die Lampe  $\overline{\mathcal{O}}^{\text{reg}}$ erlischt)

#### **<Verlagern des Messstabseinheits-Bezugspunktversatzes (Messstabseinheits-Bezugspunktladung)>**

Führen Sie die Wiederherstellung des Messstabseinheits-Bezugspunktversatzes (L) durch. Bei Erkennung des Messstabseinheits-Bezugspunkts wird die Zählung gestartet.

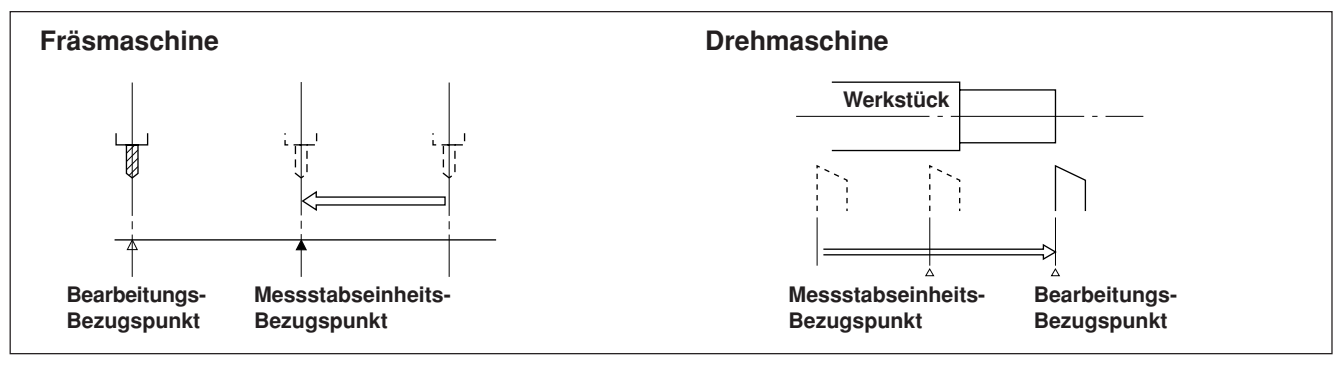

- **1** Drücken Sie die Taste  $\sigma^{\text{ref}}$
- **2** Drücken Sie die Taste  $\bigcirc$ , und dann die Taste  $\bigcirc$ Der gespeicherte Versatz (beim Laden des Messstabseinheits-Bezugspunkts angezeigter Wert) wird angezeigt.
- **3** Drücken Sie die Taste  $\bigcirc$ <sup>ENT</sup>. Der Messstabseinheits-Bezugspunkt-Wartezustand wird aktiviert. (Der Wert  $\tau$ EF blinkt)
- **4** Verschieben Sie die Messstabseinheit, bis sie den Messstabseinheits-Bezugspunkt passiert. Bei Erkennung des Messstabseinheits-Bezugspunkts wird ein Piepton abgegeben.
	- \* Bei Erkennung des Messstabseinheits-Bezugspunkts wird die Zählung gestartet.
- **5** Drücken Sie die Taste  $\overline{O}^{\text{reg}}$ , um den Messstabseinheits-Bezugspunktmodus zu verlassen. (Die Lampe  $\sigma^{\text{eff}}$ erlischt)

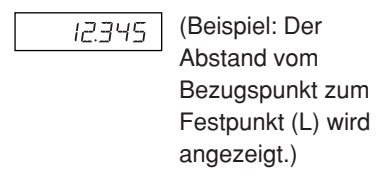

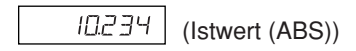

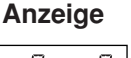

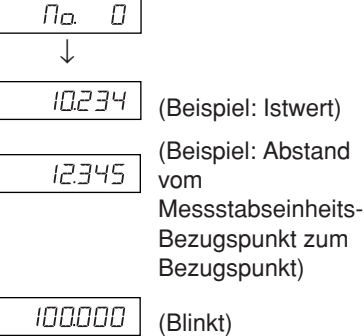

#### **<Eingeben/Wiederherstellen des Messstabseinheits-Bezugspunktversatzes>**

Geben Sie den Messstabseinheits-Bezugspunktversatz (L) ein. Bei Erkennung des Messstabseinheits-Bezugspunkts wird die Zählung gestartet.

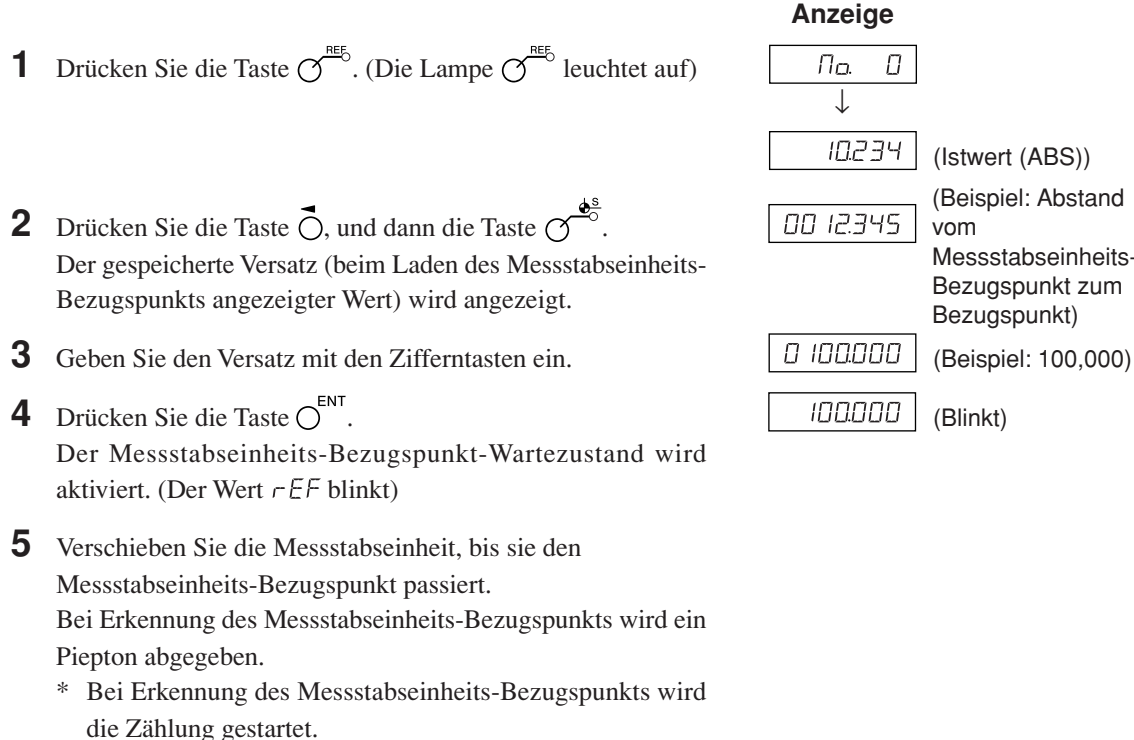

**6** Drücken Sie die Taste  $\mathcal{O}^{\frac{n\epsilon}{5}}$ , um den Messstabseinheits-Bezugspunktmodus zu verlassen. (Die Lampe  $\sigma^{\text{neb}}$  erlischt)

#### **Hinweis**

Falls der Messstabseinheits-Bezugspunkt der Messstabseinheit richtungsabhängig ist, laden Sie den Messstabseinheits-Bezugspunkt immer von derselben Richtung.

#### **<Bearbeiten des Messstabseinheits-Bezugspunktversatzes>**

Bearbeiten des eingestellten Messstabseinheits-Bezugspunktversatzes (L).

- **1** Drücken Sie die Taste  $\gamma^{\text{reg}}$ . (Die Lampe  $\gamma^{\text{reg}}$  leuchtet auf) Пo. О ↓ 10234 (Istwert (ABS)) **2** Drücken Sie die Taste  $\overline{\overline{C}}^{\text{EDT}}$ . ססססטו ס Der gespeicherte Messstabseinheits-Bezugspunktversatz wird angezeigt. **3** Drücken Sie die Taste  $\vec{O}$ . 0050.000 **4** Bearbeiten Sie den Versatz mit den Zifferntasten. (Beispiel: 50,000)**5** Drücken Sie die Taste  $\overline{O}^{\text{ENT}}$ , um den Versatz zu finalisieren. 0050.000
- **6** Drücken Sie die Taste  $\overline{O}^{\text{reg}}$ . Die Bearbeitung ist abgeschlossen, und der Istwert wird angezeigt. (Die Lampe  $\sigma$ <sup>o</sup> erlischt)

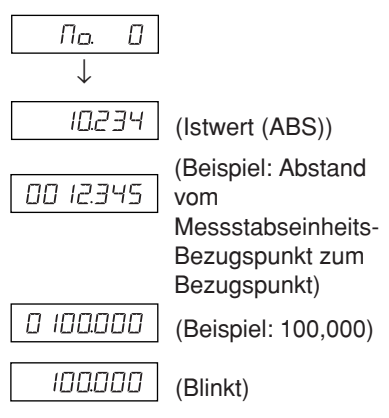

**Anzeige**

# **8. Angewandte Funktionen**

## **8-1. Festzyklusfunktion**

Die folgenden Funktionen verwenden das gleiche Bedienungsverfahren mit Festzyklusfunktion.

- **1** Drücken Sie die Taste  $\overline{O}$ , um die Lampe zum Blinken zu bringen, und drücken Sie dann die Taste  $\bigcap^{\text{ENT}}$ , um die Einstellung zu finalisieren (die Lampe leuchtet auf).
- **2** Die eingegebenen Parameter werden angezeigt. Geben Sie den Wert mit den Zifferntasten ein. Drücken Sie die Taste  $\bigcirc$  zum Abbrechen. Drücken Sie die Taste  $\bigcap^{n}$ , um die Eingabe festzulegen und zur nächsten Option überzugehen. Drücken Sie die Taste  $\bigcap \hat{u}$ , um zur vorherigen Option zurückzukehren.
- **3** Das Display schaltet nach Abschluss der Parametereingabe wieder auf die Wertanzeige zurück. Fahren Sie die Position an, wo die Ausführung beginnen soll, und drücken Sie dann die Taste  $\overline{O}^{\text{RUNMEXT}}$  (RUN blinkt  $\rightarrow$  RUN leuchtet auf).
- **4** Führen Sie eine Bewegung aus, sodass die Zahl Null wird, und wenn der Zählwert für alle Achsen den Sollwert ±3 erreicht, blinkt die Lampe NEXT, worauf Sie zum nächsten Schritt übergehen können.
- **5** Drücken Sie die Taste  $\overline{O}$ , um den nächsten Koordinatensatz anzuzeigen, und wiederholen Sie denselben Vorgang.
- **6** Wenn alle Schritte ausgeführt worden sind, wird  $E \nI \nI$  angezeigt (für 2 Sekunden), und das System verlässt den Modus.
- Um die Funktion erneut zu benutzen, fahren Sie die nächste Startposition an, und führen Sie die Funktion auf die gleiche Weise aus.
- Wenn Sie Parameter ändern wollen, drücken Sie die Taste  $\bigcirc$   $\hat{U}$  (oder Taste  $\bigcirc$ <sup>601</sup>), um die Parameter anzuzeigen, und machen Sie dann die Eingabe.
- Das Programm kann nicht ausgeführt werden, wenn nicht alle Parameter vorhanden sind.
- Um die Bearbeitung vor der Fertigstellung zu beenden, drücken Sie die Taste  $\sigma^{\mathfrak{B}}$ . br EAL wird angezeigt, und der Inkrementalwert für diese Position wird dann angezeigt. Um eine erneute Bearbeitung durchzuführen, fangen Sie bei Schritt 1 an.
- Die Arbeitszyklus-Funktion ist während der Durchmesseranzeige φ unwirksam.

#### **8-1-1. Schraubenloch-Kreisfunktion**

Löcher können in gleichen Abständen entlang dem Umfang eines bestimmten Durchmessers gebohrt werden. Diese Funktion ist nur für 2- und 3-Achsen-Modelle verfügbar.

#### **a) Abstandsgleiche Löcher entlang dem Gesamtumfang**

#### **Parametereingabe**

- **1** Drücken Sie die Taste  $\overline{O}^{\overline{Q}}$ , so dass BOLT blinkt, und drücken Sie dann die Taste  $\overline{O}^{\text{ENT}}$ . (BOLT leuchtet auf)
- **2** Geben Sie den Durchmesser  $\boxed{d}$  *IR* ein, und drücken Sie dann die Taste  $\bigcirc^{\text{ENT}}$ . Führen Sie die Eingabe auf der Basis der Eingabeeinheiten (mm, Zoll) und der minimalen Eingangsauflösung durch.
- **3** Geben Sie die Anzahl der Löcher  $\left| \Pi \Pi \right|$  H $\Pi$ LE  $\left| \Pi \right|$  ein, und drücken Sie dann die Taste  $\bigcirc^{\text{ENT}}$ . Eingabebereich: 2 bis 360 Löcher
- **4** Geben Sie den Anfangswinkel  $\boxed{57}$   $\boxed{H15}$  ein, und drücken Sie dann die Taste  $\bigcirc^{\text{ENT}}$ . Eingabebereich: 0,00 bis 359,99 Grad
- **5** Drücken Sie die Taste  $O^{ENT}$ , wenn der Endwinkel  $\boxed{\text{End. }H\cap L}$  und der Endwinkelwert, der dem Anfangswinkelwert entspricht, angezeigt wird.

#### **Ausführung**

- **1** Fahren Sie die Mitte (Startposition) des Schraubenlochkreises an, und drücken Sie dann die Taste  $\overline{O}^{\text{RUNNENT}}$ , um den Vorgang auszuführen.
- **2** Die Position des Nr. 1 Lochs wird angezeigt.
- **3** Bewegen Sie den Maschinentisch, bis das Mikrometer "0" anzeigt.
- **4** Drücken Sie die Taste  $\overline{O}^{\text{RUN/NEXT}}$ , und wiederholen Sie das obige Verfahren so oft wie erforderlich für die Anzahl der Löcher.
- 5 Nachdem das letzte Loch geformt worden ist, drücken Sie die Taste  $\overline{O}$ . End erscheint, und die Istwerte werden angezeigt.

- Fahren Sie erneut die Mitte des Schraubenlochkreises an.
- Drücken Sie die Taste  $\overline{O}$ , um den Vorgang mit den gleichen Parametern zu wiederholen.

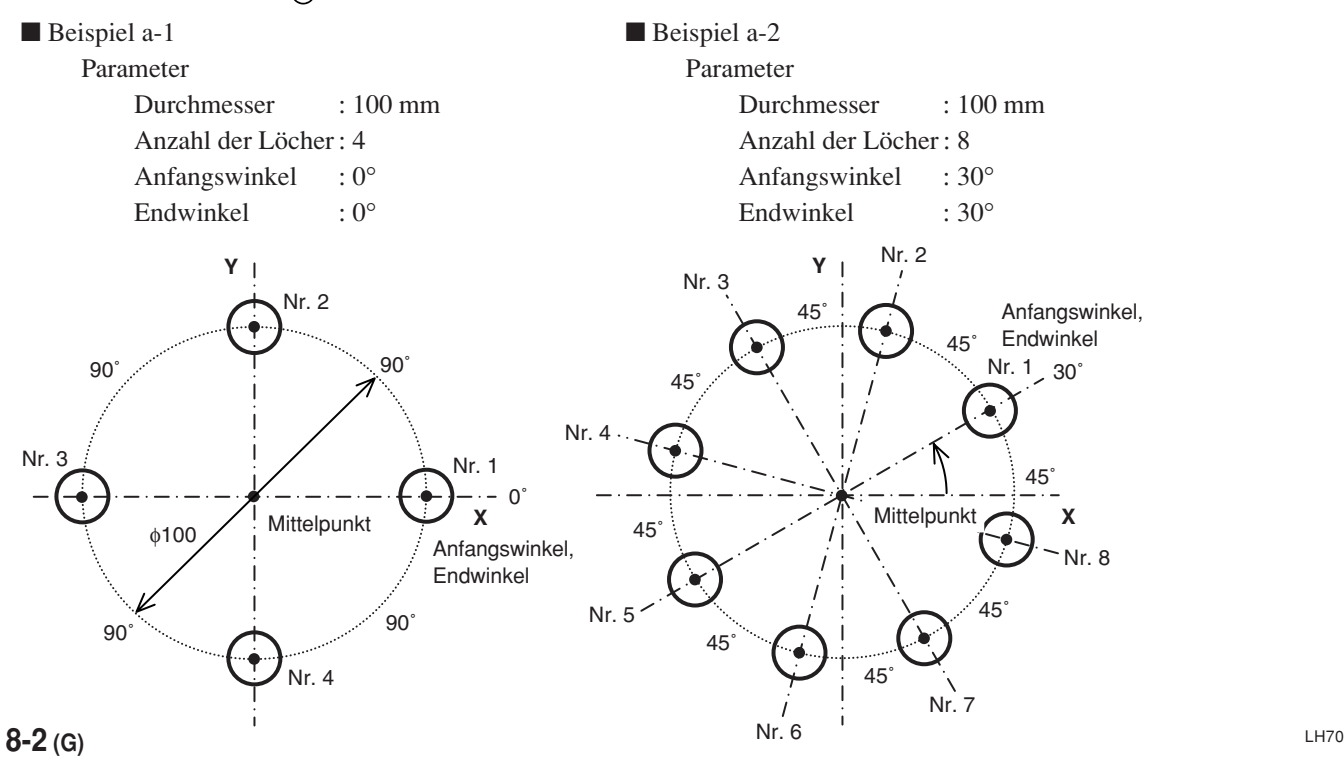

#### **b) Abstandsgleiche, winkelspezifische Löcher**

#### **Parametereingabe**

- **1** Drücken Sie die Taste  $\overline{\bigcirc}$ , so dass BOLT blinkt, und drücken Sie dann die Taste  $\overline{\bigcirc}^{\text{ENT}}$ . (BOLT leuchtet auf)
- **2** Geben Sie den Durchmesser  $\boxed{d \text{ }\mathcal{F}}$  ein, und drücken Sie dann die Taste  $\bigcirc^{\text{ENT}}$ . Führen Sie die Eingabe auf der Basis der Eingabeeinheiten (mm, Zoll) und der minimalen Eingangsauflösung durch.
- **3** Geben Sie die Anzahl der Löcher  $\left| \begin{array}{c} \n\Pi \Pi \n\Pi \n\Pi \end{array} \right|$  ein, und drücken Sie dann die Taste  $\overline{O}^{\text{ENT}}$ . Eingabebereich: 2 bis 360 Löcher
- **4** Geben Sie den Anfangswinkel  $\boxed{57}$   $\boxed{H15}$  ein, und drücken Sie dann die Taste  $\bigcirc^{\text{ENT}}$ . Eingabebereich: 0,00 bis 359,99 Grad
- **5** Geben Sie den Endwinkel  $\boxed{\mathcal{E}$ nd.  $\mathcal{B}$  ein, und drücken Sie dann die Taste  $\bigcirc^{\text{ENT}}$ . Eingabebereich: 0,00 bis 359,99 Grad

Hinweis) Der Endwinkel kann nicht kleiner als der Anfangswinkel sein (außer 0 Grad).

#### **Ausführung**

- **1** Fahren Sie die Mitte (Startposition) des Schraubenlochkreises an, und drücken Sie dann die Taste ( $\overline{O}^{\text{RUNNEXT}}$ um den Vorgang auszuführen.
- **2** Die Position des Nr. 1 Lochs wird angezeigt.
- **3** Bewegen Sie den Maschinentisch, bis das Mikrometer "0" anzeigt.
- **4** Drücken Sie die Taste  $\overline{O}^{\text{RUN/NEXT}}$ , und wiederholen Sie das obige Verfahren so oft wie erforderlich für die Anzahl der Löcher.
- **5** Nachdem das letzte Loch geformt worden ist, drücken Sie die Taste  $\overline{O}$ . End erscheint, und die Istwerte werden angezeigt.

- Fahren Sie erneut die Mitte des Schraubenlochkreises an.
- Drücken Sie die Taste  $\overline{y}^{\text{DUNMEXT}}$ , um den Vorgang mit den gleichen Parametern zu wiederholen.

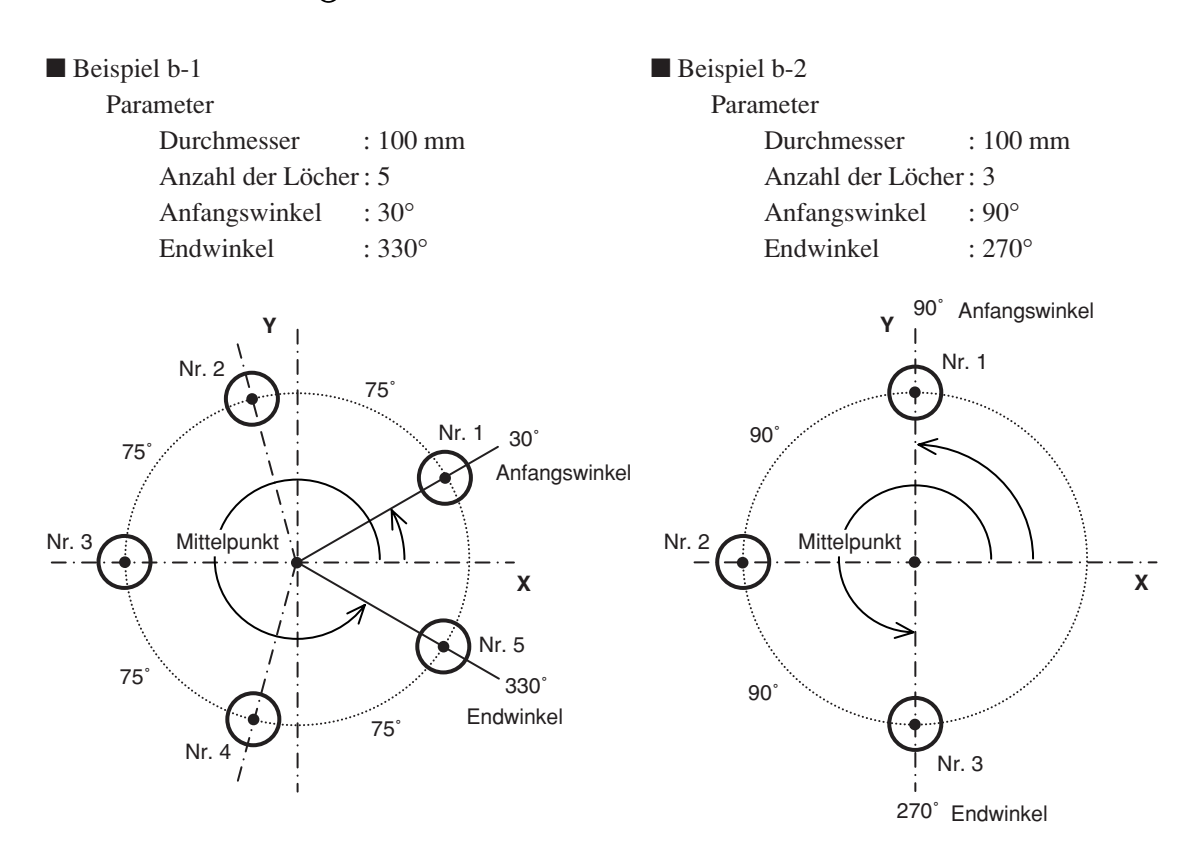

## **8-1-2. Einfache R-Schnitt-Funktion**

Diese Funktion kann zum Vorschneiden eines Bogens verwendet werden. Diese Funktion ist nur für 2- und 3-Achsen-Modelle verfügbar.

#### **a) Schneiden des Außendurchmessers**

#### **Parametereingabe**

- **1** Drücken Sie die Taste  $\overline{O}$ , so dass ARC blinkt, und drücken Sie dann die Taste  $\overline{O}^{\text{ENT}}$  (ARC leuchtet auf).<br>**2** Wählen Sie die Ebene  $\overline{PLRTE}$  (für 3-Achsen-Modell) **PLANE** . (für 3-Achsen-Modell)
- Die Optionen ändern sich mit jedem Drücken der Taste ( $\bigcirc$  (1-2: X-Y-Ebene, 2-3: Y-Z-Ebene, 1-3: X-Z-Ebene). **3** Geben Sie den Radius  $\boxed{\overline{f}Hd$   $1\overline{u}5}$  ein, und drücken Sie dann die Taste  $\overline{f}^{ENT}$ .
	- Führen Sie die Eingabe auf der Basis der Eingabeeinheiten (mm, Zoll) und der minimalen Eingangsauflösung durch.
- **4** Geben Sie den Werkzeugdurchmesser  $\sqrt{7-d}$  IR mit "+" ein, und drücken Sie dann die Taste  $\mathcal{O}^{\text{ENT}}$ . Führen Sie die Eingabe auf der Basis der Eingabeeinheiten (mm, Zoll) und der minimalen Eingangsauflösung durch.
- **5** Geben Sie den Anfangswinkel  $\boxed{57}$  Ant ein, und drücken Sie dann die Taste  $\overline{O}^{\text{ENT}}$ . Eingabebereich: 0,00 bis 359,99 Grad
- **6** Geben Sie den Endwinkel  $\boxed{\text{End. HIL}}$  ein, und drücken Sie dann die Taste  $\bigcirc^{\text{ENT}}$ . Eingabebereich: 0,00 bis 359,99 Grad

Hinweis) Der Endwinkel kann nicht kleiner als der Anfangswinkel sein (außer 0 Grad).

**7** Geben Sie den Teilungswinkel  $\sqrt{PCH \quad H \cap G}$  ein, und drücken Sie dann die Taste  $\sqrt{P}$ <sup>ENT</sup>. Eingabebereich: 0,01 bis 359,99 Grad

> Hinweis) Der Teilungswinkel kann nicht größer als der Winkel vom Anfangs- bis zum Endwinkel sein.

> > Der Winkel vom Anfangs- bis zum Endwinkel muss durch den Teilungswinkel teilbar sein. Falls ein unteilbarer Winkel eingegeben wurde, endet der Schnittvorgang vor Erreichen des Endwinkels.

#### **Ausführung**

- **1** Fahren Sie die Mitte (Startposition) an, und drücken Sie dann die Taste  $\overrightarrow{O}$ , um den Vorgang auszuführen.
- 
- **2** Die Position des Nr. 1 Lochs wird angezeigt.<br> **3** Bewegen Sie den Maschinentisch, bis das M<br> **4** Drücken Sie die Taste  $\frac{power}{\sigma}$  und wiederhole Bewegen Sie den Maschinentisch, bis das Mikrometer "0" anzeigt.
- **4** Drücken Sie die Taste  $\overline{O}^{\text{RUMEXT}}$ , und wiederholen Sie das obige Verfahren nach Teilungswinkel.
- **5** Nachdem die Bearbeitung der Endposition abgeschlossen ist, drücken Sie die Taste runnerst. End erscheint, und die Istwerte werden angezeigt.

- Fahren Sie erneut die Startposition an.
- Drücken Sie die Taste  $\overline{O}^{\text{RUNMEXT}}$ , um den Vorgang mit den gleichen Parametern zu wiederholen.

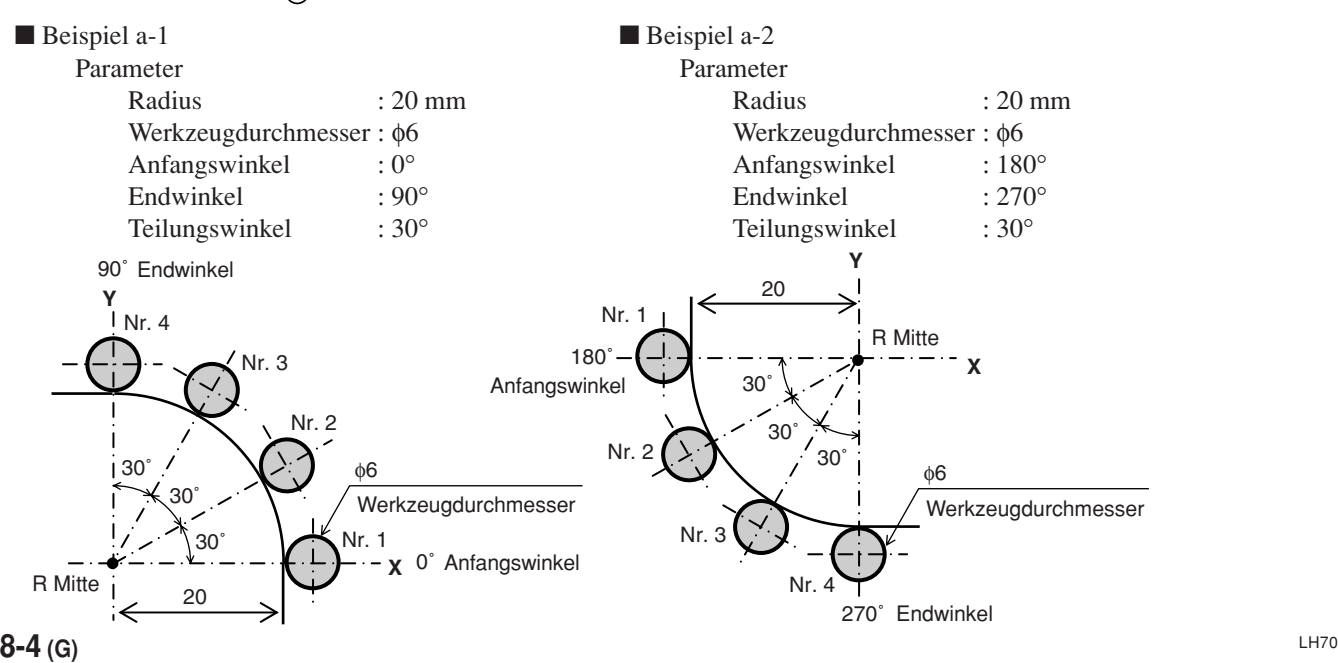

#### **b) Schneiden des Innendurchmessers**

#### **Parametereingabe**

- **1** Drücken Sie die Taste  $\bigcirc$ , so dass ARC blinkt, und drücken Sie dann die Taste  $\bigcirc^{\text{ENT}}$ . (ARC leuchtet auf)<br>**2** Wählen Sie die Ebene  $\bigcirc^{\text{PLRTE}}$ . (für 3-Achsen-Modell) **PLANE** . (für 3-Achsen-Modell)
- Die Optionen ändern sich mit jedem Drücken der Taste ( $\bigcap$  (1-2: X-Y-Ebene, 2-3: Y-Z-Ebene, 1-3: X-Z-Ebene). **3** Geben Sie den Radius  $\boxed{\overline{f}H_1H_2}$  ein, und drücken Sie dann die Taste  $\bigcap^{ENT}$ .
	- Führen Sie die Eingabe auf der Basis der Eingabeeinheiten (mm, Zoll) und der minimalen Eingangsauflösung durch.
- **4** Geben Sie den Werkzeugdurchmesser  $\boxed{7-d \, \text{if} \, \text{if} \,$ Führen Sie die Eingabe auf der Basis der Eingabeeinheiten (mm, Zoll) und der minimalen Eingangsauflösung durch.

Hinweis) Der Werkzeugdurchmesser muss auf einen Wert eingestellt werden, der kleiner ist als der doppelte Prozessradius.

- **5** Geben Sie den Anfangswinkel  $\boxed{57 \text{ H/E}}$  ein, und drücken Sie dann die Taste  $\overline{O}^{\text{ENT}}$ . Eingabebereich: 0,00 bis 359,99 Grad
- **6** Geben Sie den Endwinkel  $\boxed{\epsilon_{\text{nd}}$  AND ein, und drücken Sie dann die Taste  $\bigcirc^{\text{ENT}}$ . Eingabebereich: 0,00 bis 359,99 Grad

Hinweis) Der Endwinkel kann nicht kleiner als der Anfangswinkel sein (außer 0 Grad).

- **7** Geben Sie den Teilungswinkel  $\sqrt{PCH \quad H1}$  ein, und drücken Sie dann die Taste  $\bigcap^{ENT}$ . Eingabebereich: 0,01 bis 359,99 Grad
	- Hinweis) Der Teilungswinkel kann nicht größer als der Winkel vom Anfangs- bis zum Endwinkel sein.

Der Winkel vom Anfangs- bis zum Endwinkel muss durch den Teilungswinkel teilbar sein. Falls ein unteilbarer Winkel eingegeben wurde, endet der Schnittvorgang vor Erreichen des Endwinkels.

#### **Ausführung**

- **1** Fahren Sie die Mitte (Startposition) an, und drücken Sie dann die Taste  $\overline{O}^{\text{RUN/MEXT}}$ , um den Vorgang auszuführen.
- **2** Die Position der Nr. 1 Löcher wird angezeigt.
- Bewegen Sie den Maschinentisch, bis das Mikrometer "0" anzeigt.
- <sup>4</sup> Drücken Sie die Taste  $\overline{O}^{\text{RUMEXT}}$ , und wiederholen Sie das obige Verfahren nach Teilungswinkel.
- 5 Nachdem die Bearbeitung der Endposition abgeschlossen ist, drücken Sie die Taste **ALLENE**. End erscheint, und die Istwerte werden angezeigt.

- Fahren Sie erneut die Startposition an.
- Drücken Sie die Taste  $\overline{y}^{\text{RUNME}}$ , um den Vorgang mit den gleichen Parametern zu wiederholen.

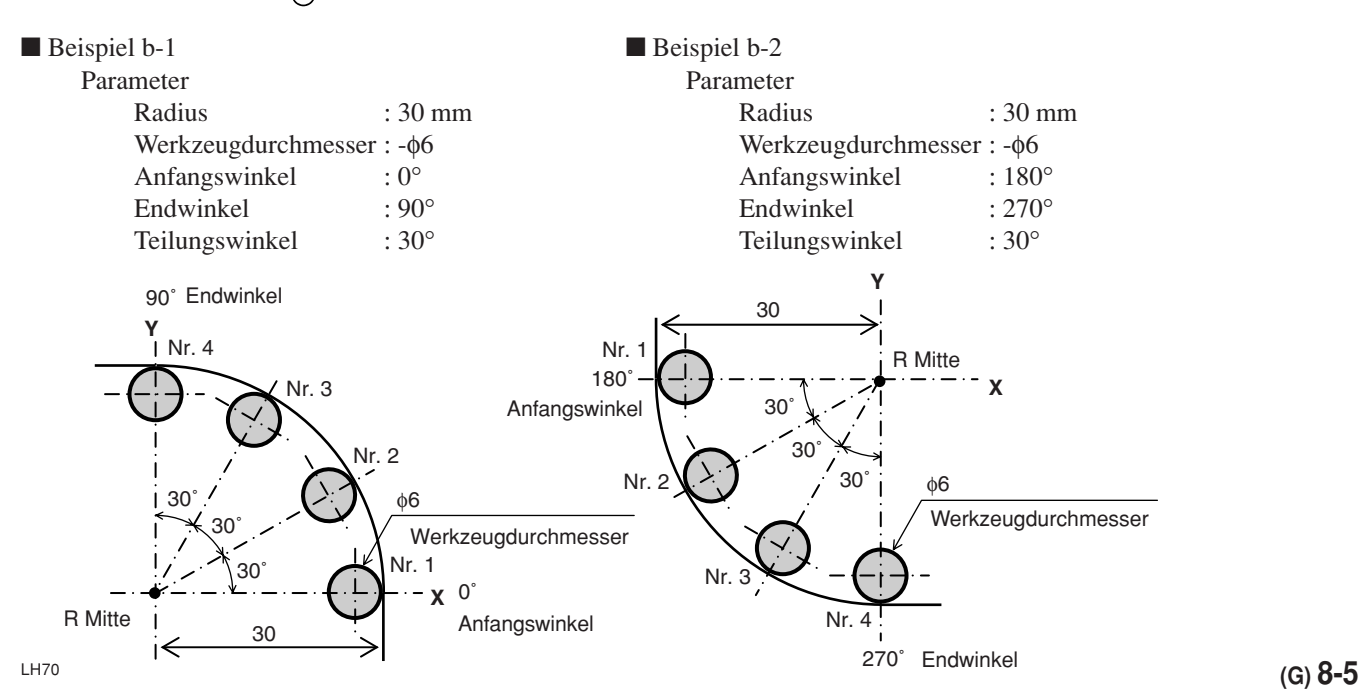

# **9. Alarmanzeigen**

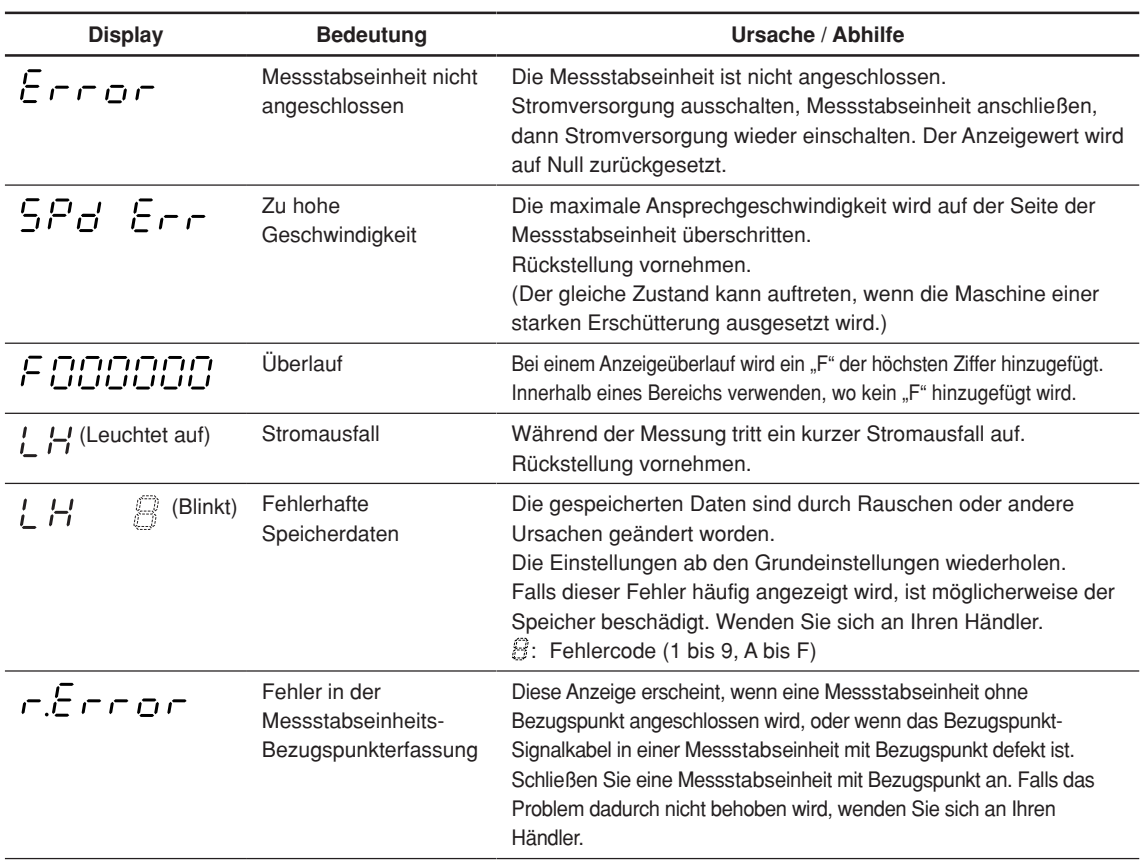

# **10. Überprüfungen zur Störungssuche und -Beseitigung**

Funktioniert die Anzeigeeinheit nicht richtig, die folgenden Punkte überprüfen und erst dann den Magnescale Co., Ltd. Vertragshändler für eine eventuelle Wartung des Geräts benachrichtigen.

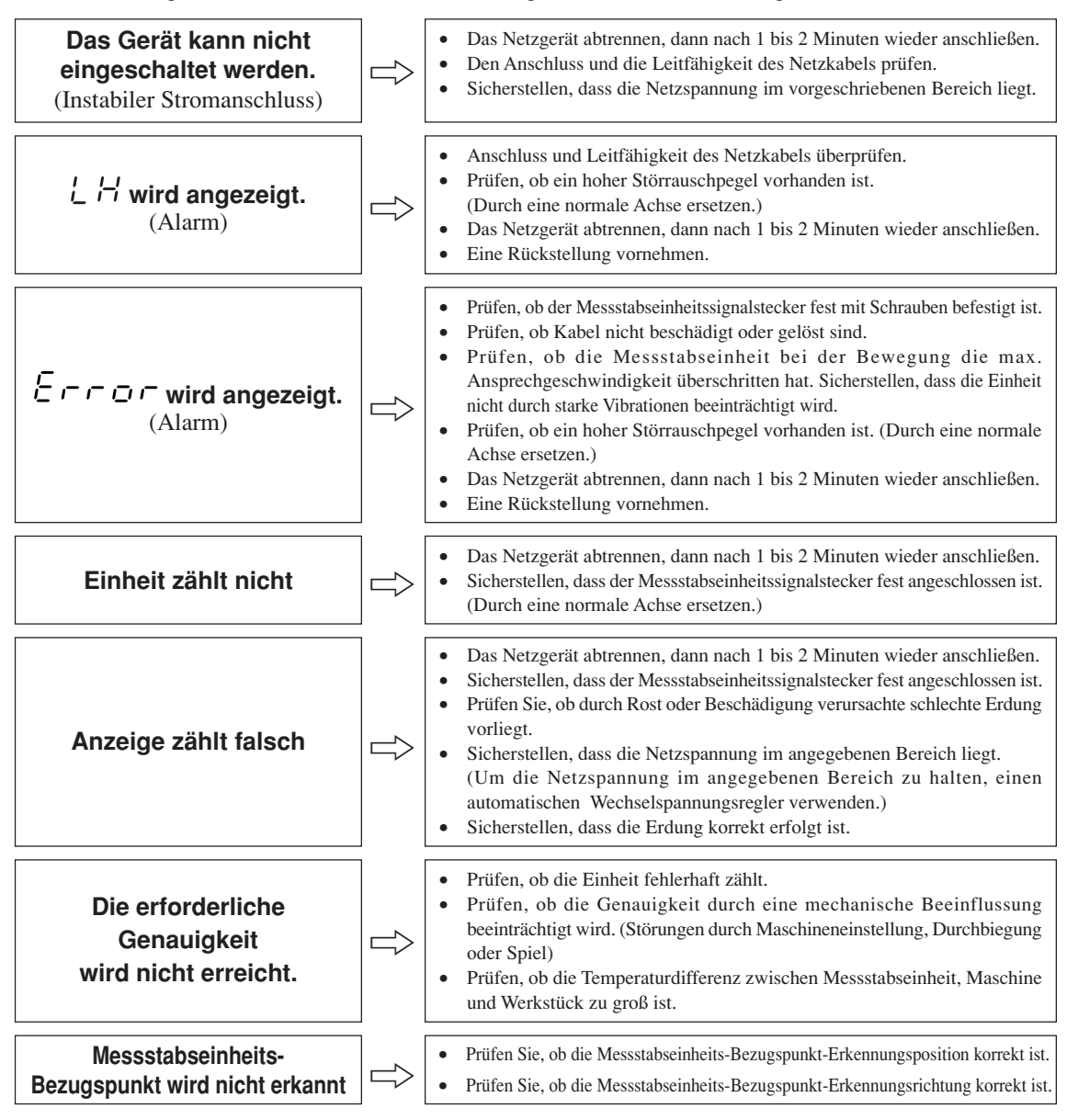

Wenn die Ursache des obigen Problems bekannt ist, ergreifen Sie entsprechende Maßnahmen. Wenn Sie den Verdacht auf eine Störung haben, sehen Sie die Softwareversion nach, und kontaktieren Sie dann die Kundendienststelle bezüglich einer Überprüfung, falls ein Überlauf der Messstabseinheit oder ein anderes Problem aufgetreten ist.

#### **Überprüfung der Software-Versionsnummer**

• Einschalten  $\rightarrow$   $\rightarrow$   $\rightarrow$   $\rightarrow$  Taste  $\rightarrow$  4 drücken  $\rightarrow$  Anzeige der Versionsnummer

 $F\bar{F}r^{**}$ . \*\* ( \*\*. \*\*: Version)

• Drücken Sie eine beliebige Taste, wonach die Anzeige  $\mathcal{L}$  H zurückkehrt.

#### ■**Reinigung**

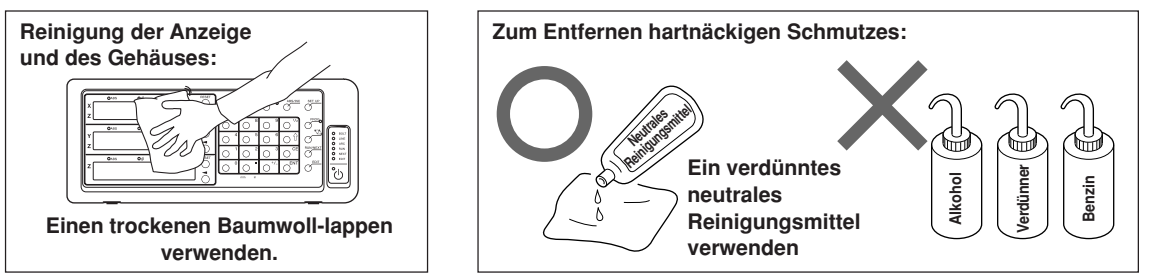

#### **Gemeinsame Spezifikationen**

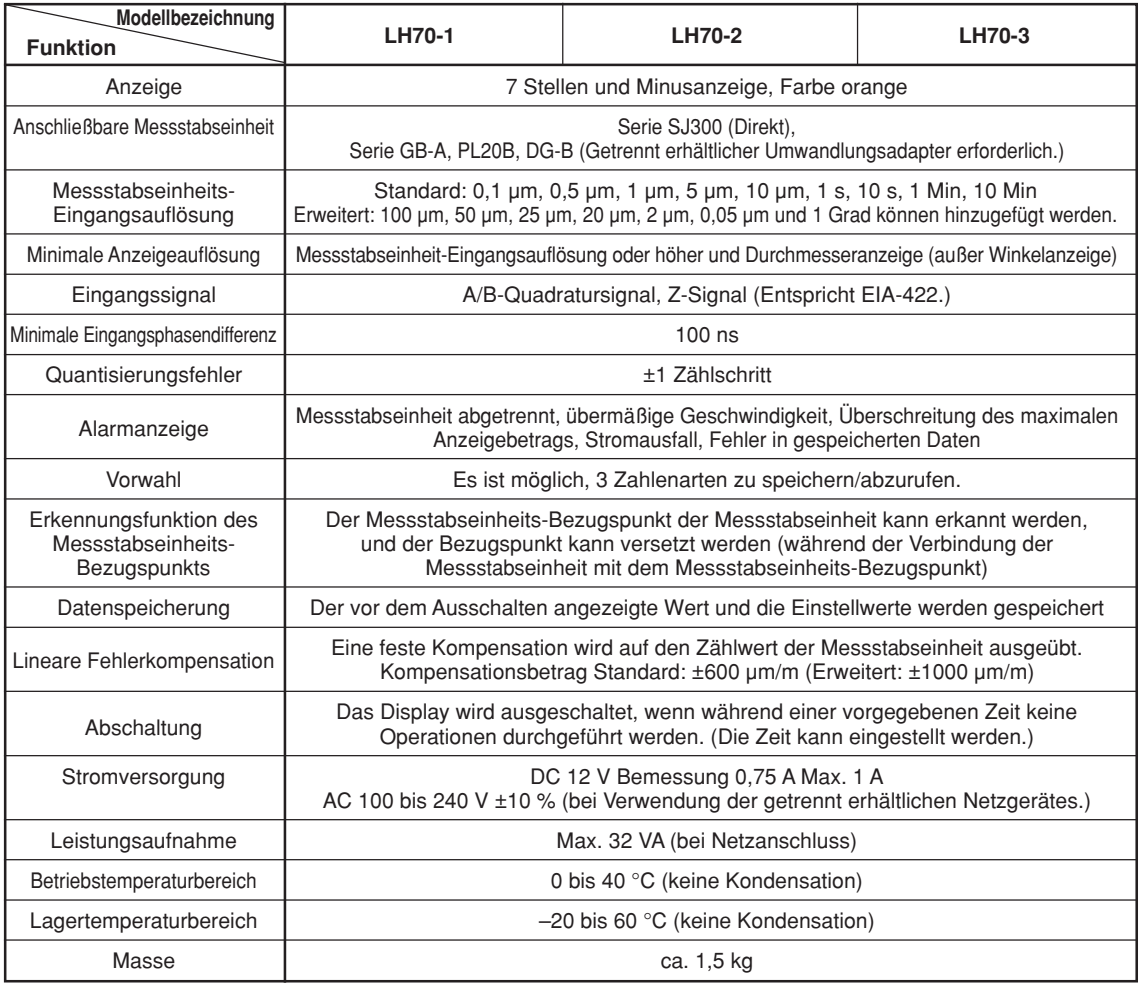

#### **Wenn Allzweckanwendungen gewählt werden oder Fräsmaschinenfunktion gewählt wird ( wird im Modelltyp-Auswahlmodus der Grundeinstellungen eingestellt)**

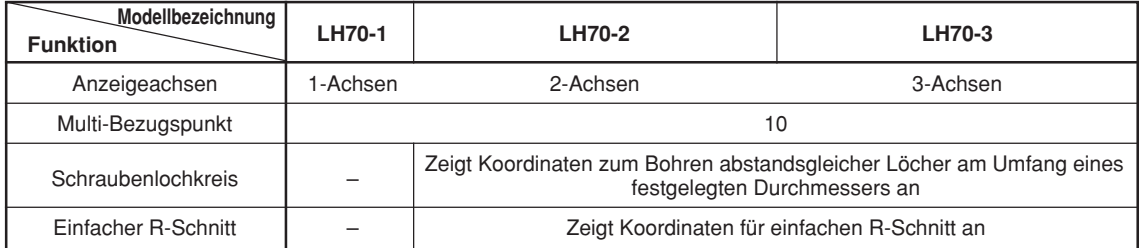

## Wenn Drehmaschinenfunktion gewählt wird (Wählen Sie **LATHE** mithilfe des Modell**typ-Auswahlmodus in den Grundeinstellungen.)**

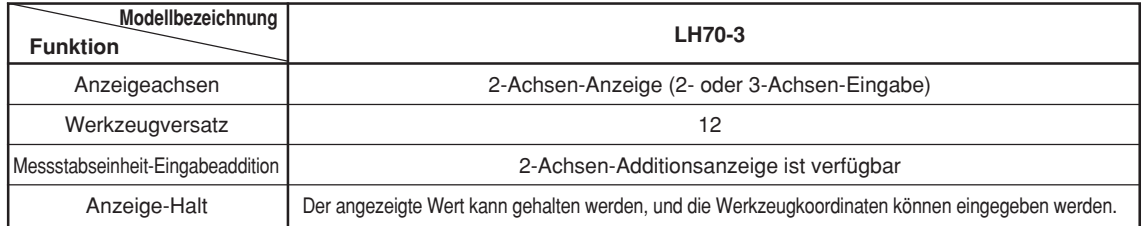

# **12. Abmessungen**

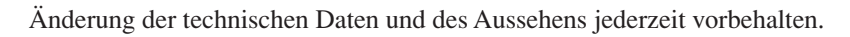

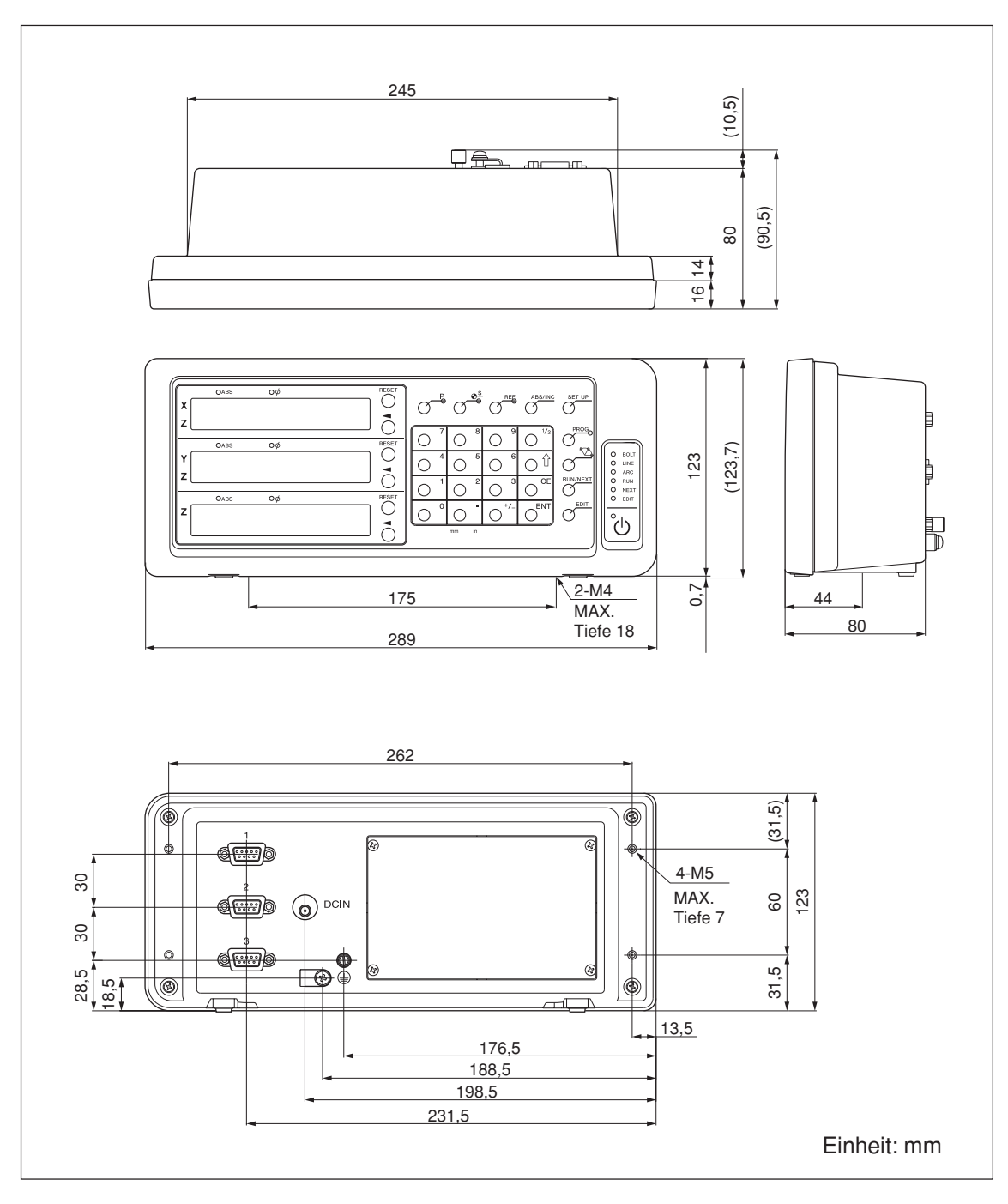

# 安全预防措施

Magnescale Co., Ltd.产品是经周密的安全性考虑而设计的。然而, 在运行或安装时不恰当的 操作仍是危险的,它可能会引起火灾、触电而导致死亡、重伤等人身事故。另外,这些操作也 可能损坏机器的性能。

因此,为了防止上述意外发生,请务必遵守安全注意事项,在对本装置进行操作、安装、维修、 检查、修理等工作之前,请仔细阅读本"安全预防措施"。

## 警告标志的意义

本手册中使用下面的标志,在阅读正文之前请先理解它们的含义。

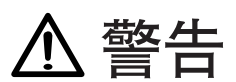

如果不遵守该标志处的注意事项,可能会引起火灾、触电而导致死亡、重伤等人身事故。

# 注意

如果不遵守该标志处的注意事项,可能会引起触电或其它事故而导致受伤、损坏周围事物等各 种意外。

提醒注意的记号

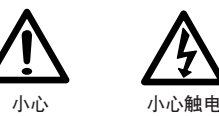

禁止行为的记号

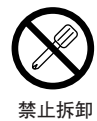

指定行为的记号

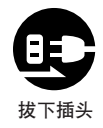

警告

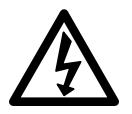

- 不要使用所示电源电压以外的电压。不要在一个电源插座上连接多个插头。有可能因此 导致火灾或触电。
- 不要损伤、任意加工、过度弯曲、拉扯电源线、在电源线上放置重物、或加热电源线, 这可能损坏电源线而导致火灾或触电。
- 不要用湿的手接触电源插头,有可能因此导致触电。
- 不要打开本机的外盖,拆卸、改造本装置,有可能因此导致烫伤或人身伤害。另外,这 些行为也可能损坏内部线路。

# 注意

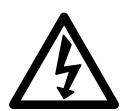

- 拔下电源插头时,不要拉扯电源线,因为这可能损伤电线,并导致火灾或触电。请务必 拿住电源插头将其拔下。
- 本装置没有防爆结构。因此,不要在充有可燃性气体的环境中使用,否则可能导致火 灾。

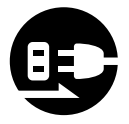

- 长时间不使用本装置时,为了安全,请务必将电源插头从插座上拔下。
- 为了避免损坏本装置或装置的误动作,拔下或插上电源插头及信号连接器之前,请务必 关闭电源。

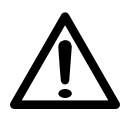

- 本装置没有防震结构。因此,不要在移动的地方或遭受强烈震动的地方使用本装置。
- 不要将本产品附带的电源线用于其它产品。

# 目录

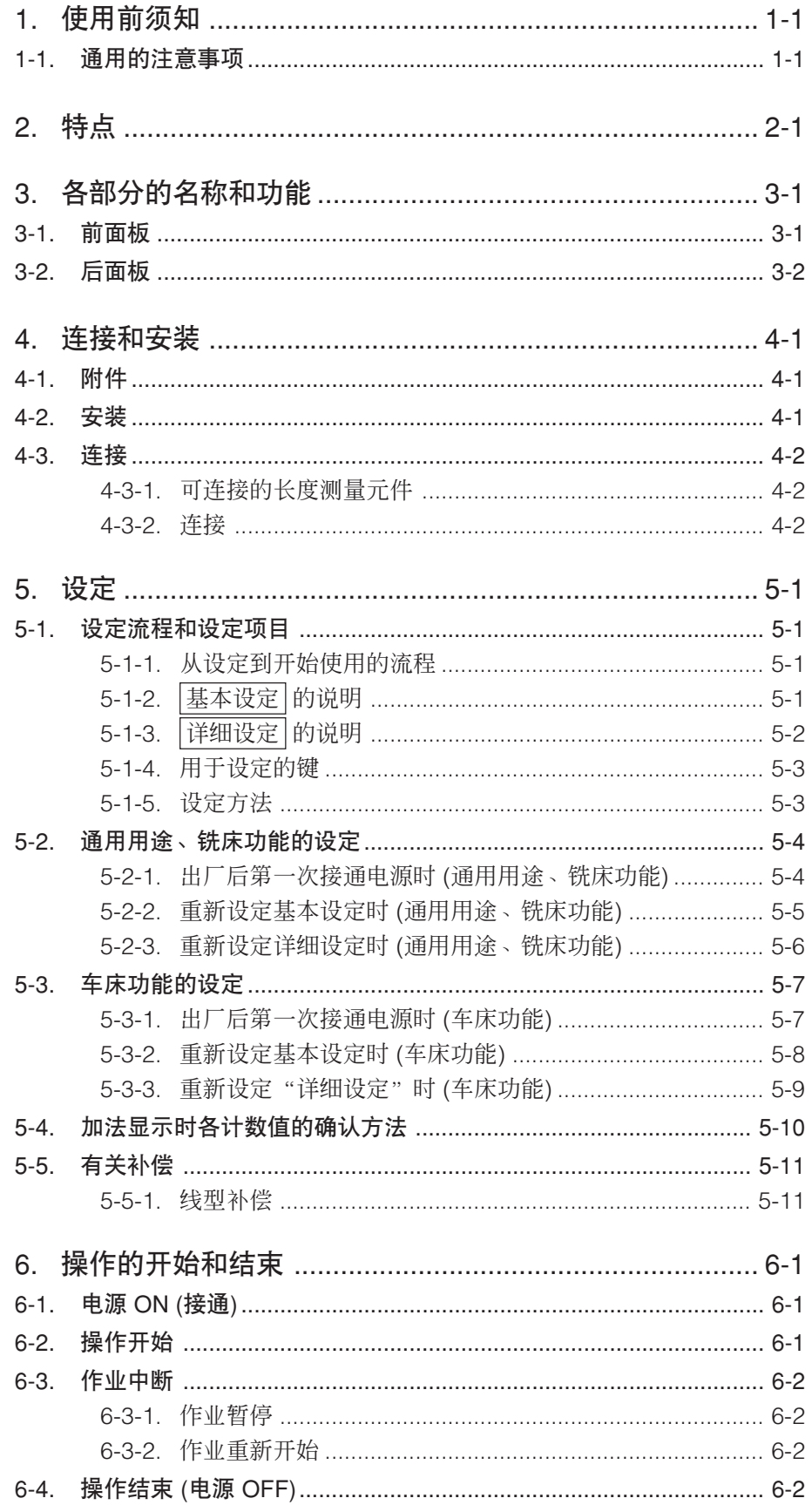

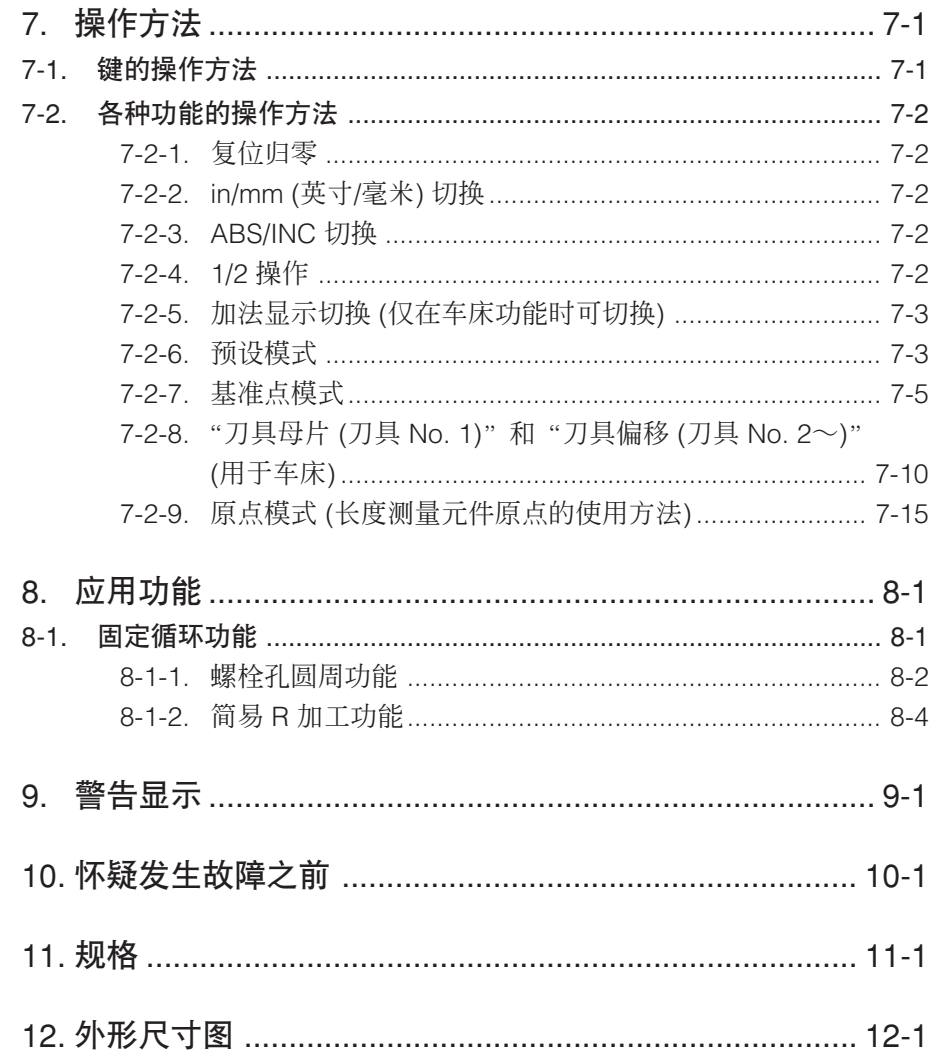

# 1. 使用前须知

#### 感谢您惠购本公司的产品。

通过使用本计数器,可期待获得如下新增效果。

- 缩短加工时间
- 提高加工精度

为了充分使用本计数器的各种功能,请认真阅读本说明书的全文,并将其保存以作将来参考之用。

#### 1-1. 通用的注意事项

为了确保正确地使用本公司产品,请遵守下述通用的注意事项。有关使用时的各种详细注意事项, 请遵照本使用说明书中记载的诸事项及提醒您注意的说明事项。

- 在使用和操作之前, 请先确认本产品的功能及其性能是否正常, 然后开始使用。
- 为防止本产品意外发生故障时造成各种损坏,使用前请实施充分的安全保证措施。
- 请注意,在规格范围外使用本产品以及使用经过改造的本产品时,无法保证其功能和性能正常。
- 将本产品与其它设备组合使用时,根据使用条件、环境等的不同,可能无法实现本产品应有的功 能和性能。请充分调查兼容性后使用。

#### 切换最小显示单位

可切换的最小显示单位如下。  $\underline{\text{f}}$  ig + 0.1 µm  $\sim$  10 µm 及各数值的倍数显示 角度:1 秒 ~ 10 分 (请根据所连接的长度测量元件,设定正确的显示单位。) (可以追加最小显示单位的种类。有关详细内容,请参见第 5-2 页。)

#### 误差补偿

能够补偿由机床的倾斜和挠度等引起的移动误差,显示实际的移动量。 能够按照工件的实际移动量调整显示数值,实现高精度的定位。 可进行高度的加工及工作机床的精度复位。(线型补偿)

#### 数据保存

自动保存显示数据和预设数据。 即使关闭电源或暂时断开电源后,也可以容易地再现数据。

#### 预设

各轴最多可设 3 个预设值。 便于设定多个预设值。

#### 长度测量元件原点检测

通过与附设原点的长度测量元件组合,可在任何时候检测出长度测量元件原点 (定点)。 可将该点用作加工操作的绝对原点。 另外,由于可以自由设定原点的偏移量,并且可以简单地再现原点的偏移量,本功能对设定镗床等 的原点也有效。

#### 多基准点

在 ABS 坐标内可以保存指定个数 (10 个) 基准点的存储。

#### 闪烁防止

当连接有高分辨率的长度测量元件,或装配有长度测量元件的机床震动强烈,感到显示闪烁时,可 以减少显示的闪烁。

#### 铣床 / 车床

可在基本设定选择铣床 (通用) 功能和车床功能。 根据用户的使用环境进行设定。设定方法请参见"5. 设定"。

铣床

#### 固定循环 (限于 2 轴、3 轴模型)

- 螺栓孔圆周 根据所输入的直径/个数计算并显示螺栓孔的位置。  $\bullet$  简易 R 加工
- 根据所输入的半径/刀具径/移动角度等计算并显示圆弧加工的位置。

#### 车床 (仅限于 3 轴模型)

• 刀具坐标

可将指定个数的坐标系设定为刀具坐标,可以用刀具编号调出车刀的坐标。 (12 个) • 加法

可显示安装在车床的刀座上的长度测量元件和安装在托架上的长度测量元件的和,由 此获得车刀刃口的正确位置。

# 3. 各部分的名称和功能

3-1. 前面板

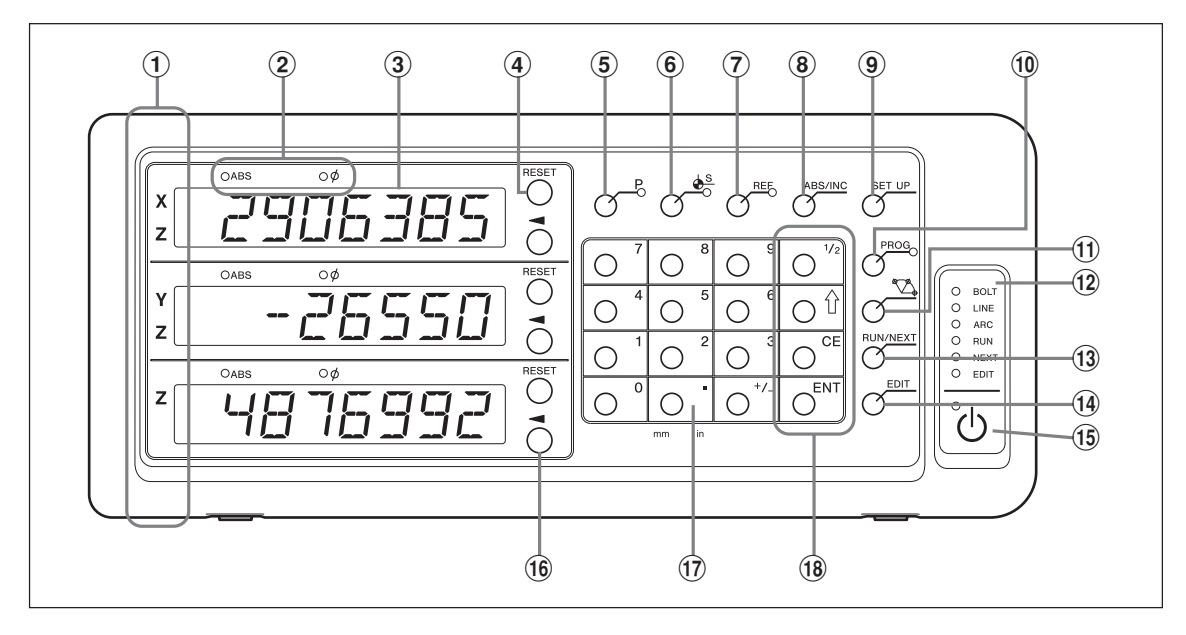

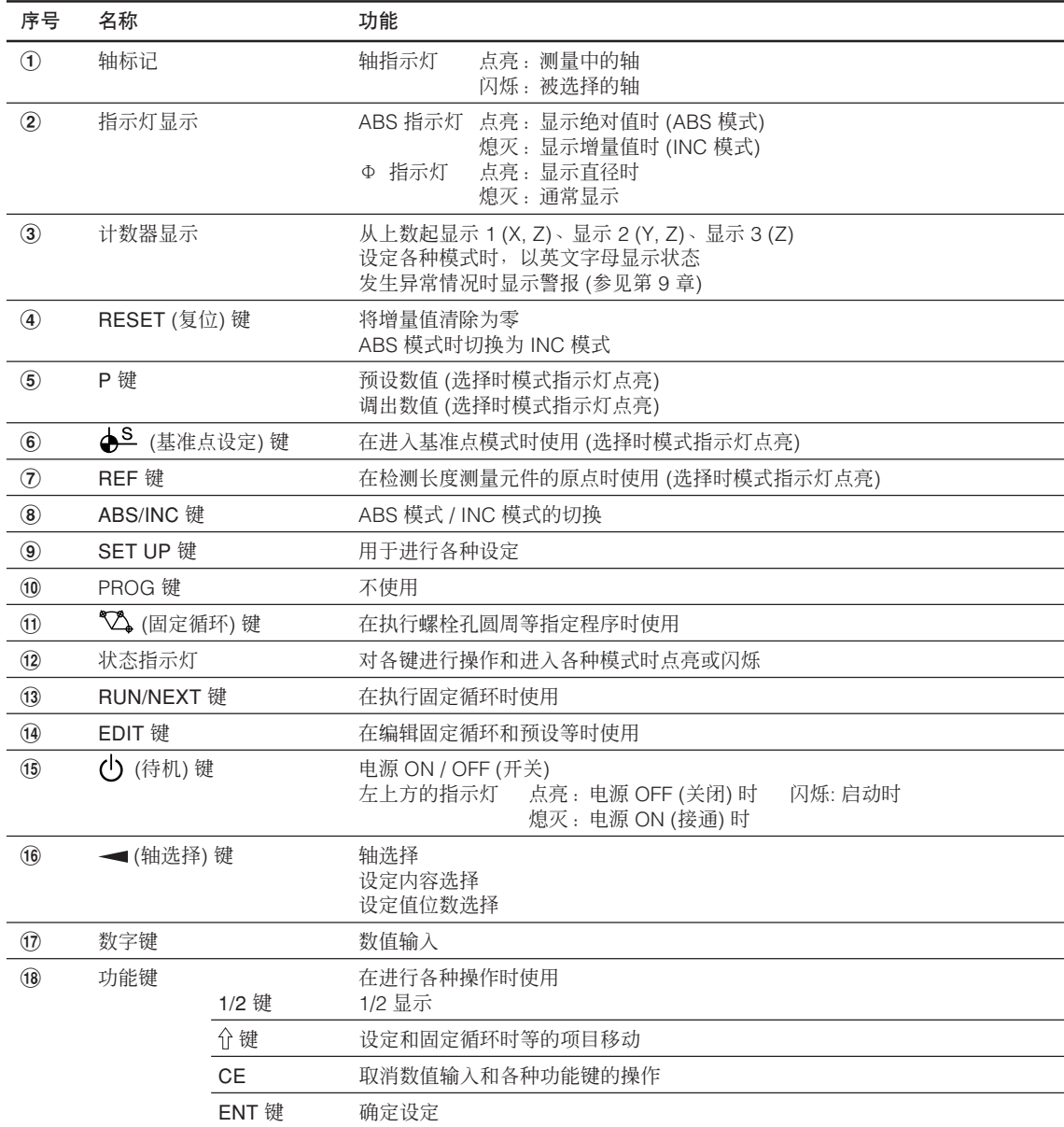

# 3-2. 后面板

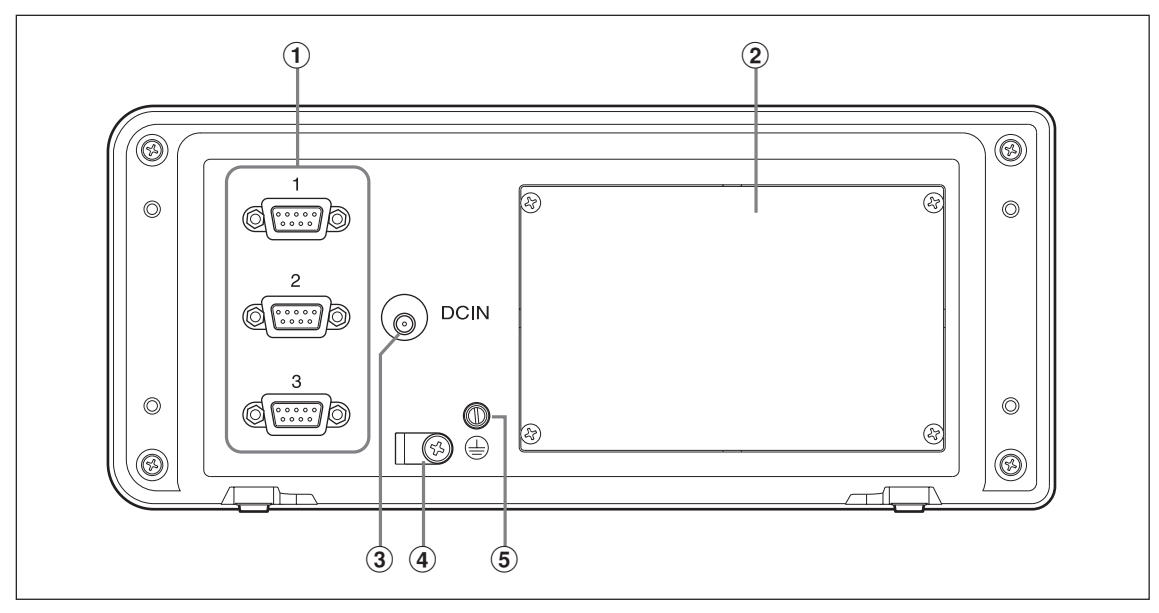

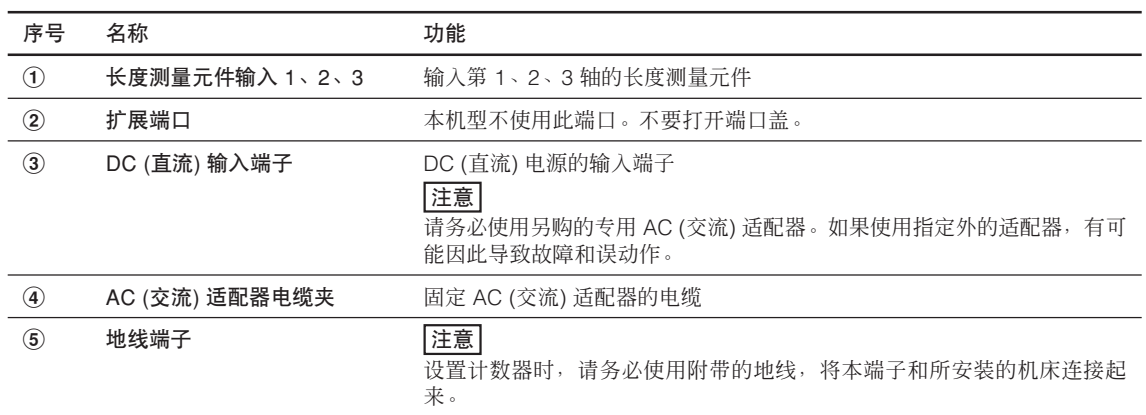

# 4. 连接和安装

## 4-1. 附件

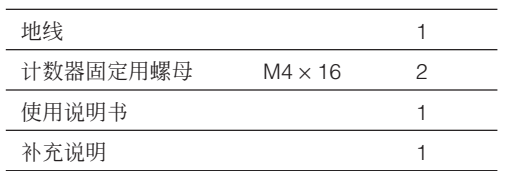

## 4-2. 安装

#### 安装位置的条件

- 周围温度:  $0 \sim 40^{\circ}$ C
- 室内
- 不容易粘上切削油、机械油、切削屑的位置
- 距离配电盘和焊接机等 50 厘米以上的位置

## 注意

- 不要在计数器上蒙盖会覆盖计数器整体的塑料布、不要将计数器放在密封箱体中。
- 发生电源线瞬间断电,或电压暂时低于使用电压范围时,有可能会发出警报,或引发误动作。这 些情况下,请暂时拔下 AC (交流) 适配器的电源, 过几秒钟再次接通电源, 重新从头开始操作。

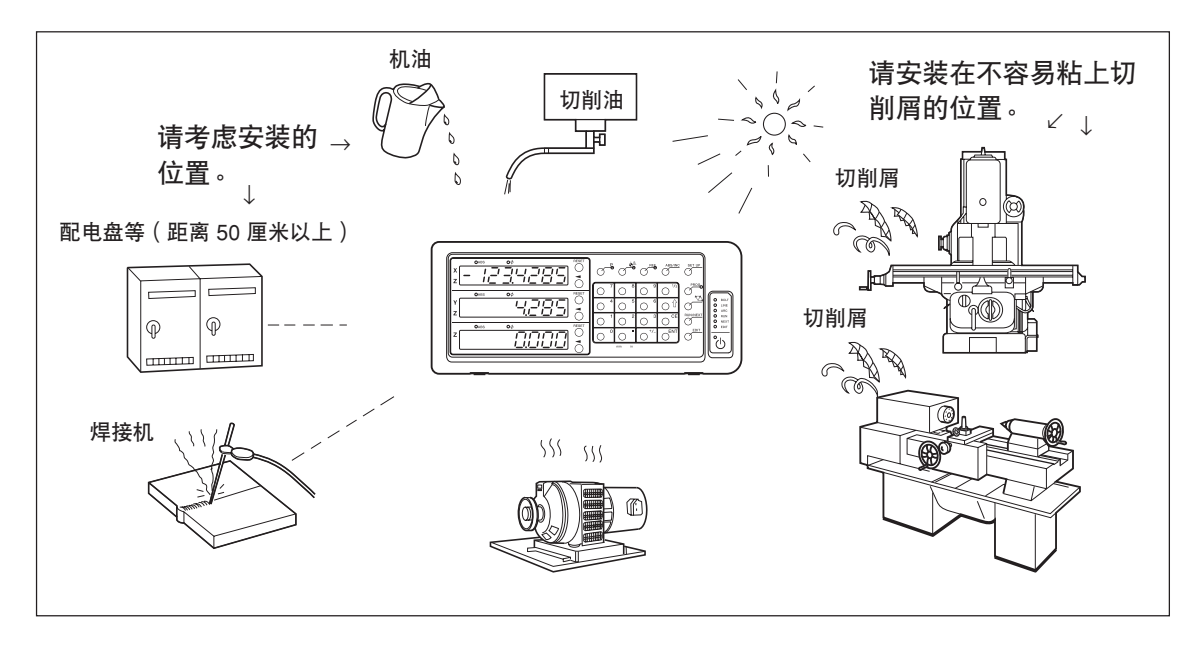

### 4-3. 连接

#### 4-3-1. 可连接的长度测量元件

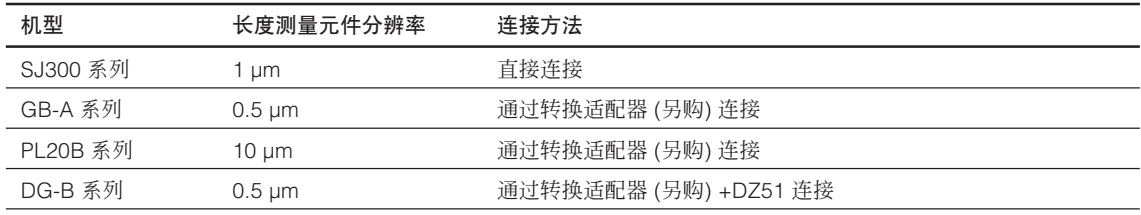

转换适配器 (另购): SZ70-1

#### 4-3-2. 连接

请在其它连接全部完成后,给 AC (交流) 适配器供电。

#### 注意

- 为防止各连接电缆的断线事故,请进行固定等处理。
- 装卸长度测量元件连接器或更换长度测量元件之前,请务必关闭计数器的 AC (交流) 适配器的 AC (交流) 电源。请勿插拔计数器上的 DC (直流) 输出连接器。
- 不要将各连接电缆和电源线穿入同一管道。
- **1** 将计数器固定于所设置的计数器台上。 计数器固定用螺母 (随机附带) : M4 × 16 (2 个)
- **2** 固定长度测量元件。
- **3** 将长度测量元件连接器连接到计数器背面的长度测量元件输入。

#### <在车床功能使用加法功能时>

请务必确认"在车床功能使用加法功能时的连接"(第 4-4 页) 后进行连接。

**4** 设置 AC (交流) 适配器。 注意

这时请勿供电。

- **5** 拆下计数器背面的电缆夹。
- **6** 将 DC 输出连接器连接至 DC 输入端子。
- **7** 用在步骤 5 拆下的电缆夹安装固定 DC 输出连接器的电缆。 |注意| 固定时请勿对连接器用力。
- **8** 连接地线。
- **9** 给AC (交流) 适配器供电。
	- <出厂后第一次接通电源时> 显示 1 上 5E 7UP 约亮灯 2 秒钟后, 显示 7YPE (3 轴模型时) 或 LOUN 7r Y (1、2 轴模 型时)。
	- <已经完成基本设定时>

所连接的显示 (1~3) 上显示 。H。

在车床功能使用加法功能时的连接请参见第 4-4 页。

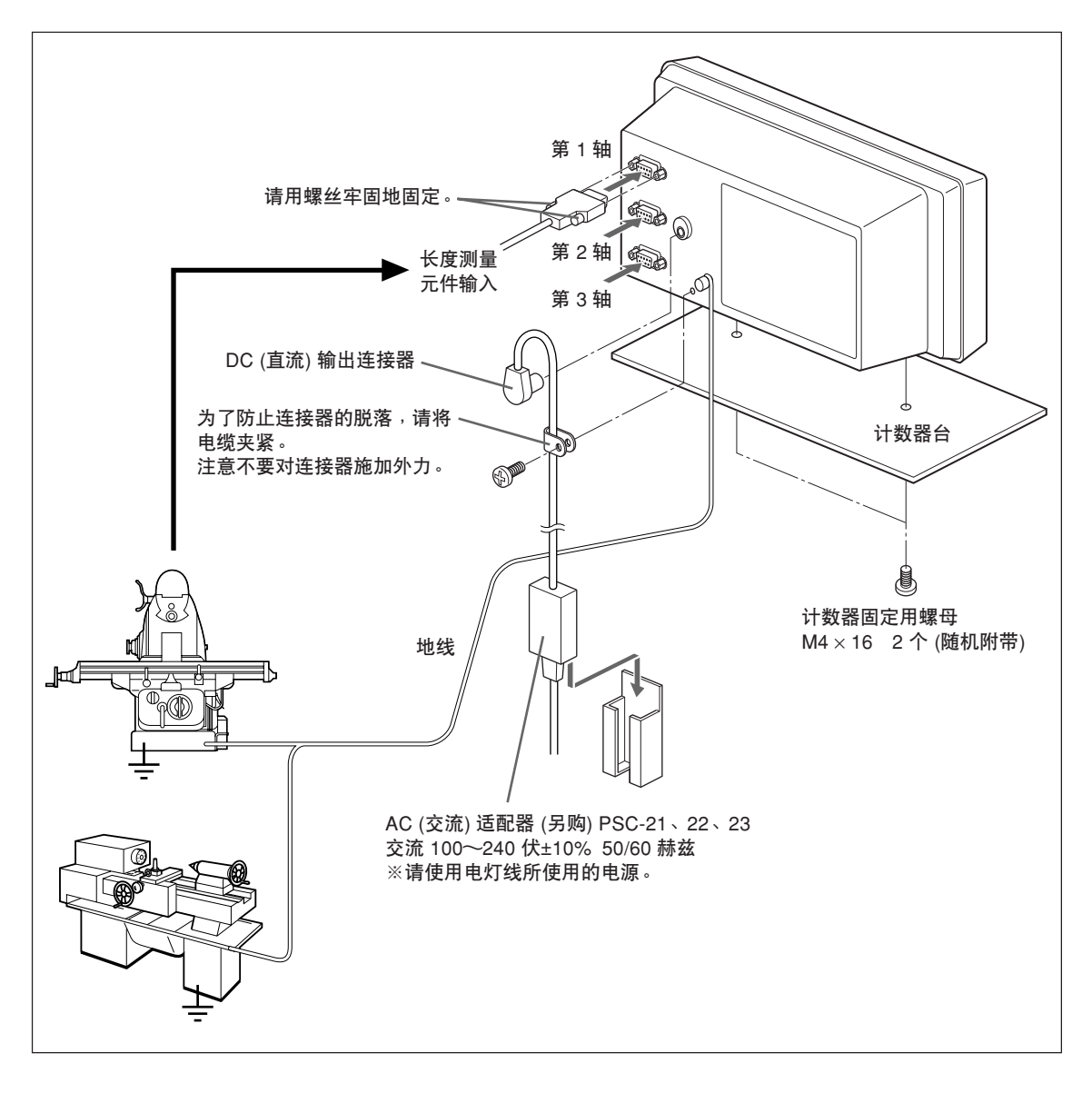

#### 在车床功能使用加法功能时的连接

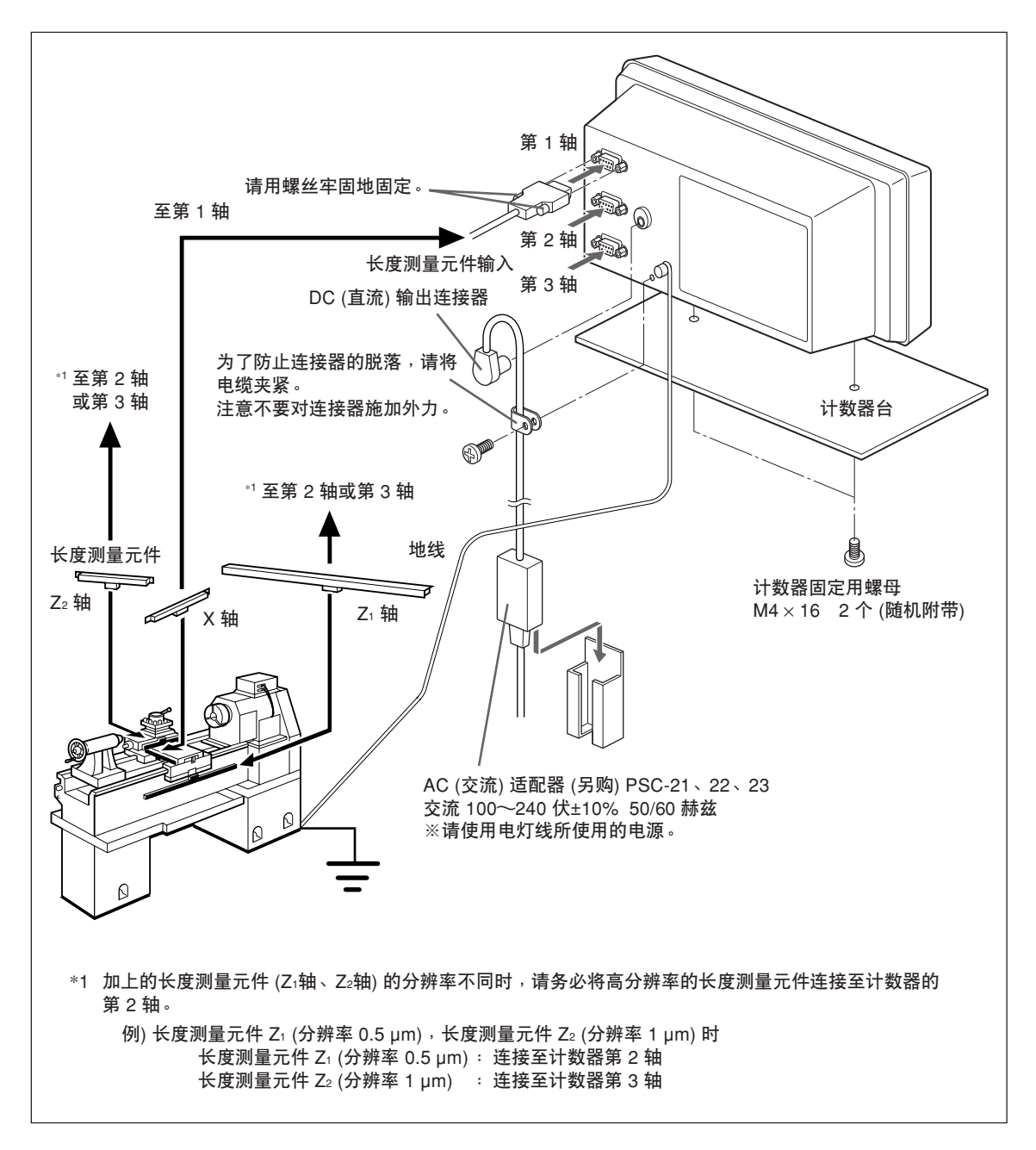

# 5. 设定

因为使用计数器,所以请设定所连接的长度测量元件和使用条件等。 如果设定错误,就不能按预期的希望进行计数,请注意。 购买本产品后初次接通电源时,会自动进入设定模式。

#### 5-1. 设定流程和设定项目

#### 5-1-1. 从设定到开始使用的流程

设定分为基本设定和详细设定。

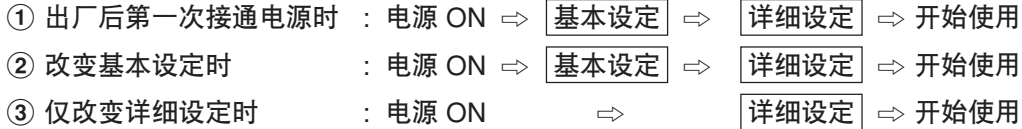

## 5-1-2. 基本设定 的说明

对使用的功能、地区、连接的长度测量元件分辨率等进行基本的系统设定。 设定/改变"基本设定"时,"详细设定"将恢复出厂时的设定。 \* 输入完"详细设定"后,请在重新设定/改变"基本设定"之前记下这些详细设定值。

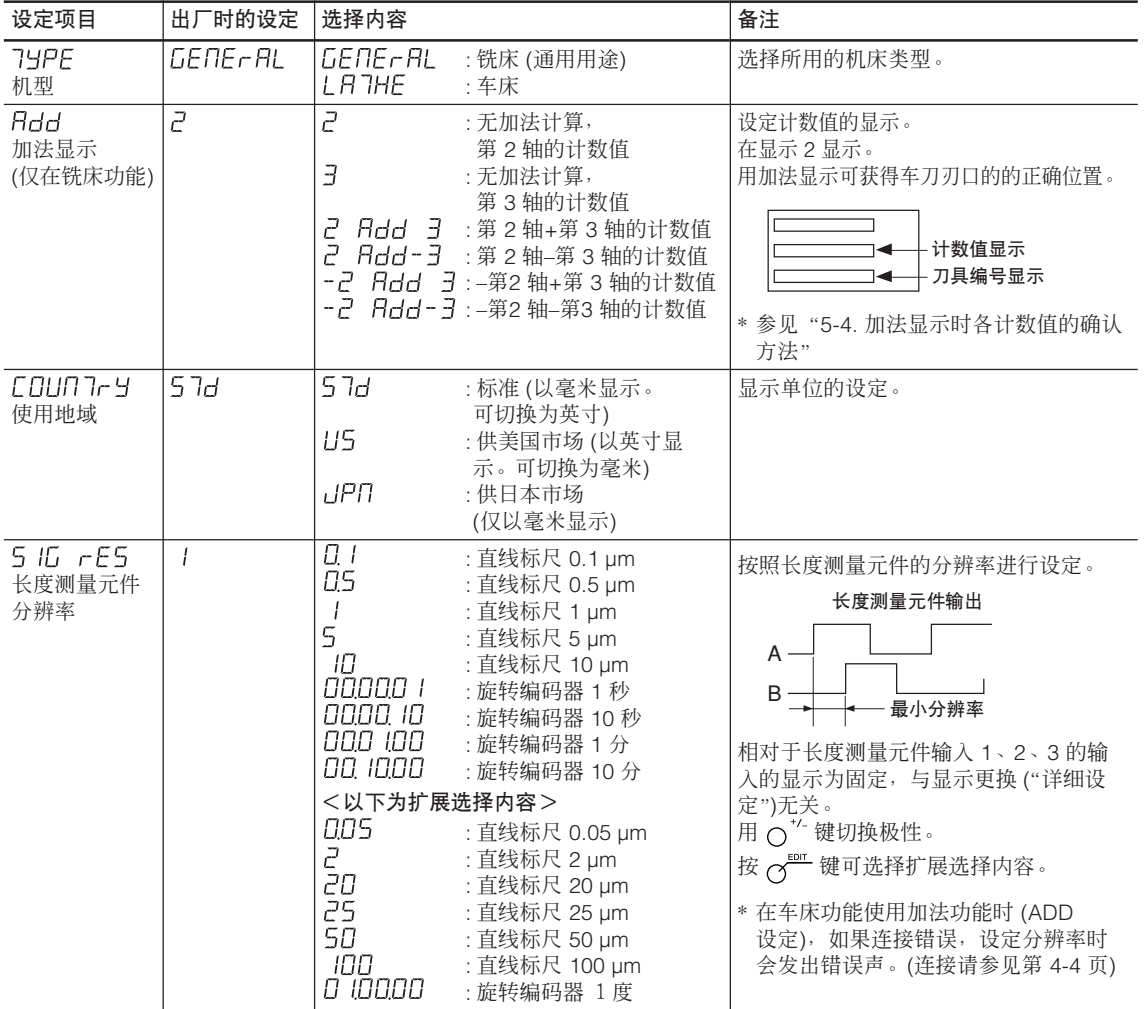

## 5-1-3. 详细设定 的说明

根据极性、显示分辨率、补偿值等实际使用状态进行设定。 出厂后第一次接通电源时,不完成"基本设定",不能进行"详细设定"。 设定/改变"基本设定"时,所有"详细设定"被初始化,恢复为出厂时的设定。 \* 输入完"详细设定"后,请在重新设定/改变"基本设定"之前记下这些详细设定值。

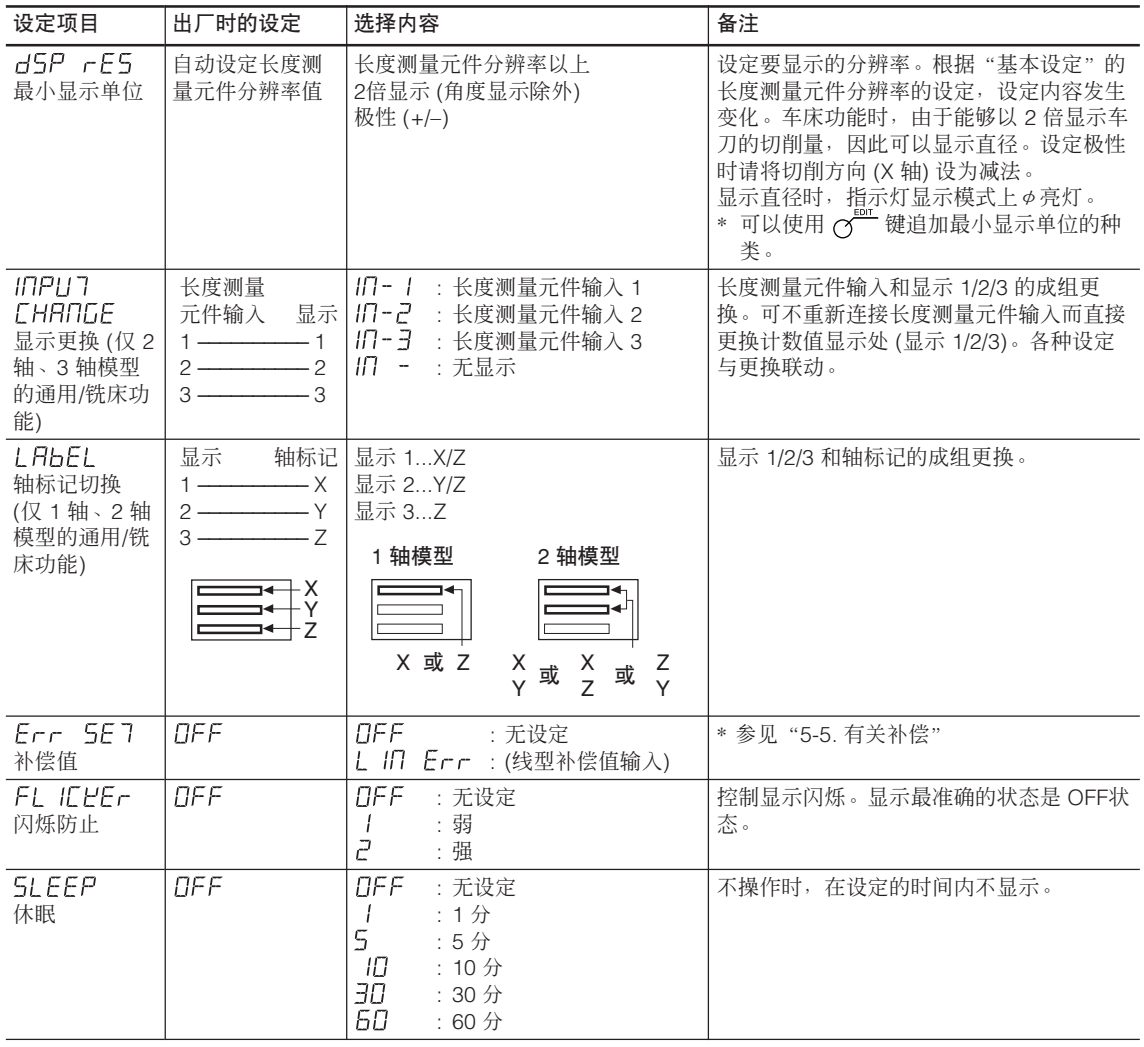

## 5-1-4. 用于设定的键

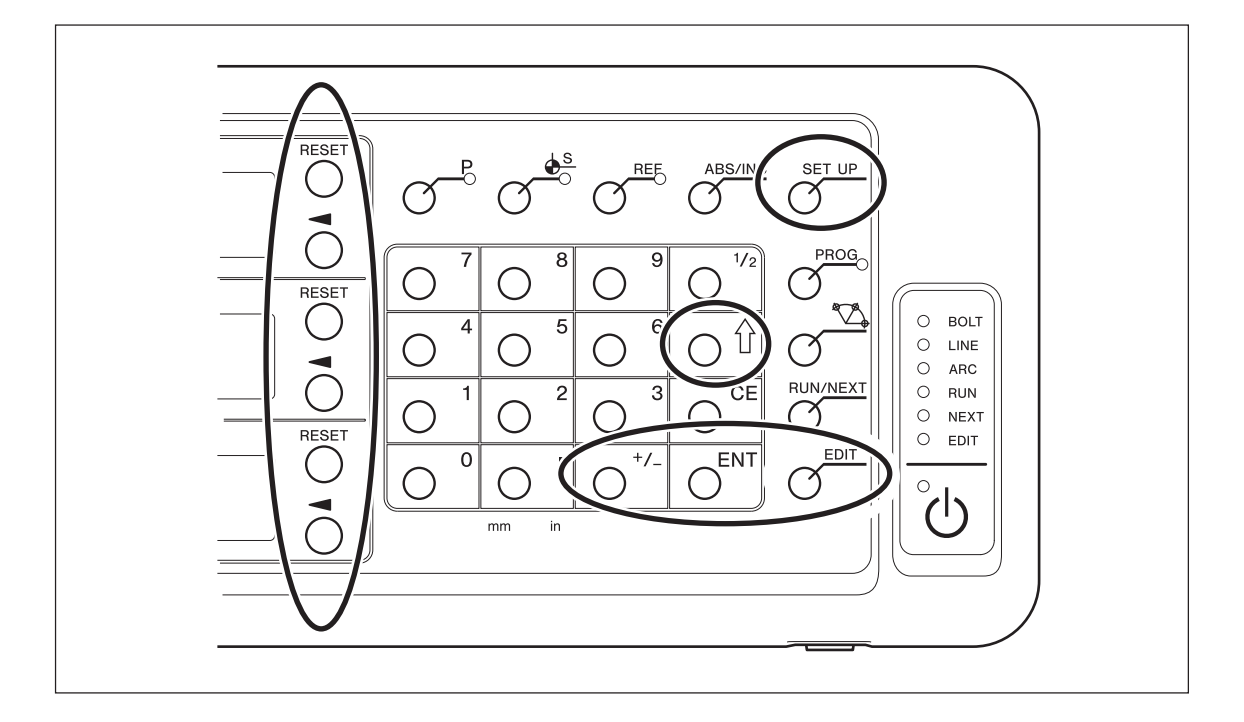

另外,输入设定值时使用数字键。

#### 5-1-5. 设定方法

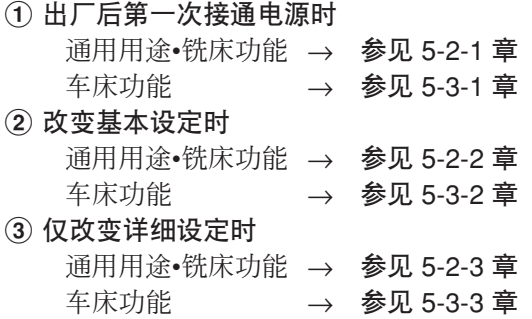

## 5-2. 通用用途、铣床功能的设定

#### 5-2-1. 出厂后第一次接通电源时 (通用用途、铣床功能)

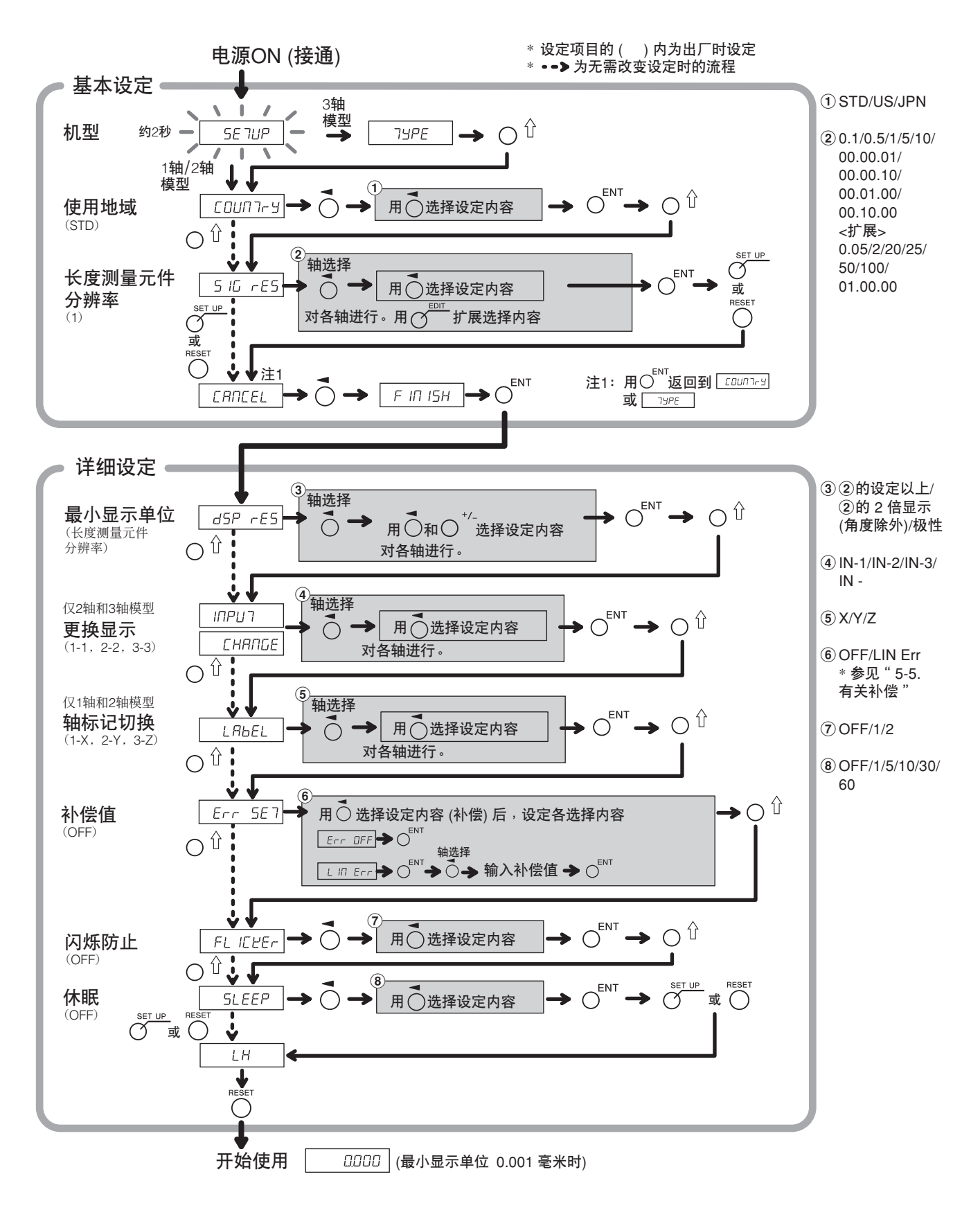
#### 5-2-2. 重新设定基本设定时 (通用用途、铣床功能)

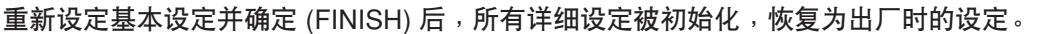

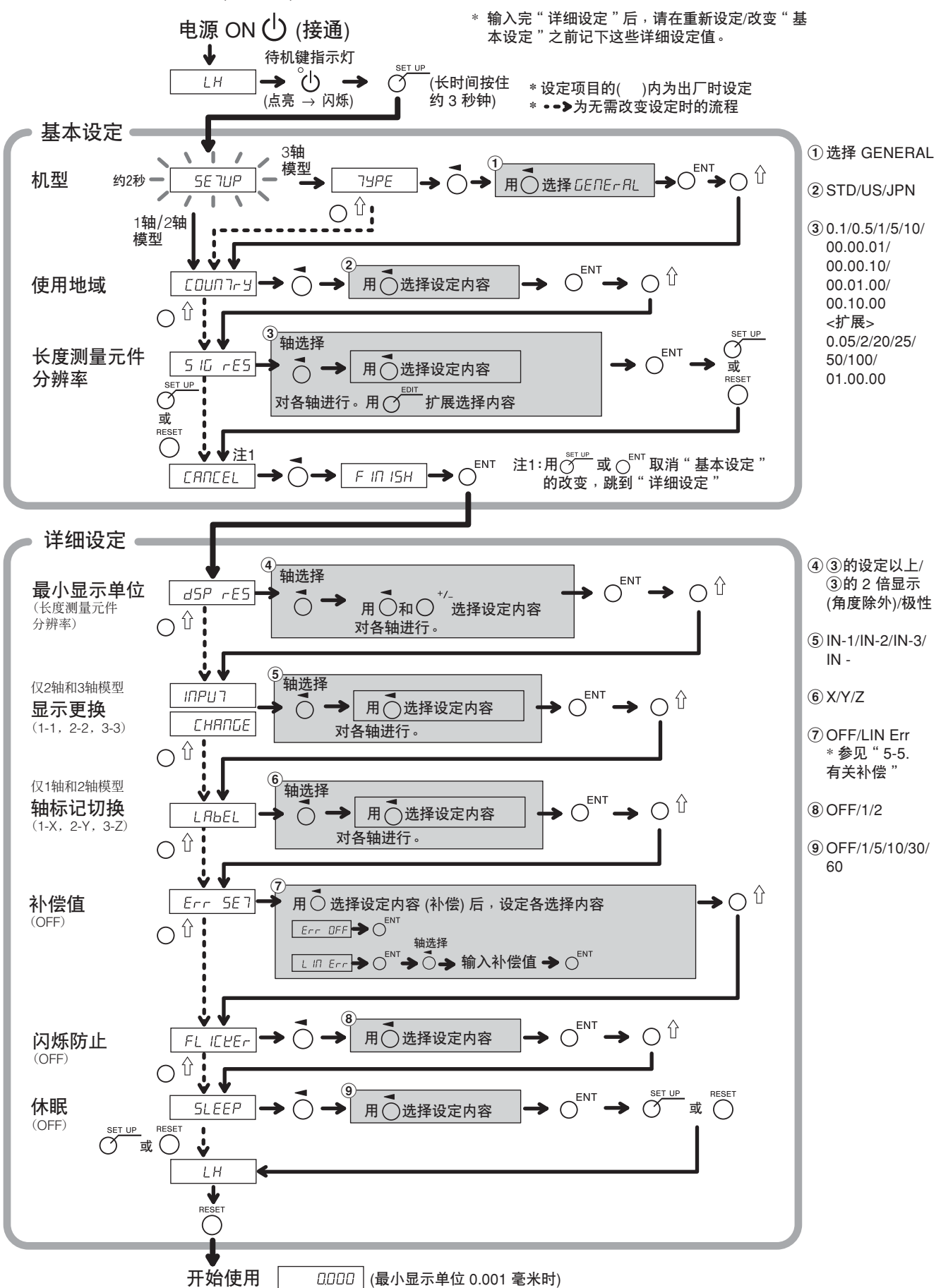

5-2-3. 重新设定详细设定时 (通用用途、铣床功能)

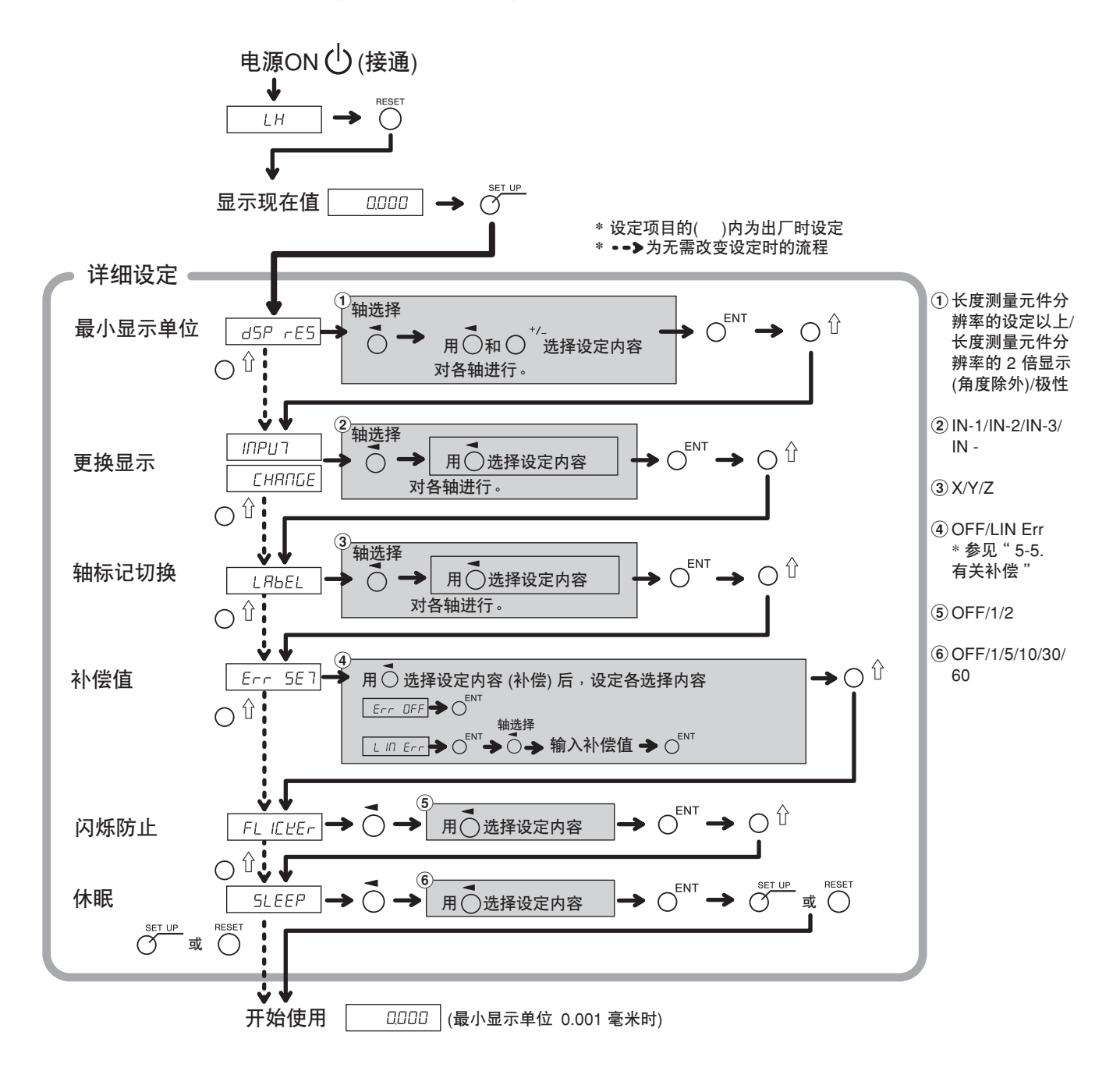

### 5-3-1. 出厂后第一次接通电源时 (车床功能)

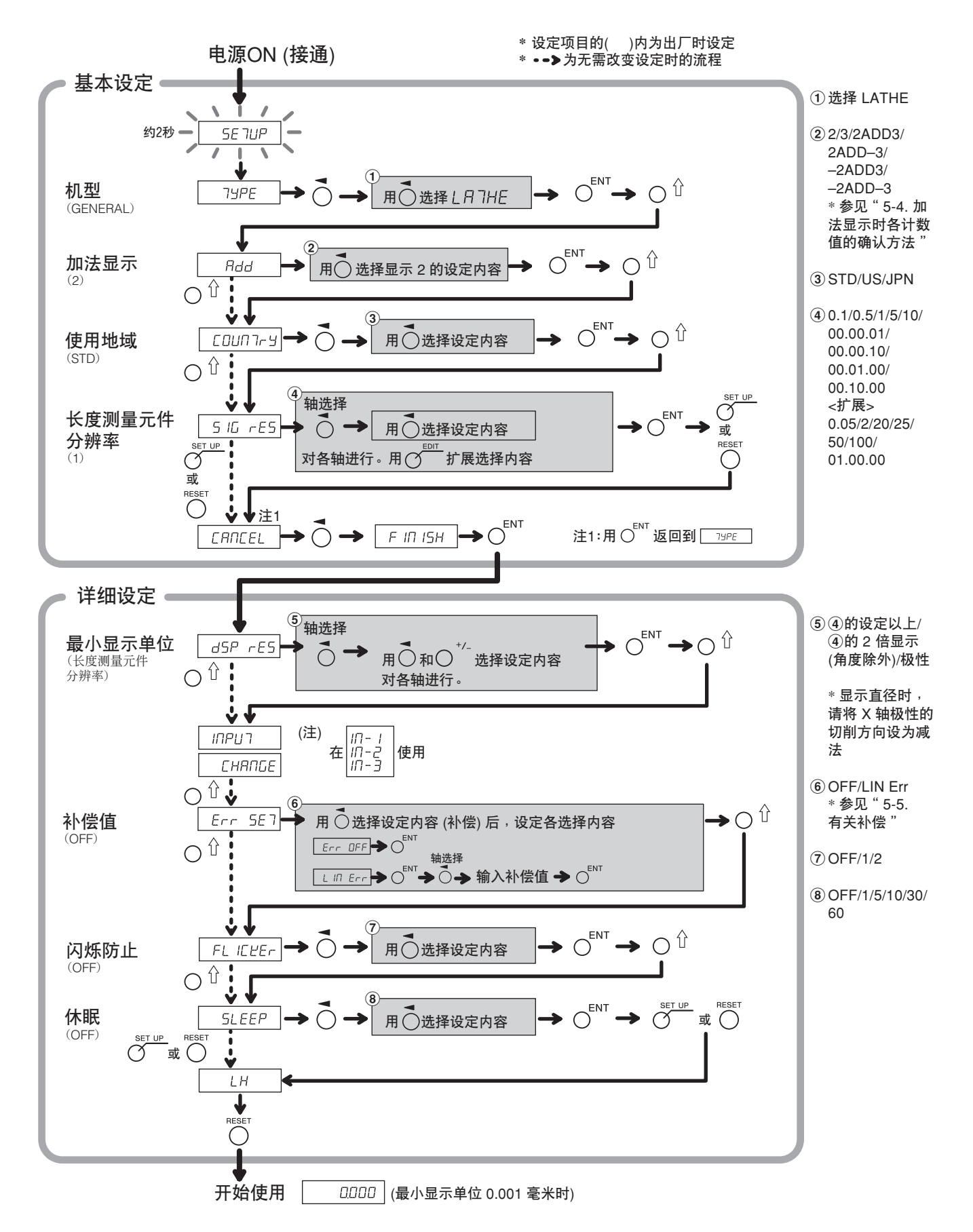

#### 5-3-2. 重新设定基本设定时 (车床功能)

重新设定基本设定后,所有详细设定被恢复为出厂时的设定。

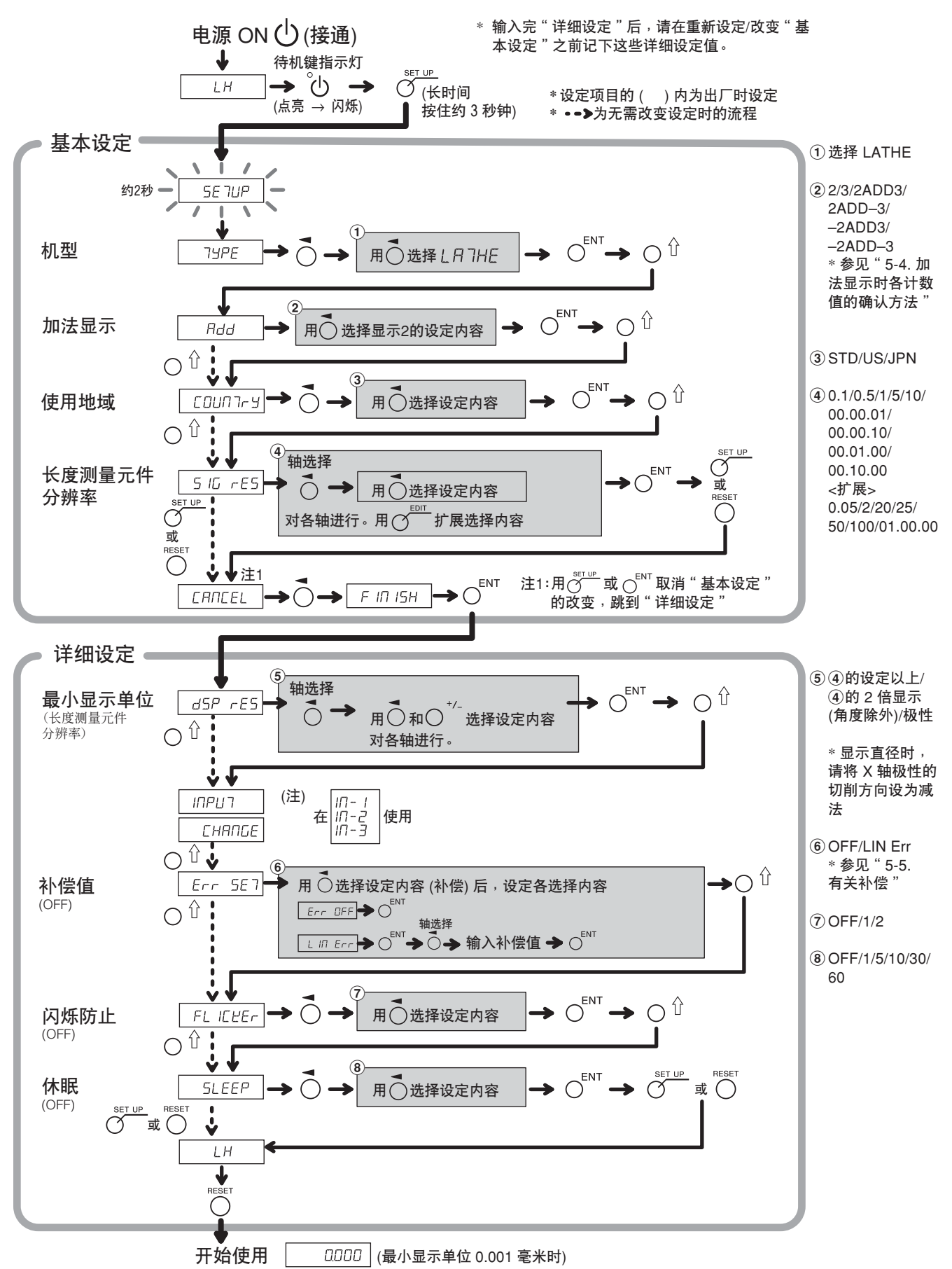

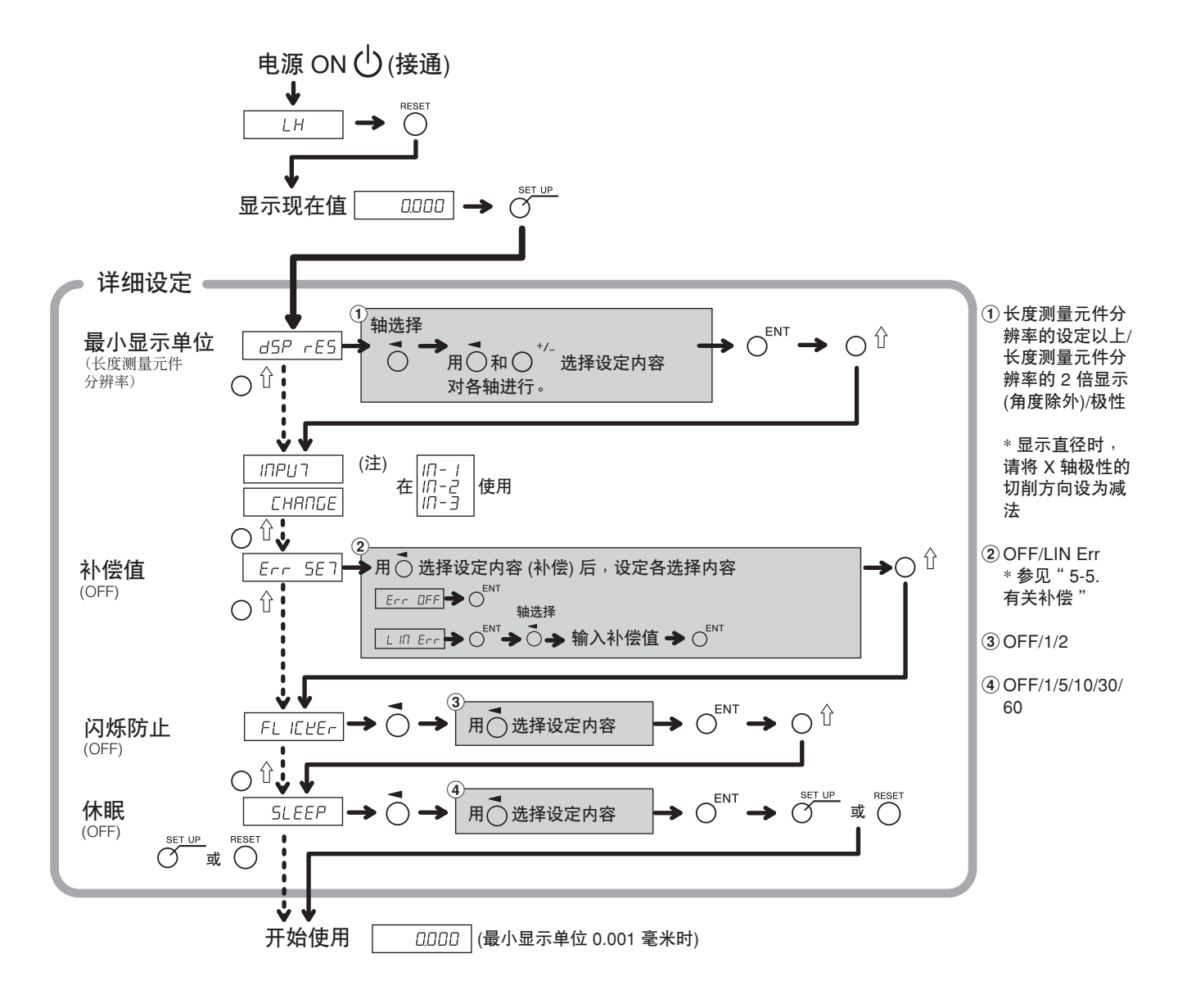

# 5-4. 加法显示时各计数值的确认方法

为车床功能时, 在"基本设定"设定为加法显示 (2 Rdd 3等) 后, 可切换为在显示 2 所显示的 计数值。

- $1$  按显示  $2$   $\overline{O}$  键。
- $2$ 按 $\bigcap$ <sup> $\Upsilon$ </sup>键。

在显示 2 会出现"Rdd"。

- 3 接着按  $O^{0}$ 键后, 按"Rdd"→ "d"→ "3"的顺序切换, 在要显示的设定处按  $O^{\text{EVI}}$ 键。 : 加法显示
	- : 显示长度测量元件输入 2
	- : 显示长度测量元件输入 3

加法显示设定和可显示的计数值

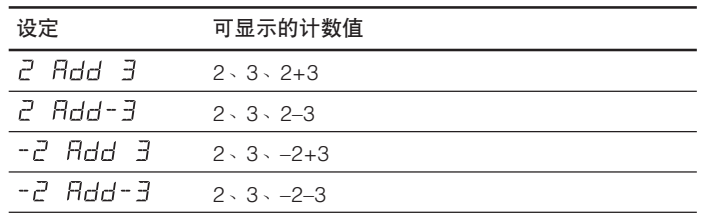

注意

- 重新接通电源后, 在这里进行的显示切换变为无效, 恢复为在"基本设定"的"加法显示"中设 定的显示内容。
- 长度测量元件输入 2 和 3 未连接长度测量元件时, 或者长度测量元件工作不正常时, 在显示 2 上显示 Error。

### 5-5. 有关补偿

通常作业机床具有偏差、挠度等机床固有的误差特性。例如铣床,随着作业台的移动,由于构造原 因角度将略有倾斜,这个倾斜的水平分量将被加到长度测量元件的移动量中去,因此产生误差。这 种情况下,如果相对移动尺寸加上补偿值,机床误差将被补偿,并且可以获得更正确的工件加工位 置的实际移动量的显示量,提高加工尺寸的精度。 出厂时的补偿功能设定为无动作状态下的设定。

线型补偿 : 对长度测量元件的计数值进行一定量的补偿。 如果不知道补偿值,请在"详细设定"将补偿设定设为 OFF, 测定补偿量后再设定。

#### 5-5-1. 线型补偿

线型补偿按下列步骤设定。

 $\boxed{10}$ 定补偿值 (误差量) → 线型补偿值的设定 ("详细设定")

补偿量: 最大±600 µm/米 (可以使用长度测量元件输入分辨率的单位输入) \* 利用扩展功能最大可达±1000 µm/米

补偿量是移动 1 米时的数值。请务必设定将移动量换算成 1 米后的补偿量。

#### 误差 (补偿量) 测量 (线型补偿)

下面是一个为确定补偿量而测量机床误差量的方法的示例。

**1** 将块规 A 放在机床作业台上,使其适应室温。 推动块规 B 使其碰上端面 B。

(例) L = 250 毫米

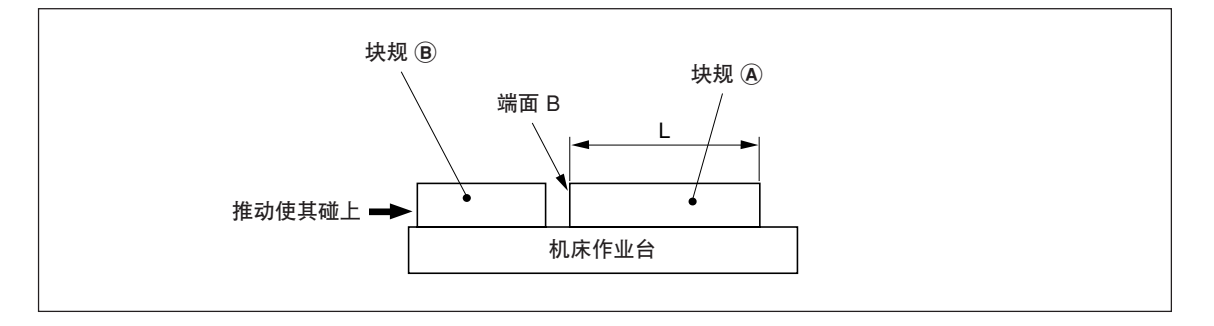

2 让电子千分尺或度盘式指示器的测量端子接触块规 **A** 的端面 A, 调整千分尺的指针使其度数 为"0",同时将计数器复位。

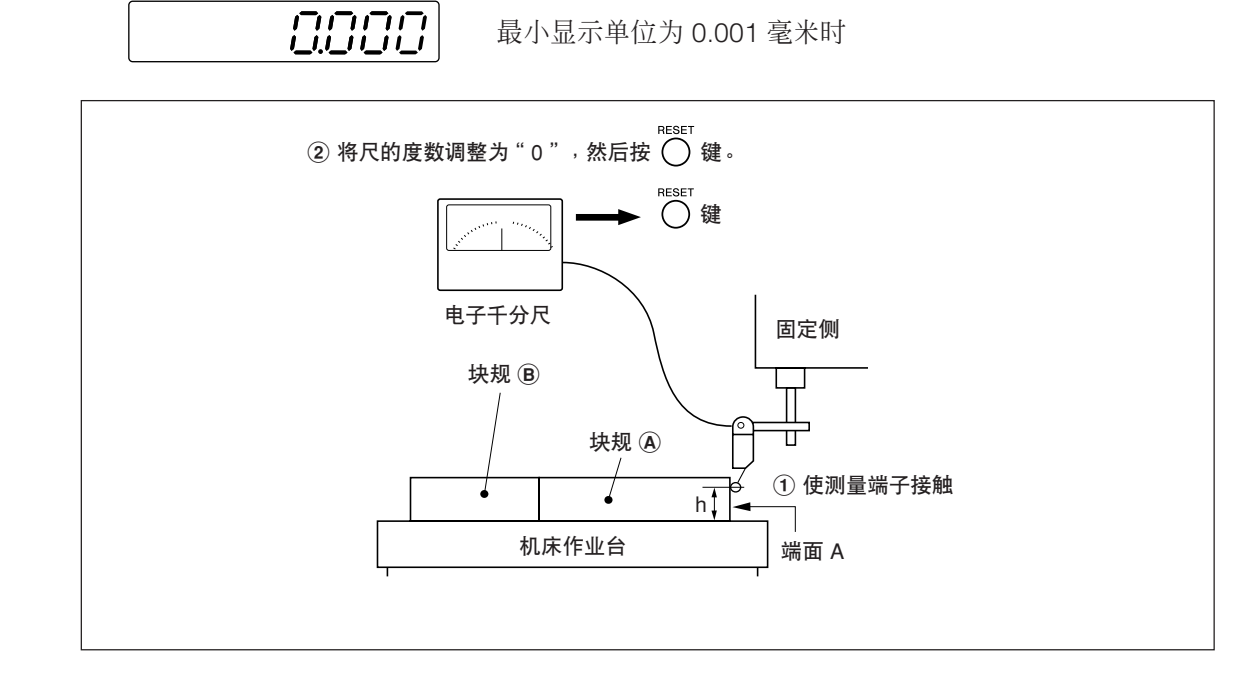

3 稍微移动机床作业台取下块规 A,再次移动机床作业台,让电子千分尺或度盘式指示器的测 量端子接触块规 (B) 的端面 C,继续移动机床作业台直至度数为"0"。此时, 计数器的显示 值和块规 A 的长度差即是线型补偿量,请务必记录该值。

下面是设定补偿量的示例。

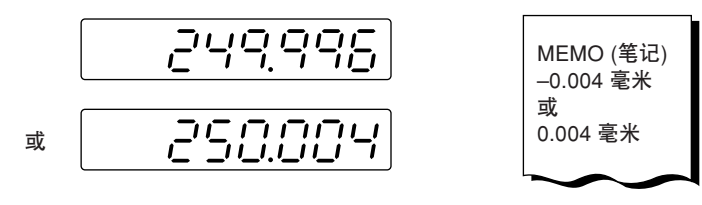

记录线型补偿量。

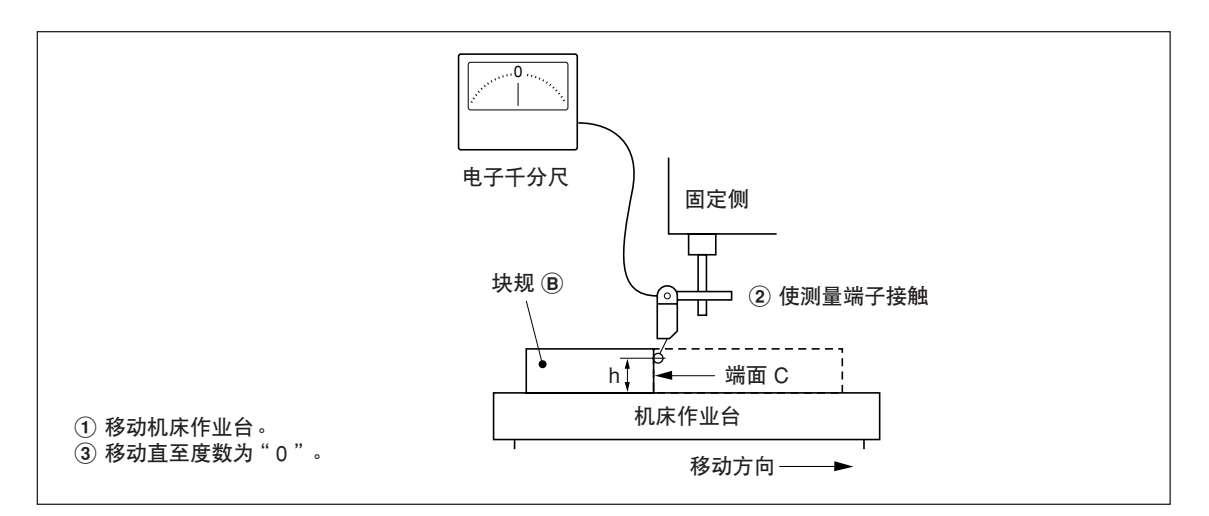

注) 到测量结束为止, 不要改变测量端子的高度 h。

#### 补偿量设定的示例 (线型补偿)

测量出机床误差后,用以下方法计算补偿量,进行补偿量的设定。

#### 对移动量进行显示量的加减计算

L: 块规 A 的长度

:从端面 A 至端面 C 的距离的显示值

#### 当  $\boxed{\mathsf{L} > \mathsf{0}}$  时对显示值进行加法计算

将适当的补偿量设定为"+"。

(例) L=250 毫米、Q=249.996 毫米时, 如果将 L 换算成 1 米 (L x 4), 则 0 x 4 = 999.984 毫米, 补偿量为 0.016 毫米。

#### 当 L < 时对显示值进行减法计算

将适当的补偿量设定为"–"。

(例) L=250 毫米、Q=250.004 毫米时, 如果将 L 换算成 1 米 (L × 4), 则 Q × 4=1000.016 毫米, 补偿量为-0.016 毫米。 按 O 键。 可以开始使用。

线型补偿值输入 <重新设定"详细设定"时>  $1$  显示现在值时,按 $\overline{O}$  键。 2 用 O <sup>企</sup> 键显示 Err 5E 7。 3 按 O 键显示 L IN Err。 4 按 OENT 键。 5 按 2 次输入补偿值的轴的 O键。  $6$  按  $\sigma^{\text{corr}}$  键。(仅在利用扩展功能时) **7** 用数字键输入补偿值。 8 按 OENT 键。 **9** <继续进行其它轴的补偿值输入时> 请执行步骤 5 之后的操作。 <结束时>

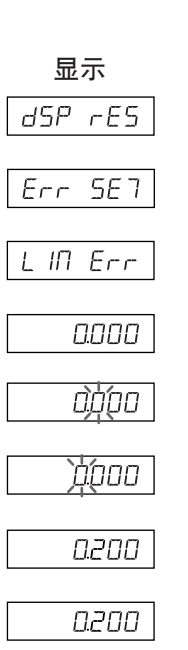

# 6. 操作的开始和结束

# 注意

接通或关闭电源时,请勿插拔 AC (交流) 适配器的 DC (直流) 输出连接器, 否则保存在内部存储器 内的数据可能会被删除。

# 6-1. 电源 ON (接通)

**1** 接通 AC (交流) 电源。

### 已接通 AC (交流) 电源时

- 1 按 小键。("LH"点亮)
	- "LH"闪烁或"Error"亮灯时请参见"9. 警报显示"、"10. 怀疑发生故障之前"。

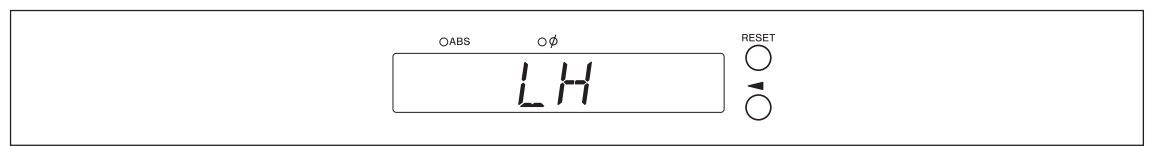

# 6-2. 操作开始

- **1** 接通电源。(参见 6-1章)
- 2 按下显示 1/2/3 之一的 essrr 键。 显示前一操作结束时 (在关闭电源时的增量模式) 的显示值。

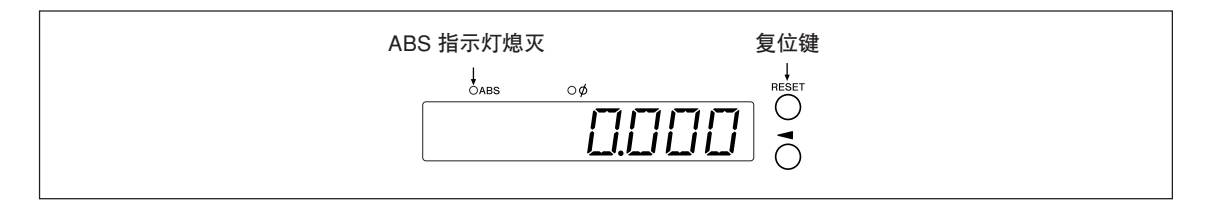

# 6-3. 作业中断

自动保存显示数据和预设数据。 即使关闭电源或暂时断开电源后,也可以容易地再现数据。

# 6-3-1. 作业暂停

**1** 锁止机床。

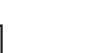

锁止

注意 请务必锁止机床。如果不锁止机床,有时会不能再现正确的显示值。

2 按 (<sup>1</sup>) 键。

关闭电源,自动保存数据。

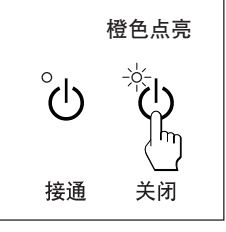

注意

电源关闭后如果移动了机床作业台,检测不到该移动量。机床作业台移动后的当前位置会与保 存数据不一致,请注意。

# 6-3-2. 作业重新开始

- **1** "6-2. 操作开始"进行。
- **2** 解除机床的锁止,开始作业。

# 6-4. 操作结束 (电源 OFF)

# **1** 按 键。

注意

使用(り键关闭电源时,虽然长度测量元件和显示部的电源被切断,但一部分线路仍处于通电 状态。

# 7-1. 键的操作方法

# ■ 基本操作

进入各模式时

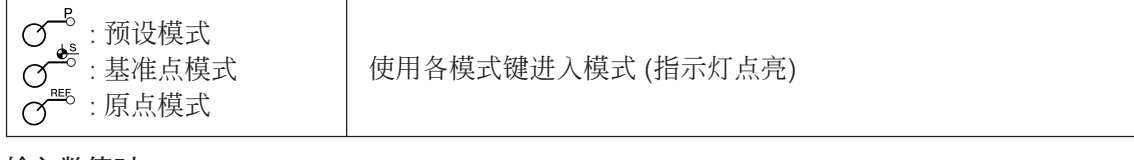

### 输入数值时

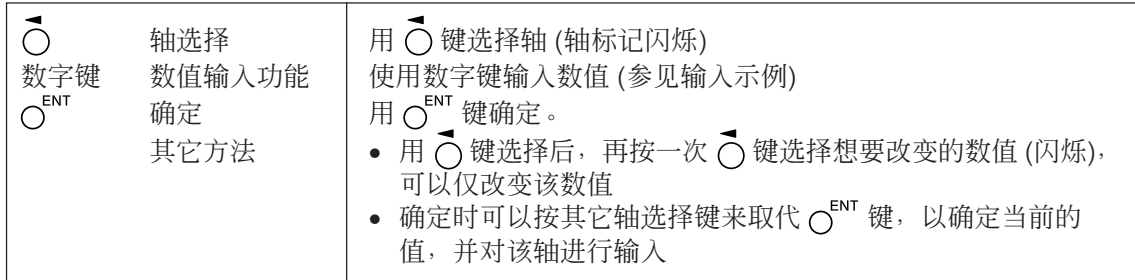

# 数值输入示例 输入 2.000 时

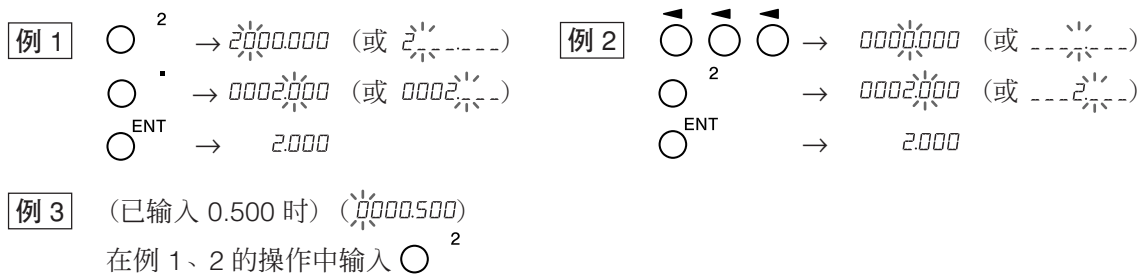

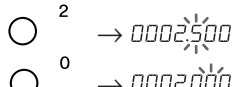

$$
\begin{array}{ccc}\nO & \to \text{DDZJJJ} \\
O & \to & \text{ZJJJ} \\
\end{array}
$$

编辑时

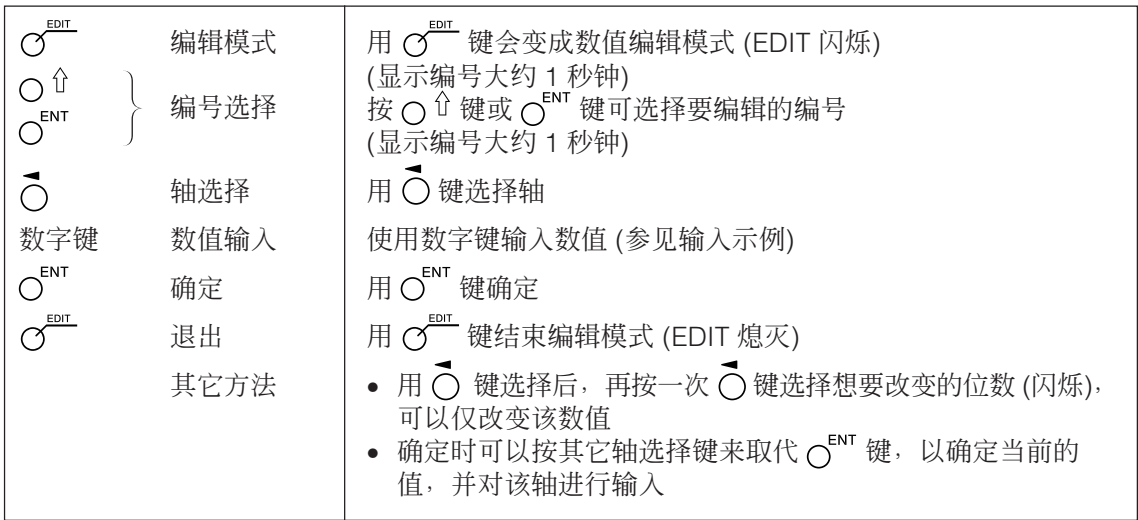

# 退出各模式时

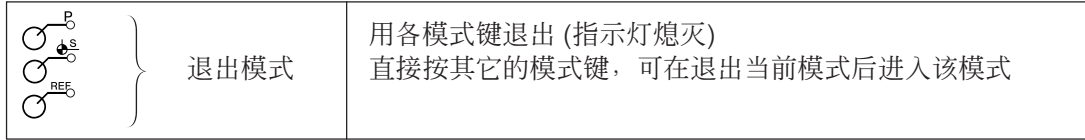

# 7-2. 各种功能的操作方法

# 注意

当发出出错音 (噼噼噼) 时,键的操作有误。

### 7-2-1. 复位归零

基本上在任何模式都可操作。

RESET  $\bigcirc$ 

• 将INC 值变为 0。 ABS 模式时, 自动切换为 INC 模式。但在基准点/原点模式时不能切换为 INC 模式。

#### 7-2-2. in/mm (英寸/毫米) 切换

基本上在任何模式都可操作。

• 仅在使用地域设定为 US 或 STD 时有效。  $\bigcap$ 现在的单位可通过此键下面的显示灯来确认。

### 7-2-3. ABS/INC 切换

可以在各种模式指示灯熄灭时进行下述操作。 取消方法:轴选择 (轴标记闪烁) 时按  $\bigcap^{\text{CE}}$  键。

全轴 ABS/INC Ø

ABS 指示灯点亮 : ABS 值显示 (绝对值模式) 显示从基准点起的绝对位置。 ABS 指示灯熄灭 : INC 值显示 (增量模式) 显示从基于复位或预设加工的加工点起的位置。

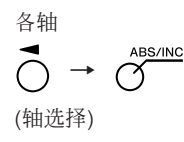

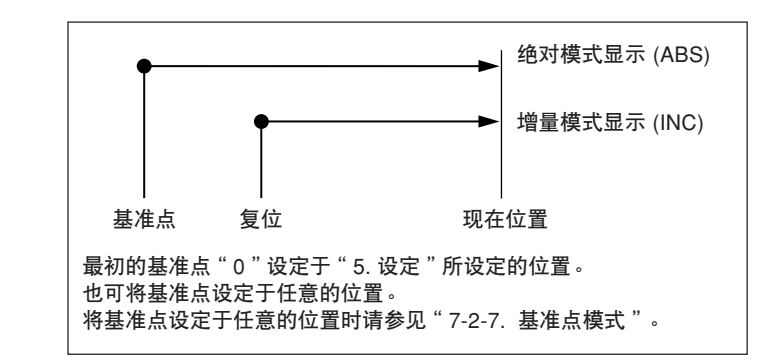

### 7-2-4. 1/2 操作

 $1/s$ 

各种模式指示灯熄灭时可以进行操作。 取消方法: 轴选择 (轴标记闪烁) 时按  $\bigcap^{\text{CE}}$  键。

$$
\vec{O} \rightarrow O
$$

• 将 INC 值以 1/2 显示 (每操作一次将变为 1/2)。

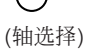

- INC 模式显示时,进行显示值的 1/2 操作后,显示从中心值起的距离。
- ABS 模式时不使用。

# 7-2-5. 加法显示切换 (仅在车床功能时可切换)

各种模式指示灯熄灭时可以进行操作。 取消方法: 轴选择 (轴标记闪烁) 时按 C CE 键。

参见"5-4. 加法显示时各计数值的确认方法"。

# 7-2-6. 预设模式

- $<$ 预设值的设定 $>$   $\blacksquare$   $\bar{z}$
- 1 按  $\sigma^{\text{B}}$  键 。( $\sigma^{\text{B}}$ 指示灯点亮)
- 2 按下要设定的轴的C键。
- **3** 用数字键输入数值。
- 4 用  $O^{ENT}$  键确定。 现在值变为设定的预设值。
- **5** <设定下面的预设值时 (各轴最大 3 个)<sup>&</sup>gt; 按下要设定的轴的 O键。 按〇<sup>位键。</sup> 执行步骤 3、4。
- **6** 按  $\sigma$  <sup>-6</sup> 键。 结束预设模式。(⑦ ි 指示灯熄灭)

#### <预设值的调用>

- 1 按  $\sigma^{\text{e}}$ 键。( $\sigma^{\text{e}}$  指示灯点亮)
- 2 按下调用的轴的 O键。 显示预设值。 设定多个预设值时,按下 〇 位键后显示下面的值。
- 3 按  $\circ$ <sup>ENT</sup> 键。 确定预设值,现在值变为设定的预设值。
- 4 按  $\sigma$ <sup>-8</sup> 键。 …<br>结束预设模式。( ( )<sup>—8</sup> 指示灯熄灭)

#### 注意

预设模式中 INC 显示固定。

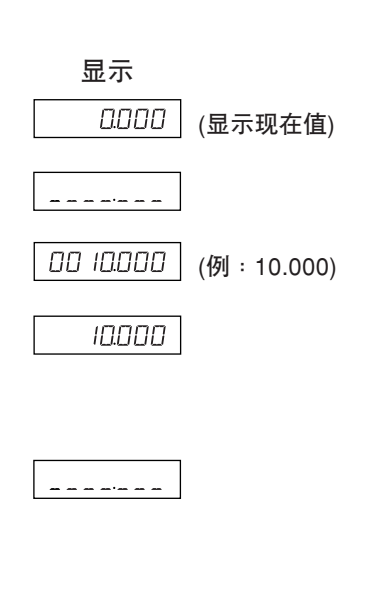

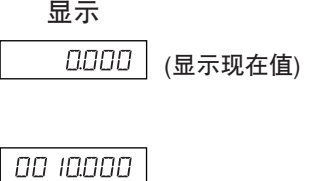

10.000

# 预设模式的应用功能

可在保持着现在值的显示的情况下编辑预设值。

# <预设值的编辑> 2010 - 2020 - 2021 - 2021 - 2021 - 2021 - 2021 - 2022 - 2021 - 2021 - 2022 - 2022 - 2022 - 2022 - 202

- $1 \text{ g} \circ \text{g}^{\text{g}}$ 键。( $\text{g}^{\text{g}}$ 指示灯点亮)
- 2 按  $\sigma^{\text{corr}}$  键。
- 3 按下要编辑的轴的C键。
- **4** 用数字键输入数值。
- 5 用  $O^{ENT}$  键确定。
- **6** <编辑下面的预设值时(各轴最大 3 个)> 按 ○  $\hat{u}$  键。 执行步骤 4 以后的步骤。 <结束编辑时> 按  $\sigma^{\text{B}$ 键。 预设模式结束返回到显示现在值。( o<sup>-8</sup> 指示灯熄灭)
- \* 要使用编辑的预设值时,请执行<调用预设值>。

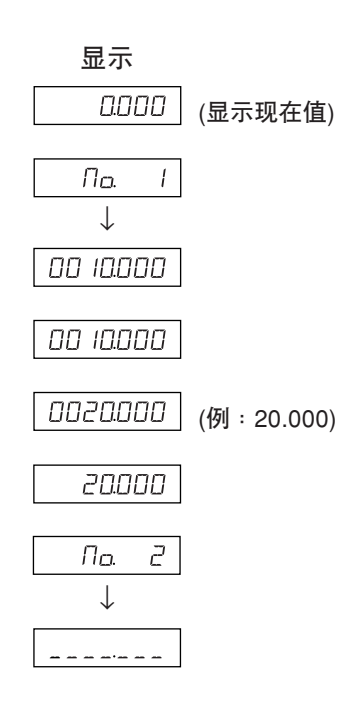

### 7-2-7. 基准点模式

基准点模式有下面两种功能。

"加工基准点 (基准点 No. 0)"和"多基准点 (基准点 No. 1~)"功能 (通用用途) 参见 P7-5~7-9 "刀具母片 (刀具 No. 1)"和"刀具偏移 (刀具 No. 2~)"功能 (用于车床)

#### 加工基准点 (基准点No. 0)

参见 P7-10~7-14

# <加工基准点的设定> 显示

1 按  $\sigma^{\frac{\phi^s}{\phi^s}}$ 键。( $\sigma^{\frac{\phi^s}{\phi^s}}$ 指示灯点亮)

2 按下要设定的轴的C键。

**3** 用数字键输入数值。

请进入步骤 4。

数值。

- $\Box$  $\varOmega$ ↓ (显示各轴的基 0.000 准点) 0000000  $0$   $|00000|$   $(91:100.000)$
- 4 用  $O^{ENT}$  键确定。 现在值变为加工基准点。 加工基准点被设定后,该值被保存在存储器中。

已经设定了加工基准点时,显示所设定的加工基准点的

\* 如果使用所设定的值,就无需用数字键输入数值。

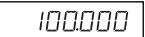

 $5$  按  $\sigma$ <sup> $\stackrel{\bullet}{\circ}$ </sup> 键。退出基准点模式。( $\sigma$  $\stackrel{\bullet}{\circ}$  指示灯熄灭)

#### <加工基准点的编辑>

可对所保存的加工基准点的值进行编辑。

显示 1 按  $\alpha^{\bullet}$ 键。 $(\alpha^{\bullet}$  指示灯点亮)  $\pi$  $\varOmega$ ↓  $\overline{0000}$  (显示各轴的基 准点) 2 按  $\sigma^{\text{corr}}$  键。  $\pi$  $\Box$ ↓ 3 按下要编辑的轴的C键。 0 100000  $0.00200000$  (例: 20.000) **4** 用数字键输入数值。

**5** 用 键确定。(加工基准点的值 20 被保存于 No. 0)

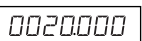

100000

**6** 按 O<sup>s</sup> 键。 结束编辑,显示现在值。(♂~ 指示灯熄灭)

\* 要使用所编辑的加工基准点时,请执行<加工基准点的设 定>。

# 注意

基准点模式中 ABS 显示固定。 加工基准点 (No. 0) 是线型补偿的基准。 (基准点值 0 的位置 = 补偿量 0)

多基准点 (基准点 No. 1~) <多基准点的设定> 显示 1 按  $\sigma^{\frac{3s}{2}}$  键。( $\sigma^{\frac{3s}{2}}$  指示灯点亮)  $\overline{\Pi_{\Omega}$   $\Box$ ↓ anna (显示现在值) 2 用数字键输入 1, 按  $O^{ENT}$ 键。  $\sqrt{\pi}$  $\sqrt{ }$  $(ABS$  的指示灯闪烁)  $\qquad \qquad \downarrow$  $0000$ (显示现在值) 3 按下要设定的轴的C键。  $= 1.44$ a *iaaaaa* | **4** 用数字键输入数值。 (例:100.000)5 用  $O^{ENT}$  键确定。 100000 现在值变为所设定的多基准点。 多基准点的值被设定,与加工基准点的差量作为偏 移量被保存。 **6** <设定下面的多基准点时 (最大 10 个)<sup>&</sup>gt; 按〇<sup>仓键。</sup>  $\mathcal{\Pi}_{\mathcal{\Omega}}.$  $\vec{c}$ 执行步骤 3 以后的步骤。 ↓ <结束设定时>  $0000$ (显示现在值) 按 $\sigma^{\frac{e^{s}}{s}}$ 键。 … )<br>退出基准点模式。(ABS 的指示灯闪烁, 个<sup>3</sup> 指示 灯熄灭) <多基准点的编辑> 可对所保存的偏移量进行编辑。 显示 1 按  $\sigma^{\frac{\phi^s}{\phi^s}}$ 键。( $\sigma^{\frac{\phi^s}{\phi^s}}$ 指示灯点亮)  $\pi$ <sub>0</sub>.  $\epsilon$ <sup>2</sup> ↓ (显示最后所显示的 0000 No., 显示现在值)  $2$  用数字键输入要编辑的 No. (例: 1), 然后按 $\bigcirc^{\text{ENT}}$ 键。  $\overline{\Pi_{\Omega}}$  $\sqrt{ }$  $\perp$ (显示距加工基准点的 ם סמבוסטו 偏移量) 3 按  $\sigma^{100}$  键。  $\sqrt{n}$  $\sqrt{ }$  $\overline{\phantom{a}}$ 

(显示距加工基准点的

偏移量)

100000

- 4 按下要编辑的轴的 O键。
- **5** 用数字键输入数值。
- $6$  用 $O<sup>ENT</sup> 键确定。(ABS 的指示灯闪烁)$
- 7 按  $\sigma^{\stackrel{\bullet}{\bullet} \stackrel{\bullet}{\bullet} }$ 键。 结束多基准点的编辑,显示现在值。  $(\overbrace{ \gamma}^{\bullet}$ 指示灯熄灭)

# 注意

基准点模式中 ABS 显示固定。 加工基准点 (No. 0) 是线型补偿的基准。 (基准点值 0 的位置 = 补偿量 0)

# $0$   $100000$

[CONDICTED THE CONDICT OF THE CONDICT OF THE CONDICT OF THE CONDICT OF THE CONDICT OF THE CONDICT OF THE CONDI<br>  $\left( \frac{1}{2} \right)$   $\left( \frac{1}{2} \right)$   $\left( \frac{1}{2} \right)$   $\left( \frac{1}{2} \right)$   $\left( \frac{1}{2} \right)$   $\left( \frac{1}{2} \right)$   $\left( \frac{1}{2} \right$ 

 $0020000$ 

# 基准点的调用

调用加工基准点和多基准点。

$$
1\ \ \hbox{if}\ \mathcal{O}^{\stackrel{\textup{\tiny def}}{\circ}}\ \ \hbox{if}\ \ \cdot\ (\mathcal{O}^{\stackrel{\textup{\tiny def}}{\circ}}\ \ \hbox{if}\ \ \pi\wedge\pi\wedge\bar{\pi})
$$

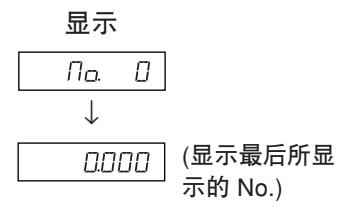

- **2** 输入要调用的基准点No.。 No. 0:加工基准点 No. 1~:多基准点
- 3 用 OENT 键确定。 现在值变为基准点。

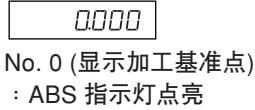

20000

No. 1~ (显示多基准点) :ABS 指示灯闪烁

4 按 O<sup>s</sup> 键。 退出基准点模式。(♂ 指示灯熄灭)

多基准点为显示加工基准点加上各多基准点的偏移后的

#### 注意

值。

基准点模式中 ABS 显示固定。 加工基准点 (No. 0) 是线型补偿的基准。 (基准点值 0 的位置 = 补偿量 0)

# 7-2-8. "刀具母片 (刀具 No. 1)"和"刀具偏移 (刀具 No. 2~)"(用于车床)

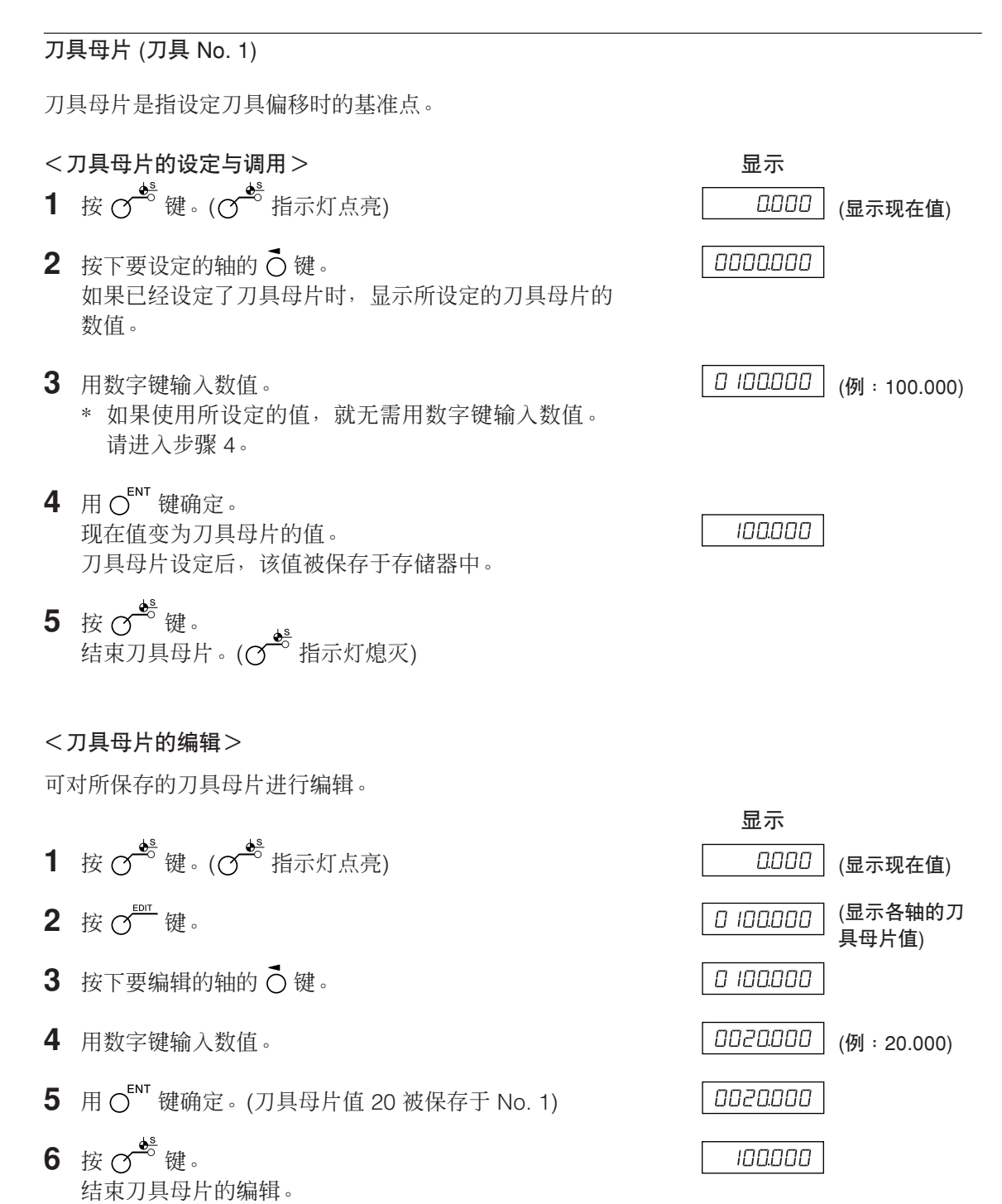

\* 要使用所编辑的刀具母片时,请执行<刀具母片的设定

注意

与调用>。

基准点模式中 ABS 显示固定。

刀具母片 (No. 1) 是线型补偿的基准。 (刀具母片值 0 的位置=补偿量 0)

刀具偏移 (刀具No. 2~)

- $\langle \sigma$  / 刀具偏移的设定  $>$  . The contract of the contract of the contract of the contract of the contract of the contract of the contract of the contract of the contract of the contract of the contract of the contract of the c 1 按  $\sigma^{\frac{4s}{3}}$  键 。( $\sigma^{\frac{4s}{3}}$  指示灯点亮)
- 2 按第3轴的 O键。
- **3** 输入要设定的刀具偏移 No.。
- 4 用 OENT 键确定。
- 5 按下要设定的轴的 O键。
- **6** 用数字键输入数值。
- **7** 用 键确定。 现在值被设定为刀具偏移值。 刀具偏移被设定,与刀具母片的差量作为偏移量被保 存。
- 8 用 O 键选择要设定的轴,同样进行设定。(最大 11 个)
- 9 按 O<sup>to</sup> 键。 退出基准点模式。(♂ 指示灯熄灭)
- <刀具偏移的编辑>

可对所保存的偏移量进行编辑。

- 1 按  $\sigma^{\frac{\phi_{\rm s}^{\rm s}}{2}}$ 键。( $\sigma^{\frac{\phi_{\rm s}^{\rm s}}{2}}$ 指示灯点亮)  $2$  按  $\sigma^{\text{corr}}$  键。(显示刀具偏移量) 3 按第3轴的 C键。 **4** 输入要设定的刀具偏移No.。 **5** 用 键确定。 6 按下要编辑的轴的C键。 **7** 用数字键输入数值。 (例:20.000) (显示现在值) (例:No. 2)
- 8 用 OENT 键确定。
- 9 按  $\sigma$ <sup>5</sup> 键。结束刀具偏移的编辑,显示现在值。

# 注意

基准点模式中 ABS 显示固定。 刀具母片 (No. 1) 是线型补偿的基准。 (刀具母片值 0 的位置=补偿量 0)

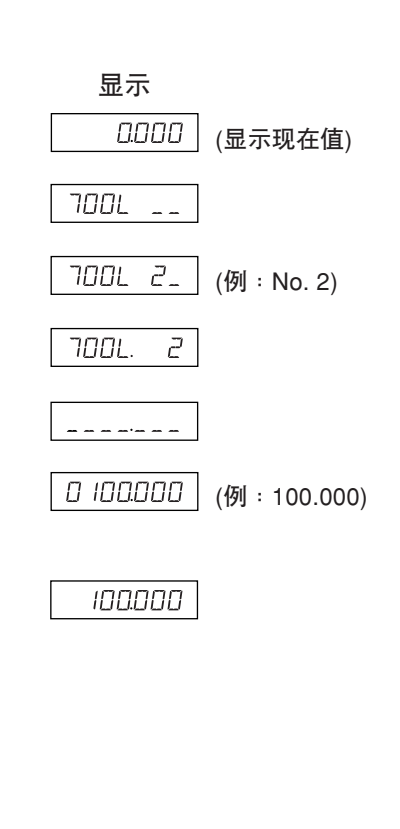

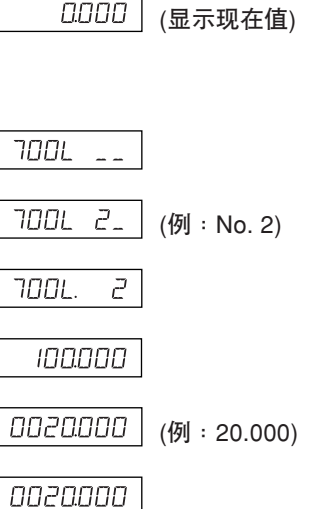

显示

7. 操作方法

- $\lt$ 刀具 No. 的选择 $>$   $\gt$
- 1 按  $\sigma^{\frac{1}{20}}$  键。( $\sigma^{\frac{1}{20}}$  指示灯点亮)
- $2$  按第 3 轴的  $\overline{O}$  键。
- **3** 输入要选择的刀具 No.。 No. 1:刀具母片 No. 2~:刀具偏移
- 4 用  $O^{ENT}$  键确定。 现在值变为刀具偏移的值。 刀具偏移时显示在刀具母片上加上各刀具偏移的值。
- $5 \;$ 按 $\sigma^{\frac{4}{3}}$ 键。 。∪ 。<br>退出基准点模式。(⊙<sup>◎</sup>指示灯熄灭)
- <刀具母片的切换>

刀具 No. 1 的刀刃磨损予以更换时,可将母片改变为其它 No.。

1 按  $\sigma^{\frac{3}{5}}$ 键。( $\sigma^{\frac{3}{5}}$ 指示灯点亮)

- 2 按第3轴的 O键。
- **3** 输入要作为母片的 No.。
- 4 用 OENT 键确定。
- 5 按第3轴的 C键。 小数点点亮, No. 5 变为母片。
- **6** 更换 No. 1 的刀刃。
- **7** 设定 No. 1 的刀具偏移。
- **8** 按第 3 轴的 键,选择 No. 1。
- **9** 按第 3 轴的 键,将母片返回到 No. 1。
- 10 按  $\sigma^{s}$ 键。 … )<br>退出基准点模式。(♂ i 指示灯熄灭)

# 注意

基准点模式中 ABS 显示固定。 刀具母片 (No. 1) 是线型补偿的基准。 (刀具母片值 0 的位置=补偿量 0)

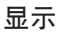

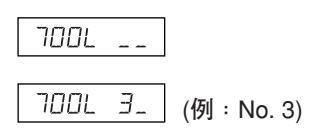

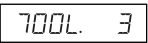

显示

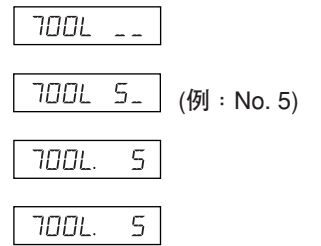

<固定功能>

输入刀具偏移时,如果使用固定功能,可将输入时的位置保存于内部存储器中。因而由于能够自由 地移动机床,便于测量偏移量。首先设定直径显示 (切换显示分辨率时,点亮 ∅),然后进行操作。

**1** 使用刀具 No. 1 的车刀在 X 轴方向加工工件的外形。 相对于加工基准点"0",车刀向减法方向移动。

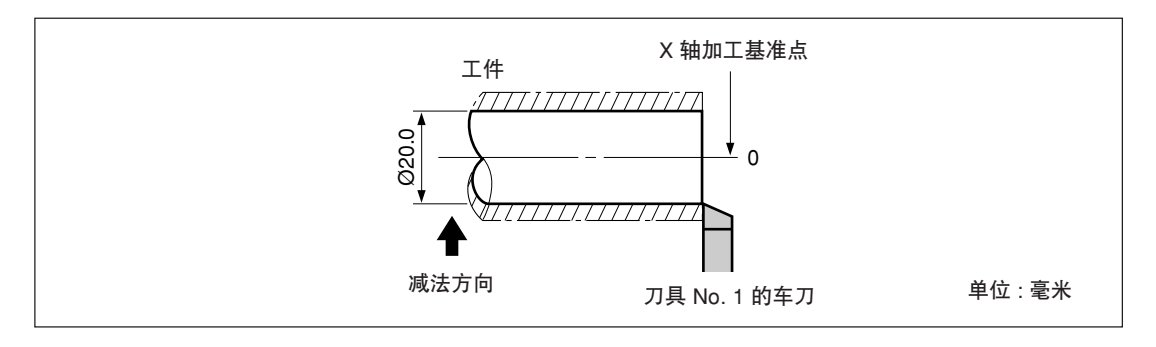

- $2 \not\in \bar{\mathbb{C}}$ 键, 然后按  $\bigcap \hat{u}$ 键。 显示便会固定。
- **3** 自由地移动车刀,用千分尺测量所加工的工件的直径。

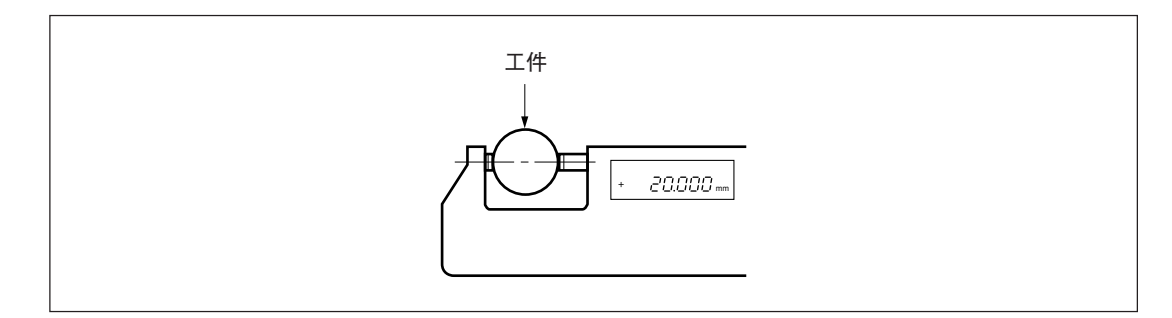

**4** 将所测量的工件直径输入 X 轴,设定加工基准点。

$$
\overline{O} \rightarrow O \xrightarrow{2} O \xrightarrow{0} O \rightarrow O^{ENT}
$$

注意 务必以直径输入。

**5** 为了制定 Z 轴方向的基准点,稍微加工端面。

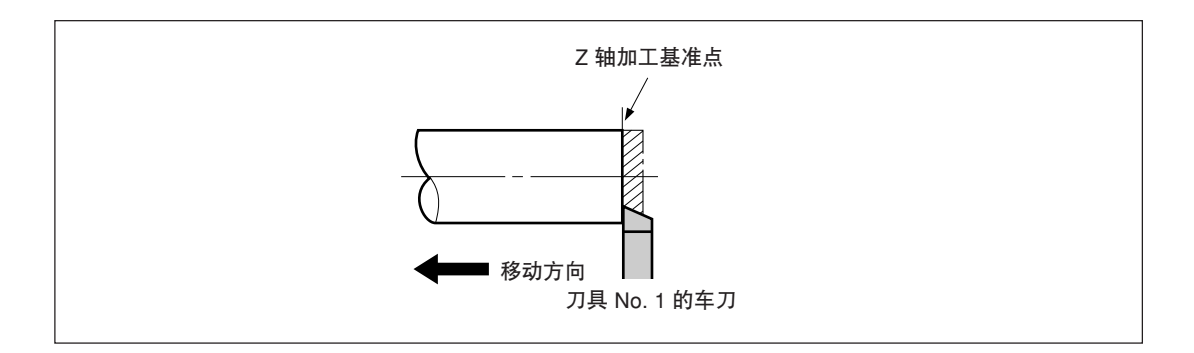

**6** 为了把加工后的端面作为 Z 轴加工基准点,对 Z 轴输入"0"后,按基准点设定键。

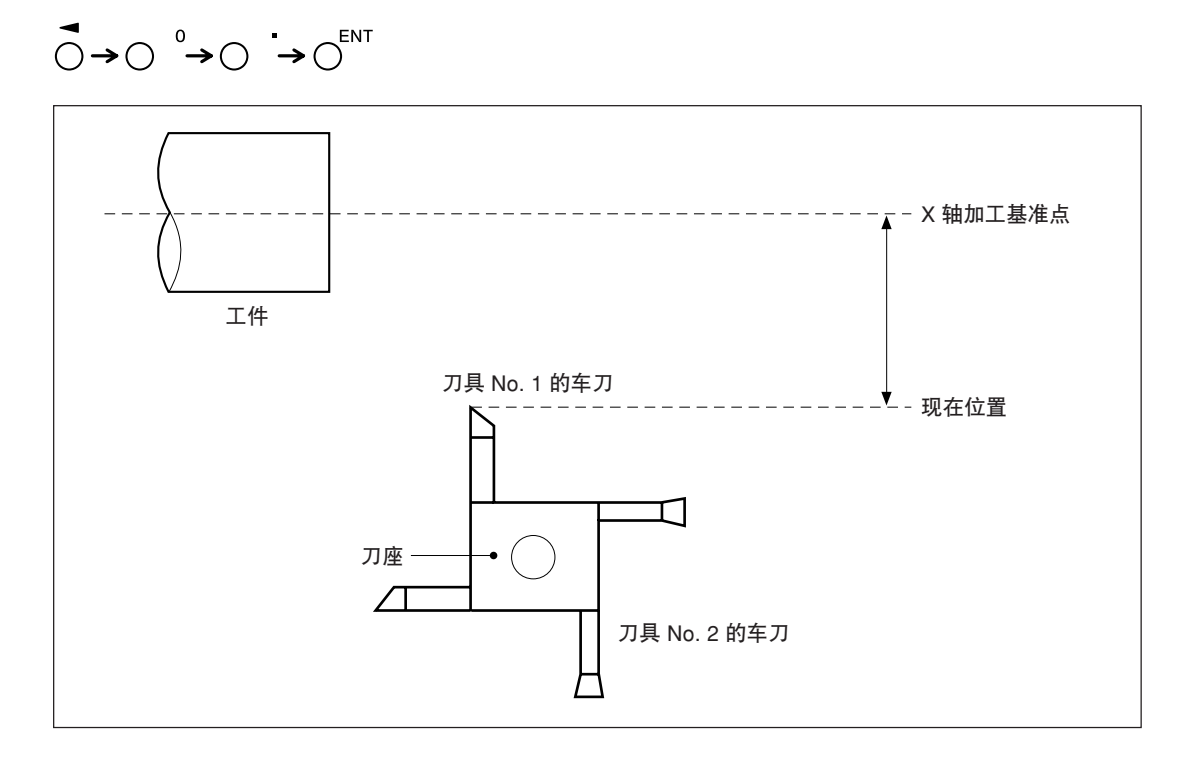

### 7-2-9. 原点模式 (长度测量元件原点的使用方法)

可与附设原点的长度测量元件组合使用。 使用原点时,可根据原点偏移量在同一位置再现加工基准点。 当作业台在系统电源停止的情况下移动时,可以再现原来的加工基准点位置。 原点偏移量通过原点位置的检测或输入 (两者之一) 来设定。

\* 原点偏移量是指长度测量元件的原点至加工基准点的距离 (L)。

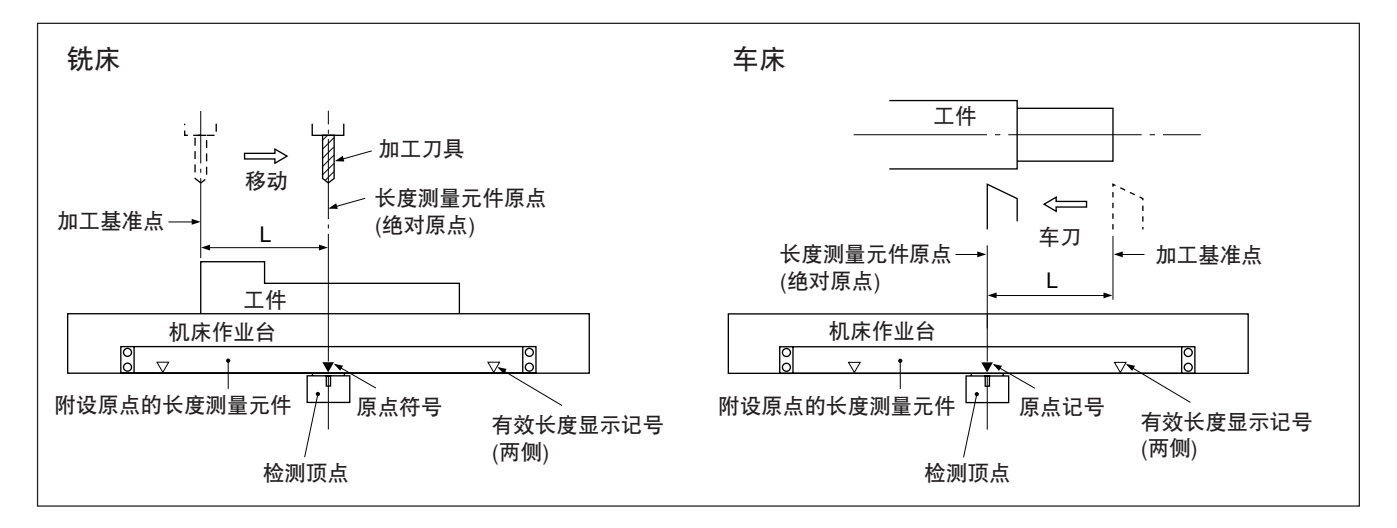

#### <原点偏移量的设定 / 保存 (原点固定)>

设定 / 保存原点偏移量 (L)。检测到原点位置后固定计数。 通过保存该值来再现加工基准点。

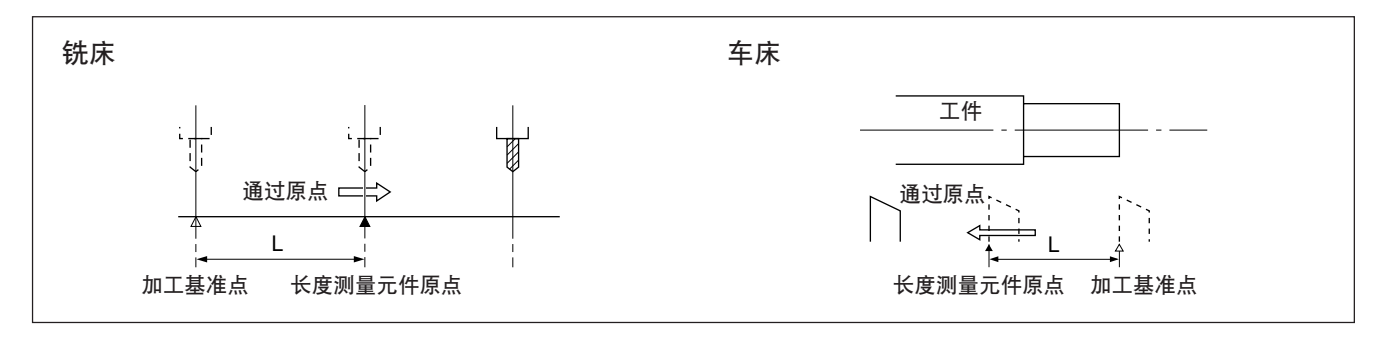

事先设定基准点。

- 1 按  $\sigma^{eff}$ 键。( $\sigma^{eff}$ 指示灯点亮)
- 2 按下要固定原点的轴的 O键后按 OENT 键。 等待原点状态。(现在值闪烁)
- **3** 移动长度测量元件,当其通过原点时, 在原点位置保持计数。(轴标记闪烁)
	- \* 进行原点检测时会发出"哔"的声音。

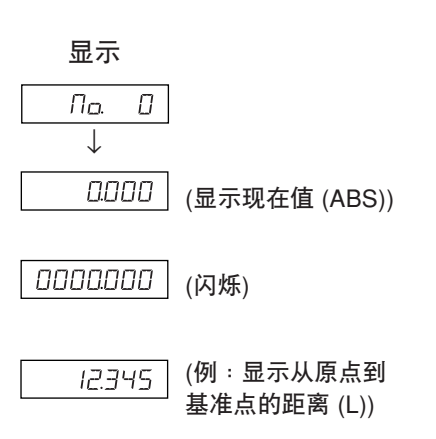

4 按 O 键, 然后按 O <sup>ENT</sup> 键。 被固定的值作为偏移量保存,显示固定将被解除。

 $\overline{10234}$  (显示现在值 (ABS))

 $5$  按  $\sigma^{\text{eff}}$  键。退出原点模式。( $\sigma^{\text{eff}}$  指示灯熄灭)

#### <原点偏移量的再现 (原点加载)>

再现原点偏移量 (L)。 检测到原点后开始计数。

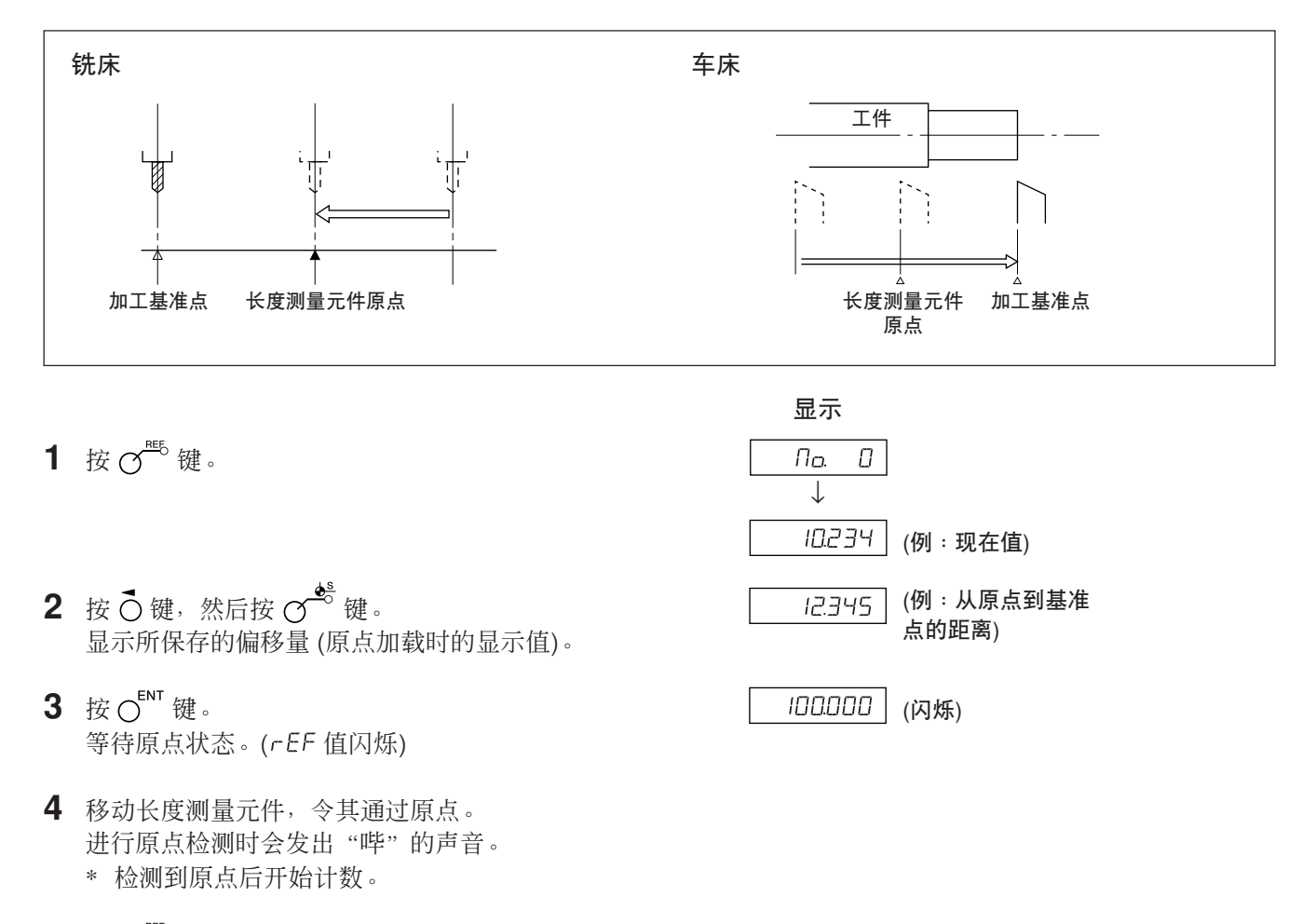

 $5$  按  $\sigma^{e}$  键, 退出原点模式。( $\sigma^{e}$  指示灯熄灭)

#### <原点偏移的输入/再现>

输入原点偏移量 (L)。 检测到原点后开始计数。

- 1 按  $\sigma^{\text{\tiny{eff}}}\circledast$  ( $\sigma^{\text{\tiny{eff}}}\circledast$  指示灯点亮)
- 2 按 O键, 然后按 O<sup>s</sup>键。 显示所保存的偏移量 (原点加载时的显示值)。
- **3** 用数字键输入偏移量。
- 4 按 OENT 键。 等待原点状态。(rEF值闪烁)
- **5** 移动长度测量元件,令其通过原点。 进行原点检测时会发出"哔"的声音。 \* 检测到原点后,便会开始计数。
- $6$  按  $\sigma^{eff}$  键, 退出原点模式。( $\sigma^{eff}$  指示灯熄灭)

### 注意

长度测量元件的原点如果有方向性,请务必从相同方向加载原点。

#### <原点偏移量的编辑>

编辑所设定的原点偏移量 (L)。

- 1 按  $\sigma^{\text{\tiny{REG}}}$ 键。( $\sigma^{\text{\tiny{REG}}}$ 指示灯点亮)  $\Pi$ o.  $\Pi$ ↓  $|10234|$  (显示现在值 (ABS)) 2 按  $\sigma^{'''}$  键。 ססססט ס 显示所保存的原点偏移量。 3 按 C 键。  $\overline{O}$ 050000  $\overline{O}$  (例:50.0000) **4** 用数字键编辑偏移量。 5 用 OENT 键确定。 0050000
- **6** 按 键。 <sub>…</sub><br>结束编辑, 显示现在值。(♂<sup>能</sup> 指示灯熄灭)

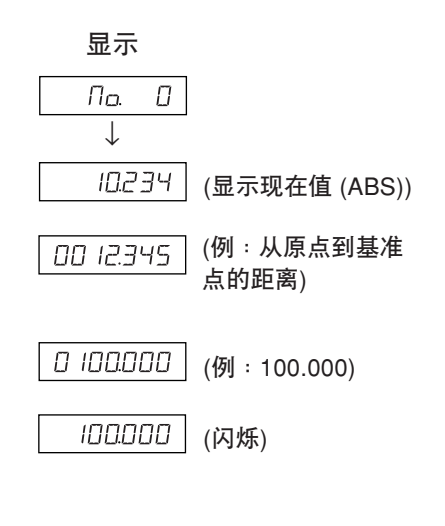

显示

# 8. 应用功能

# 8-1. 固定循环功能

以下的项目是固定循环功能共通的操作方法。

1 用  $\sigma^{\infty}$  键使指示灯闪烁, 用  $O^{\text{FNT}}$  键确定 (指示灯点亮)。

**2** 显示输入参数

- 用数字键输入
- 用 〇 键取消
- 用 〇 键确定后进入下一项目
- 用 O <sup>Û</sup> 键返回前一项目
- 3 参数输入完成后返回数值显示,移动到开始执行的地方,按 expext 键。(RUN 闪烁 → RUN 点 亮)
- 4 移动直到数字变成 0, 各轴都计数到目标值±3 时, NEXT 指示灯闪烁, 进入下一步骤。
- 5 按 <mark>% / 键显示下列坐标, 重复同样的操作。</mark>
- 6 所有步骤结束后, 最后显示 End (2 秒钟) 后结束。
- 重复使用时,移动到下一起始位置后进行同样的操作。
- 改变参数时按  $O$   $\hat{U}$  键 (或  $O^{0}$  键), 显示参数后输入。
- 参数不完全时无法执行。
- 多数不元至时无讼执口。<br>• 要在加工过程中结束时,请按 ① 键。会显示 brEAL,并显示此位置的增量值。要再进行加 工时,请从步骤1开始。
- φ显示时,固定循环功能不起作用。

### 8-1-1. 螺栓孔圆周功能

可以在指定的直径圆周上以等间距开孔。此功能是 2 轴模型、3 轴模型的专用功能。

a) 整个圆周上的等间距孔

#### 输入参数

- 1 按  $\sigma^{\text{S}}$  键使 BOLT 闪烁, 然后按 Q<sup>ENT</sup> 键。(BOLT 点亮)  $2$  输入直径  $d$  <sup>IR</sup>, 然后按  $\bigcap^{FNP}$  键。 输入单位: 毫米 (英寸), 根据最小输入分辨 率的显示而定。
- **3** 输入孔的个数 ,然后按 键。 输入范围:2~360 个
- 4 输入开始角度 31 RNG, 然后按 OENT 键。输入范围: 0.00~359.99 度
- 5 将显示与开始角度相同的结束角度 | 57 ANG |, 然后按 OENT 键。

#### 执行

- 1 移动到螺栓孔圆周的中心 (起始位置)。然后按 Cy www.xr 键执行。
- **2** 显示第 1 个孔的位置。
- **3** 移动设备以显示"0"。
- 4 按  $\overline{C}$  <sup>tww</sup> 键, 并重复孔的个数次上述步骤。
- $5$  最后孔的处理结束后, 按 $\overline{O}$  键, 变为  $E$ rd, 显示现在值。

#### <重复操作>

- 再次返回到螺栓孔圆周的中心。
- 按 o <sup>nummexr</sup> 键执行以相同参数可以重复操作。

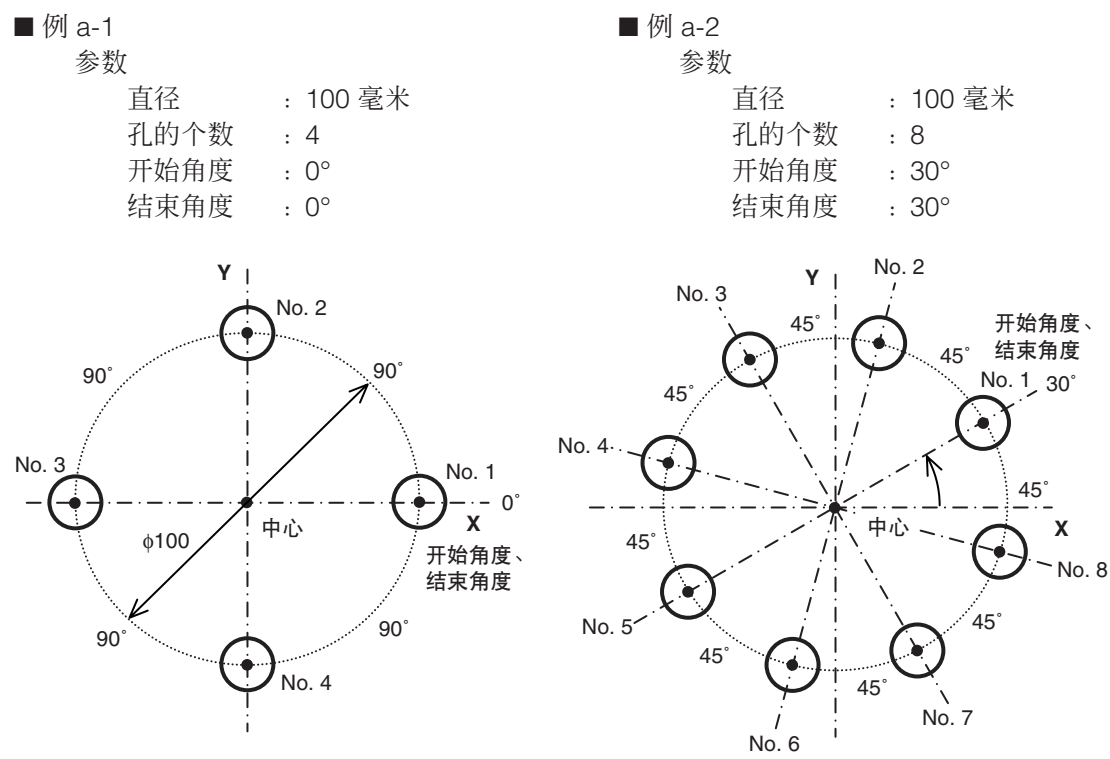

b) 在任意角度范围内开等间距孔时

### 输入参数

- 1 按  $\sigma^{\text{S}}$  键使 BOLT 闪烁, 然后按 Our 键确定。(BOLT 点亮)  $2$  输入直径  $d$  <sup>IR</sup> , 然后按 O<sup>ENT</sup> 键。 根据输入单位: 毫米 (英寸) 和最小输入分辨率 进行输入。 **3** 输入孔的个数 ,然后按 键。 输入范围:2~360 个 4 输入开始角度 51 RNL, 然后按 OENT 键。 输入范围: 0.00~359.99 度 5 输入结束角度  $\boxed{\text{End HIL}}$ , 然后按  $\bigcirc^{\text{ENT}}$  键。 输入范围: 0.00~359.99 度 注) 不能输入小于开始角度的角度。(0 度除外) 执行
- 1 移动到螺栓孔圆周的中心 (起始位置), 然后按 (Y <sup>RUMEXT</sup> 键执行。
- **2** 显示第 1 个孔的位置。
- **3** 移动设备以显示"0"。
- 4 按  $\overline{O}$  键, 并重复孔的个数次上述步骤。
- $5$  最后孔的处理结束后, 按 $\overline{O}$  键, 变为  $E$ rd, 显示现在值。

#### <重复操作>

- 再次返回到螺栓孔圆周的中心。
- 按 《 <sup>paywext</sup> 键以相同参数重复操作。

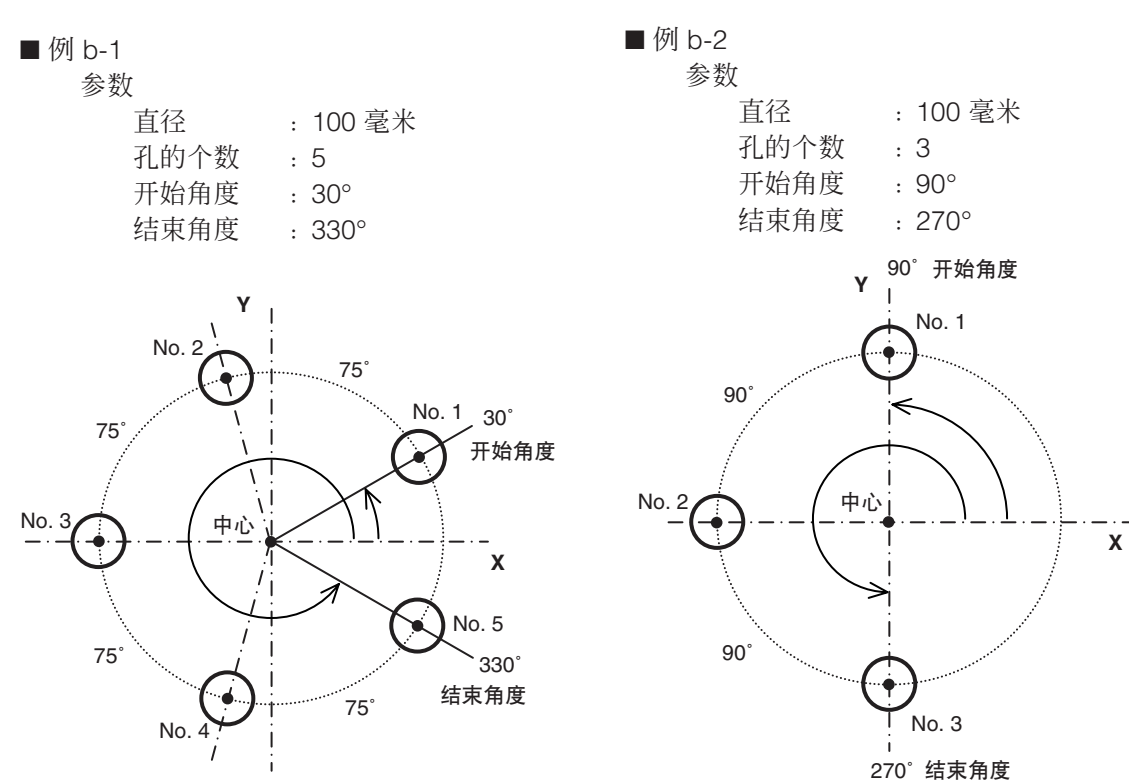

#### 8-1-2. 简易 R 加工功能

此功能可以用于圆弧的粗加工。此功能是 2 轴模型和 3 轴模型的专用功能。

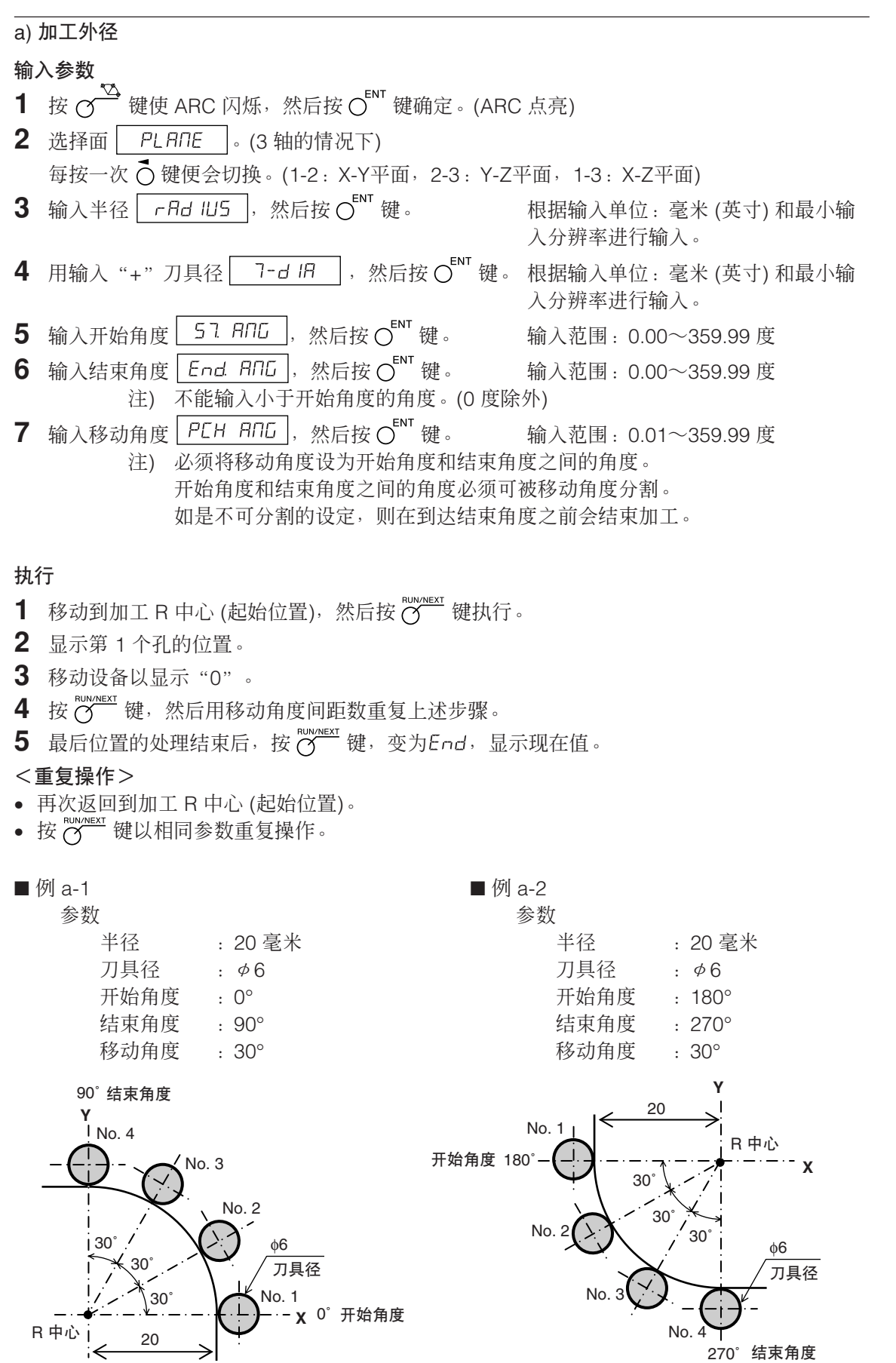

b) 加工内径

### 输入参数

- 1 按  $\sigma^{\text{S}}$  键使 ARC 闪烁, 然后按  $\text{O}^{\text{ENT}}$  键确定。(ARC 点亮) 2 选择面<sup>PL FIDE</sup>。(3轴的情况下) 每按一次 (按便会切换。(1-2: X-Y平面, 2-3: Y-Z平面, 1-3: X-Z平面) **3** 输入半径 ,然后按 键。 根据输入单位:毫米 (英寸) 和最小输入分 辨率进行输入。 4 输入 "-"刀具径 7-d iR , 然后按 O uv 键。 根据输入单位: 毫米 (英寸) 和最小输入分 辨率进行输入。 注) 必须将刀具径设为小于操作半径的两倍。 5 输入开始角度 51 RNL, 然后按 Car 键。 输入范围: 0.00~359.99 度 6 输入结束角度  $F$ nd  $R\Pi G$ , 然后按  $\bigcirc^{ENT}$  键。 输入范围: 0.00~359.99 度 注) 不能输入小于开始角度的角度。(0度除外)
- 7 输入移动角度 PEH RNG, 然后按 O <sup>ENT</sup> 键。 输入范围: 0.01~359.99 度 注) 必须将移动角度设为开始角度和结束角度之间的角度。 开始角度和结束角度之间的角度必须可被移动角度分割。 如是不可分割的设定,则在到达结束角度之前会结束加工。

#### 执行

- 1 移动到加工 R 中心 (起始位置), 然后按 ( Namex <br>
- **2** 显示第 1 个孔的位置。
- **3** 移动设备以显示"0"。
- 4 按 微 <sup>NWMEXT</sup> 键, 然后用移动角间距数度重复上述步骤。
- $5$  最后位置的处理结束后, 按 $\overline{O}$  键, 变为  $E$ rd, 显示现在值。

#### <重复操作>

- 再次返回到加工 R 中心 (起始位置)。
- 按 <mark>( ) NIN/NEXT</mark> 键以相同参数重复操作。

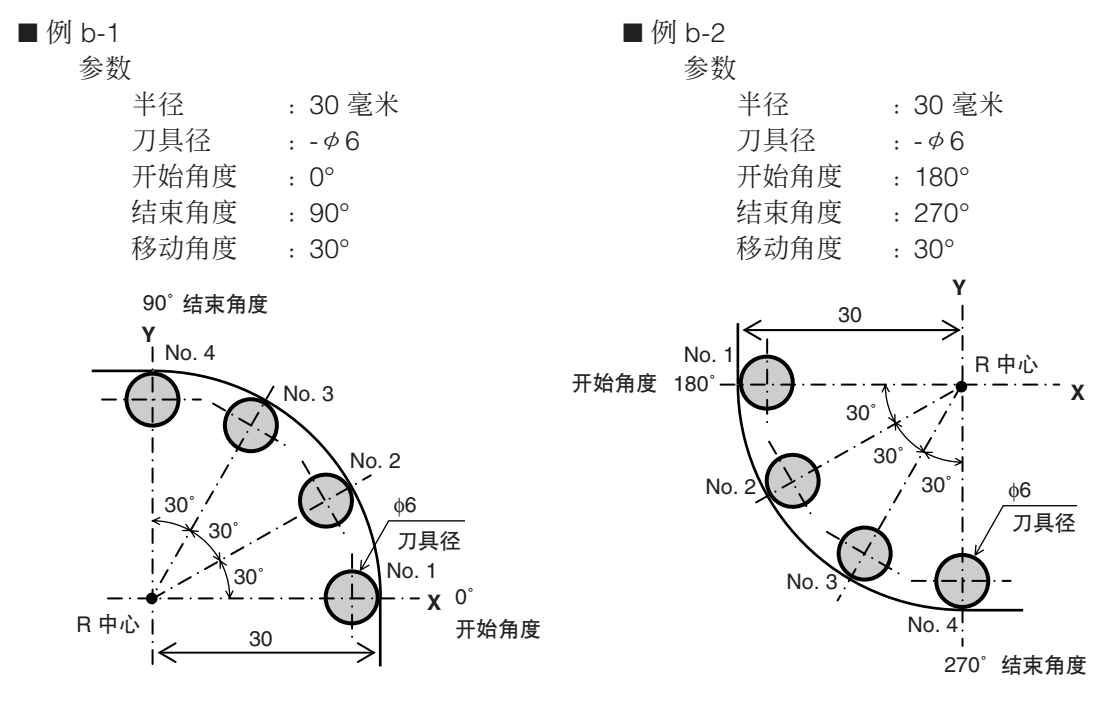
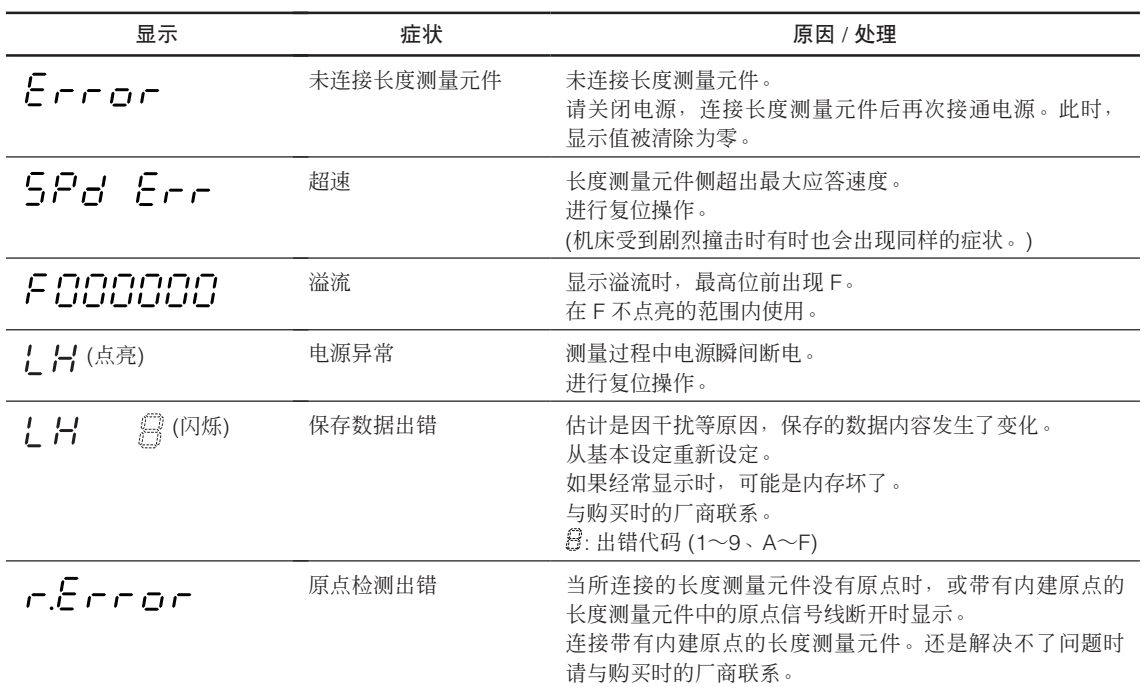

## 10. 怀疑发生故障之前

怀疑是故障时,与我们联系之前,请调查下述内容。

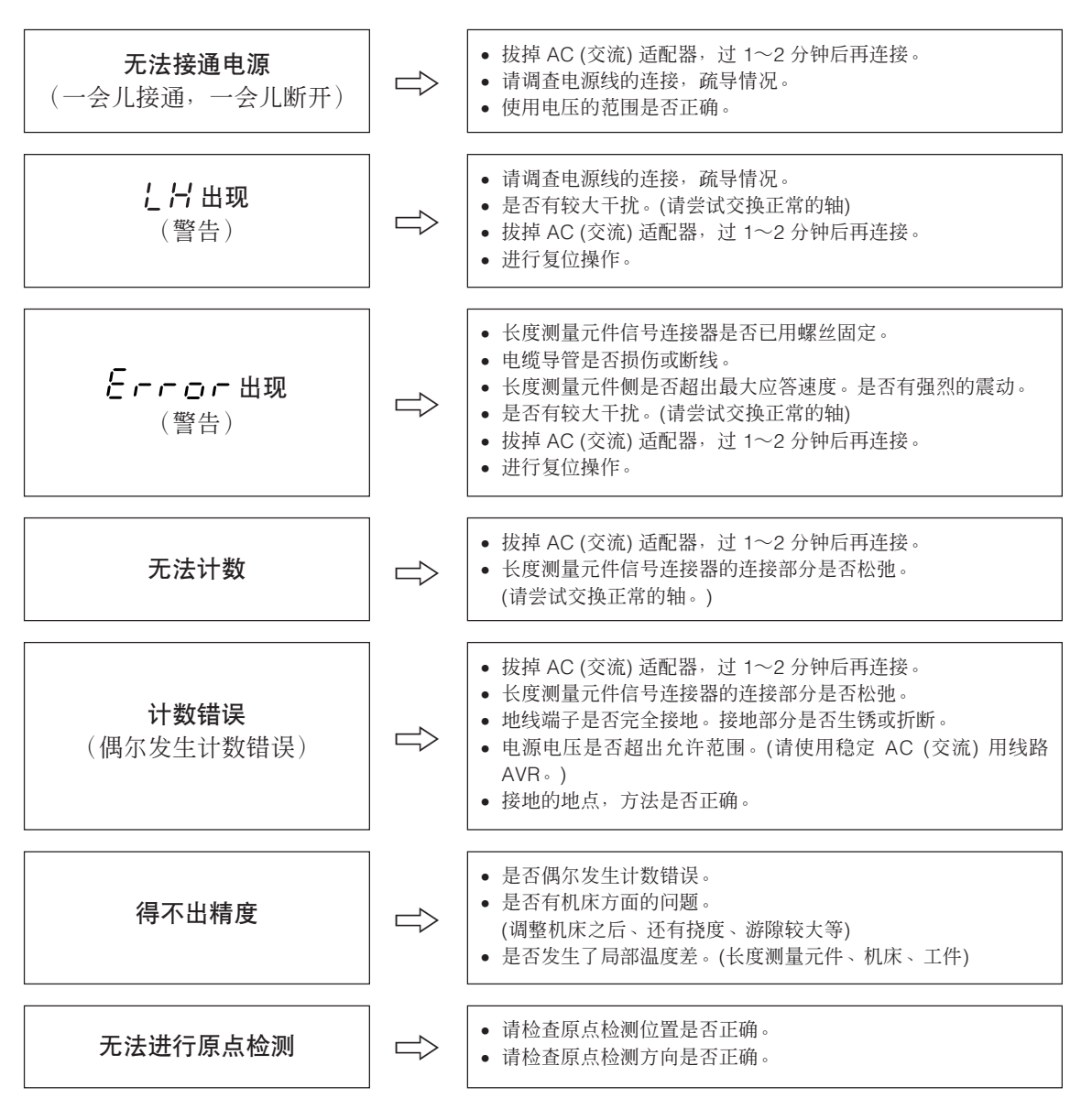

如果明白是上述原因时,请进行适当的处置。

另外,怀疑是故障时,请调查长度测量元件是否超限运行等,并确认软件的版本之后,与我们取得 联系。

### 确认软件版本号的方法

• 接通电源 → L H → 按 <br → 键 → 显示版本号

HEr\*\*.\*\* ( \*\*.\*\*: 版本)

• 按任一键,然后返回!H显示。

#### ■ 护理

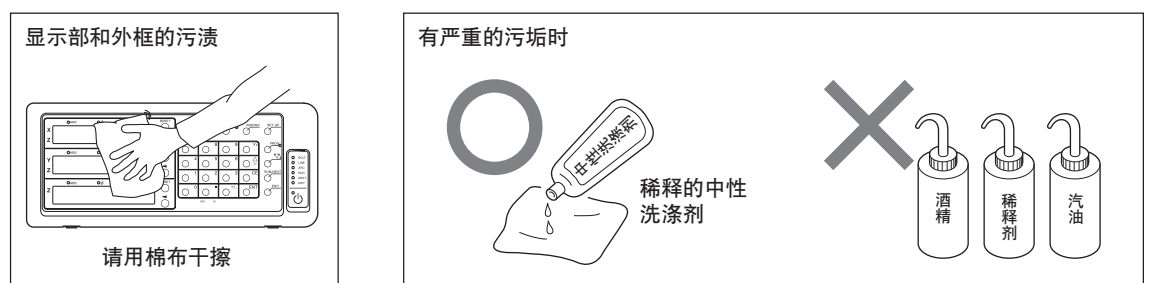

### 共通规格

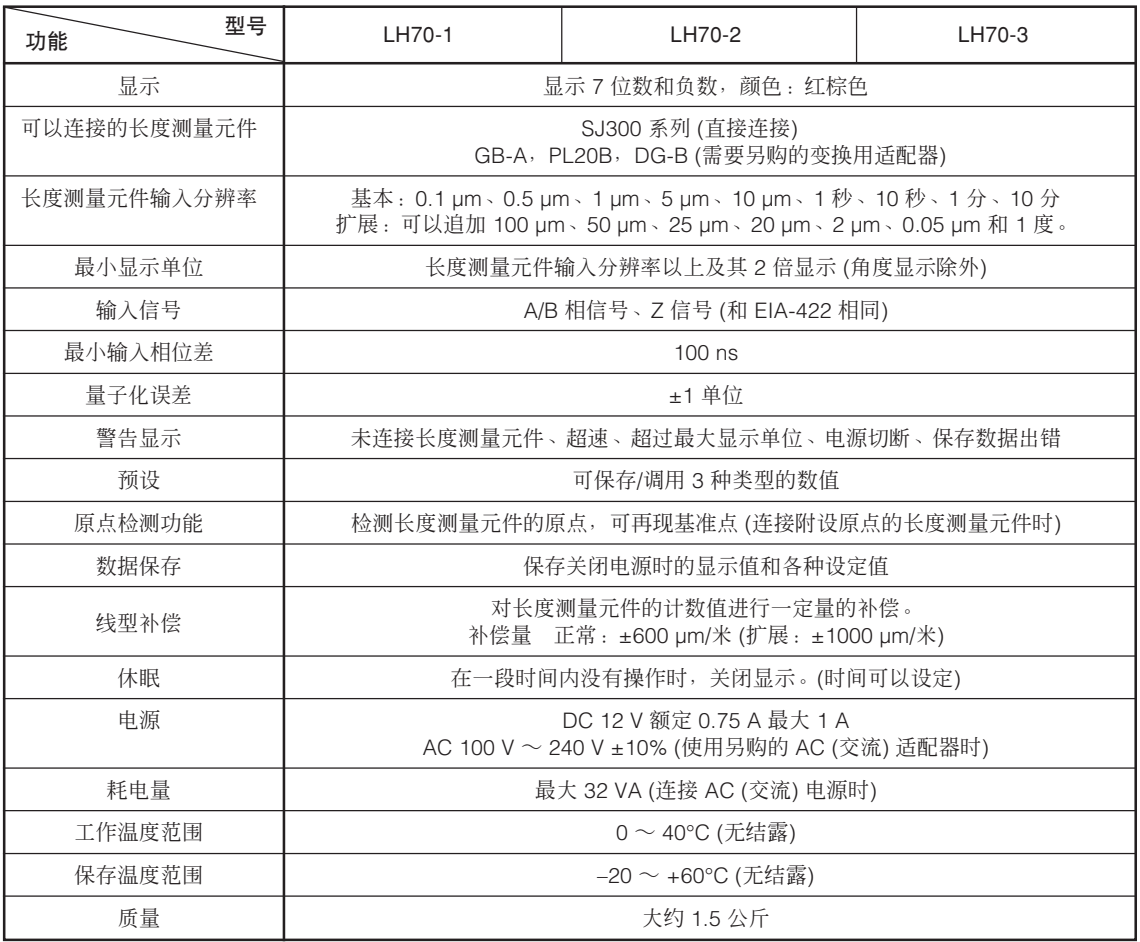

### 选择通用用途或铣床功能时 (在基本设定的机床类型选择模式设定 <u>DENErRL</u>)

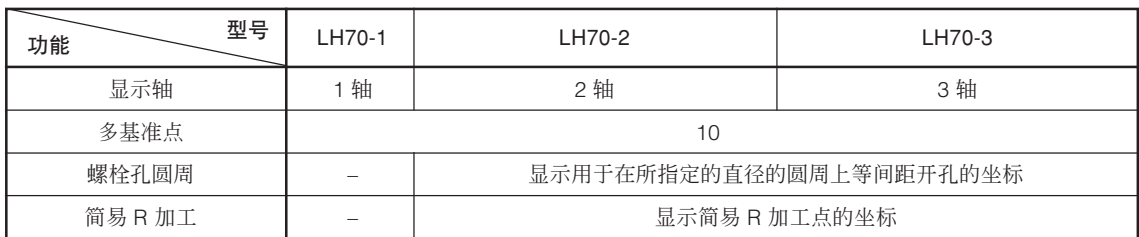

### 选择铣床功能时 (在基本设定的机床类型选择模式设定 | LA7HE )

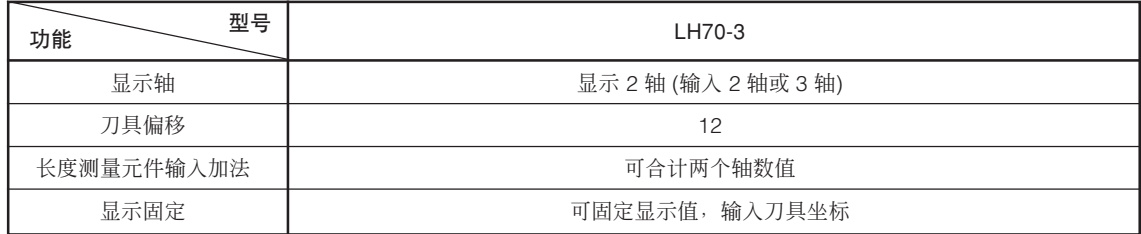

# 12. 外形尺寸图

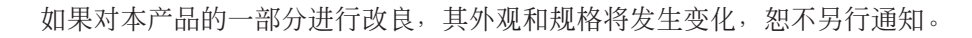

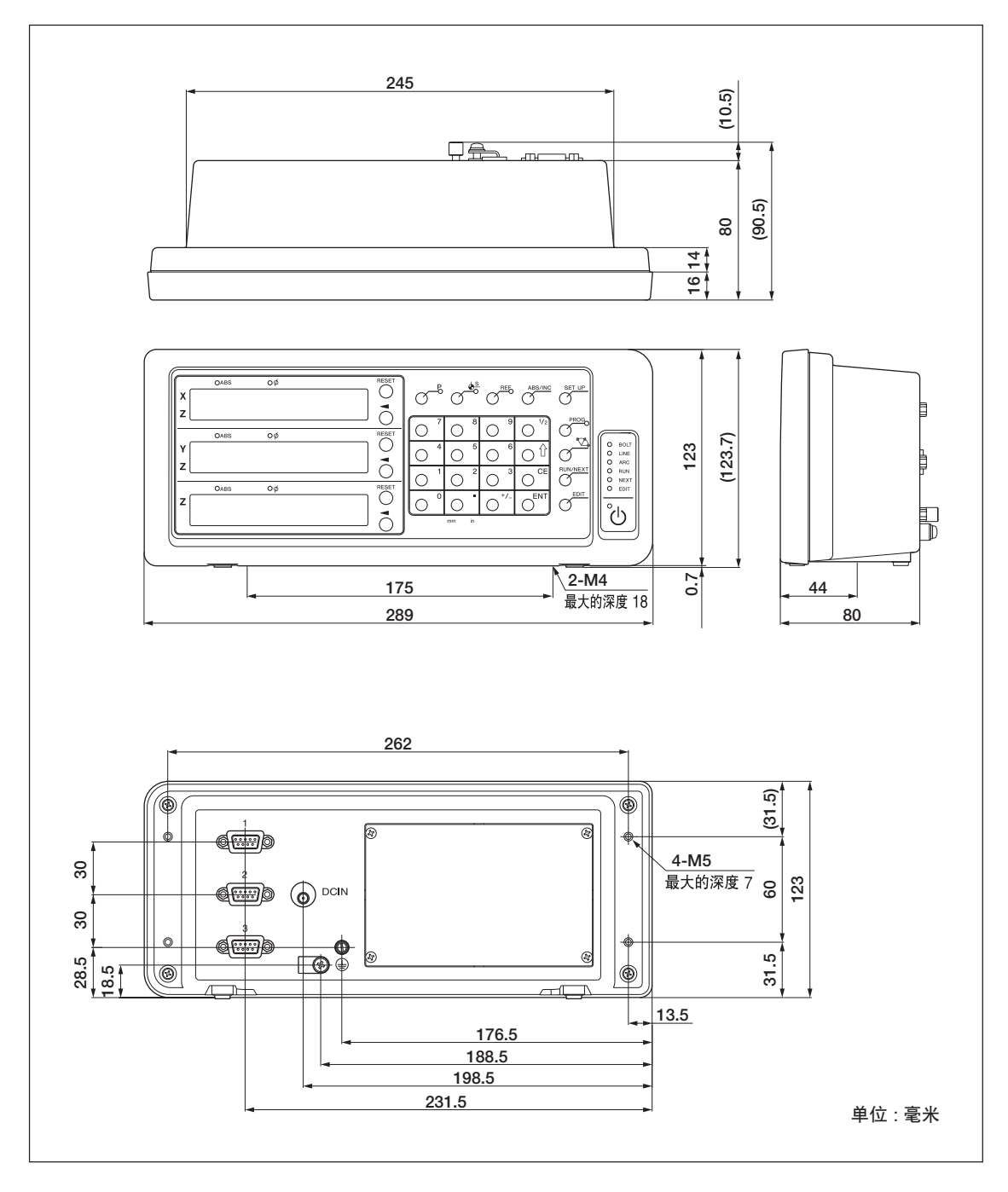

**このマニュアルに記載されている事柄の著作権は当社にあ り、説明内容は機器購入者の使用を目的としています。 したがって、当社の許可なしに無断で複写したり、説明 内容 (操作、保守など) と異なる目的で本マニュアルを使用 することを禁止します。**

本手册所记载的内容的版权归属Magnescale Co., Ltd, 仅供购买本手册中所记载设备的购买者使用。

除操作或维护本手册中所记载设备的用途以外, 未 经Magnescale Co., Ltd.的明确书面许可, 严禁复制或使用 本手册的任何内容。

The material contained in this manual consists of information that is the property of Magnescale Co., Ltd. and is intended solely for use by the purchasers of the equipment described in this manual. Magnescale Co., Ltd. expressly prohibits the duplication of any portion of this manual or the use thereof for any purpose other than the operation or maintenance of the equipment described in this manual without the express written permission of Magnescale Co., Ltd.

Le matériel contenu dans ce manuel consiste en informations qui sont la propriété de Magnescale Co., Ltd. et sont destinées exclusivement à l'usage des acquéreurs de l'équipement décrit dans ce manuel.

Magnescale Co., Ltd. interdit formellement la copie de quelque partie que ce soit de ce manuel ou son emploi pour tout autre but que des opérations ou entretiens de l'équipement à moins d'une permission écrite de Magnescale Co., Ltd.

Die in dieser Anleitung enthaltenen Informationen sind Eigentum von Magnescale Co., Ltd. und sind ausschließlich für den Gebrauch durch den Käufer der in dieser Anleitung beschriebenen Ausrüstung bestimmt.

Magnescale Co., Ltd. untersagt ausdrücklich die Vervielfältigung jeglicher Teile dieser Anleitung oder den Gebrauch derselben für irgendeinen anderen Zweck als die Bedienung oder Wartung der in dieser Anleitung beschriebenen Ausrüstung ohne ausdrückliche schriftliche Erlaubnis von Magnescale Co., Ltd.

## Magnescale Co., Ltd.

Shinagawa Intercity Tower A-18F, 2-15-1, Konan, Minato-ku, Tokyo 108-6018, Japan